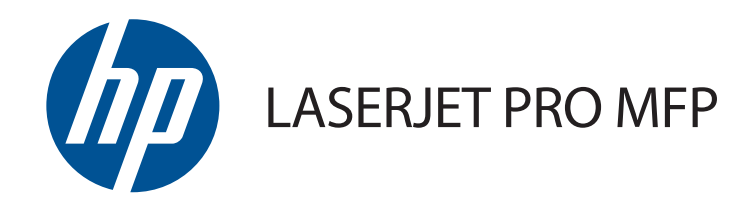

# Felhasználói kézikönyv

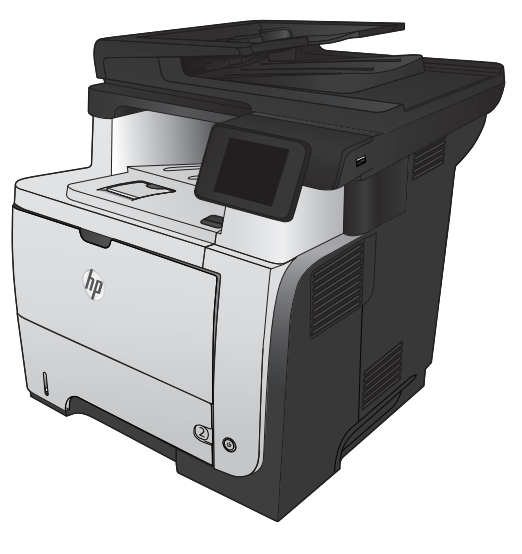

M521

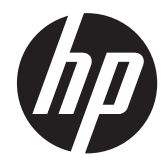

# HP LaserJet Pro MFP M521

Felhasználói kézikönyv

#### **Szerzői jog és licenc**

© 2014 Copyright Hewlett-Packard Development Company, L.P.

Előzetes írásbeli engedély nélküli reprodukálása, adaptálása vagy fordítása tilos, kivéve ahol ezt a szerzői jogi rendelkezések megengedik.

A jelen kézikönyvben megadott információk előzetes bejelentés nélkül megváltozhatnak.

A HP termékekre és szolgáltatásokra vonatkozó kizárólagos garanciák az adott termékhez és szolgáltatáshoz mellékelt garancianyilatkozatokban találhatók. Az ebben az útmutatóban foglaltak nem tekinthetők további garanciavállalásnak. A HP nem vállal felelősséget a jelen útmutatóban előforduló műszaki vagy szerkesztési hibákért, illetve kihagyásokért.

Edition 1, 10/2014

Cikkszám: A8P80-91076

#### **Védjegyek**

Az Adobe®, az Acrobat® és a PostScript® az Adobe Systems Incorporated bejegyzett védjegye.

Az Apple és az Apple embléma az Apple Computer, Inc. Egyesült Államokban és más országokban/térségekben bejegyzett védjegye. Az iPod az Apple Computer, Inc. védjegye. Az iPod megjelölést csak jogi vagy a jogtulajdonos által engedélyezett másolási célra használjuk. Ne lopjon zenét.

A Bluetooth a tulajdonosa által bejegyzett védjegy, és a Hewlett-Packard Company azt licenc alatt használja.

A Microsoft®, a Windows®, a Windows® XP és a Windows Vista® a Microsoft Corporation Egyesült Államokban bejegyzett védjegye.

A UNIX® az Open Group bejegyzett védjegye.

# Tartalomjegyzék

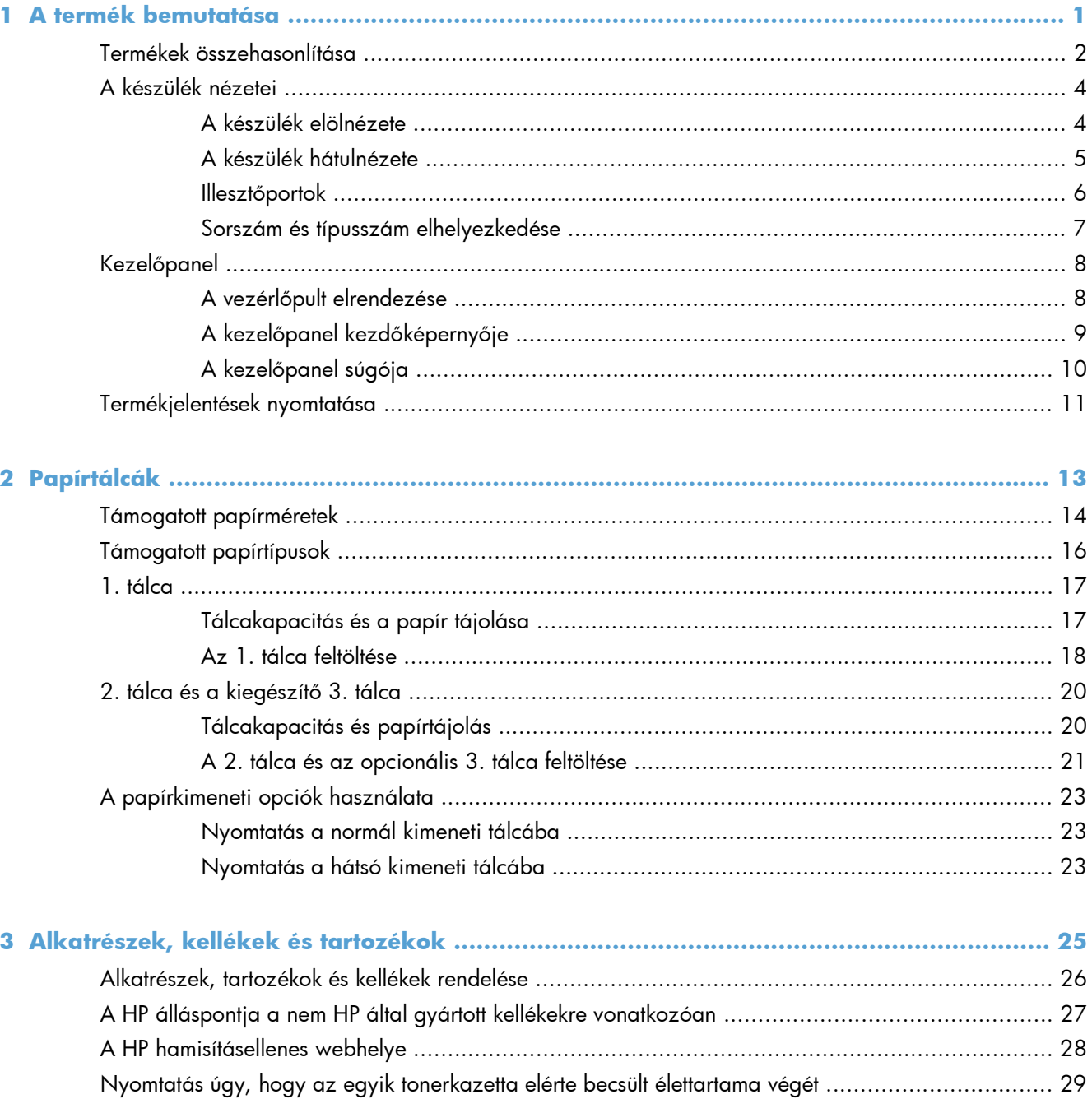

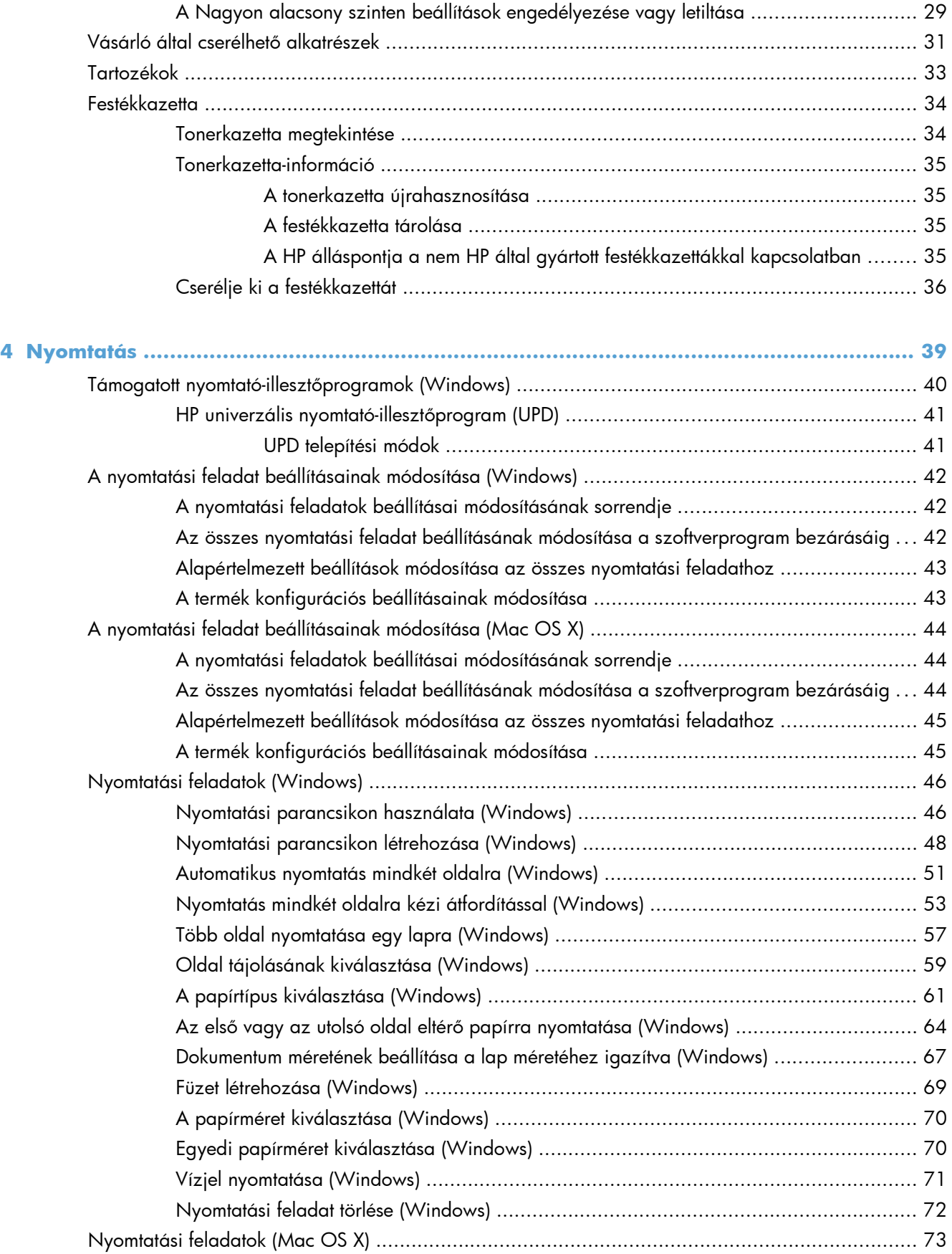

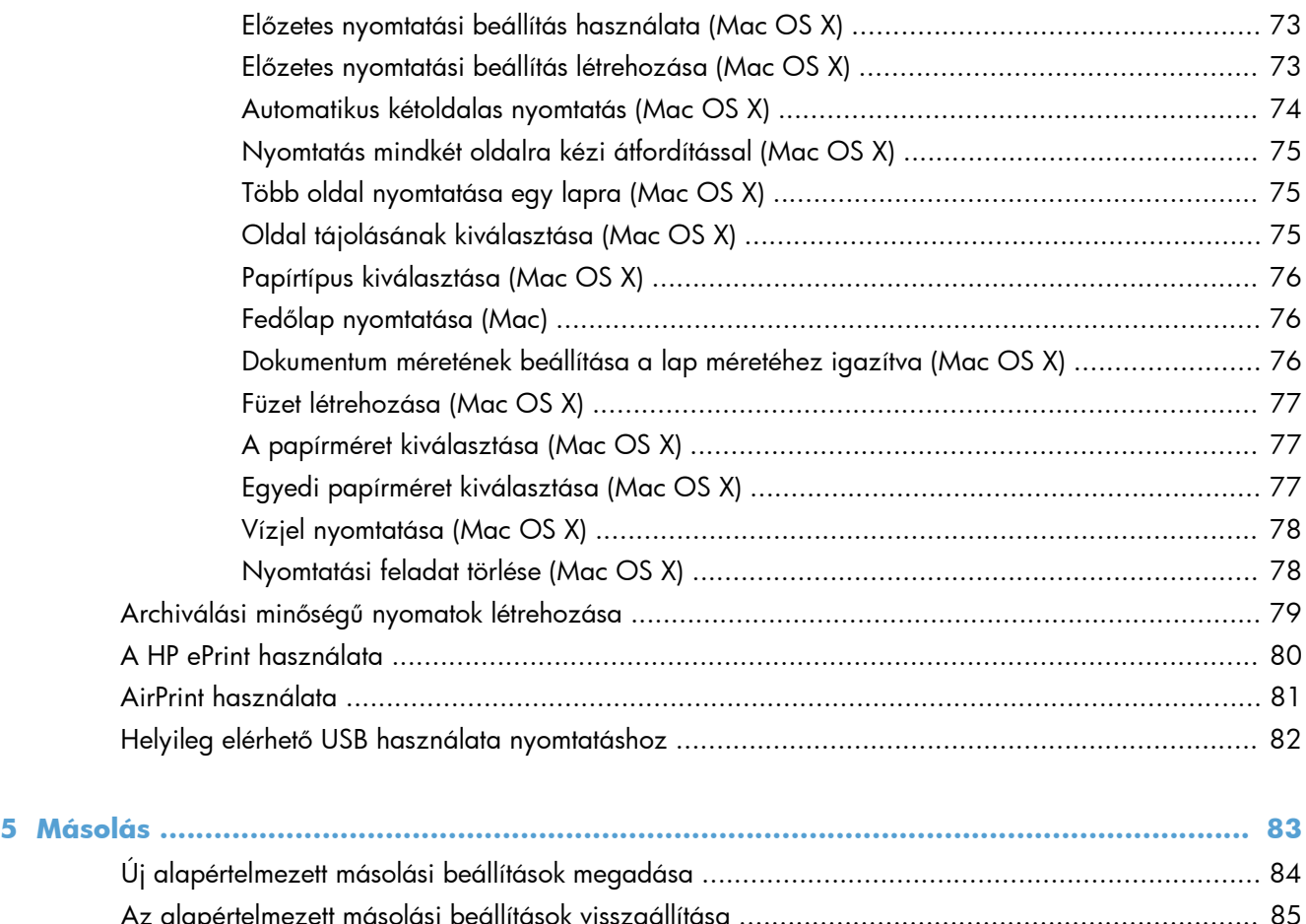

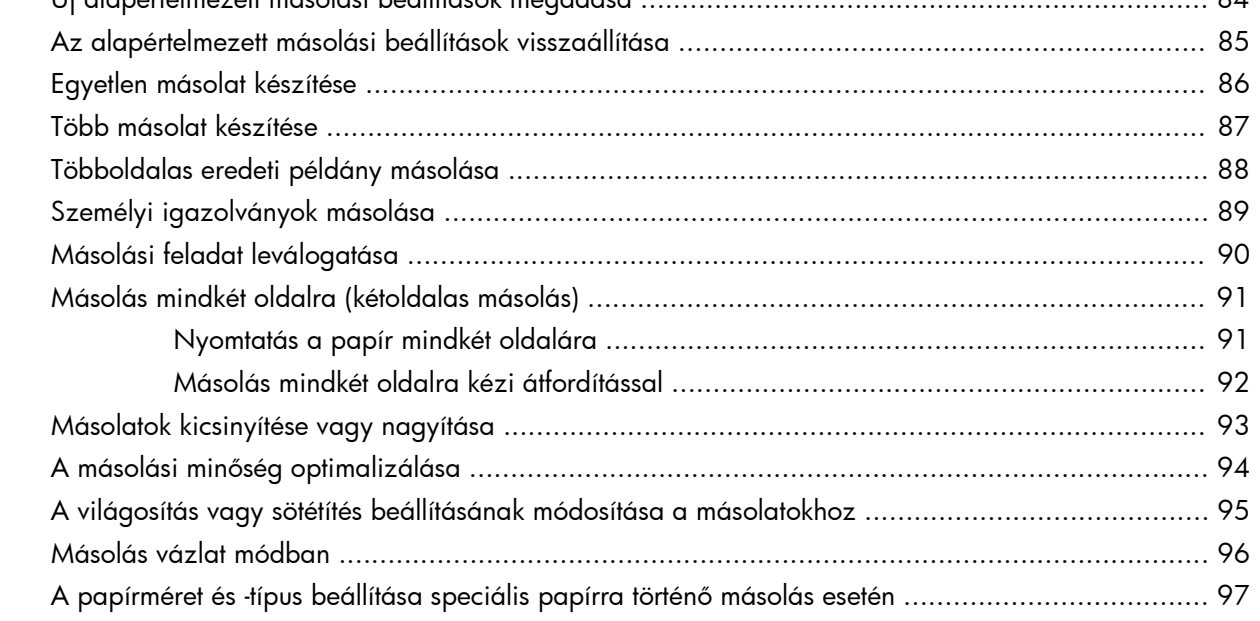

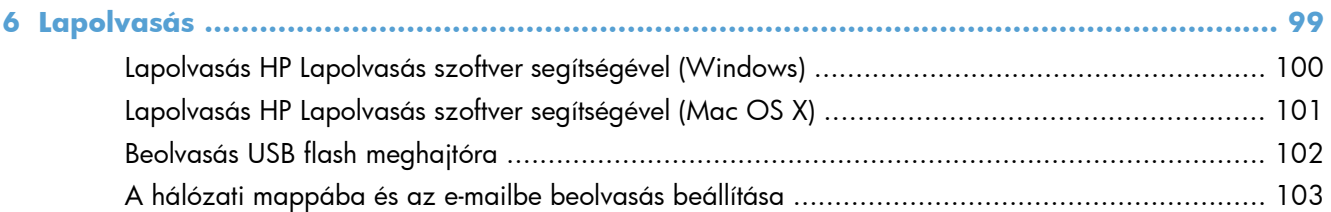

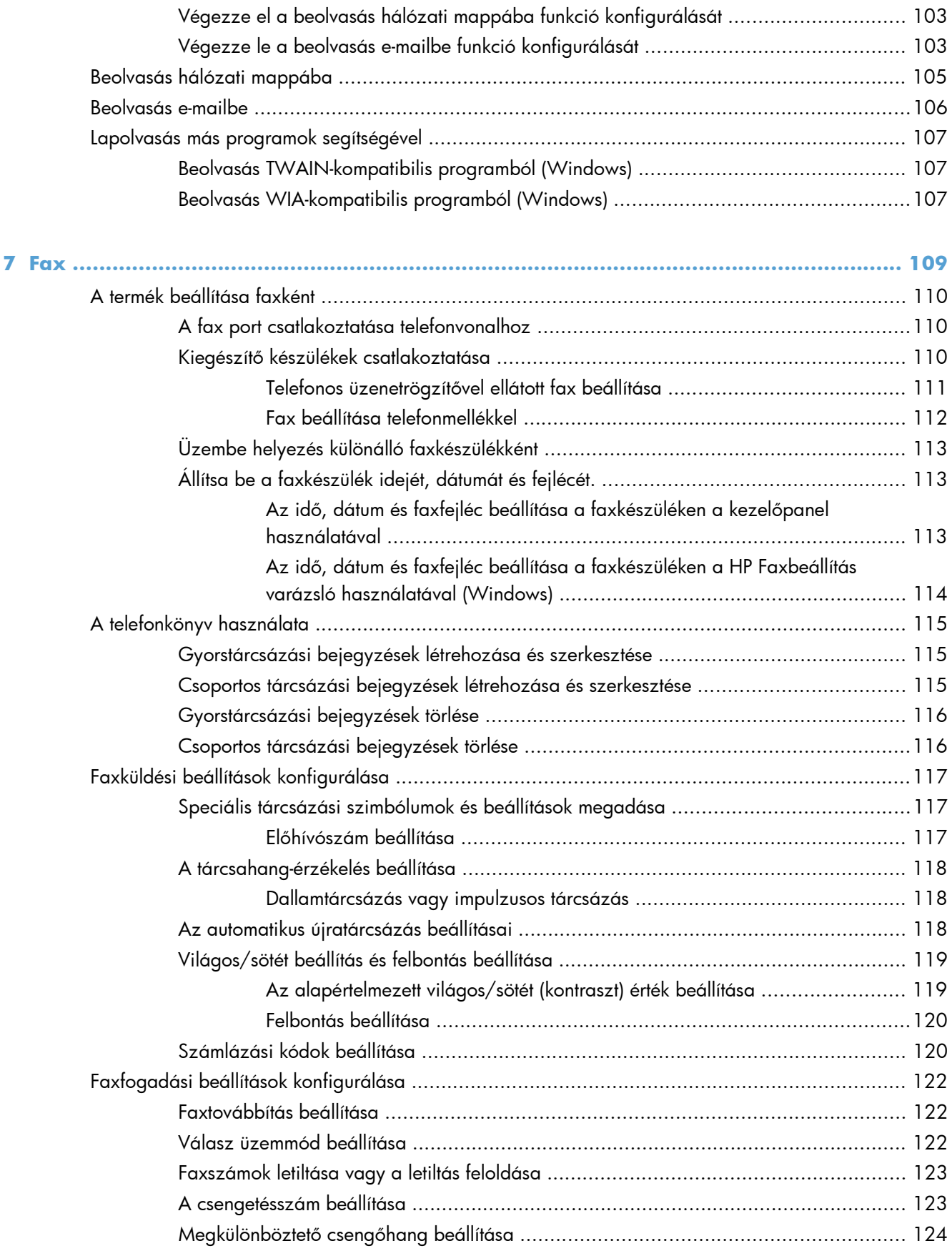

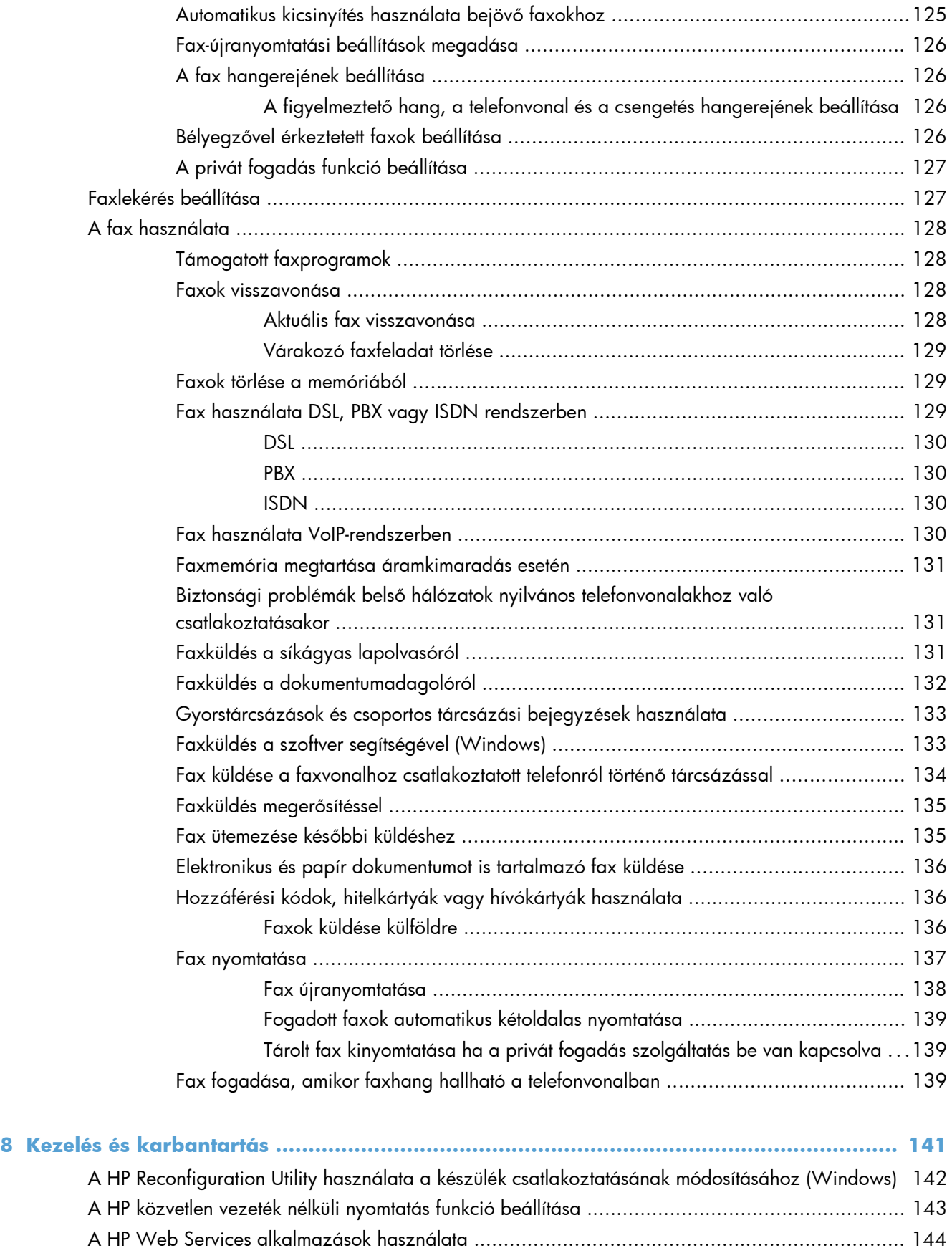

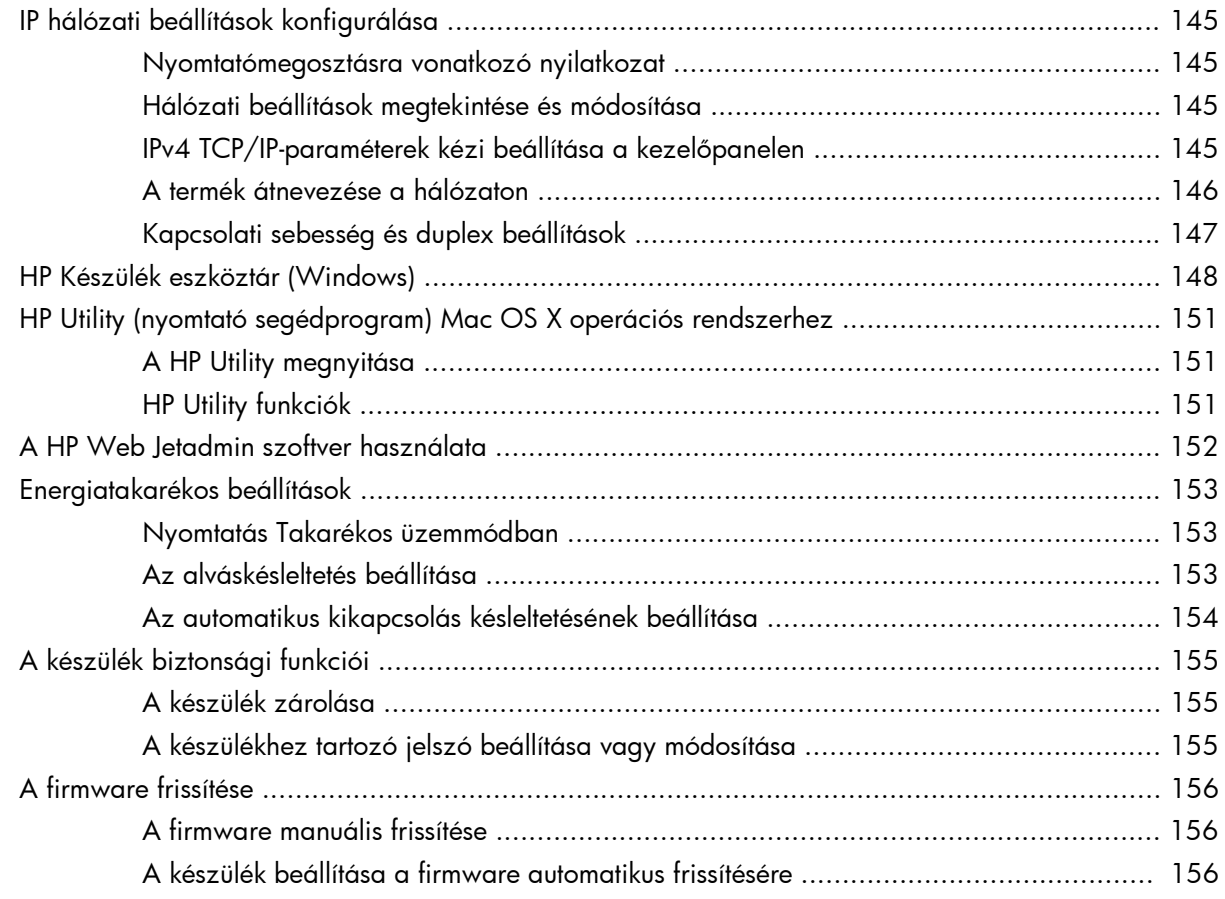

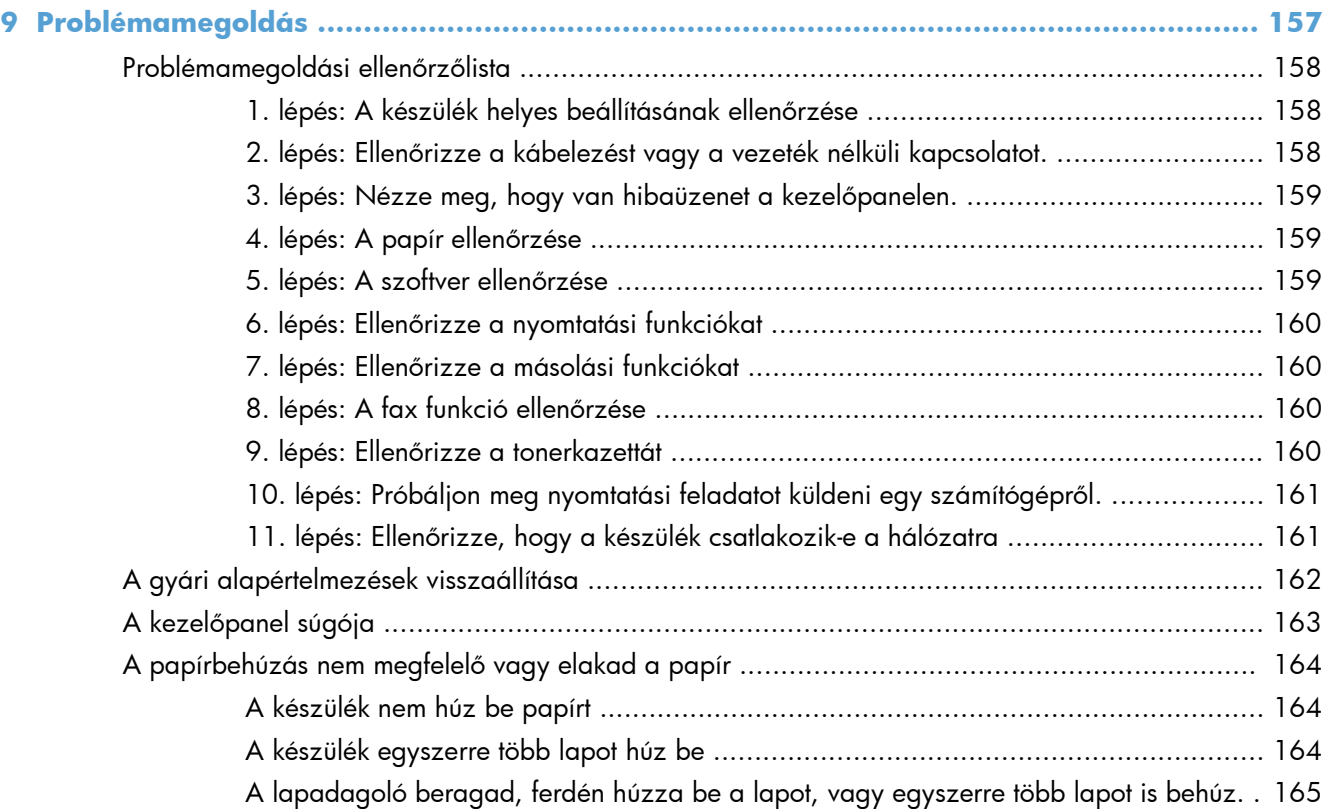

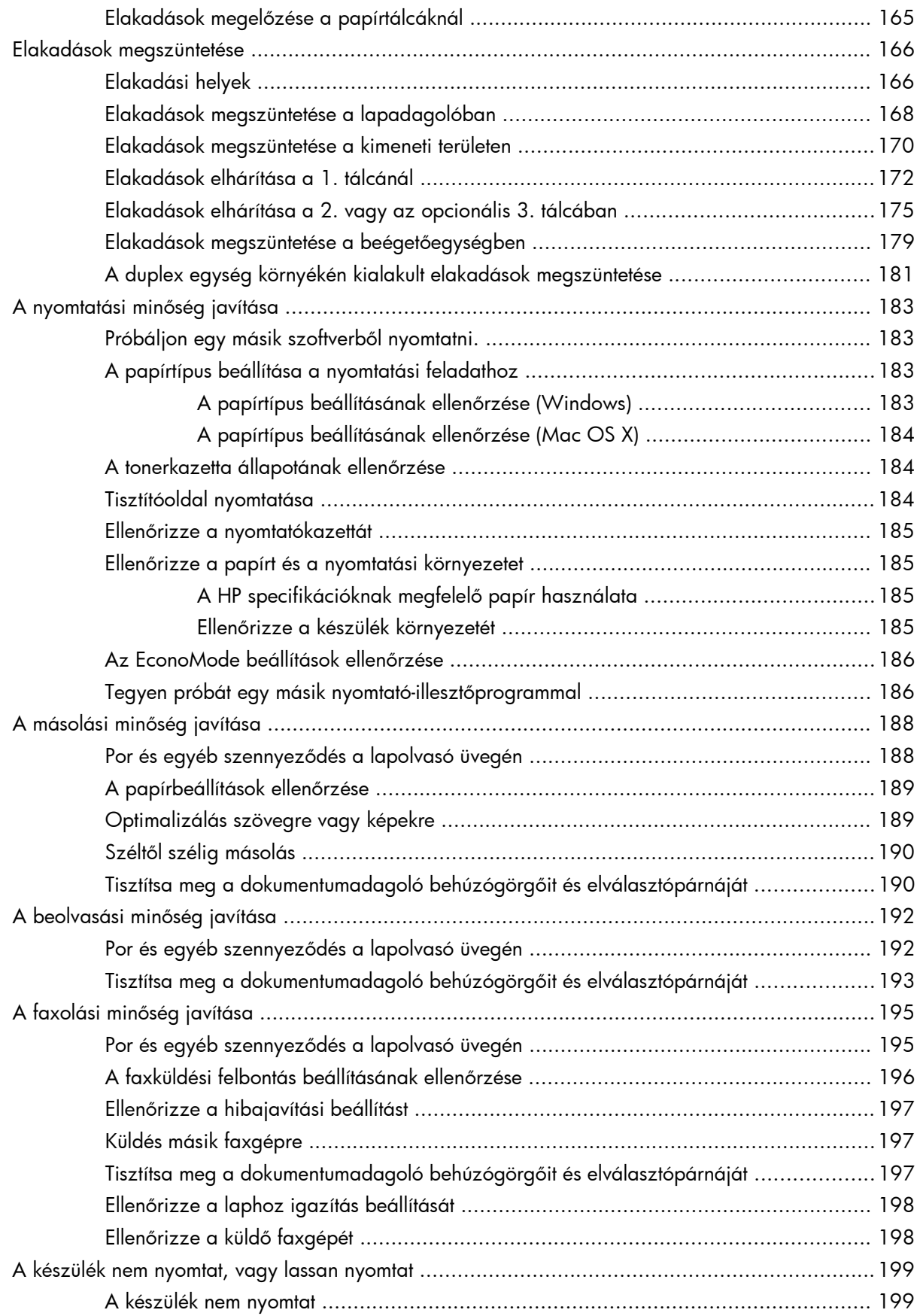

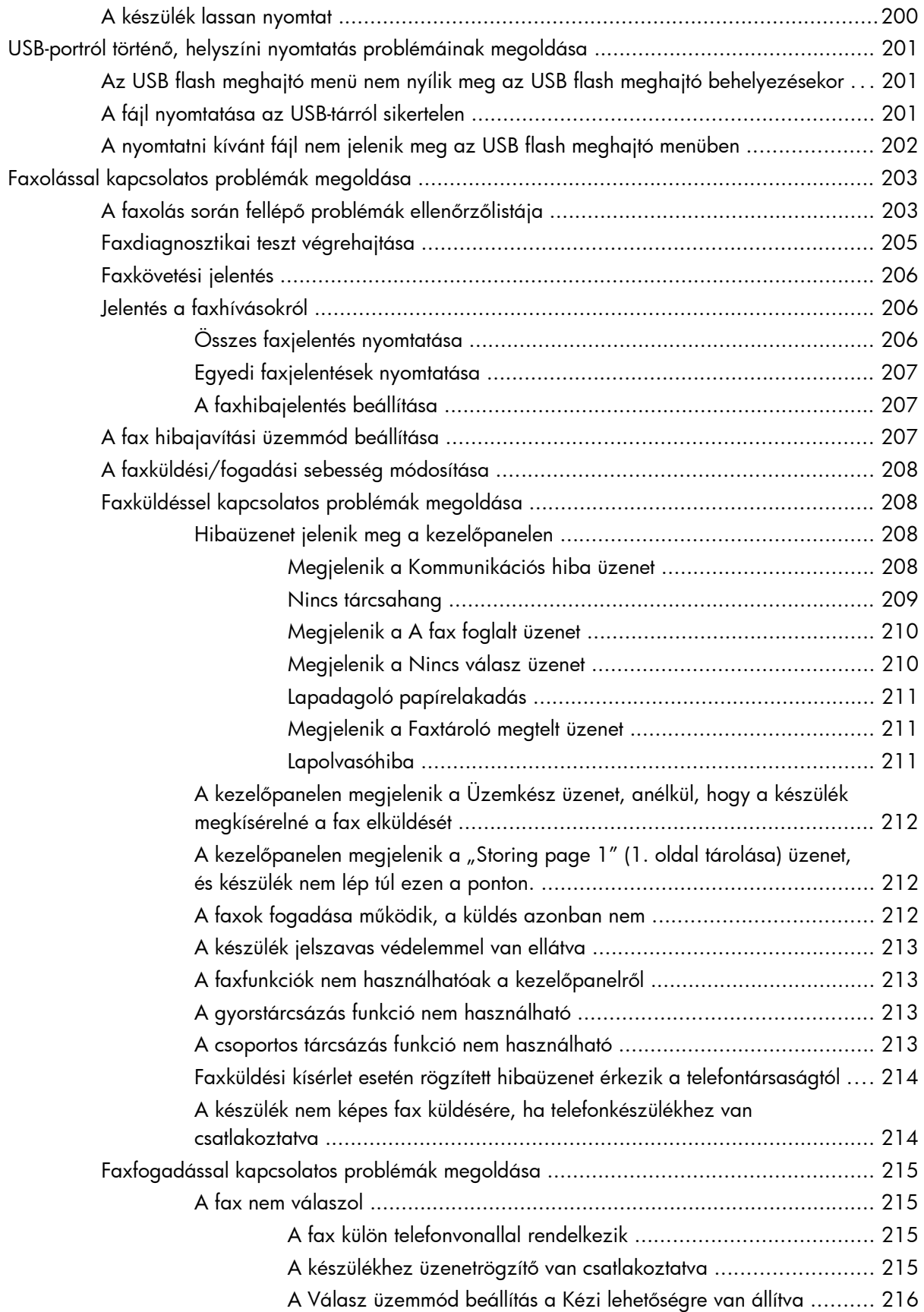

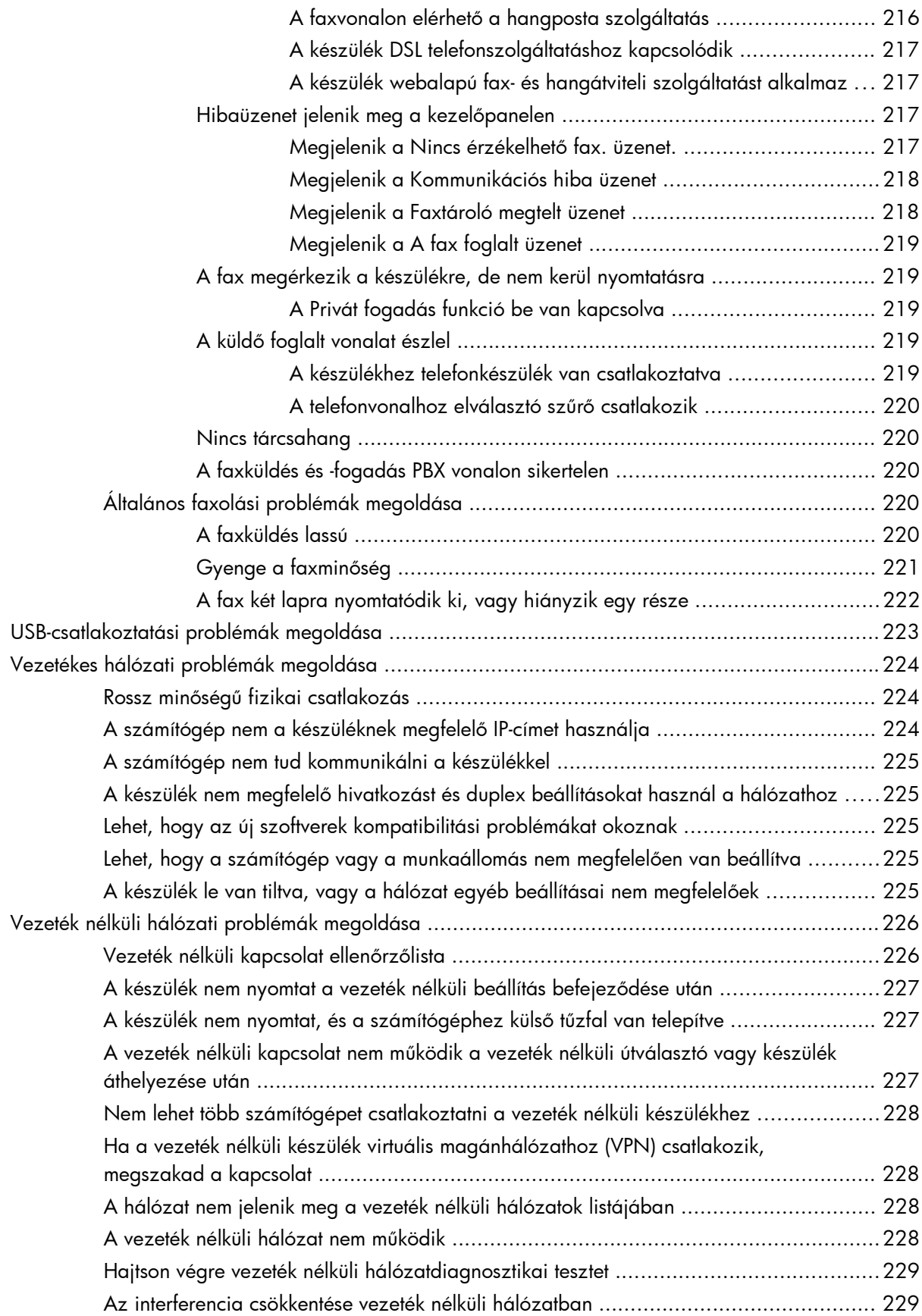

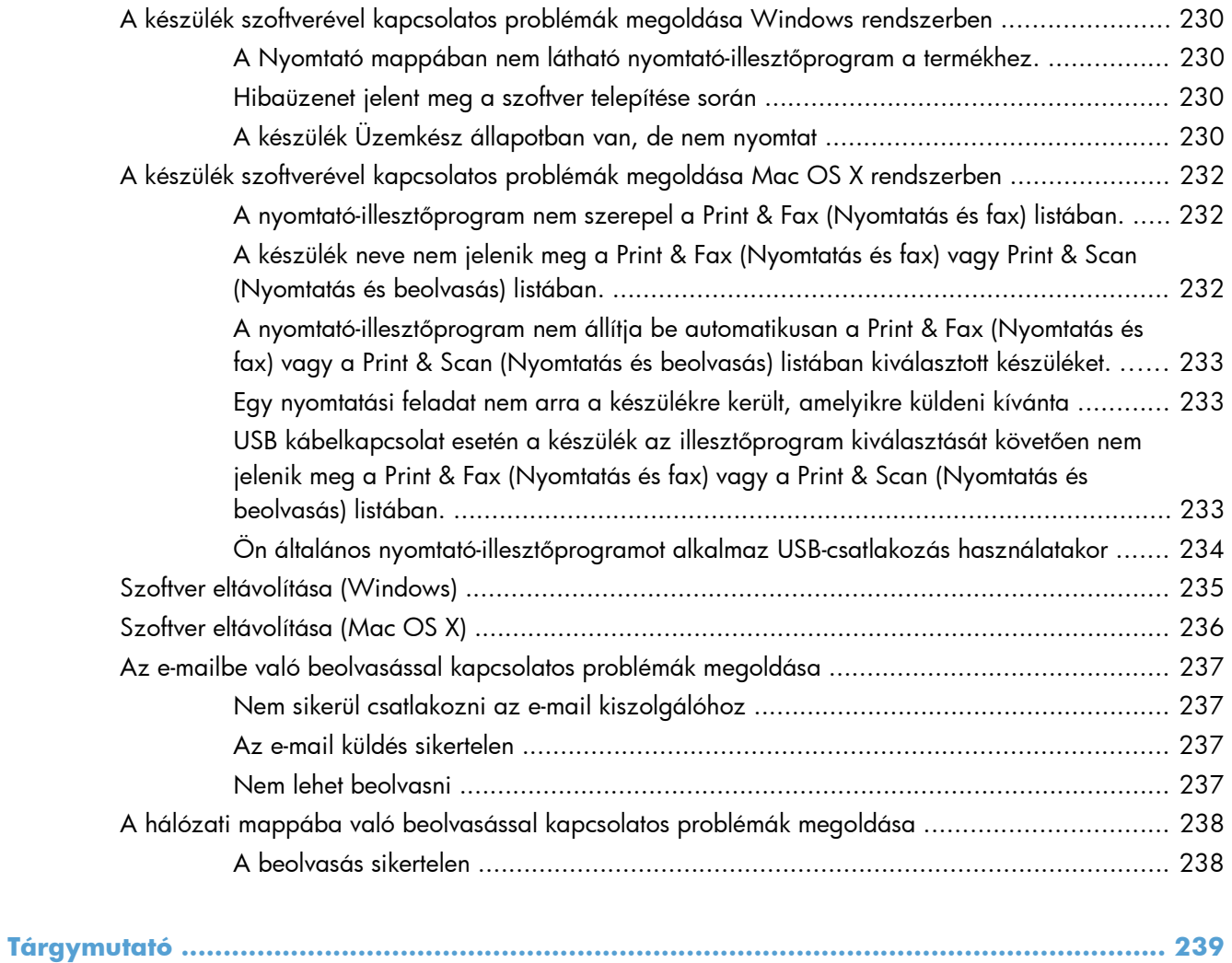

# <span id="page-14-0"></span>**1 A termék bemutatása**

- [Termékek összehasonlítása](#page--1-0)
- [A készülék nézetei](#page-17-0)
- Kezelő[panel](#page-21-0)
- [Termékjelentések nyomtatása](#page-24-0)

## **Termékek összehasonlítása**

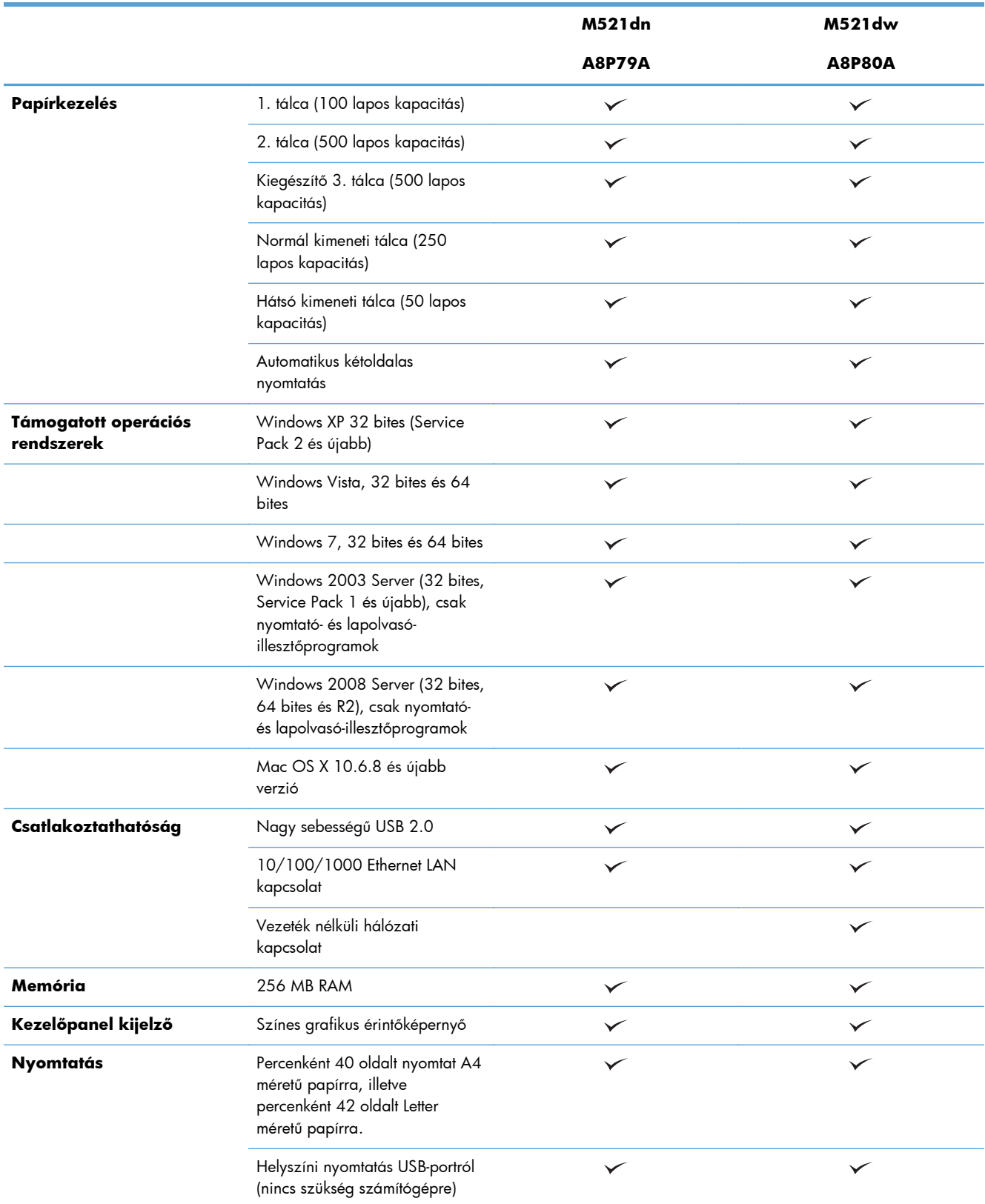

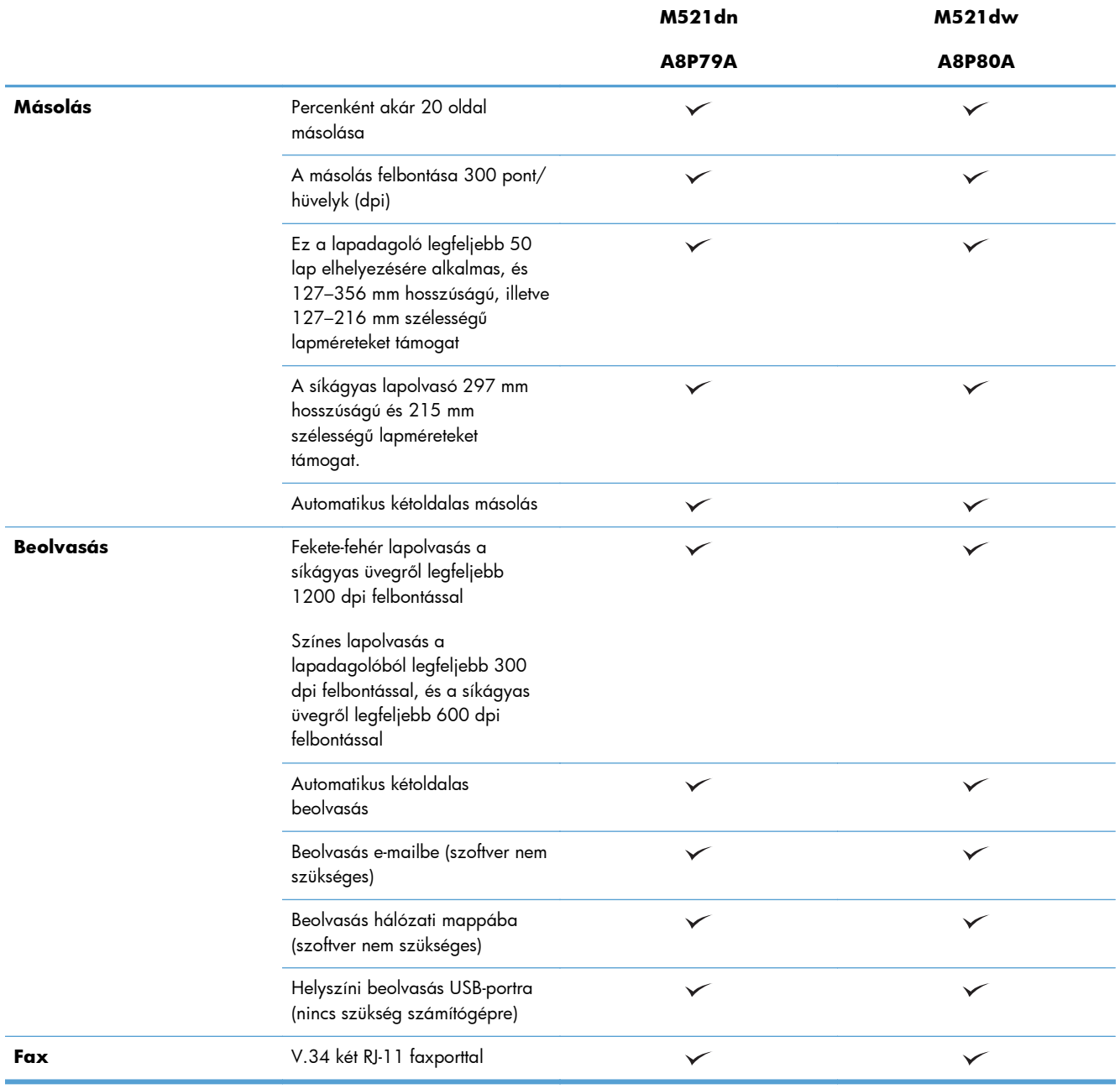

# <span id="page-17-0"></span>**A készülék nézetei**

- A készülék elölnézete
- [A készülék hátulnézete](#page-18-0)
- Illesztő[portok](#page-19-0)
- [Sorszám és típusszám elhelyezkedése](#page-20-0)

### **A készülék elölnézete**

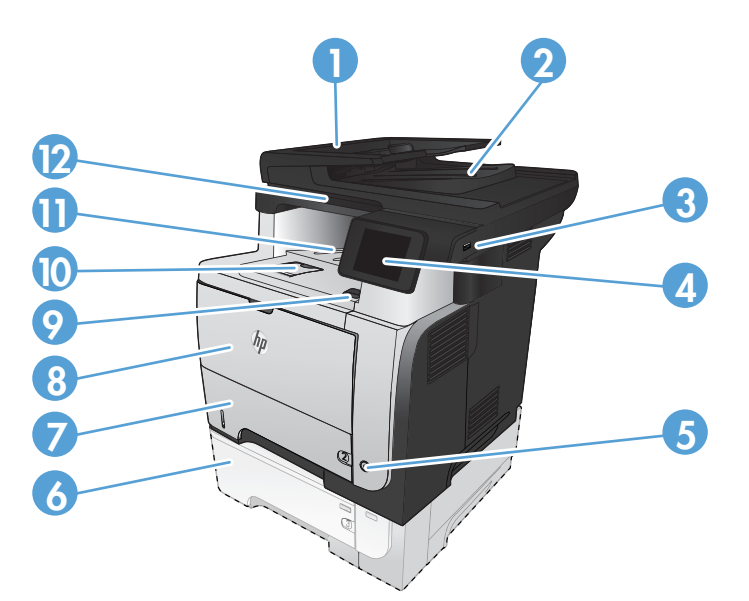

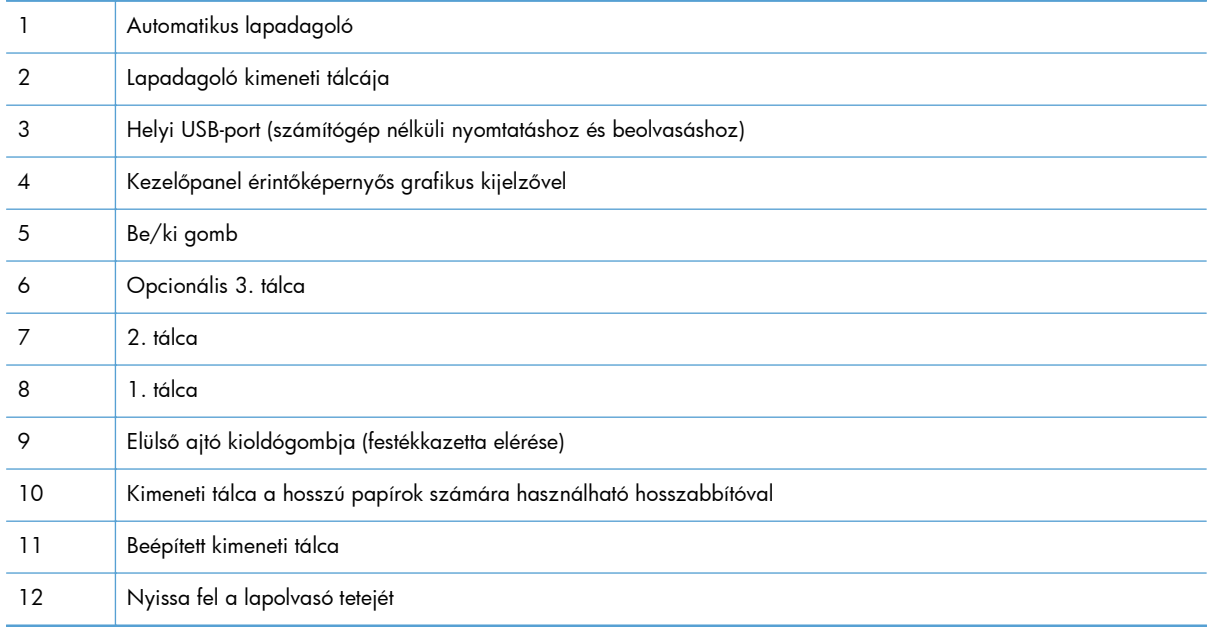

### <span id="page-18-0"></span>**A készülék hátulnézete**

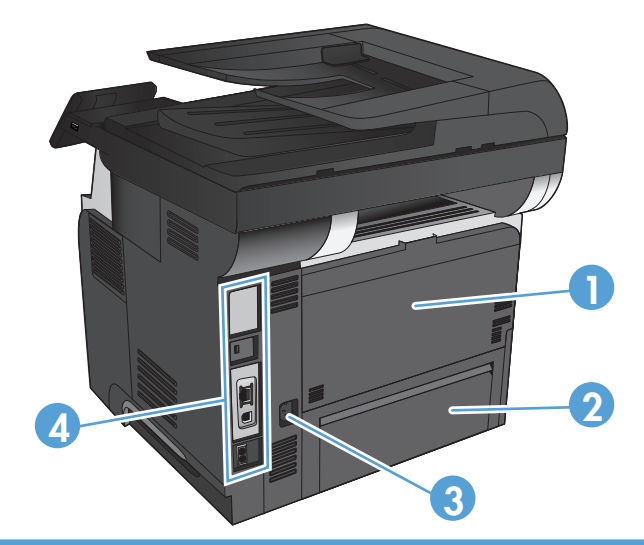

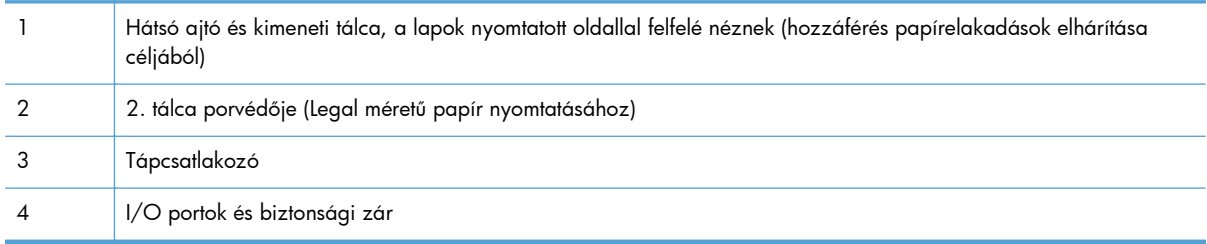

### <span id="page-19-0"></span>**Illesztőportok**

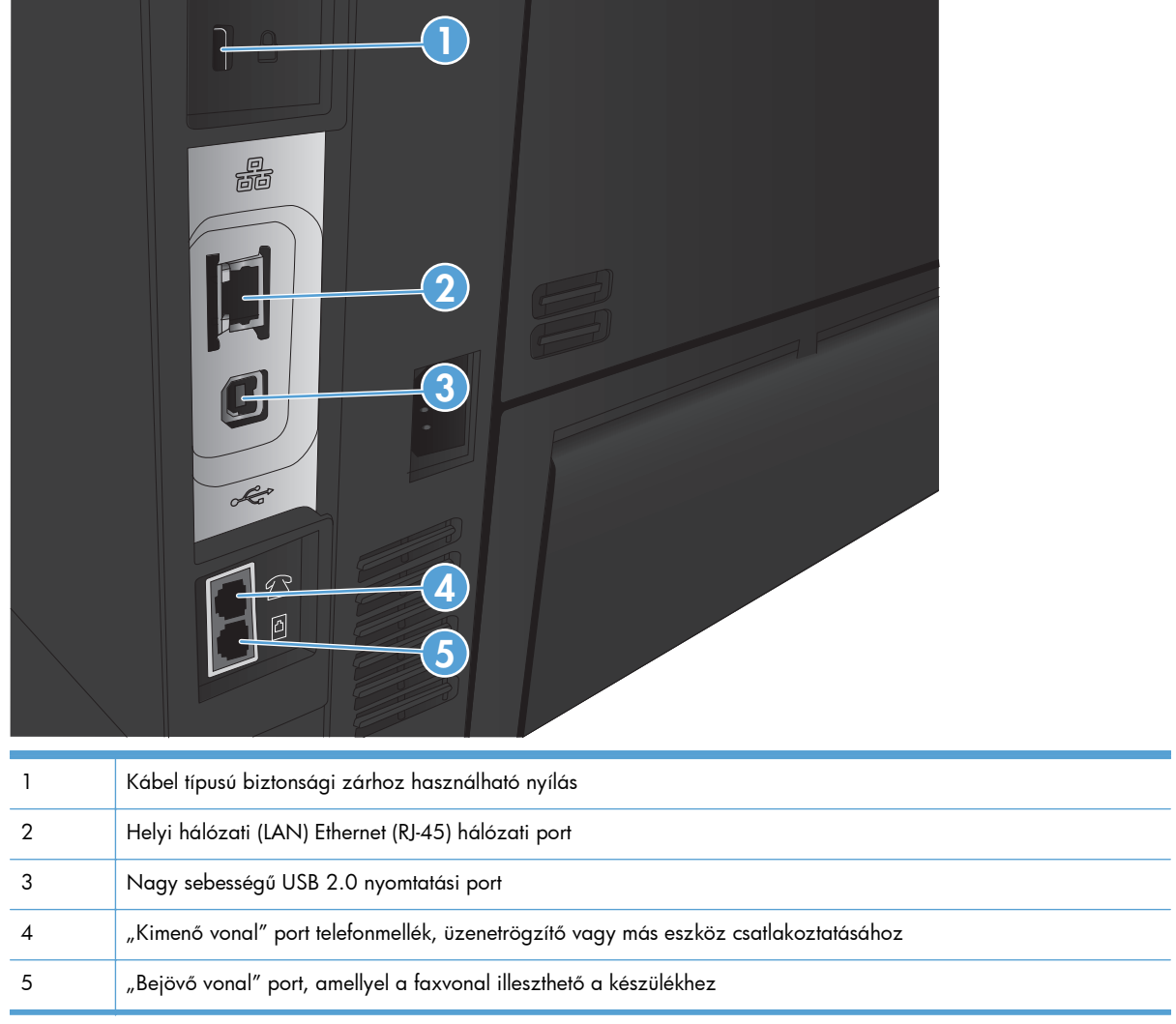

### <span id="page-20-0"></span>**Sorszám és típusszám elhelyezkedése**

A típusszám és a sorozatszám a készülék hátulján lévő azonosító címkén található. Az elülső ajtó belső részén is láthatóak. A sorozatszám a készülék származási helyére (ország/térség), verziójára, gyári kódjára és gyári számára vonatkozó adatokat tartalmaz.

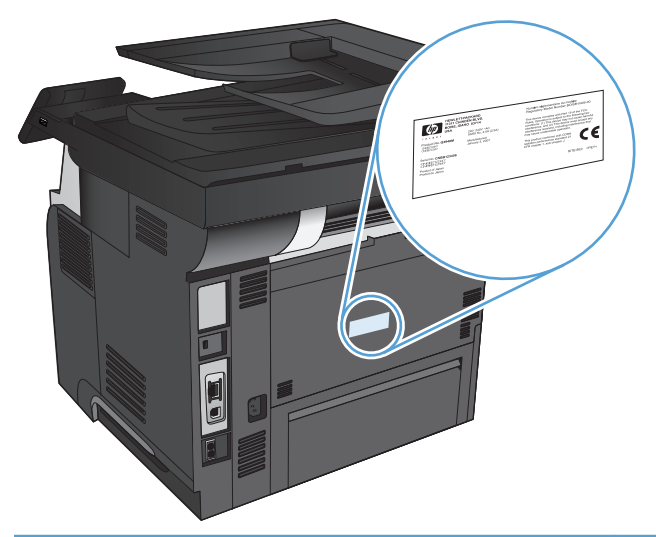

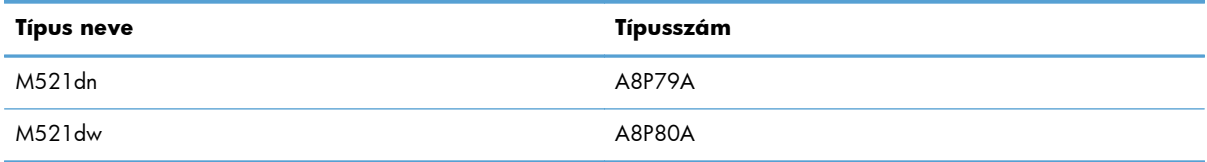

# <span id="page-21-0"></span>**Kezelőpanel**

- A vezérlőpult elrendezése
- A kezelő[panel kezd](#page-22-0)őképernyője
- A kezelő[panel súgója](#page-23-0)

### **A vezérlőpult elrendezése**

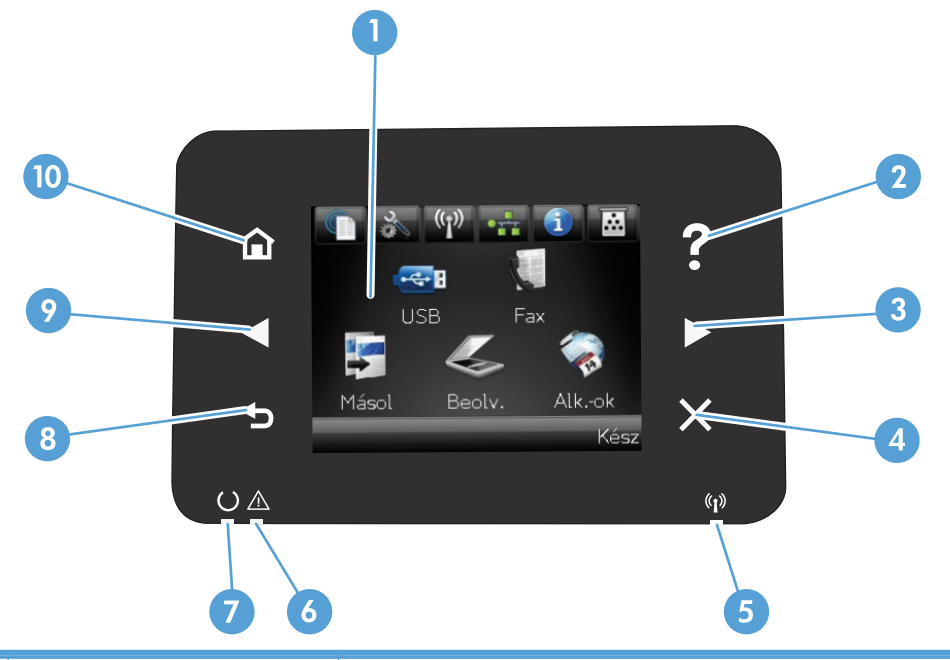

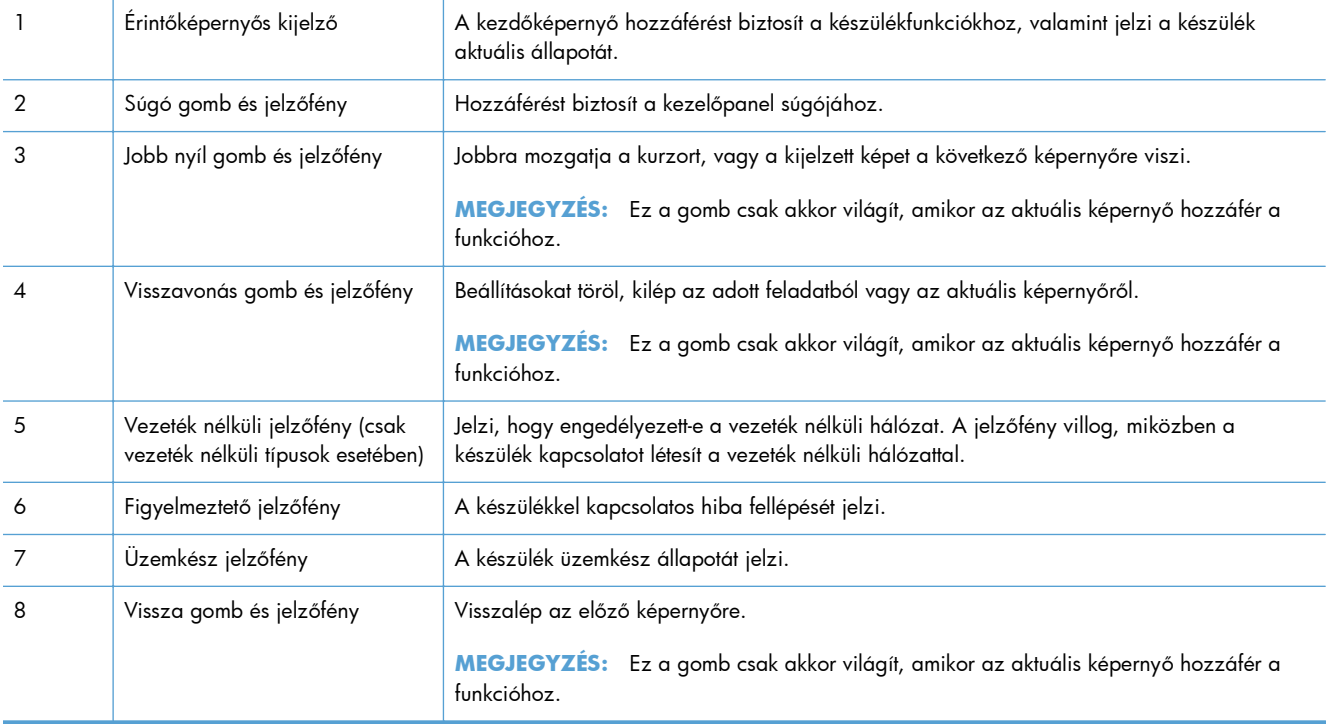

<span id="page-22-0"></span>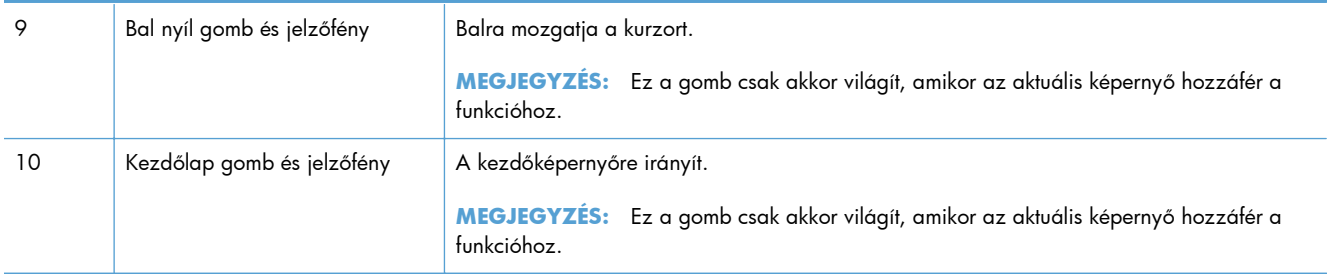

### **A kezelőpanel kezdőképernyője**

A kezdőképernyő hozzáférést biztosít a készülékfunkciókhoz, valamint jelzi a készülék aktuális állapotát.

**MEGJEGYZÉS:** A készülék konfigurációjának függvényében a kezdőképernyő funkciói eltérőek lehetnek. Bizonyos nyelvek esetén az elrendezés is fordított lehet.

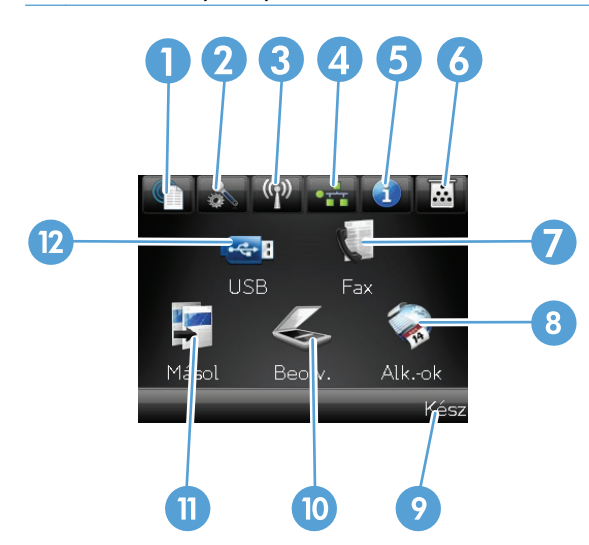

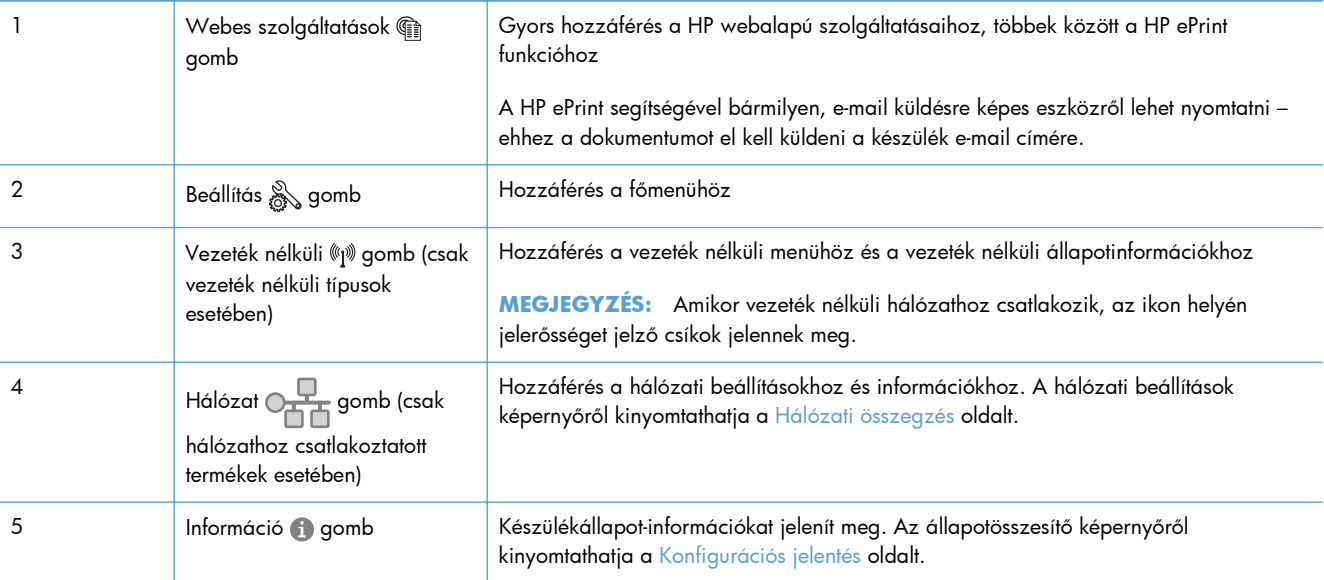

<span id="page-23-0"></span>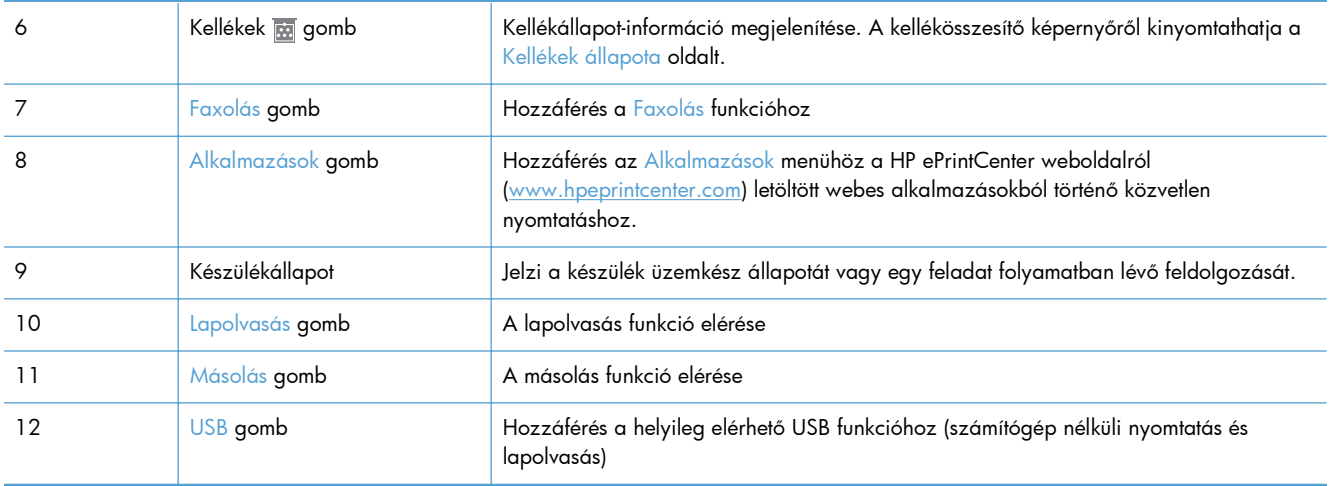

### **A kezelőpanel súgója**

A készülékhez egy beépített súgórendszer tartozik, amely az egyes képernyők használatát ismerteti. A súgórendszer megnyitásához érintse meg a képernyő jobb felső sarkában lévő Súgó ? gombot.

Egyes képernyők esetében a Súgó gomb egy globális menüt nyit meg, amelyben rákereshet adott témakörökre. A menüben található gombok megérintésével tallózhat a menüszerkezetben.

Bizonyos súgóképernyők animációkat tartalmaznak, amelyek bemutatják a folyamatok menetét, például az elakadások megszüntetésének módját.

Az egyéni feladatok beállításait tartalmazó képernyők esetében a Súgó gomb egy olyan témakört nyit meg, amely ismerteti a képernyőre vonatkozó opciókat

Ha a készülék hibát jelez vagy figyelmeztetést jelenít meg, érintse meg a Súgó ? gombot a probléma leírását tartalmazó üzenet megnyitásához. Az üzenet a probléma megoldásában segítő utasításokat is tartalmazza.

# <span id="page-24-0"></span>**Termékjelentések nyomtatása**

A Jelentések menüből számos információs oldal nyomtatható a termékről.

- 1. A készülék kezelőpanelének kezdőképernyőjén érintse meg a Beállítás & gombot.
- **2.** Érintse meg a Jelentések gombot.
- **3.** Érintse meg a nyomtatni kívánt jelentés nevét.

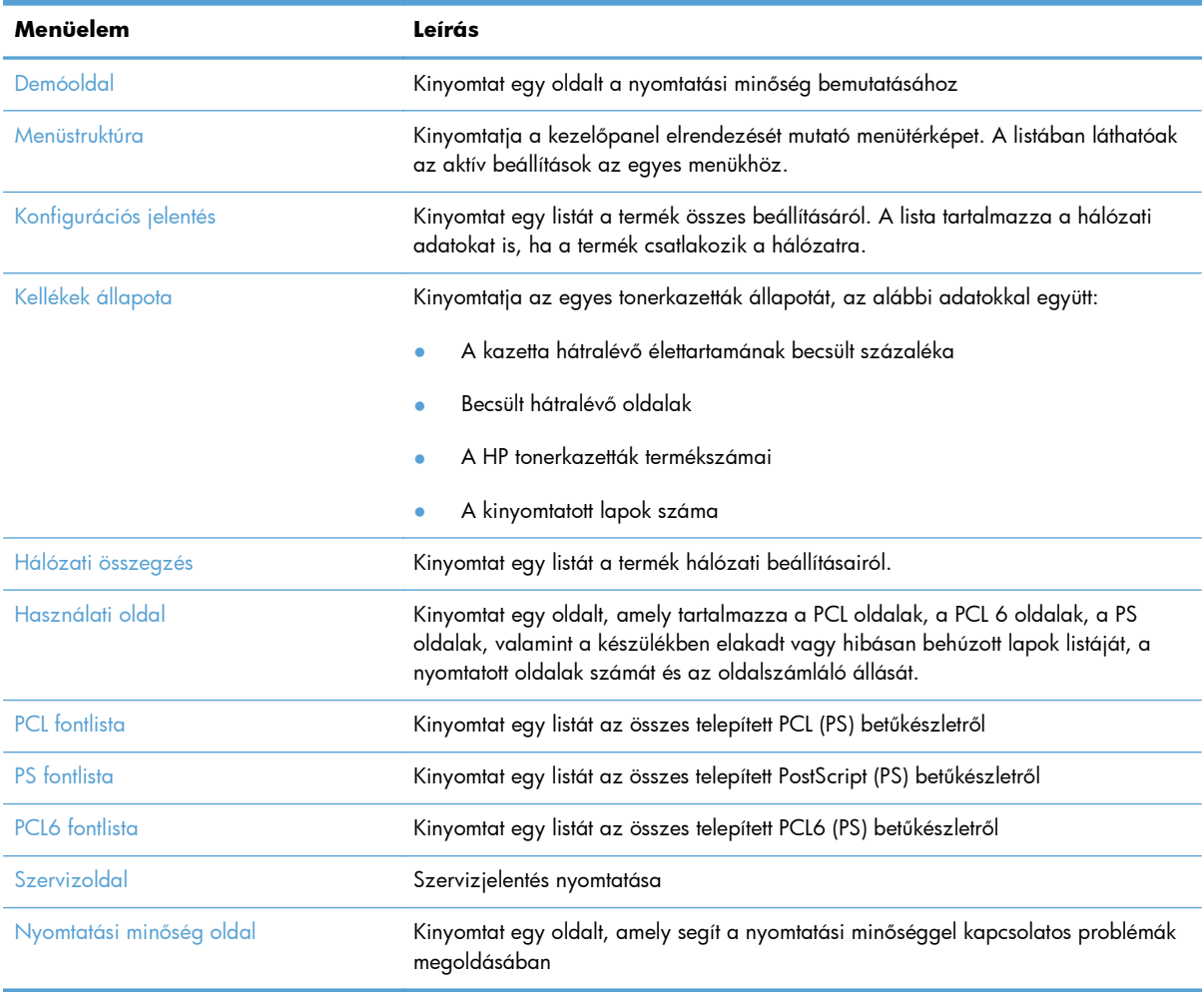

# <span id="page-26-0"></span>**2 Papírtálcák**

- [Támogatott papírméretek](#page--1-0)
- [Támogatott papírtípusok](#page--1-0)
- [1. tálca](#page-30-0)
- [2. tálca és a kiegészít](#page-33-0)ő 3. tálca
- [A papírkimeneti opciók használata](#page-36-0)

## **Támogatott papírméretek**

**MEGJEGYZÉS:** A legjobb nyomtatási eredményhez a nyomtatás előtt a nyomtatóillesztőprogramban válassza ki a helyes papírméretet és -típust.

#### **2-1. táblázat: Támogatott papírméretek**

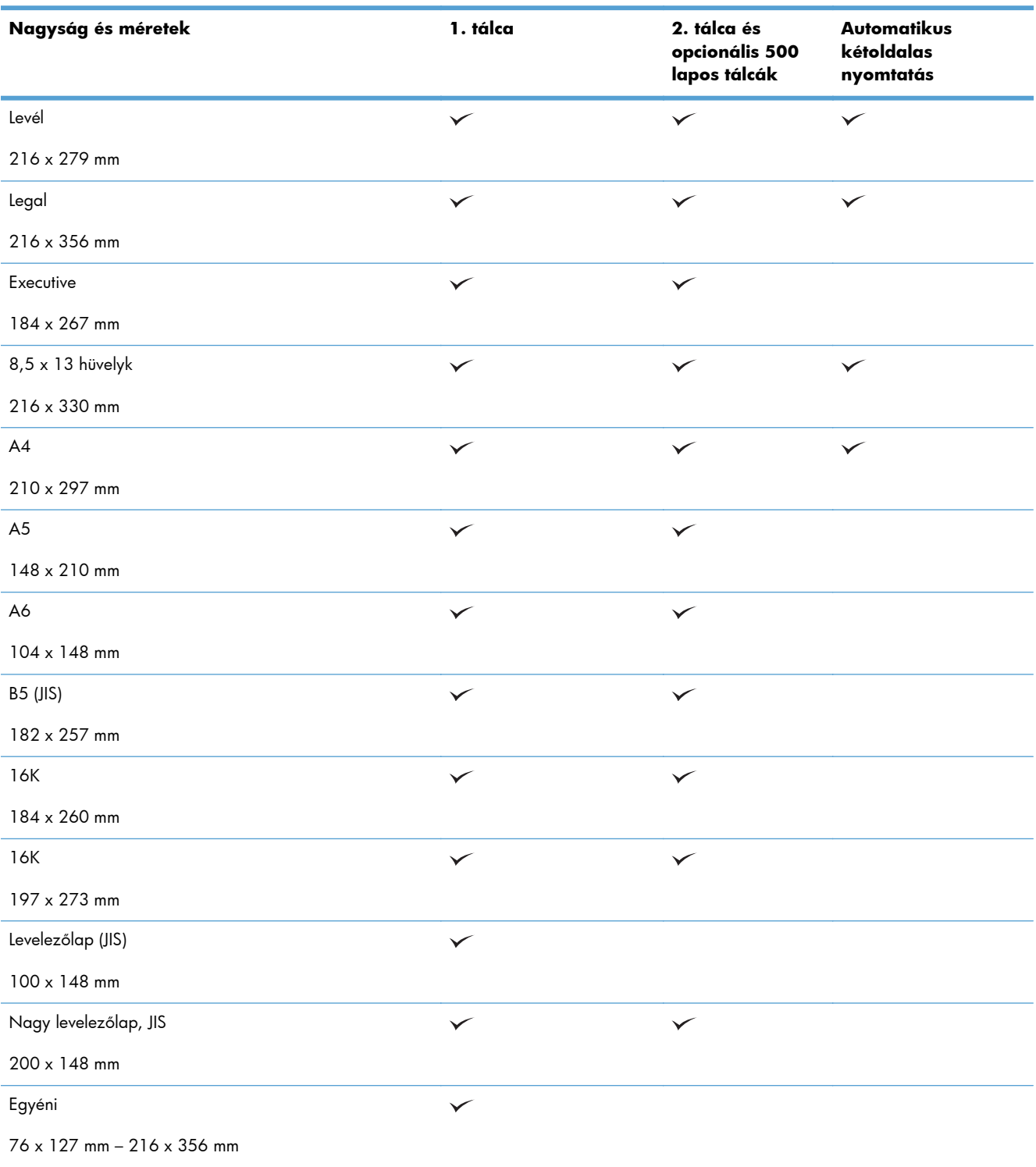

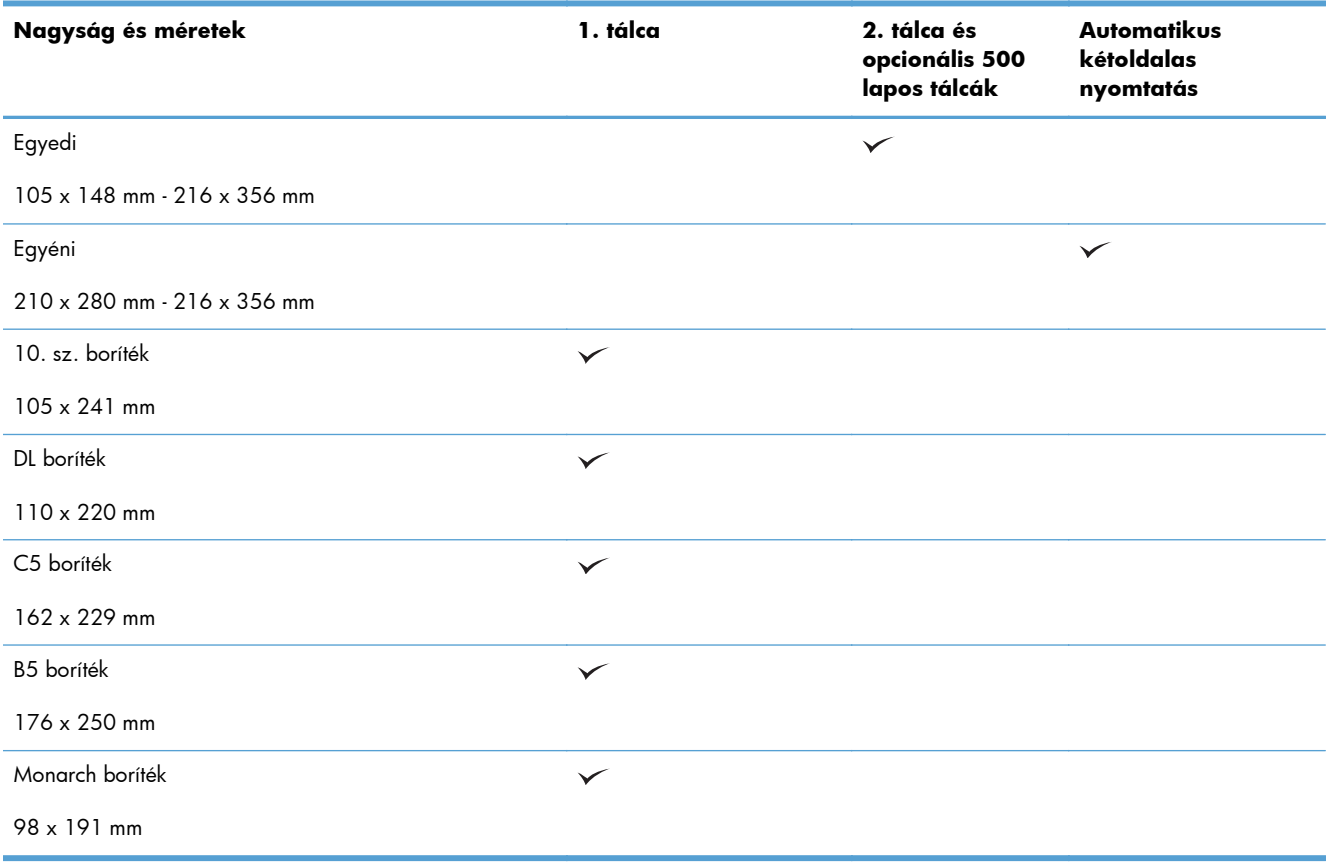

#### **2-1. táblázat: Támogatott papírméretek (folytatás)**

## **Támogatott papírtípusok**

Az e készülék által támogatott, egyedi, HP-gyártmányú papírok listáját lásd itt: [www.hp.com/support/](http://www.hp.com/support/ljmfpM521series) [ljmfpM521series.](http://www.hp.com/support/ljmfpM521series)

**MEGJEGYZÉS:** A legjobb nyomtatási eredményhez a nyomtatás előtt a nyomtatóillesztőprogramban válassza ki a helyes papírméretet és -típust.

#### **2-2. táblázat: Támogatott papírtípusok**

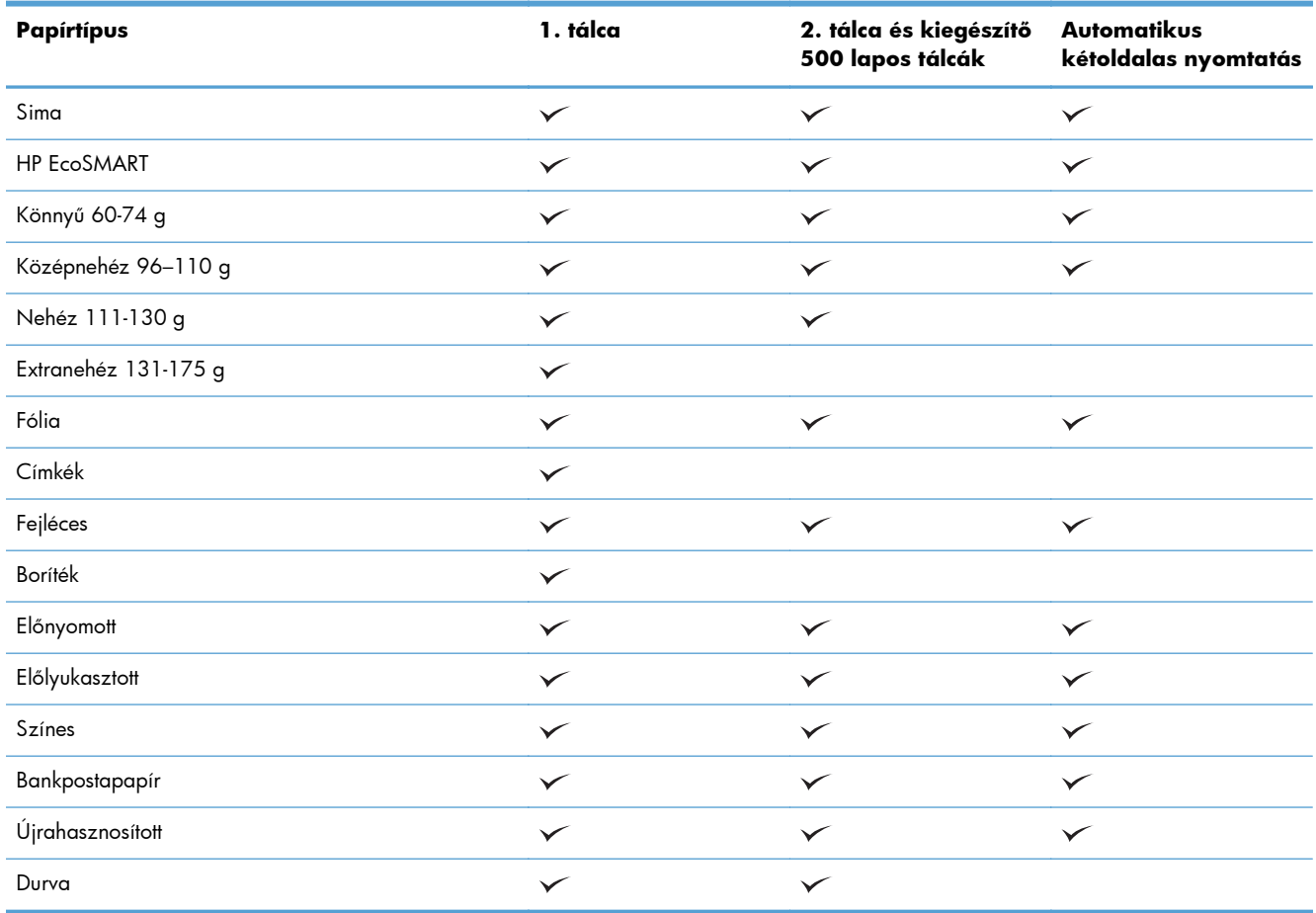

# <span id="page-30-0"></span>**1. tálca**

- Tálcakapacitás és a papír tájolása
- [Az 1. tálca feltöltése](#page-31-0)

### **Tálcakapacitás és a papír tájolása**

Az elakadások megelőzése érdekében ne töltse túl a tálcákat. Győződjön meg arról, hogy a köteg teteje nem éri el a tálca telítettségét jelző vonalat. Ha rövid/keskeny vagy nehéz/fényes papírt helyez be, a köteg legfeljebb a tálca telítettségét jelző vonalak feléig érjen.

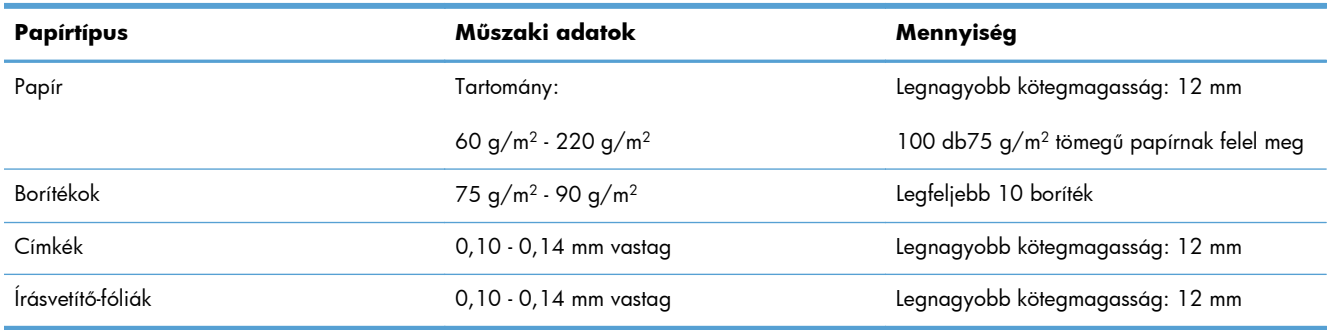

#### **2-3. táblázat: Az 1. tálca befogadóképessége**

#### **2-4. táblázat: 1. tálca papírtájolása**

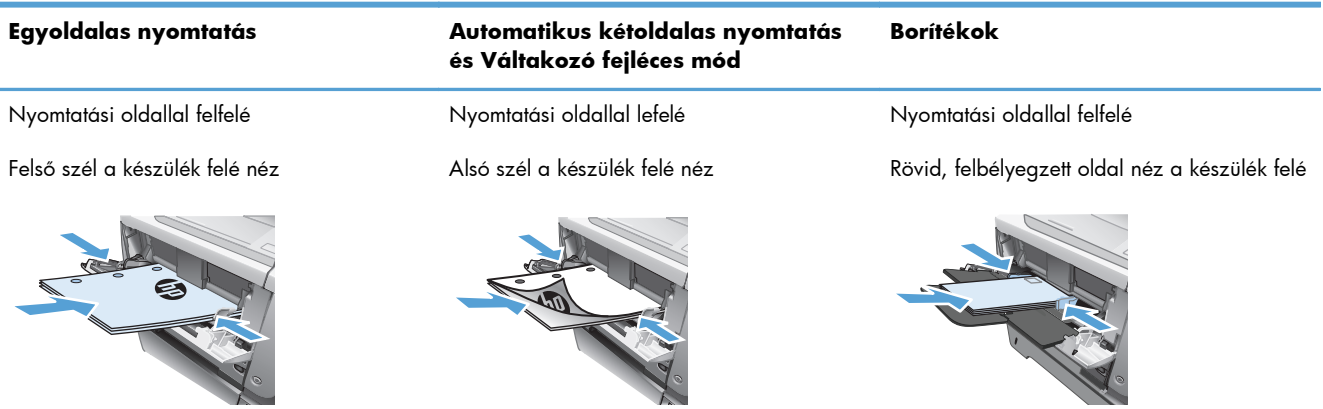

### <span id="page-31-0"></span>**Az 1. tálca feltöltése**

**1.** Nyissa ki az 1. tálcát.

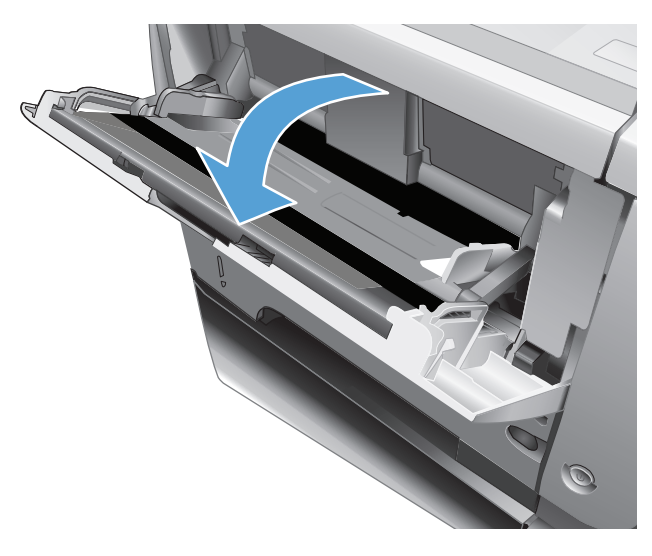

**2.** Húzza ki a papírtartót, és hajtsa ki a hosszabbítót.

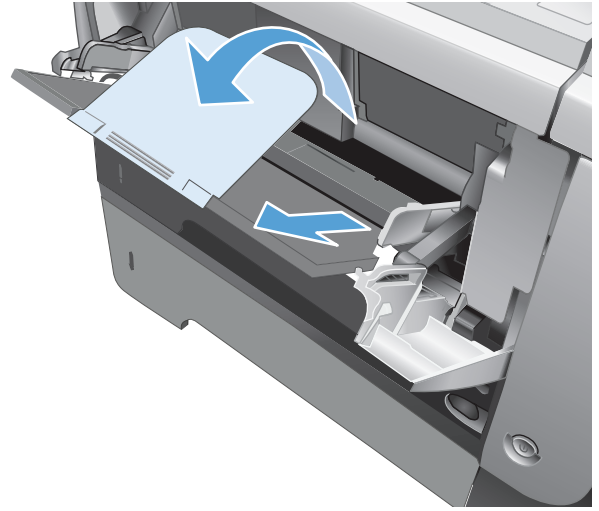

**3.** Töltse be a papírt a tálcába. Győződjön meg arról, hogy a papír a vezetők alá illeszkedik, és nem éri el a maximális magasság jelzéseit.

**4.** Az oldalsó papírvezetőket úgy állítsa be, hogy azok enyhén érintsék a papírköteget, de ne hajlítsák meg a papírt.

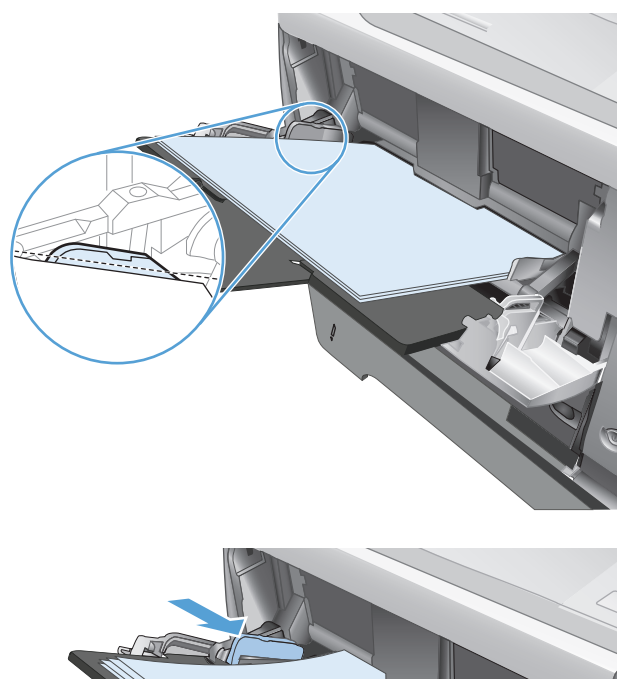

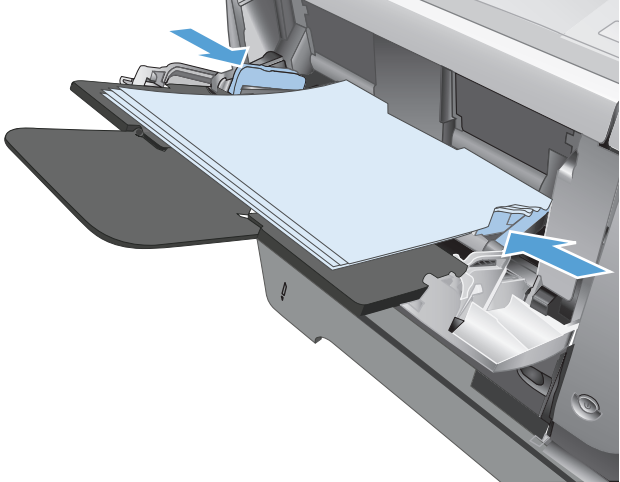

# <span id="page-33-0"></span>**2. tálca és a kiegészítő 3. tálca**

- Tálcakapacitás és papírtájolás
- [A 2. tálca és az opcionális 3. tálca feltöltése](#page-34-0)

### **Tálcakapacitás és papírtájolás**

Az elakadások megelőzése érdekében ne töltse túl a tálcákat. Győződjön meg arról, hogy a köteg teteje nem éri el a tálca telítettségét jelző vonalat. Ha rövid/keskeny vagy nehéz/fényes papírt helyez be, a köteg legfeljebb a tálca telítettségét jelző vonalak feléig érjen.

#### **2-5. táblázat: A 2. tálca és az opcionális 3. tálca befogadóképessége**

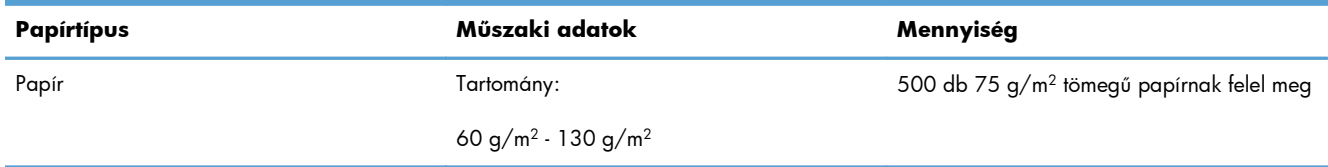

#### **2-6. táblázat: A 2. tálca és az opcionális 3. tálca papírtájolása**

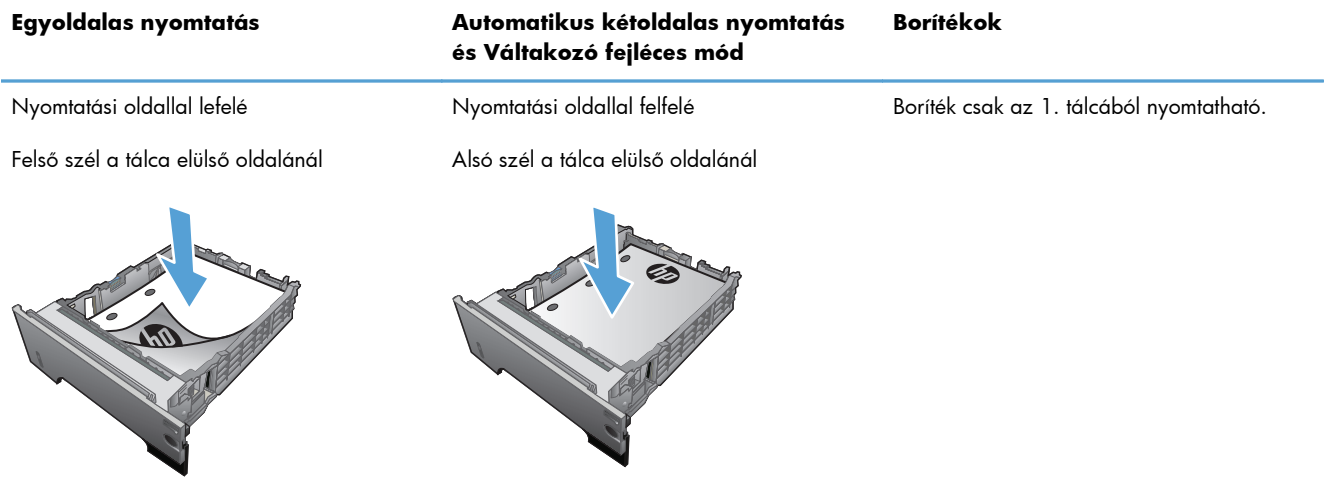

### <span id="page-34-0"></span>**A 2. tálca és az opcionális 3. tálca feltöltése**

**MEGJEGYZÉS:** A papírfeltöltési eljárás ugyanaz a 3. tálca esetén is, mint a 2. tálcánál. Az ábrán csak a 2. tálca szerepel.

**1.** Húzza ki a tálcát, és kissé megemelve teljesen távolítsa el a készülékből.

**2.** Csípje össze a bal oldali papírvezető kioldóját, és csúsztassa a papírvezetőket a megfelelő papírmérethez.

**3.** Nyomja meg a hátsó papírvezető kioldókarját, és csúsztassa azt a megfelelő papírmérethez.

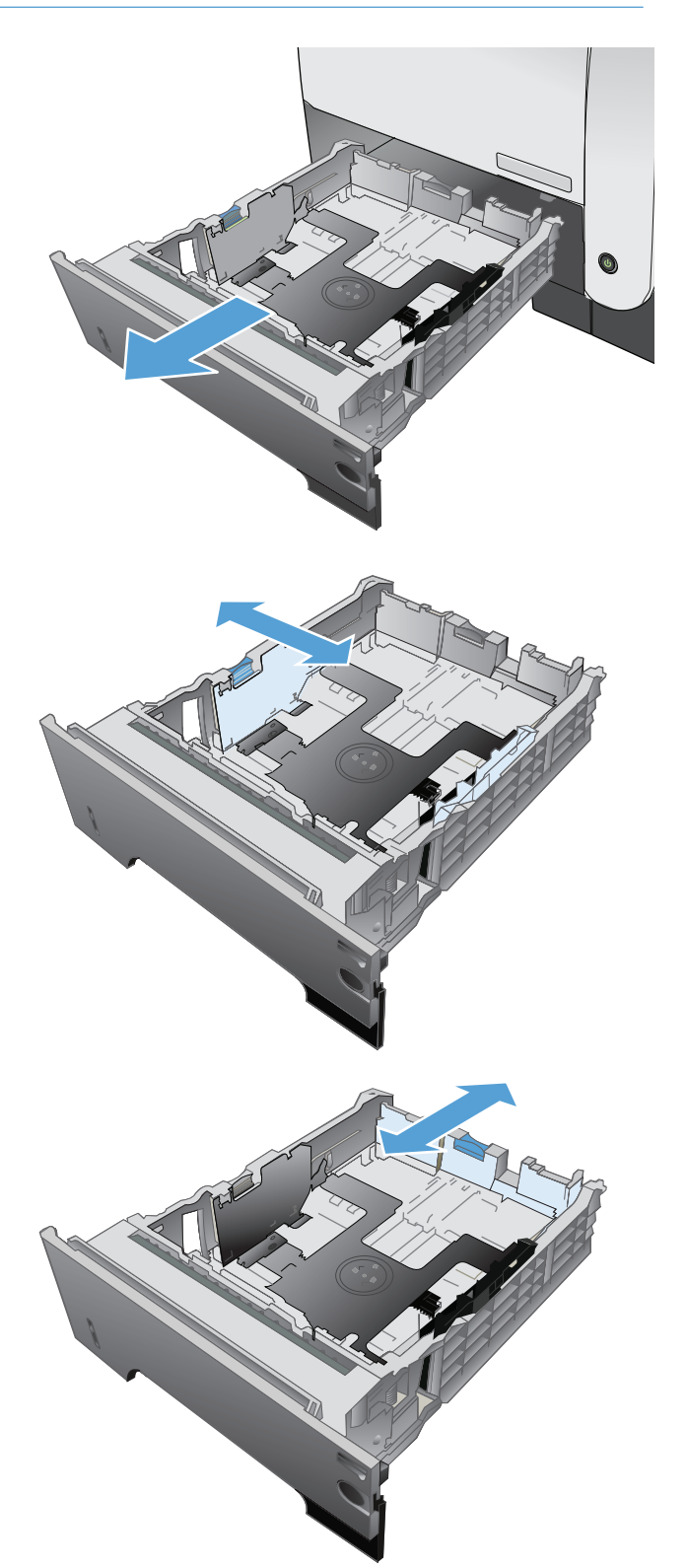

- **4.** Töltse be a papírt a tálcába. Ellenőrizze, hogy a papírköteg négy sarka nem hajlik-e fel, és a köteg teteje nem éri-e el a maximális magasság jelzéseit.
- $\circledcirc$  $\eta$ 1 2
- **5.** Tolja vissza teljesen a tálcát a készülékbe.
## **A papírkimeneti opciók használata**

#### **Nyomtatás a normál kimeneti tálcába**

A normál kimeneti tálca a papírt nyomtatott oldallal lefelé fogadja, a megfelelő sorrendben. Használja ezt a tálcát a legtöbb nyomtatási feladathoz, beleértve az írásvetítő-fóliára történő nyomtatást is. Ha a normál kimeneti tálcát kívánja használni, csukja be a hátsó kimeneti tálcát. A papírelakadások elkerülése érdekében nyomtatás közben ne nyissa ki vagy zárja be a hátsó kimeneti tálcát.

A normál kimeneti tálca legfeljebb 250 lap 75 g/m2 súlyú papír befogadására alkalmas.

### **Nyomtatás a hátsó kimeneti tálcába**

Ha a hátsó kimeneti tálca nyitva van, akkor a készülék mindig ide nyomtat. Az erre a tálcára nyomtatott papír a nyomtatott oldalával felfelé kerül a tálcába úgy, hogy az utolsó lap lesz legfelül (fordított sorrend).

A hátsó kimeneti tálca legfeljebb 50 lap 75 g/m2 súlyú papír befogadására alkalmas.

Az 1. tálcából a hátsó kimeneti tálcába történő nyomtatás biztosítja a legegyenesebb papírutat. A hátsó kimeneti tálca kinyitása javíthatja a minőséget a következők nyomtatása esetén:

- borítékok,
- Címkék
- egyedi, kisméretű papír,
- levelezőlapok,
- $120$  g/m<sup>2</sup> súlyúnál nehezebb papír.

A hátsó kimeneti tálca kinyitásához fogja meg a tálca tetején lévő fogantyút. Húzza le a tálcát 45 fokos szöghelyzetig, majd csúsztassa ki a hosszabbítót.

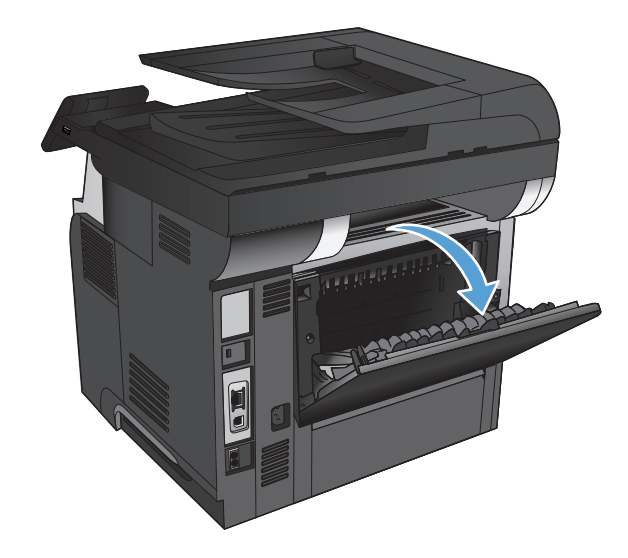

**MEGJEGYZÉS:** Ha kinyitja a hátsó kimeneti tálcát, a duplex egység és a felső kimeneti tálca nem használható. A papírelakadások elkerülése érdekében nyomtatás közben ne nyissa ki vagy zárja be a hátsó kimeneti tálcát.

# **3 Alkatrészek, kellékek és tartozékok**

- [Alkatrészek, tartozékok és kellékek rendelése](#page-39-0)
- [A HP álláspontja a nem HP által gyártott kellékekre vonatkozóan](#page-40-0)
- [A HP hamisításellenes webhelye](#page-41-0)
- [Nyomtatás úgy, hogy az egyik tonerkazetta elérte becsült élettartama végét](#page-42-0)
- [Vásárló által cserélhet](#page-44-0)ő alkatrészek
- [Tartozékok](#page-46-0)
- [Festékkazetta](#page-47-0)

## <span id="page-39-0"></span>**Alkatrészek, tartozékok és kellékek rendelése**

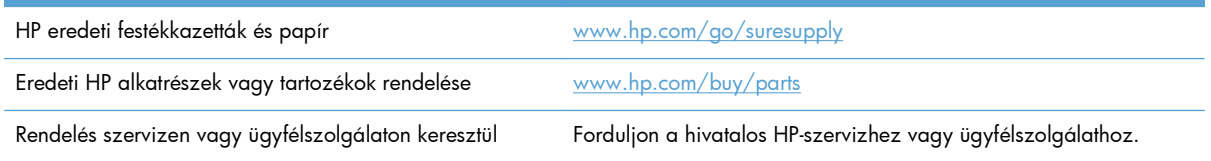

# <span id="page-40-0"></span>**A HP álláspontja a nem HP által gyártott kellékekre vonatkozóan**

A Hewlett-Packard Company nem ajánlja a nem a HP által gyártott új vagy felújított tonerkazetták használatát.

**MEGJEGYZÉS:** HP nyomtatótermékek esetén nem HP gyártmányú tonerkazetta vagy újratöltött tonerkazetta használata nem befolyásolja sem a vásárló felé vállalt garanciát, sem a vásárlóval kötött HP támogatási szerződést. Azonban ha a készülék hibája vagy károsodása nem HP gyártmányú vagy újratöltött tonerkazetta használatából ered, a HP a készülék szervizelésekor a normál óradíjat és anyagköltséget számítja fel.

## <span id="page-41-0"></span>**A HP hamisításellenes webhelye**

Ha egy HP tonerkazetta telepítésekor a kezelőpanelen megjelenő üzenetben az olvasható, hogy a kazetta nem HP gyártmányú, látogasson el a [www.hp.com/go/anticounterfeit](http://www.hp.com/go/anticounterfeit) weboldalra. A HP segítséget nyújt a kazetta eredetiségének megállapításához, és lépéseket tesz a probléma megoldása érdekében.

Az alábbi esetekben a kazetta valószínűleg nem eredeti HP tonerkazetta:

- A kellékállapot-oldal azt jelzi, hogy nem HP gyártmányú kellék van telepítve.
- Ha gyakran tapasztal problémát a tonerkazettával kapcsolatban.
- Ha a kazetta nem úgy néz ki, ahogy általában szokott (például a csomagolás eltér a HPcsomagolástól).

# <span id="page-42-0"></span>**Nyomtatás úgy, hogy az egyik tonerkazetta elérte becsült élettartama végét**

**Fekete kazetta alacsony szinten**: A készülék jelzi, ha egy tonerkazettában kevés a festék. A tonerkazetta tényleges hátralévő élettartama eltérő lehet. Gondoskodjon arról, hogy legyen kéznél csere tonerkazetta, ha a nyomtatási minőség már nem elfogadható. A tonerkazettát nem kell most kicserélni.

**Fekete kazetta nagyon alacsony szinten**: A készülék jelzi, ha a tonerkazettában lévő festék szintje rendkívül alacsony. A tonerkazetta tényleges hátralévő élettartama eltérő lehet. Gondoskodjon arról, hogy legyen kéznél csere tonerkazetta, ha a nyomtatási minőség már nem elfogadható. Ekkor a tonerkazettát nem kell cserélni, kivéve, ha a nyomtatási minőség már többé nem elfogadható.

Amint egy HP tonerkazetta elérte a "Nagyon alacsony szinten" jelzést, a rá vonatkozó HP Premium Protection jótállás érvényessége megszűnik.

Módosíthatja, hogyan viselkedjen a készülék, amikor a kellékek elérik a nagyon alacsony szintet. Ezeket a beállításokat nem kell újból megtennie, amikor új tonerkazettát helyez be.

#### **A Nagyon alacsony szinten beállítások engedélyezése vagy letiltása**

Az alapértelmezett beállítások bármikor engedélyezhetőek vagy letilthatóak, és új tonerkazetta telepítésekor nem kell újból engedélyeznie azokat.

- **1.** A készülék kezelőpanelének kezdőképernyőjén érintse meg a Beállítás & gombot.
- **2.** Nyissa meg a következő menüket:
	- Rendszerbeállítás
	- Kellékbeállítások
	- Fekete kazetta
	- Nagyon alacsony szinten beállítás
- **3.** Válassza ki a következő lehetőségek egyikét:
	- Válassza a Folytatás lehetőséget, ha azt szeretné, hogy a készülék figyelmeztesse arra, hogy a tonerkazetta nagyon alacsony szinten van, de folytassa a nyomtatást.
	- Válassza a Leállítás lehetőséget, ha azt szeretné, hogy a készülék a tonerkazetta cseréjéig ne nyomtasson (a faxok nyomtatását is beleértve).
	- Válassza a Figyelmeztetés lehetőséget, ha azt szeretné, hogy a készülék leállítsa a nyomtatást (a faxok nyomtatását is beleértve), és figyelmeztessen a tonerkazetta cseréjére. Ezzel a beállítással nyugtázhatja a figyelmeztetést, és folytathatja a nyomtatást. A felhasználó által megadható beállítás a készüléken "Figyelmeztetés 100 oldalanként, 200 oldalanként, 300 oldalanként, 400 oldalanként vagy soha". Ez a beállítás a felhasználók kényelmét szolgálja, és nem azt jelzi, hogy ezek az oldalak elfogadható minőségben lesznek kinyomtatva.

Amikor a készüléken a Leállítás beállítás van beállítva, fennáll a veszélye annak, hogy lesznek olyan faxok, amelyek nem kerülnek nyomtatásra, miután telepíti az új nyomtatókazettát, ha a készülékre több fax érkezik, mint amennyit a memória tárolni tud, miközben a készülék le van állítva.

Amikor a készüléken a Figyelmeztetés beállítás van beállítva, fennáll a veszélye annak, hogy lesznek olyan faxok, amelyek nem kerülnek nyomtatásra, miután telepíti az új nyomtatókazettát, ha a készülékre több fax érkezik, mint amennyit a memória tárolni tud, miközben a készülék a figyelmeztetés elfogadására vár.

Amint egy HP tonerkazetta elérte a **Nagyon alacsony szinten** jelzést, a rá vonatkozó HP Premium Protection jótállás érvényessége megszűnik. Az olyan nyomtatási hibák és kazettameghibásodások, amelyek akkor merültek föl, amikor egy HP festékkazettát Folytatás nagyon alacsony szint mellett módban használtak, a HP festékkazetta jótállási nyilatkozata szerint nem tekinthetők gyártási vagy anyaghibának.

### <span id="page-44-0"></span>**Vásárló által cserélhető alkatrészek**

Az alábbi, vásárló által cserélhető alkatrészek állnak rendelkezésre a készülékhez.

- A **Kötelező** megjelölésű, vásárló által cserélhető alkatrészeket a vásárlónak kell telepítenie, hacsak a megfelelő díjszabás ellenében nem bízza meg a HP szakemberét a művelet elvégzésével. A HP termékgarancia nem terjed ki ezen alkatrészek helyszínen vagy a vásárlás helyén történő terméktámogatására.
- Az **Opcionális** jelzővel ellátott, vásárló által cserélhető alkatrészeket kérésre a HP szakembere külön költség felszámítása nélkül is telepítheti a termékre vonatkozó garancia érvényességi ideje alatt.

**MEGJEGYZÉS:** További tudnivalók: [www.hp.com/go/learnaboutsupplies](http://www.hp.com/go/learnaboutsupplies).

#### **3-1. táblázat: Ügyfél által cserélendő alkatrészek**

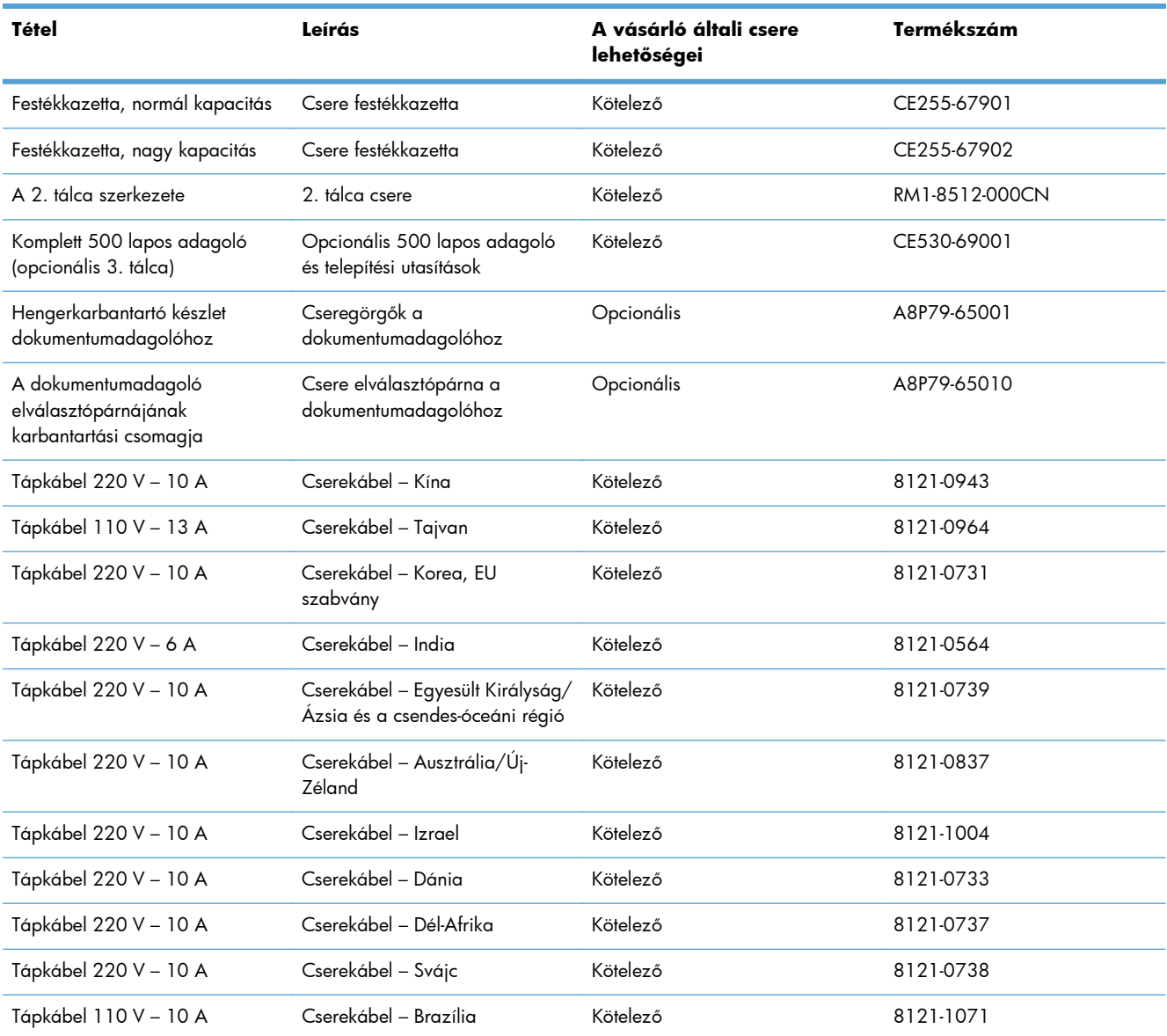

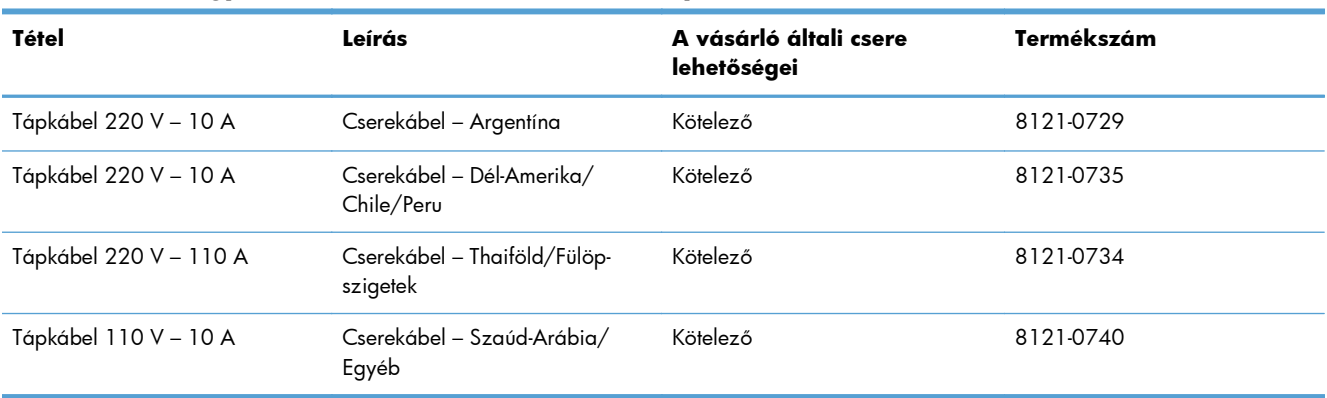

#### **3-1. táblázat: Ügyfél által cserélendő alkatrészek (folytatás)**

# <span id="page-46-0"></span>**Tartozékok**

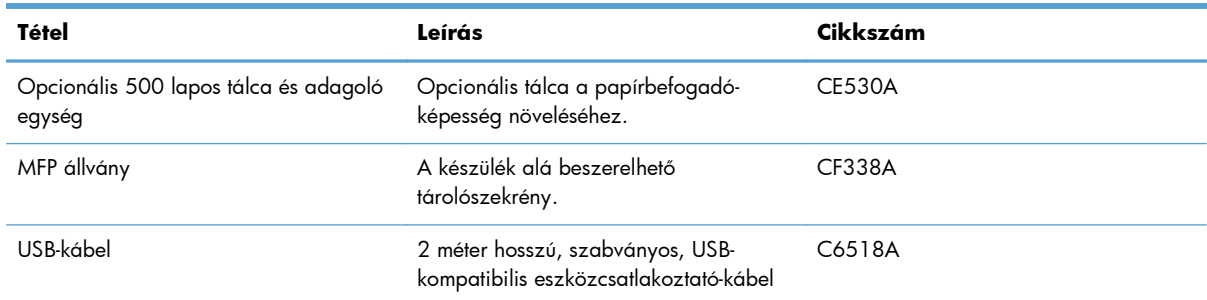

## <span id="page-47-0"></span>**Festékkazetta**

- Tonerkazetta megtekintése
- [Tonerkazetta-információ](#page-48-0)
- [Cserélje ki a festékkazettát](#page-49-0)

### **Tonerkazetta megtekintése**

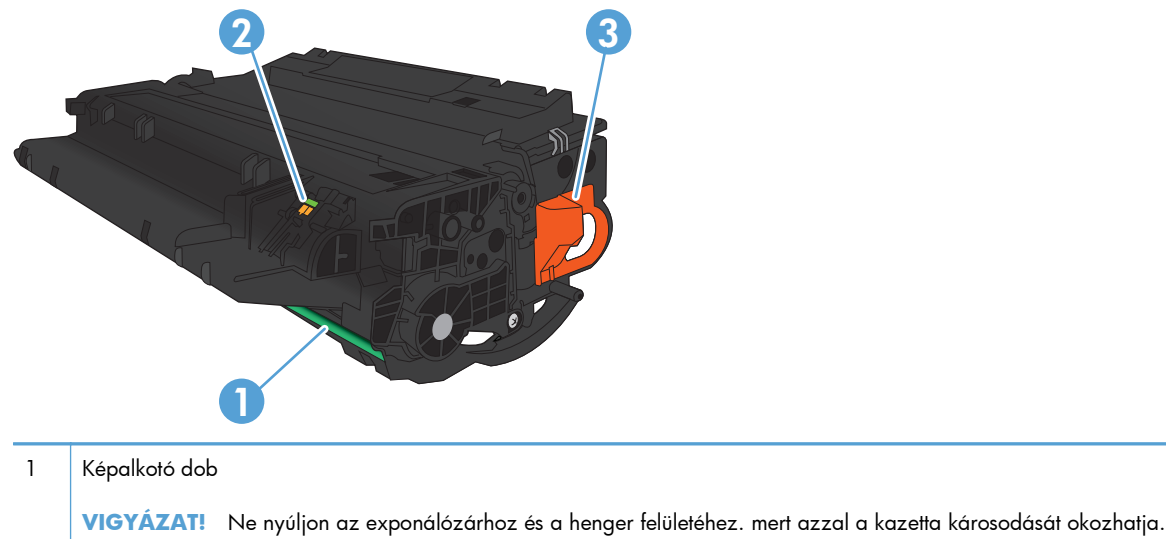

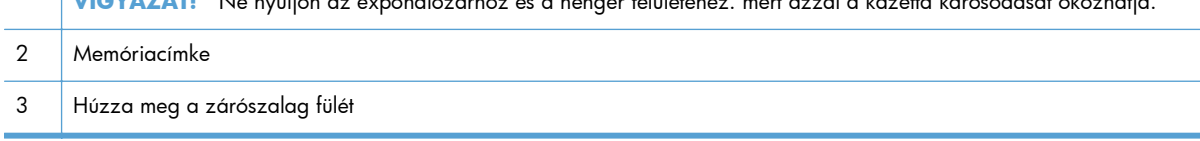

### <span id="page-48-0"></span>**Tonerkazetta-információ**

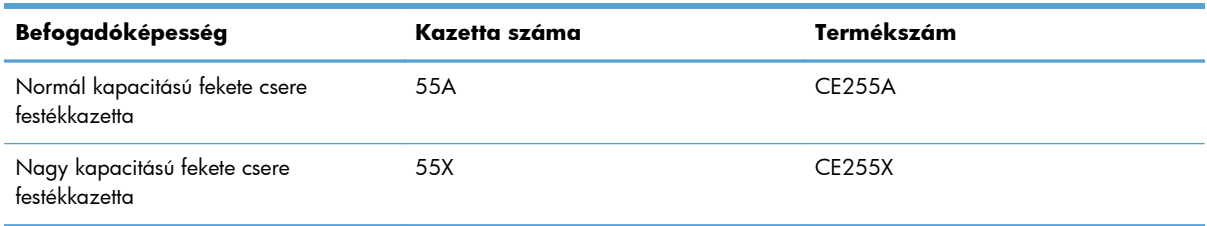

További tudnivalók a kellékekkel kapcsolatban: [www.hp.com/go/learnaboutsupplies.](http://www.hp.com/go/learnaboutsupplies)

Jelen dokumentum tartalma előzetes értesítés nélkül változhat. A legfrissebb, kellékekkel kapcsolatos információk megtalálható itt: [www.hp.com/support/ljmfpM521series](http://www.hp.com/support/ljmfpM521series).

#### **A tonerkazetta újrahasznosítása**

Egy eredeti HP festékkazetta újrahasznosításához helyezze a használt kazettát abba a tasakba, amelyben az új festékkazetta érkezett. A mellékelt visszaküldési címke segítségével a használt kelléket küldje vissza a HP-nak újrahasznosításra. A részletes információ megtalálható a minden új HP kellékhez mellékelt újrahasznosítási útmutatóban.

#### **A festékkazetta tárolása**

Ne vegye ki a festékkazettát a csomagolásából, amíg nem akarja használni.

**VIGYÁZAT!** A festékkazetta károsodásának megelőzése érdekében ne tegye ki azt néhány percnél hosszabb ideig fénynek.

#### **A HP álláspontja a nem HP által gyártott festékkazettákkal kapcsolatban**

A Hewlett-Packard Company nem javasolja a nem HP festékkazetták használatát, függetlenül attól, hogy azok újak vagy újratöltöttek.

**MEGJEGYZÉS:** A nem HP által gyártott festékkazetták miatt bekövetkező károkra sem a HP garancia, sem a HP szervizmegállapodás nem terjed ki.

### <span id="page-49-0"></span>**Cserélje ki a festékkazettát**

- **VIGYÁZAT!** Ha festék került a ruhájára, akkor száraz ronggyal törölje le a festéket, és hideg vízben mossa ki a ruhát. A forró víz megköti a festéket a szövetben.
- **MEGJEGYZÉS:** A használt festékkazetták újrahasznosítására vonatkozó információk a kazetta dobozán találhatók.
- **1.** Nyomja meg az elülső ajtó kioldógombját.

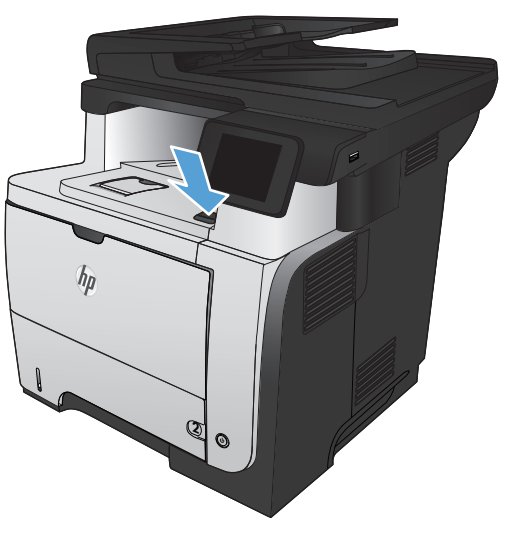

**2.** Nyissa ki az elülső ajtót.

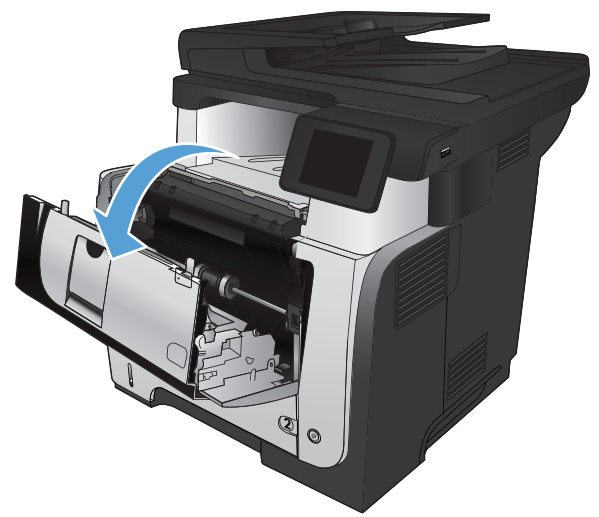

**3.** Vegye ki a készülékből a használt festékkazettát.

**4.** Csomagolja ki az új festékkazettát. Helyezze a tasakba a használt festékkazettát az újrahasznosítás céljából.

**5.** Fogja meg a festékkazetta elejét és hátulját, és finoman, ötször-hatszor megrázva egyenletesen oszlassa el benne a festéket.

**VIGYAZAT!** Ne nyúljon az exponálózárhoz és a henger felületéhez.

**6.** Távolítsa el az új festékkazettáról a zárószalagot. Alkalmazza a szalagot a használt festékkazetta elhelyezéséhez.

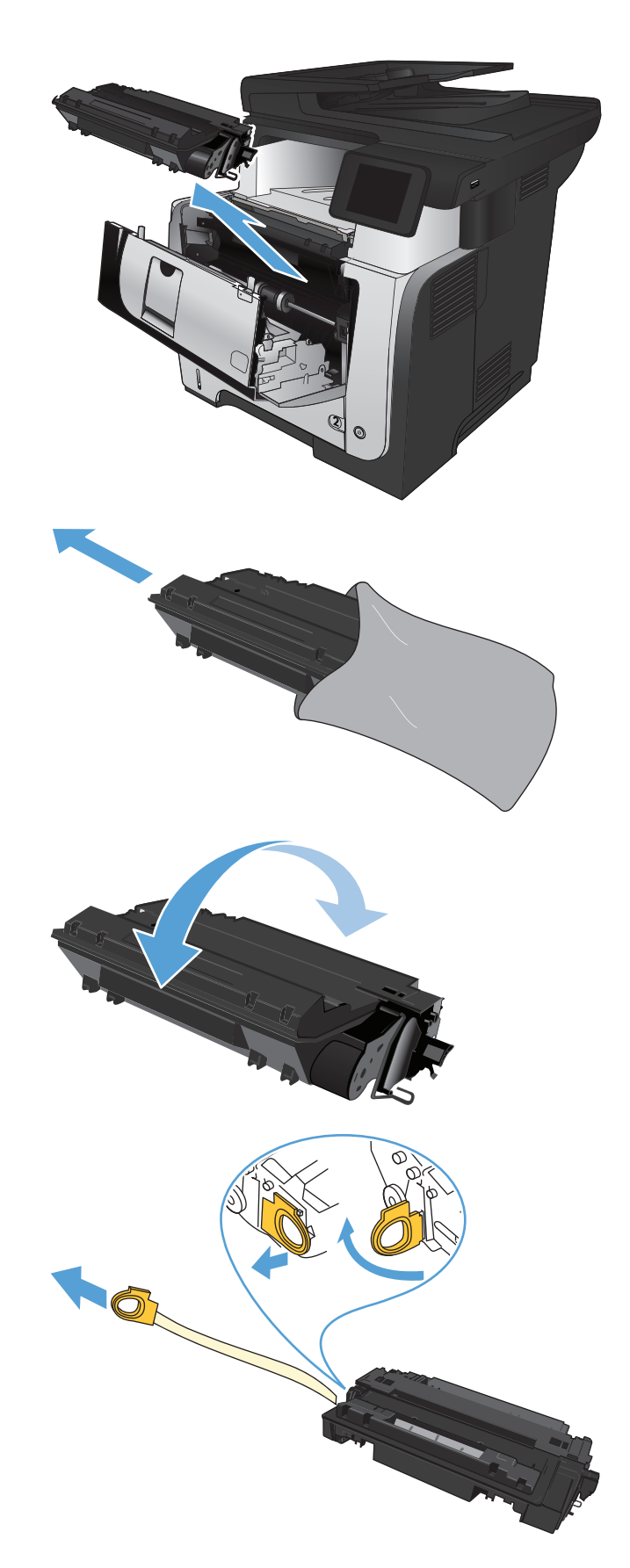

**7.** Illessze a festékkazettát a készülék belsejében lévő vezetősínekre, és tolja be a készülékbe úgy, hogy teljesen a helyére kerüljön.

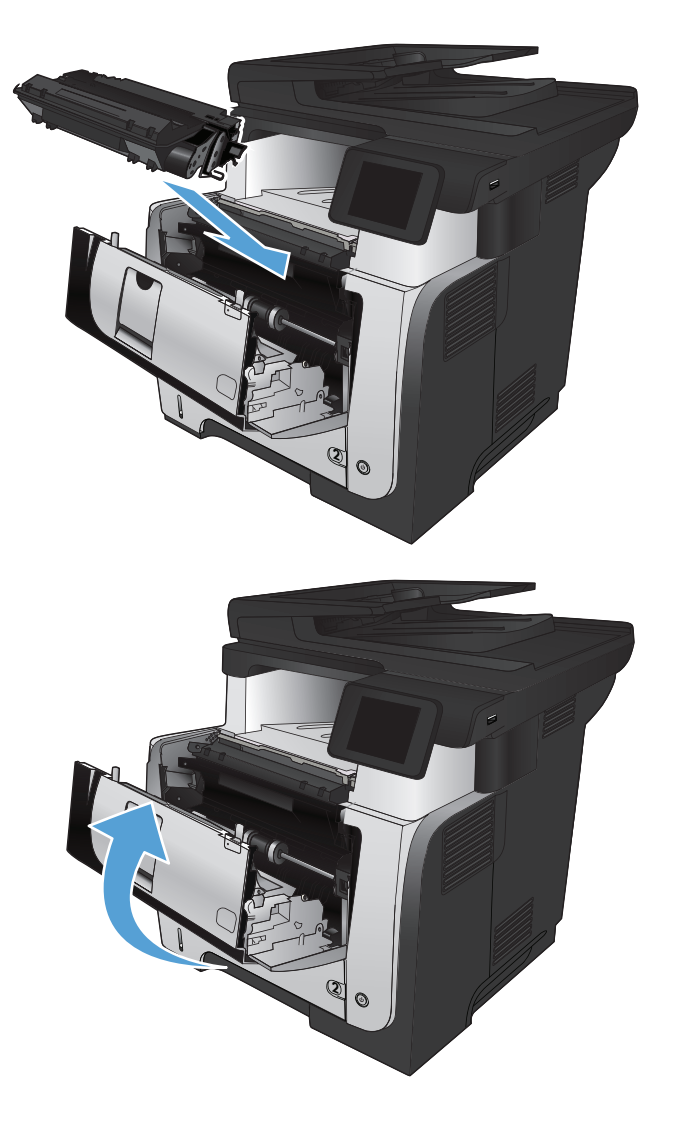

**8.** Zárja be az elülső ajtót.

# **4 Nyomtatás**

- [Támogatott nyomtató-illeszt](#page-53-0)őprogramok (Windows)
- [A nyomtatási feladat beállításainak módosítása \(Windows\)](#page-55-0)
- [A nyomtatási feladat beállításainak módosítása \(Mac OS X\)](#page-57-0)
- [Nyomtatási feladatok \(Windows\)](#page-59-0)
- [Nyomtatási feladatok \(Mac OS X\)](#page-86-0)
- Archiválási minőségű [nyomatok létrehozása](#page-92-0)
- [A HP ePrint használata](#page-93-0)
- [AirPrint használata](#page-94-0)
- Helyileg elérhető [USB használata nyomtatáshoz](#page-95-0)

### <span id="page-53-0"></span>**Támogatott nyomtató-illesztőprogramok (Windows)**

A nyomtató-illesztőprogramok hozzáférést biztosítanak a készülék nyomtatási rendszeréhez. Az alább bemutatott nyomtató-illesztőprogramok a [www.hp.com/go/ljmfpM521series\\_software](http://www.hp.com/go/ljmfpM521series_software) címről tölthetők le.

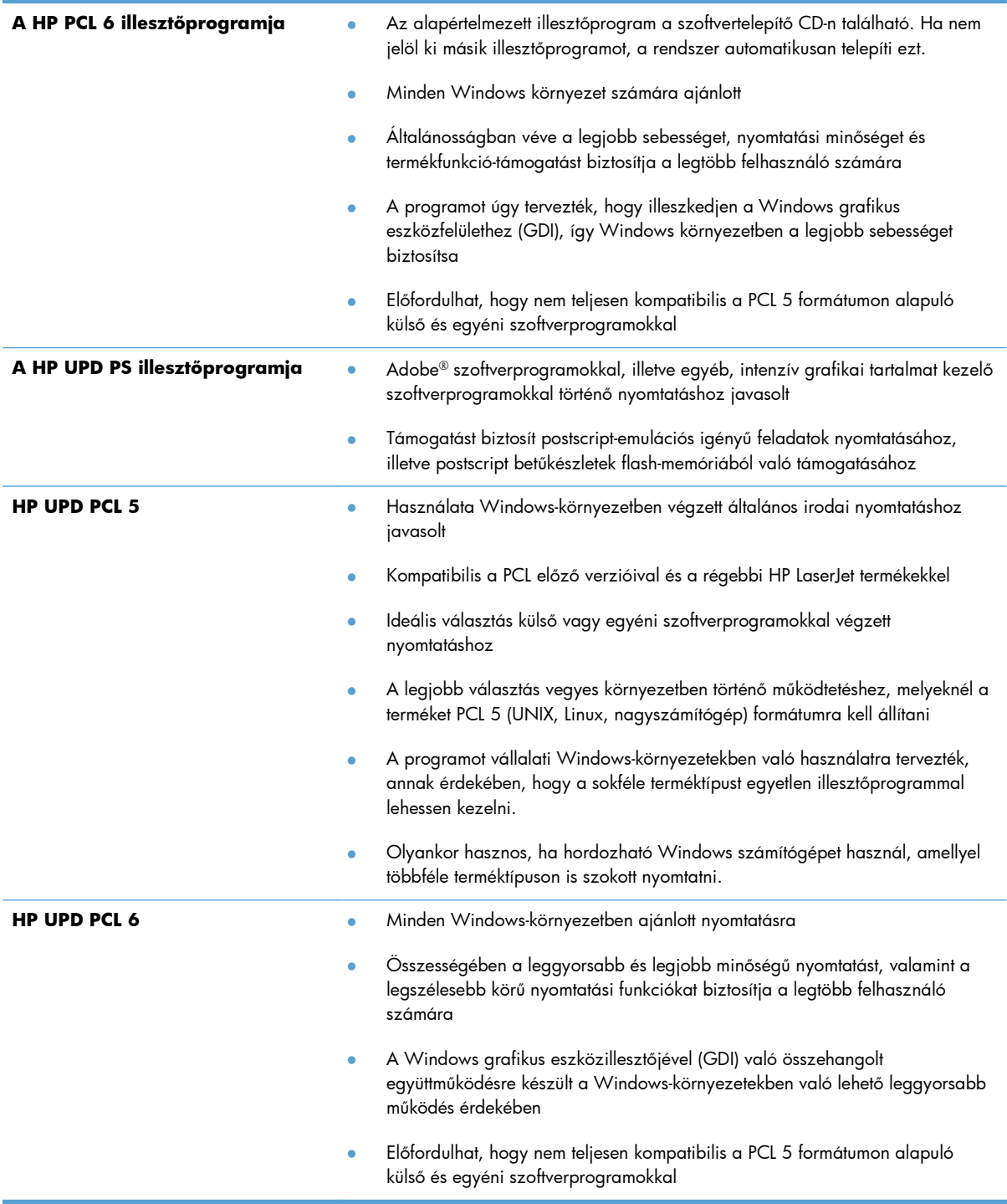

### **HP univerzális nyomtató-illesztőprogram (UPD)**

A Windows operációs rendszerhez kifejlesztett HP univerzális nyomtató-illesztőprogram (UPD) tetszőleges helyszínről gyakorlatilag bármelyik HP LaserJet termékhez azonnali hozzáférést biztosít, anélkül, hogy mindegyikhez más-más illesztőprogramot kellene letölteni. Jól bevált HP nyomtatóillesztőprogram technológián alapul, többszörösen tesztelték és több szoftverprogrammal használták. Hatékony, hosszabb idő elteltével is egységes teljesítményt biztosító megoldás.

A HP UPD program közvetlenül kommunikál az egyes HP termékekkel, információkat gyűjt a konfigurációval kapcsolatban, majd testreszabja a felhasználói felületet, hogy láthatóak legyenek a termék egyedi, rendelkezésre álló funkciói. Automatikusan bekapcsolja a termékhez rendelkezésre álló funkciókat, például a kétoldalas nyomtatás és tűzés funkciót, így ezeket nem kell manuálisan bekapcsolni.

További tudnivalók: [www.hp.com/go/upd.](http://www.hp.com/go/upd)

#### **UPD telepítési módok**

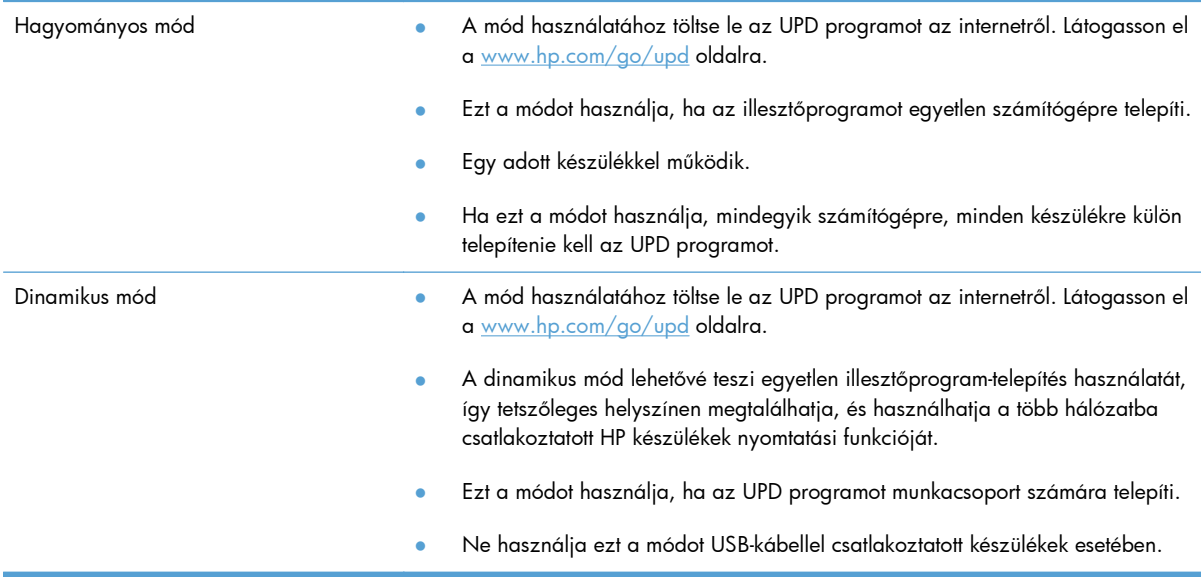

# <span id="page-55-0"></span>**A nyomtatási feladat beállításainak módosítása (Windows)**

- A nyomtatási feladatok beállításai módosításának sorrendje
- Az összes nyomtatási feladat beállításának módosítása a szoftverprogram bezárásáig
- [Alapértelmezett beállítások módosítása az összes nyomtatási feladathoz](#page-56-0)
- [A termék konfigurációs beállításainak módosítása](#page-56-0)

### **A nyomtatási feladatok beállításai módosításának sorrendje**

A nyomtatási beállítások módosításának prioritása attól függ, hol történt a módosítás:

**MEGJEGYZÉS:** A parancs- és párbeszédpanel nevek a használt szoftveralkalmazástól függően eltérőek lehetnek.

- **Oldalbeállítás párbeszédpanel**: Ez a párbeszédpanel a használt program **Fájl** menüjének **Oldalbeállítás** vagy hasonló parancsára kattintva nyitható meg. Az itt megadott beállítások elnyomják a máshol megadottakat.
- **Nyomtatás párbeszédpanel**: Ez a párbeszédpanel a használt program **Fájl** menüjének **Nyomtatás** vagy **Nyomtatóbeállítás** vagy hasonló parancsára kattintva nyitható meg. A **Nyomtatás** párbeszédpanelen megadott beállítások prioritása kisebb, így azok általában nem nyomják el az **Oldalbeállítás** párbeszédpanelen megadott beállításokat.
- **Nyomtató tulajdonságai párbeszédpanel (nyomtató-illesztőprogram)**: A nyomtatóillesztőprogram megnyitásához kattintson a **Nyomtatás** párbeszédpanel **Tulajdonságok** pontjára. A **Nyomtató tulajdonságai** párbeszédpanelen megadott beállítások általában nem nyomják el a nyomtatási szoftverben másutt megadott beállításokat. Itt a legtöbb nyomtatási beállítás módosítható.
- **A nyomtató-illesztőprogram alapértelmezett beállításai**: A nyomtató automatikusan az illesztőprogram alapértelmezett beállításaival nyomtat, *kivéve* az **Oldalbeállítás**, a **Nyomtatás** vagy a **Nyomtató tulajdonságai** párbeszédpanelen módosított beállításokat.
- **A készülék kezelőpanel-beállításai**: A készülék kezelőpaneljén végrehajtott módosítások súlya kisebb, mint a bárhol máshol tett változtatásoké.

### **Az összes nyomtatási feladat beállításának módosítása a szoftverprogram bezárásáig**

Bár az egyes lépések eltérőek lehetnek, az eljárás alapjában véve egységes.

- **1.** A szoftveralkalmazásban válassza a **Nyomtatás** lehetőséget.
- **2.** Válassza ki a készüléket, majd kattintson a **Tulajdonságok** vagy a **Beállítások** gombra.

### <span id="page-56-0"></span>**Alapértelmezett beállítások módosítása az összes nyomtatási feladathoz**

**1. Windows XP, Windows Server 2003 és Windows Server 2008 rendszereknél (az alapbeállítás szerinti Start menünézet segítségével)**: Kattintson a **Start** gombra, majd a **Nyomtatók és faxok** menüpontra.

**Windows XP, Windows Server 2003 és Windows Server 2008 rendszereknél (a klasszikus Start menünézet segítségével)**: Kattintson a **Start** gombra, a **Beállítások**, majd a **Nyomtatók** menüpontra.

**Windows Vista**: Kattintson a képernyő bal alsó sarkában lévő Windows ikonra, majd a **Vezérlőpult**, végül a **Nyomtatók** elemre.

**Windows 7**: Kattintson a képernyő bal alsó sarkában lévő Windows ikonra, majd az **Eszközök és nyomtatók** elemre.

**2.** Kattintson a jobb egérgombbal a nyomtató-illesztőprogram ikonjára, majd kattintson a **Nyomtatási beállítások** parancsra.

#### **A termék konfigurációs beállításainak módosítása**

**1. Windows XP, Windows Server 2003 és Windows Server 2008 rendszereknél (az alapbeállítás szerinti Start menünézet segítségével)**: Kattintson a **Start** gombra, majd a **Nyomtatók és faxok** menüpontra.

**Windows XP, Windows Server 2003 és Windows Server 2008 rendszereknél (a klasszikus Start menünézet segítségével)**: Kattintson a **Start** gombra, a **Beállítások**, majd a **Nyomtatók** menüpontra.

**Windows Vista**: Kattintson a képernyő bal alsó sarkában lévő Windows ikonra, majd a **Vezérlőpult**, végül a **Nyomtatók** elemre.

**Windows 7**: Kattintson a képernyő bal alsó sarkában lévő Windows ikonra, majd az **Eszközök és nyomtatók** elemre.

- **2.** A jobb egérgombbal kattintson az illesztőprogram ikonjára, majd válassza a **Tulajdonságok** vagy a **Nyomtató tulajdonságai** lehetőséget.
- **3.** Kattintson az **Eszközbeállítások** fülre.

# <span id="page-57-0"></span>**A nyomtatási feladat beállításainak módosítása (Mac OS X)**

- A nyomtatási feladatok beállításai módosításának sorrendje
- Az összes nyomtatási feladat beállításának módosítása a szoftverprogram bezárásáig
- [Alapértelmezett beállítások módosítása az összes nyomtatási feladathoz](#page-58-0)
- [A termék konfigurációs beállításainak módosítása](#page-58-0)

### **A nyomtatási feladatok beállításai módosításának sorrendje**

A nyomtatási beállítások módosításának prioritása attól függ, hol történt a módosítás:

**MEGJEGYZÉS:** A parancs- és párbeszédpanel nevek a használt szoftveralkalmazástól függően eltérőek lehetnek.

- **Oldalbeállítás párbeszédpanel**: Ez a párbeszédpanel a használt program **Fájl** menüjének **Oldalbeállítás** vagy hasonló parancsára kattintva nyitható meg. Előfordulhat, hogy az itt megadott beállítások felülírják a máshol megadottakat.
- **Nyomtatás párbeszédpanel**: Ez a párbeszédpanel a használt program **Fájl** menüjének **Nyomtatás** vagy **Nyomtatóbeállítás** vagy hasonló parancsára kattintva nyitható meg. A **Nyomtatás** párbeszédpanelen megadott beállítások prioritása kisebb, így azok *nem* nyomják el az **Oldalbeállítás** párbeszédpanelen megadott beállításokat.
- **A nyomtató-illesztőprogram alapértelmezett beállításai**: A nyomtató automatikusan az illesztőprogram alapértelmezett beállításaival nyomtat, *kivéve* az **Oldalbeállítás**, a **Nyomtatás** vagy a **Nyomtató tulajdonságai** párbeszédpanelen módosított beállításokat.
- **A készülék kezelőpanel-beállításai**: A készülék kezelőpaneljén végrehajtott módosítások súlya kisebb, mint a bárhol máshol tett változtatásoké.

### **Az összes nyomtatási feladat beállításának módosítása a szoftverprogram bezárásáig**

- **1.** Kattintson a **Fájl** menüre, majd a **Nyomtatás** lehetőségre.
- **2.** A **Nyomtató** menüben válassza ki ezt a terméket.
- **3.** A nyomtató-illesztőprogram alapértelmezés szerint a **Copies & Pages (példányok és oldalak)** menüt jeleníti meg. Nyissa meg a menüket tartalmazó legördülő listát, majd nyissa meg azt a menüt, ahol a nyomtatási beállításokat módosítani szeretné.
- **4.** Minden egyes menüben válassza ki a módosítani kívánt nyomtatási beállításokat.
- **5.** A különböző menük segítségével módosíthatja a kívánt beállításokat.

### <span id="page-58-0"></span>**Alapértelmezett beállítások módosítása az összes nyomtatási feladathoz**

- **1.** Kattintson a **Fájl** menüre, majd a **Nyomtatás** lehetőségre.
- **2.** A **Nyomtató** menüben válassza ki ezt a terméket.
- **3.** A nyomtató-illesztőprogram alapértelmezés szerint a **Copies & Pages (példányok és oldalak)** menüt jeleníti meg. Nyissa meg a menüket tartalmazó legördülő listát, majd nyissa meg azt a menüt, ahol a nyomtatási beállításokat módosítani szeretné.
- **4.** Minden egy menüben válassza ki azokat a nyomtatási beállításokat, amelyeket el szeretne menteni későbbi felhasználás céljából.
- **5.** A **Presets (előzetes beállítások)** menüben kattintson a **Mentés másként...** lehetőségre, és adja meg az előzetes beállítás nevét.
- **6.** Kattintson az **OK** gombra.

Ezek a beállítások megjelennek a **Presets (előzetes beállítások)** menüben. Ha ezeket az új beállításokat szeretné használni, a program megnyitásakor és nyomtatáskor minden alkalommal ki kell választania a mentett előzetes beállításokhoz tartozó lehetőséget.

#### **A termék konfigurációs beállításainak módosítása**

- 1. A számítógépen nyissa meg a Apple **ét** menüt, kattintson a **System Preferences (rendszerbeállítás)** elemre, majd a **Print & Fax (nyomtatás és faxolás)** vagy a **Print & Scan** ikonra.
- **2.** Válassza ki a készüléket az ablak bal oldalán.
- **3.** Kattintson a **Options & Supplies (beállítások és kellékek)** gombra.
- **4.** Kattintson a **Driver (illesztőprogram)** fülre.
- **5.** Konfigurálja a telepített beállításokat.

### <span id="page-59-0"></span>**Nyomtatási feladatok (Windows)**

- Nyomtatási parancsikon használata (Windows)
- [Nyomtatási parancsikon létrehozása \(Windows\)](#page-61-0)
- [Automatikus nyomtatás mindkét oldalra \(Windows\)](#page-64-0)
- [Nyomtatás mindkét oldalra kézi átfordítással \(Windows\)](#page-66-0)
- [Több oldal nyomtatása egy lapra \(Windows\)](#page-70-0)
- [Oldal tájolásának kiválasztása \(Windows\)](#page-72-0)
- [A papírtípus kiválasztása \(Windows\)](#page-74-0)
- Az első vagy az utolsó oldal eltérő [papírra nyomtatása \(Windows\)](#page-77-0)
- [Dokumentum méretének beállítása a lap méretéhez igazítva \(Windows\)](#page-80-0)
- [Füzet létrehozása \(Windows\)](#page-82-0)
- [A papírméret kiválasztása \(Windows\)](#page-83-0)
- [Egyedi papírméret kiválasztása \(Windows\)](#page-83-0)
- [Vízjel nyomtatása \(Windows\)](#page-84-0)
- [Nyomtatási feladat törlése \(Windows\)](#page-85-0)

### **Nyomtatási parancsikon használata (Windows)**

- **1.** A szoftveralkalmazásban válassza a **Nyomtatás** lehetőséget.
- **2.** Jelölje ki a készüléket, majd kattintson a **Tulajdonságok** vagy a **Beállítások** lehetőségre.

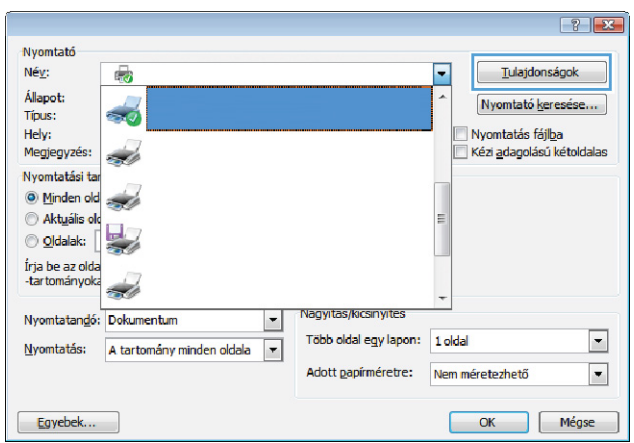

**3.** Kattintson a **Parancsikonok** fülre.

**4.** Válassza ki a parancsikonok egyikét. A **OK** gombra kattintva zárja be a **Dokumentum tulajdonságai** párbeszédpanelt.

**MEGJEGYZÉS:** A parancsikon kijelölése után a nyomtató-illesztőprogram többi lapján szereplő beállítások is módosulnak.

**5.** A **Nyomtatás** párbeszédpanelen kattintson az **OK** gombra a feladat kinyomtatásához.

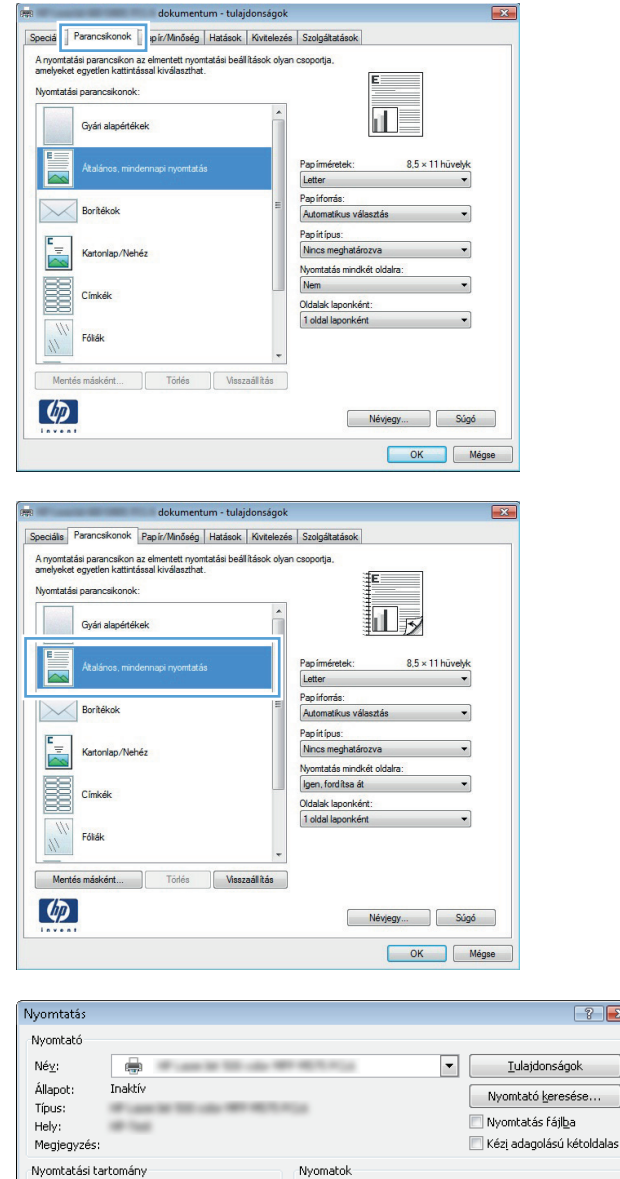

Példányszám: 1

Nagyítás/kicsinyítés

Több oldal egy lapon: 1 oldal

Adott papírméretre: Nem méretezhető

 $\Box$ 

 $\frac{1}{\sqrt{2}}$ 

V Leválogatás

 $\sqrt{2}$ 

O Minden oldal

 $Aktu$ ális oldal

Nyomtatandó: Dokumentum

O Oldalak:

Egyebek...

Kijelölt szöveg

Oldalak:<br>Írja be az oldalszámokat és/vagy<br>-tartományokat a dokumentum vagy a<br>szakasz elejétől, például: 1; 3; 5–12 vagy<br>p1s1, p1s2, p1s3−p8s3

Nyomtatás: A tartomány minden oldala v

 $\boxed{?}$   $\boxed{\mathbf{x}}$ 

 $\boxed{\blacksquare}$ 

 $\boxed{\blacksquare}$ 

 $\Box$  Bezárás

### <span id="page-61-0"></span>**Nyomtatási parancsikon létrehozása (Windows)**

- **1.** A szoftveralkalmazásban válassza a **Nyomtatás** lehetőséget.
- **2.** Jelölje ki a készüléket, majd kattintson a **Tulajdonságok** vagy a **Beállítások** lehetőségre.

**3.** Kattintson a **Parancsikonok** fülre.

 $8 - 23$ Nyomtató Néy: Tulajdonságok ⋷ 霝 Állapot: Nyomtató keresése. Típus: Nvomtatás fáilba Hely: Kézi adagolású kétoldalas Megjegyzés: z, Nyomtatási ta <sup>O</sup> Minden old Aktuális old  $\circledcirc$  **Oldalak:** Írja be az olda -tartományok Nyomtatandó: Dokumentum  $\vert \cdot \vert$ Nagyitas/kicsinyiti Több oldal egy lapon:  $\Box$ 1 oldal A tartomány minden oldala  $\boxed{\star}$ Nyomtatás:  $\blacksquare$ Adott papírméretre: Nem méretezhető  $Egyebek...$ OK Mégse

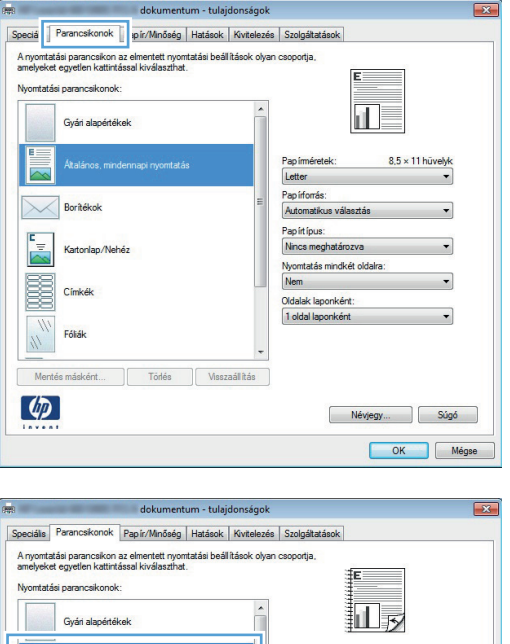

 $8.5 \times 11$  hüvely

Névjegy... Súgó OK Még

Pap iméretek<br>Letter

Papirforrás

Automatikus Papirtipus: Nincs meghatározva Nyomtatás mindkét oldalra<br>Igen, fordítsa át Oldalak laponként 1 oldal laponkén

 $\overline{\mathbb{R}}$ 

Boritékol

**FALS** Mentés másként...

 $\left( \phi \right)$ 

Torlés

Visszaálítás

**4.** Kiindulásként válasszon ki egy már meglévő parancsikont.

**MEGJEGYZÉS:** Mielőtt a képernyő jobb oldalán található beállítások bármelyikét módosítaná, először mindig válasszon ki egy parancsikont. Ha előbb elvégzi a módosításokat, és utána választ ki egy parancsikont, akkor az összes megadott beállítás törlődik.

**5.** Válassza ki a nyomtatási beállításokat az új parancsikonhoz.

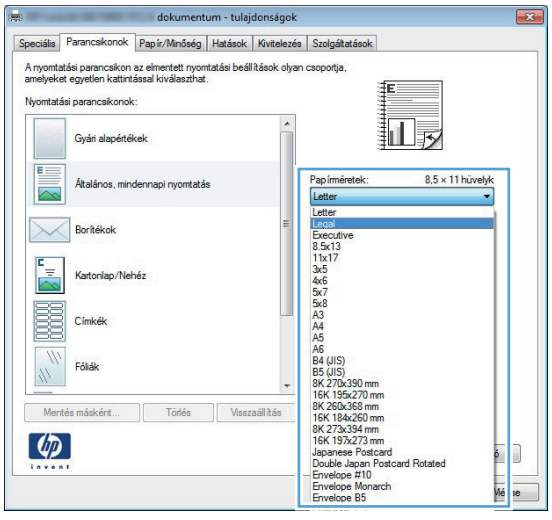

**6.** Kattintson a **Mentés másként** gombra.

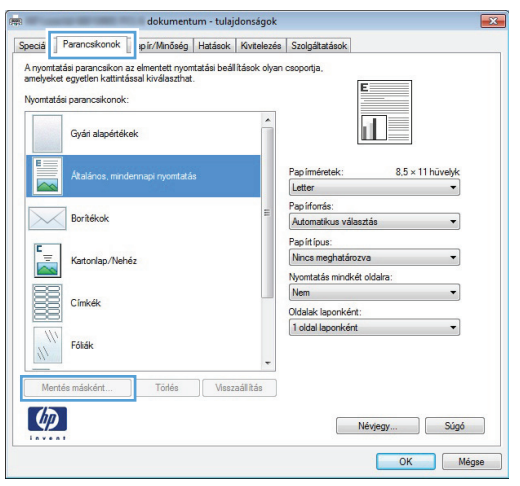

**7.** Adja meg a parancsikon nevét, majd kattintson az **OK** gombra.

**8.** Az **OK** gombra kattintva zárja be a **Dokumentum tulajdonságai** párbeszédpanelt. A **Nyomtatás** párbeszédpanelen kattintson az **OK** gombra a feladat kinyomtatásához.

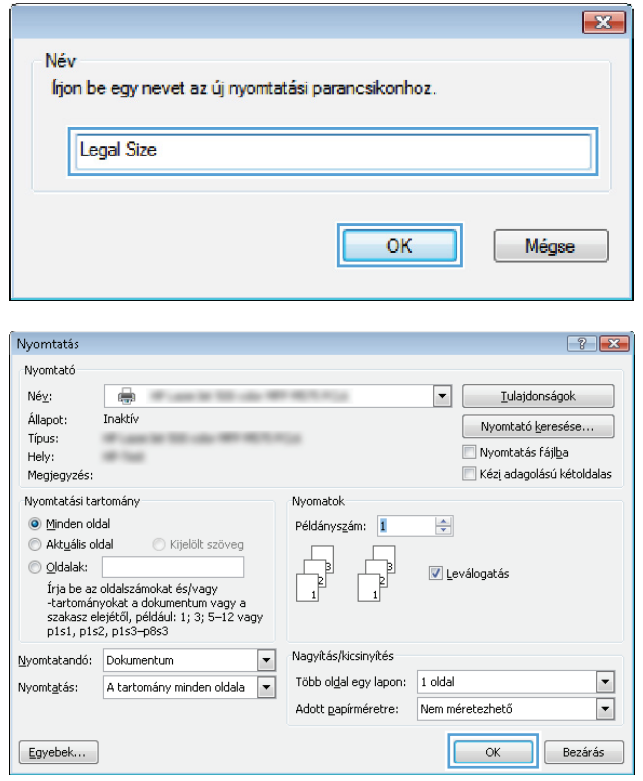

### <span id="page-64-0"></span>**Automatikus nyomtatás mindkét oldalra (Windows)**

A készülék az alábbi papírméreteket támogatja automatikus kétoldalas nyomtatáshoz:

- Letter
- **Legal**
- $A<sub>4</sub>$
- $8,5 \times 13$

A készülék az alábbi papírtípusokat támogatja automatikus kétoldalas nyomtatáshoz:

- Nincs meghatározva
- Sima
- HP EcoSMART Lite
- Könnyű 60–74 g
- Középnehéz 96–110 g
- **Fejléces**
- **•** Előnyomott
- Előlyukasztott
- **Színes**
- Bankpostapapír
- Újrahasznosított

Egyéb papírtípusok és - méretek esetén használja a kézi kétoldalas nyomtatás funkciót.

- **1.** A szoftveralkalmazásban válassza a **Nyomtatás** lehetőséget.
- **2.** Jelölje ki a készüléket, majd kattintson a **Tulajdonságok** vagy a **Beállítások** lehetőségre.

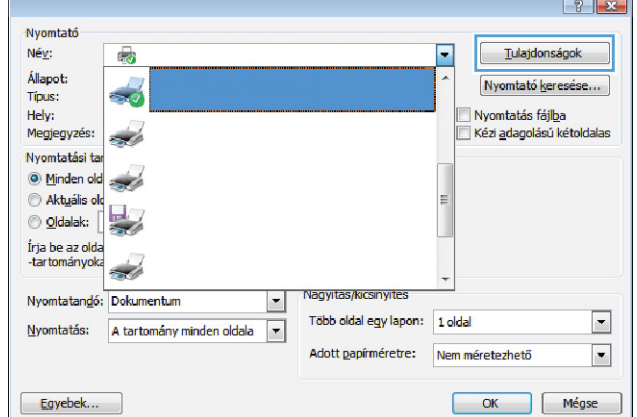

**3.** Kattintson a **Kivitelezés** fülre.

**4.** Jelölje be a **Nyomtatás mindkét oldalra** jelölőnégyzetet. A **OK** gombra kattintva zárja be a **Dokumentum tulajdonságai** párbeszédpanelt.

**5.** A **Nyomtatás** párbeszédpanelen kattintson az **OK** gombra a feladat kinyomtatásához.

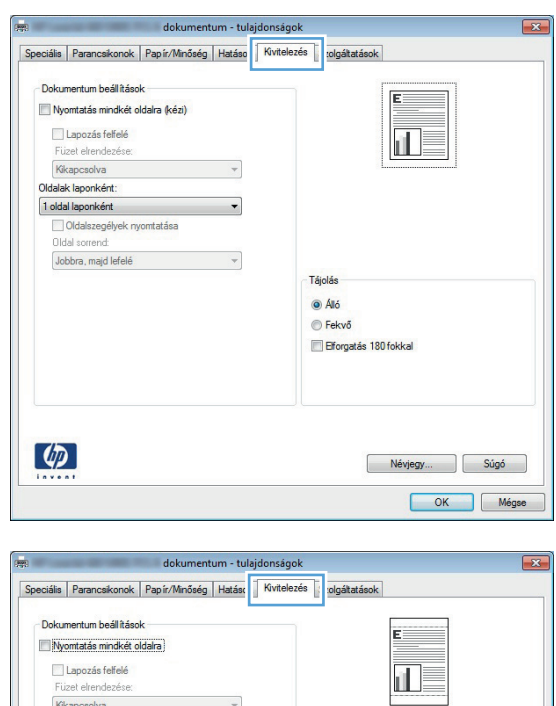

 $\downarrow$ 

 $\cdot$ 

 $\overline{\phantom{a}}$ 

Tájolás  $\odot$  Áló **O** Fekvő Elforgatás 180 fokkal

> Névjegy... Súgó OK Mégse

Kikapcsolva

Oldalszegélyek nyomtatása Oldal sorrend Jobbra, majd lefelé

Oldalak laponként: 1 oldal laponként

 $\left( \phi \right)$ 

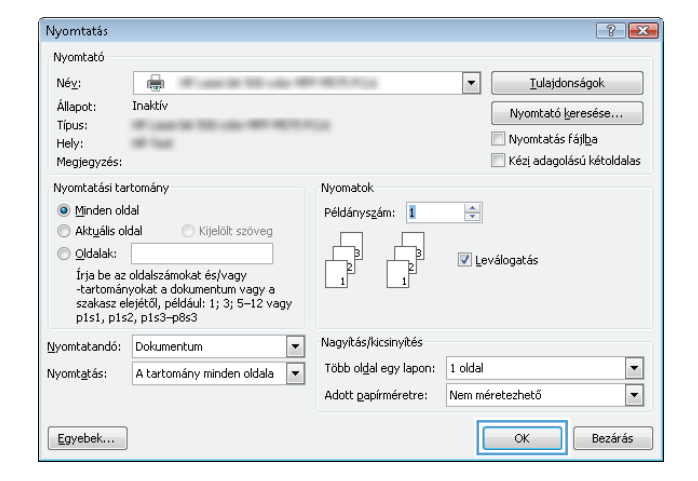

#### <span id="page-66-0"></span>**Nyomtatás mindkét oldalra kézi átfordítással (Windows)**

Az automatikus kétoldalas nyomtatás funkció által nem támogatott papírméretek és -típusok esetén használja a kézi kétoldalas nyomtatás funkciót. Az opció használatához a készülék beállításánál engedélyezni szükséges a kézi kétoldalas nyomtatást. Az alábbi feladat első öt lépését csupán egyszer szükséges végrehajtania. Ezt követően már a 6. lépéssel kezdve használhatja a kézi kétoldalas nyomtatás funkciót.

**1. Windows XP, Windows Server 2003 és Windows Server 2008 rendszereknél (az alapbeállítás szerinti Start menünézet segítségével)**: Kattintson a **Start** gombra, majd a **Nyomtatók és faxok** menüpontra.

**Windows XP, Windows Server 2003 és Windows Server 2008 rendszereknél (a klasszikus Start menünézet segítségével)**: Kattintson a **Start** gombra, a **Beállítások**, majd a **Nyomtatók** menüpontra.

**Windows Vista**: Kattintson a képernyő bal alsó sarkában lévő Windows ikonra, majd a **Vezérlőpult**, végül a **Nyomtatók** elemre.

**Windows 7**: Kattintson a képernyő bal alsó sarkában lévő Windows ikonra, majd az **Eszközök és nyomtatók** elemre.

- **2.** Kattintson az egér jobb oldali gombjával a nyomtató illesztőprogramjának ikonjára, majd válassza a **Nyomtató tulajdonságai** lehetőséget.
- **3.** Kattintson az **Eszközbeállítások** fülre.
- **4.** A **Telepíthető beállítások** listáját kinyitva a **Kézi kétoldalas nyomtatás engedélyezése** melletti legördülő listán: jelölje ki az **Engedélyezve** négyzetet.

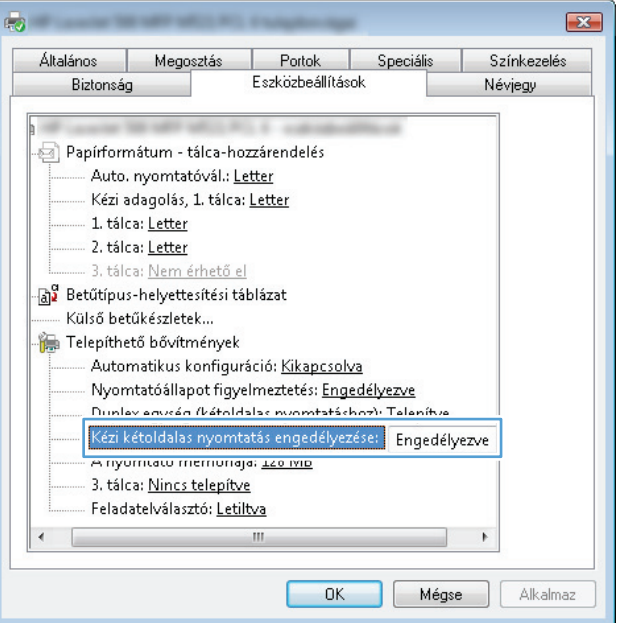

- **5.** Kattintson az **OK** gombra.
- **6.** Töltse fel az 1. tálcát a megfelelő papírral.

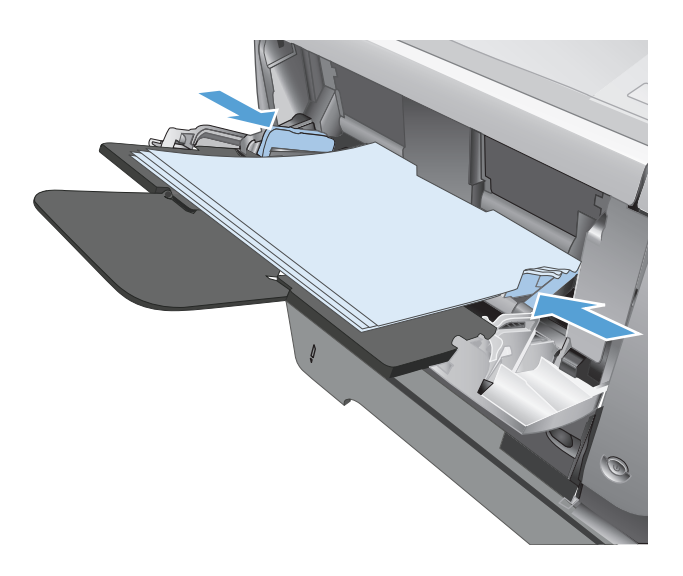

- **7.** A szoftveralkalmazásban válassza a **Nyomtatás** lehetőséget.
- **8.** Jelölje ki a készüléket, majd kattintson a **Tulajdonságok** vagy a **Beállítások** lehetőségre.

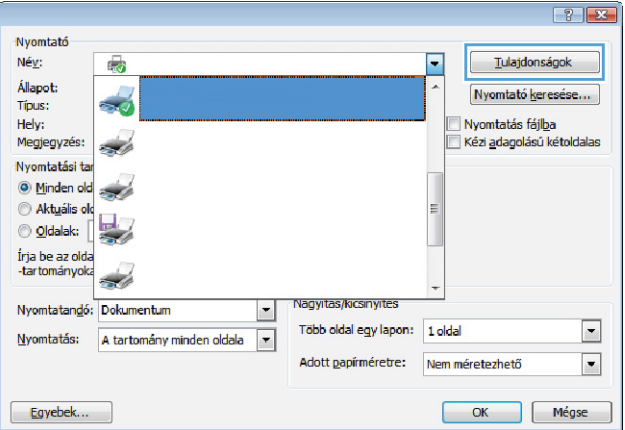

**9.** Kattintson a **Papír/Minőség** fülre.

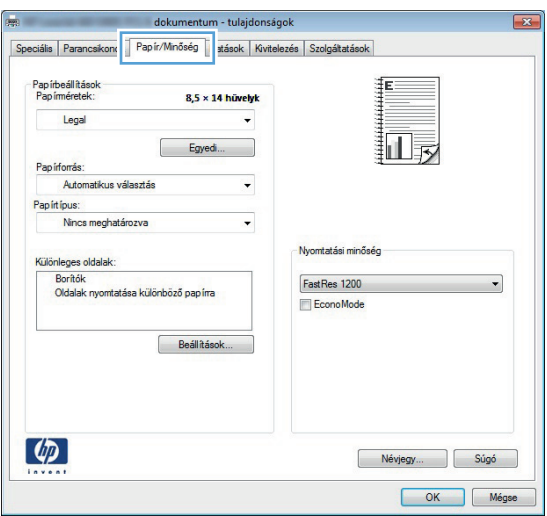

**10.** Válassza ki a megfelelő papírméretet és a használt papírtípust. A **Papírforrás** legördülő listában válassza az **Kézi adagolás az 1. tálcában** lehetőséget.

**11.** Kattintson a **Kivitelezés** fülre.

**12.** Jelölje be a **Nyomtatás mindkét oldalra (kézi átfordítással)** négyzetet. A feladat első oldalának kinyomtatásához kattintson az **OK** gombra.

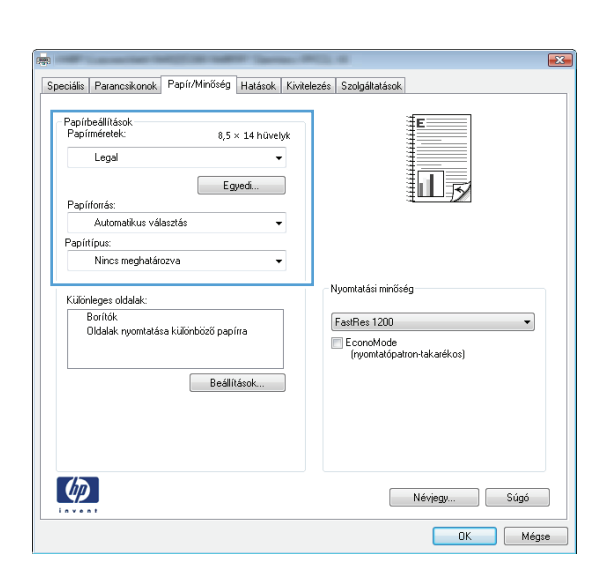

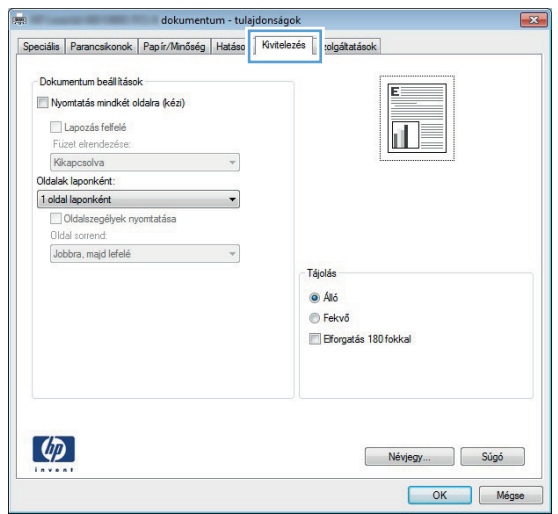

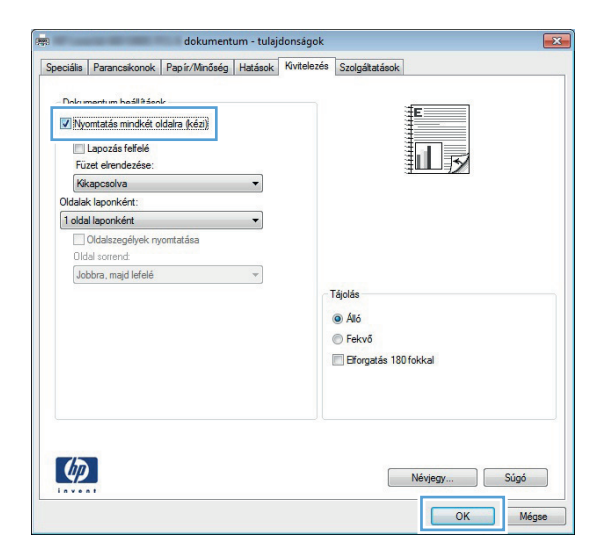

**13.** Vegye ki a kinyomtatott köteget a kimeneti tálcából, és helyezze azt a már nyomtatott oldalával lefelé az 1. tálcába.

> **MEGJEGYZÉS:** Ne forgassa el és ne forgassa át az oldalakat.

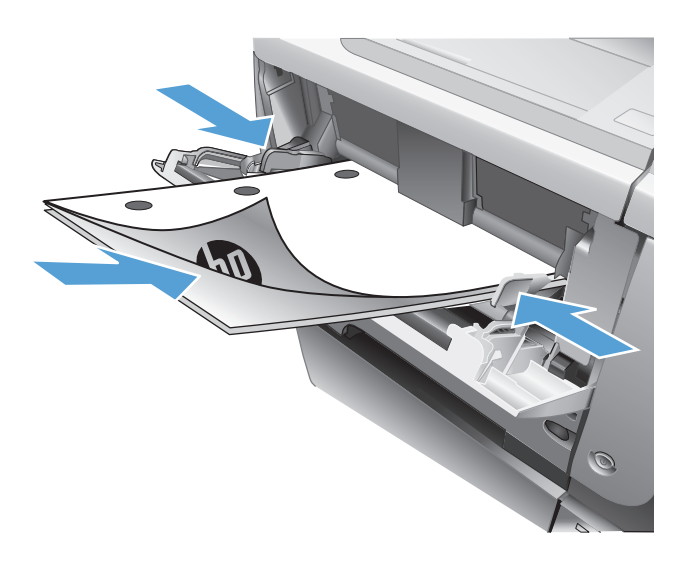

**14.** Ha a rendszer kéri, a folytatáshoz érintse meg a megfelelő gombot a kezelőpanelen.

### <span id="page-70-0"></span>**Több oldal nyomtatása egy lapra (Windows)**

- **1.** A szoftveralkalmazásban válassza a **Nyomtatás** lehetőséget.
- **2.** Jelölje ki a készüléket, majd kattintson a **Tulajdonságok** vagy a **Beállítások** lehetőségre.

**3.** Kattintson a **Kivitelezés** fülre.

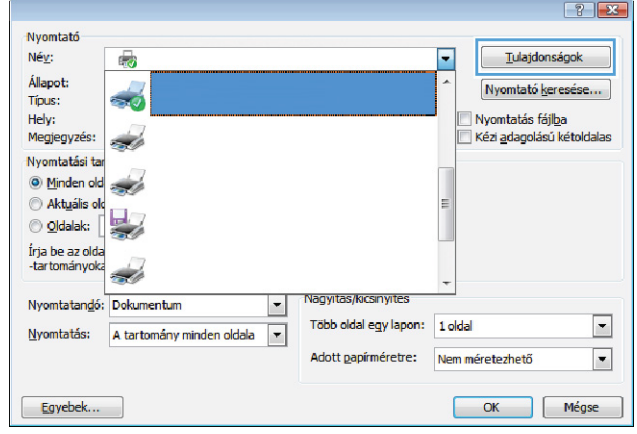

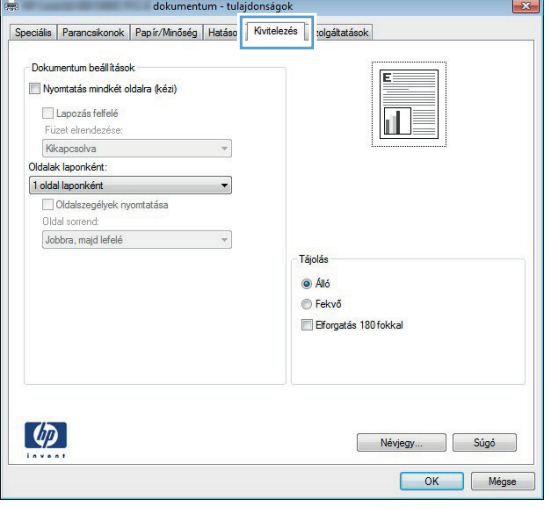

**4.** Jelölje ki a laponkénti oldalszámot az **Oldalak laponként** legördülő listában.

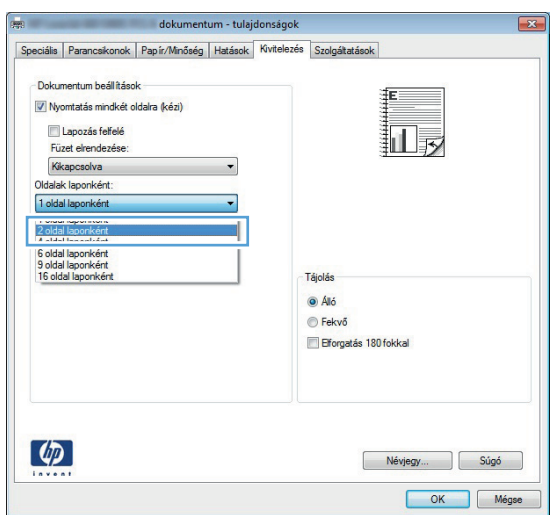

- **5.** Jelölje ki a megfelelő **Oldalszegélyek nyomtatása**, **Oldalsorrend** és **Tájolás** beállítást. A **OK** gombra kattintva zárja be a **Dokumentum tulajdonságai** párbeszédpanelt.
- Speciális Parancsikonok Papír/Minőség Hatások Kivitelezés Szolgáltatások -<br>Dokumentum beállítások V Nyomtatás mindkét oldalra (kézi)  $\|d\|$  2. Lapozás felfelé -<br>Füzet elrendezése: Kikapcsolva Oldalak laponként V Oldalszegélyek nyomtatása Oldal sorrend: Jobbra, majd lefelé  $\ddot{\phantom{0}}$ Tájolá  $\odot$  Álló ⊜ Fekvő Elforgatás 180 fokkal  $\left(\phi\right)$ Névjegy... Súgó OK Mégse
- Nyomtatás Nyomtató  ${\sf N\'{e}}_{\underline{V}}$  $\mathbf{r}$  $\boxed{\blacksquare}$  $\underline{\texttt{T}}$ ulajdonságok Állapot: Inaktív Nyomtató keresése... Típus: **Milled** Nyomtatás fájlba Hely: on man  $M$ egjegyzés: Kézi adagolású kétoldalas Nyomtatási tartomány Nvomatok  $\textcircled{\textsf{M}}$ inden oldal Példányszám: 1 ÷  $\textcircled{a}$  Akt<u>u</u>ális oldal Kijelölt szöveg  $\frac{1}{\sqrt{2}}$ Ľ  $\circledcirc$  Qldalak:  $\overline{\phantom{a}}$ Leválogatás —<br>Írja be az oldalszámokat és/vagy<br>-tartományokat a dokumentum vagy a<br>szakasz elejétől, például: 1; 3; 5–12 vagy<br>p1s1, p1s2, p1s3–p8s3 Nyomtatandó: Dokumentum  $\boxed{\mathbf{v}}$ Nagyítás/kicsinyítés Több oldal egy lapon: 1 oldal Nyomtatás: A tartomány minden oldala v Adott <u>p</u>apírméretre: Nem méretezhető

 $[$  Egyebek...

**6.** A **Nyomtatás** párbeszédpanelen kattintson az **OK** gombra a feladat kinyomtatásához.

 $\boxed{?}$   $\boxed{3}$ 

 $\boxed{\blacksquare}$ 

 $\boxed{\cdot}$ 

Bezárás

 $\overline{\mathsf{OK}}$ L
### **Oldal tájolásának kiválasztása (Windows)**

- **1.** A szoftveralkalmazásban válassza a **Nyomtatás** lehetőséget.
- **2.** Jelölje ki a készüléket, majd kattintson a **Tulajdonságok** vagy a **Beállítások** lehetőségre.

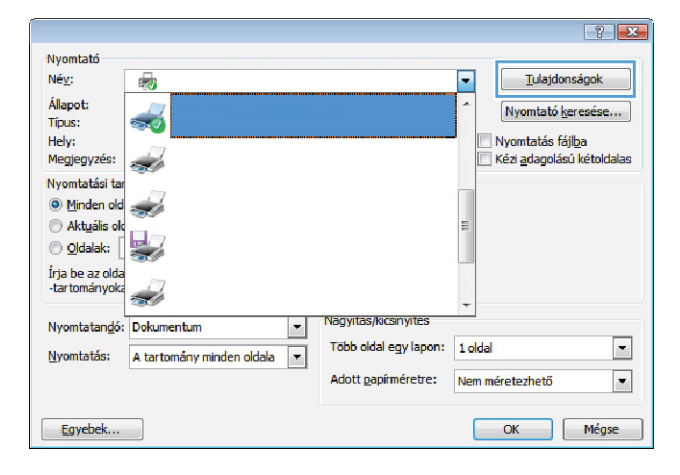

**3.** Kattintson a **Kivitelezés** fülre.

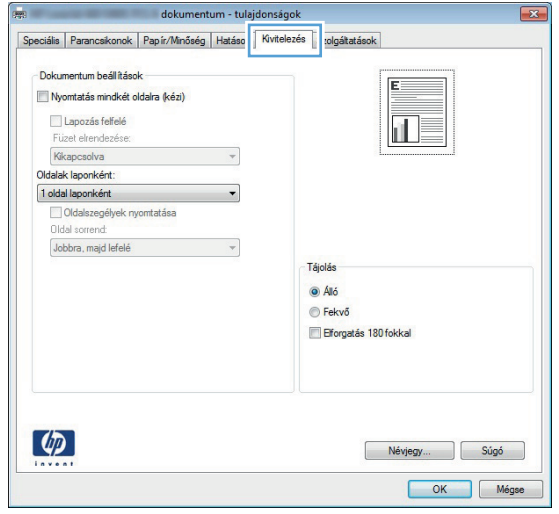

**4.** A **Tájolás** területen jelölje ki az **Álló** vagy a **Fekvő** lehetőséget.

Ha a képet fejjel lefelé szeretné kinyomtatni, jelölje ki az **Elforgatás 180 fokkal** lehetőséget.

Az **OK** gombra kattintva zárja be a **Dokumentum tulajdonságai** párbeszédpanelt.

**5.** A **Nyomtatás** párbeszédpanelen kattintson az **OK** gombra a feladat kinyomtatásához.

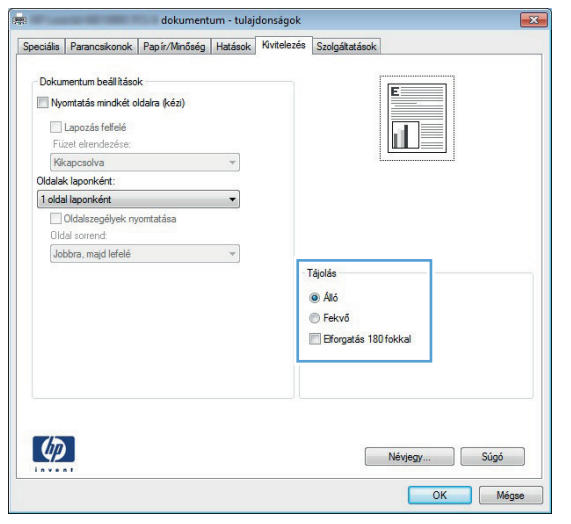

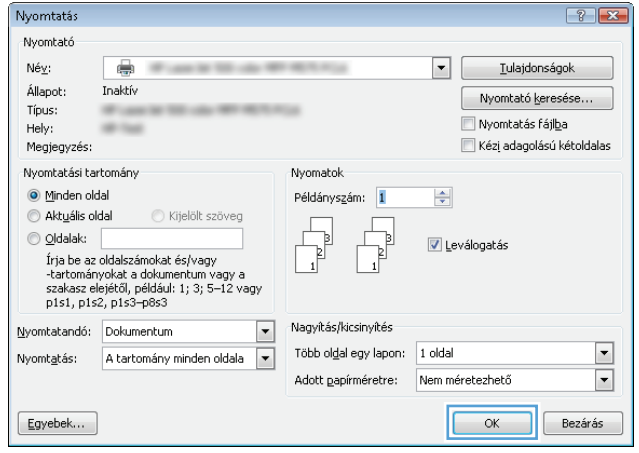

### **A papírtípus kiválasztása (Windows)**

- **1.** A szoftveralkalmazásban válassza a **Nyomtatás** lehetőséget.
- **2.** Jelölje ki a készüléket, majd kattintson a **Tulajdonságok** vagy a **Beállítások** lehetőségre.

**3.** Kattintson a **Papír/Minőség** fülre.

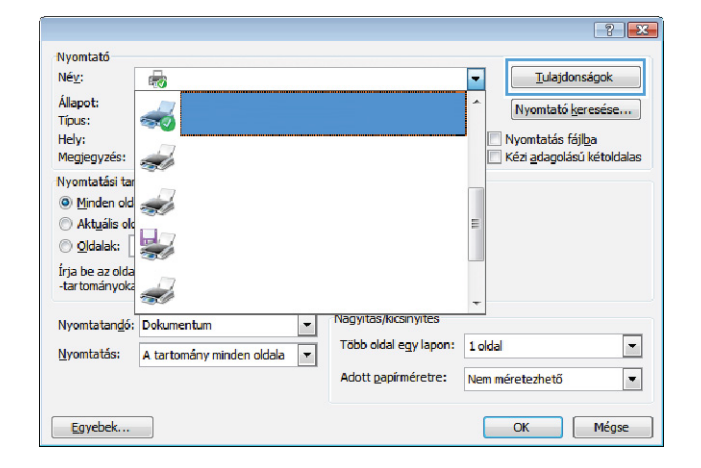

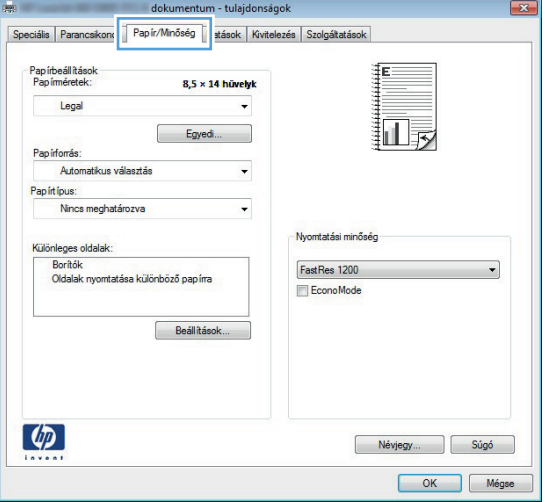

**4.** A **Papírtípus** legördülő listában kattintson a **További lehetőségek...** sorra.

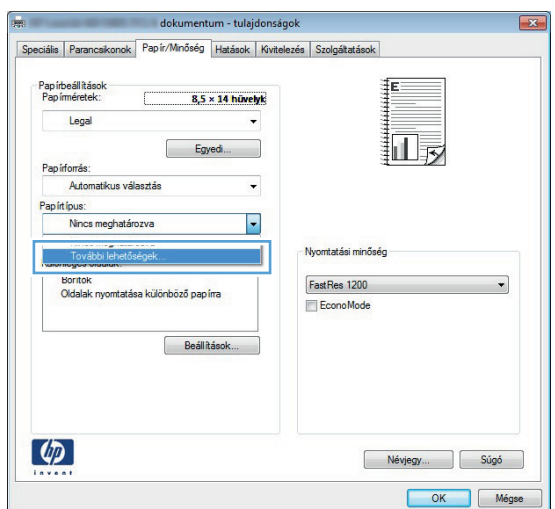

**5.** Nyissa ki **A típus:** beállítás lehetőségeit.

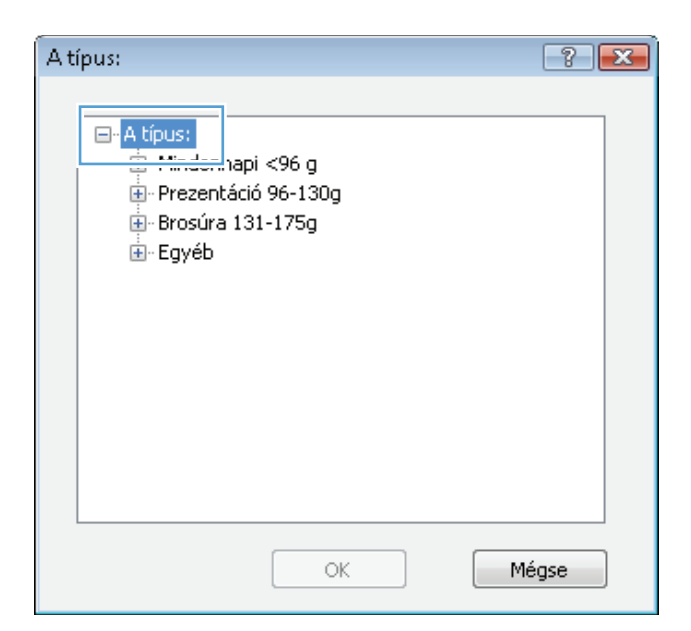

**6.** Nyissa le azt a papírtípus kategóriát, amelyik leginkább megfelel az aktuálisan használt papírnak.

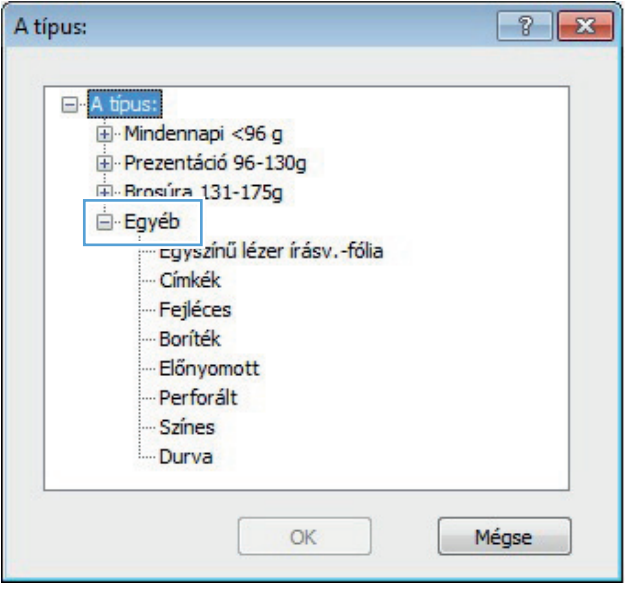

**7.** Jelölje ki a használt papír típusának megfelelő beállítást, majd kattintson az **OK** gombra.

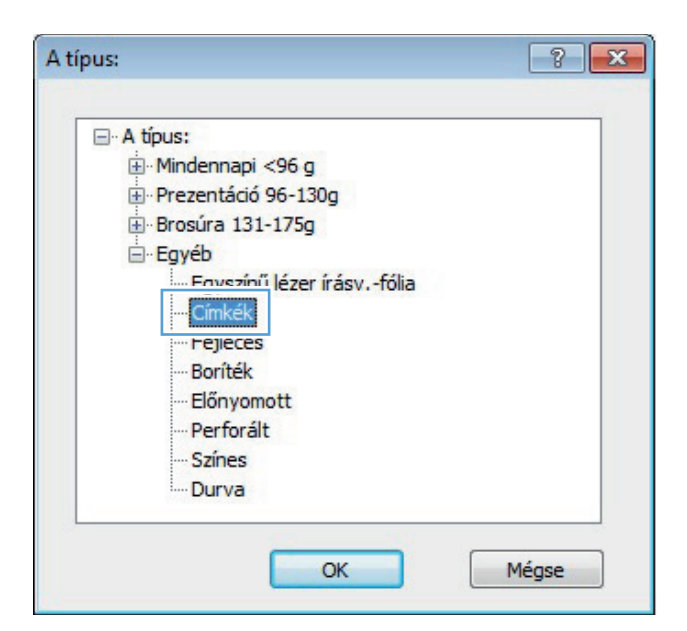

**8.** Az **OK** gombra kattintva zárja be a **Dokumentum tulajdonságai** párbeszédpanelt. A **Nyomtatás** párbeszédpanelen kattintson az **OK** gombra a feladat kinyomtatásához.

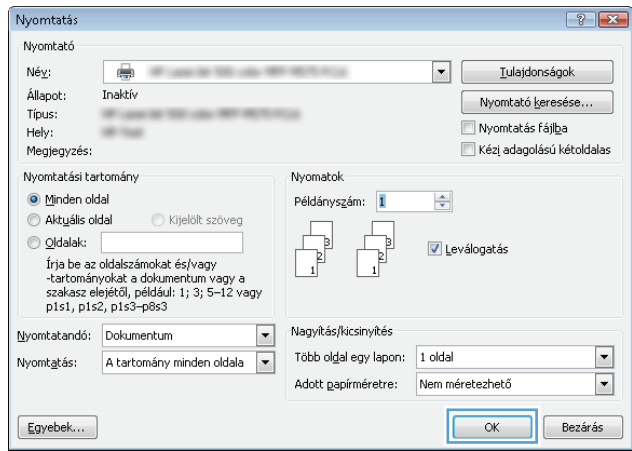

### **Az első vagy az utolsó oldal eltérő papírra nyomtatása (Windows)**

- **1.** A szoftveralkalmazásban válassza a **Nyomtatás** lehetőséget.
- **2.** Jelölje ki a készüléket, majd kattintson a **Tulajdonságok** vagy a **Beállítások** lehetőségre.

**3.** Kattintson a **Papír/Minőség** fülre.

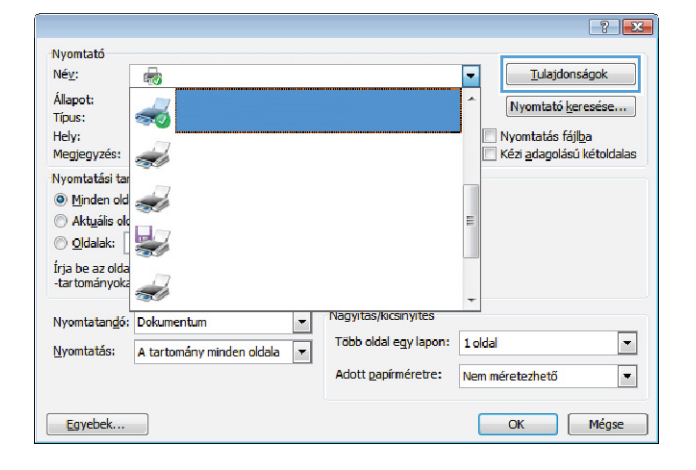

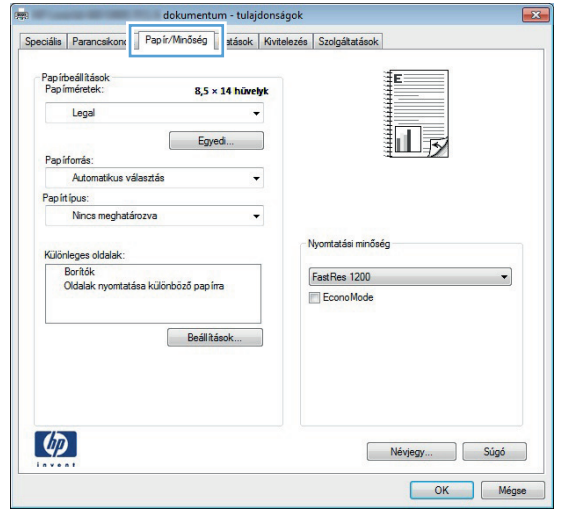

**4.** A **Különleges oldalak** területen kattintson a **Oldalak nyomtatása különböző papírra** lehetőségre, majd kattintson a **Beállítások** gombra.

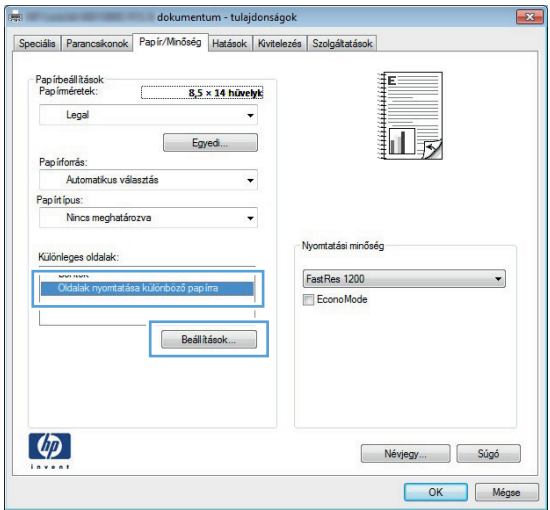

**5.** Az **Oldalak a dokumentumban** területen jelölje ki az **Első** vagy az **Utolsó** lehetőséget.

**6.** Jelölje ki a megfelelő lehetőséget a **Papírforrás** és a **Papírtípus** legördülő listában. Kattintson a **Hozzáadás** gombra.

**7.** Ha az első és az utolsó oldalt *is* különböző papírra nyomtatja, ismételje meg az 5. és 6. lépést, kijelölve a másik oldalra vonatkozó beállításokat.

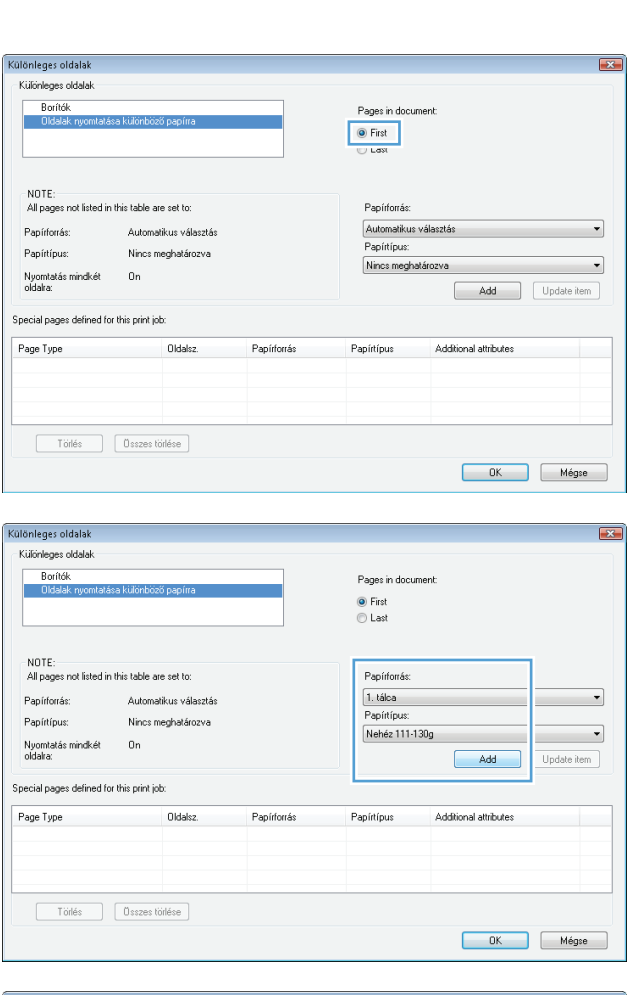

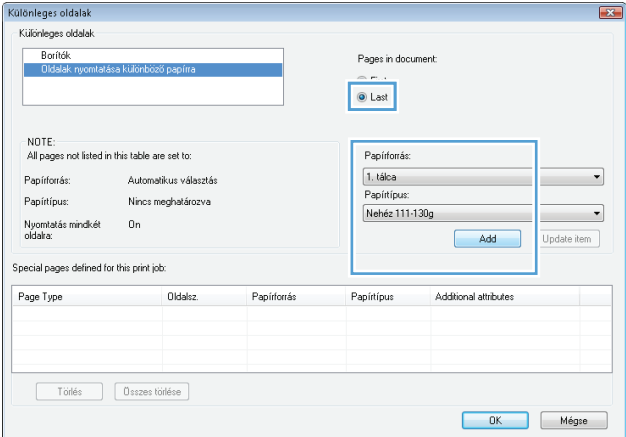

**8.** Kattintson az **OK** gombra.

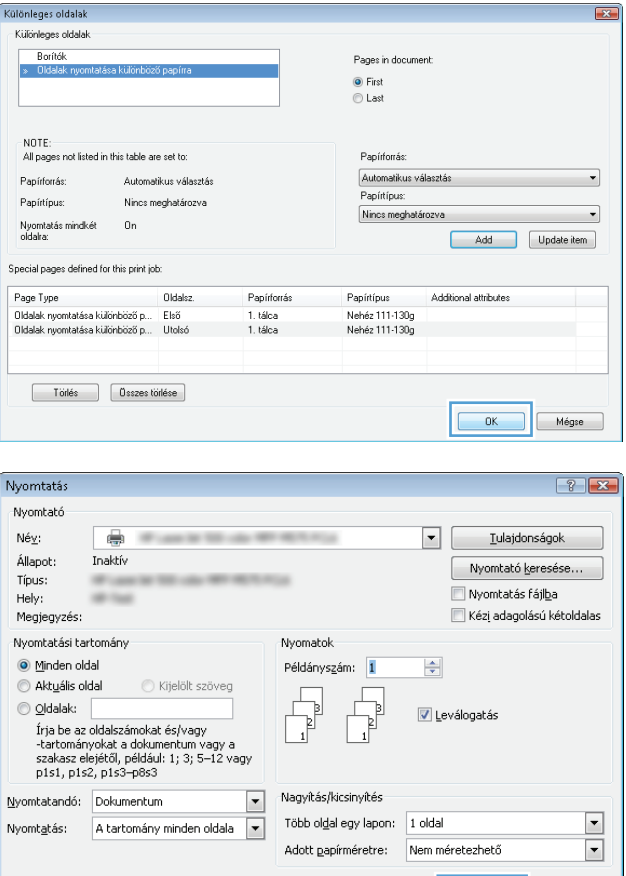

 $[$  Egyebek...

**9.** Az **OK** gombra kattintva zárja be a **Dokumentum tulajdonságai** párbeszédpanelt. A **Nyomtatás** párbeszédpanelen kattintson az **OK** gombra a feladat kinyomtatásához.

OK Bezárás

### **Dokumentum méretének beállítása a lap méretéhez igazítva (Windows)**

- **1.** A szoftveralkalmazásban válassza a **Nyomtatás** lehetőséget.
- **2.** Jelölje ki a készüléket, majd kattintson a **Tulajdonságok** vagy a **Beállítások** lehetőségre.

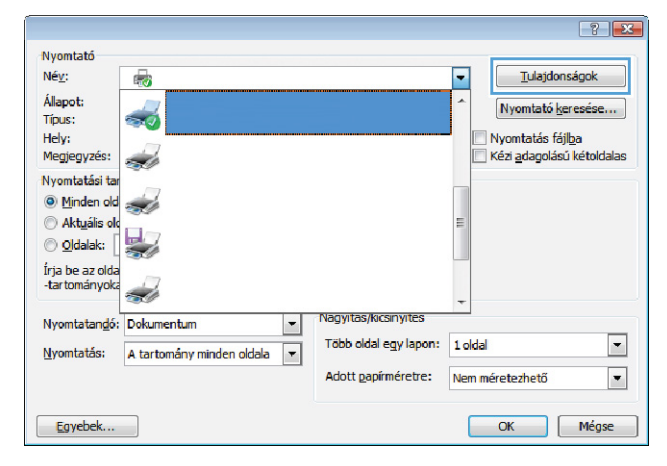

**3.** Kattintson az **Hatások** fülre.

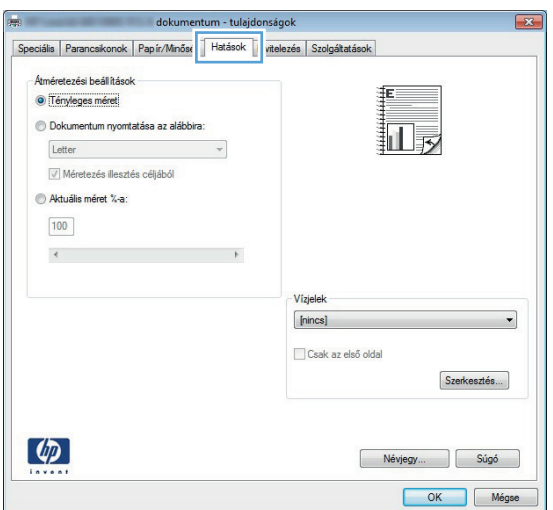

**4.** Jelölje ki a **Dokumentum nyomtatása ay alábbira:** lehetőséget, majd válassza ki a megfelelő méretet a legördülő listából.

> Az **OK** gombra kattintva zárja be a **Dokumentum tulajdonságai** párbeszédpanelt.

**5.** A **Nyomtatás** párbeszédpanelen kattintson az **OK** gombra a feladat kinyomtatásához.

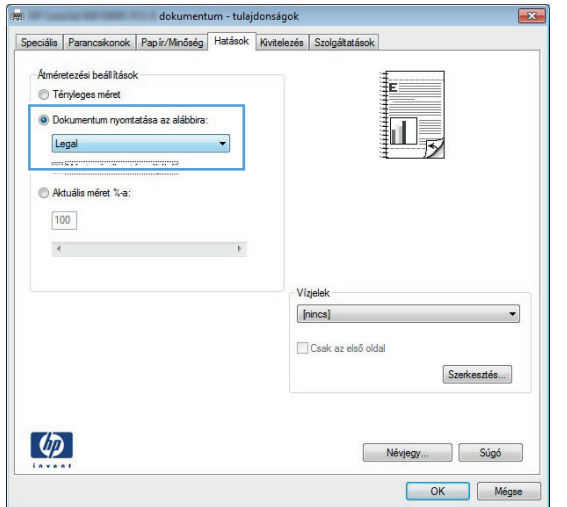

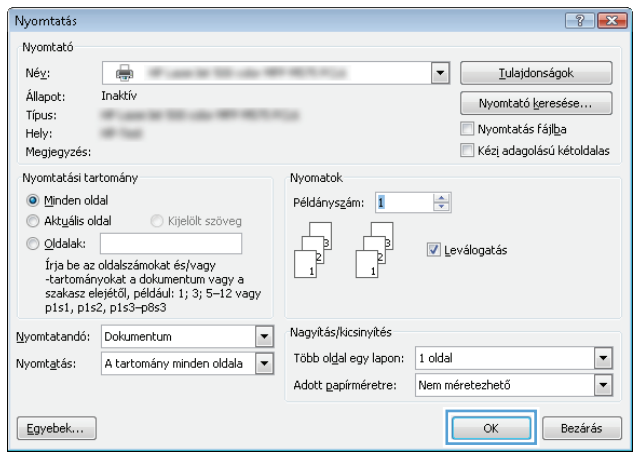

### **Füzet létrehozása (Windows)**

- **1.** A szoftveralkalmazásban válassza a **Nyomtatás** lehetőséget.
- **2.** Jelölje ki a készüléket, majd kattintson a **Tulajdonságok** vagy a **Beállítások** lehetőségre.

**3.** Kattintson a **Kivitelezés** fülre.

**4.** Jelölje be a **Nyomtatás mindkét oldalra** négyzetet.

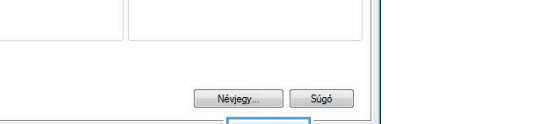

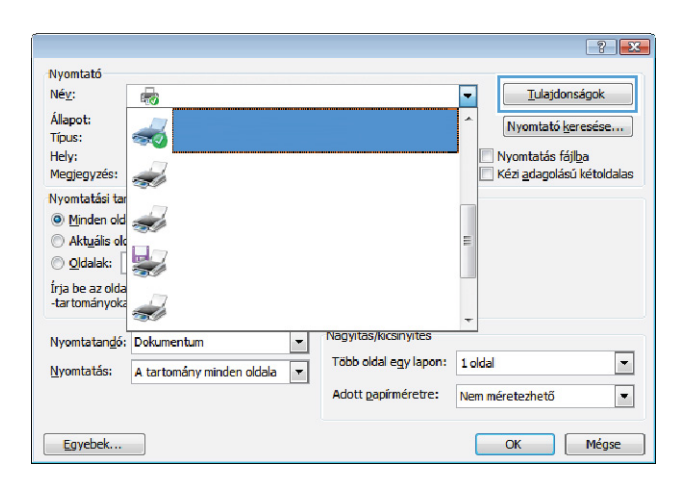

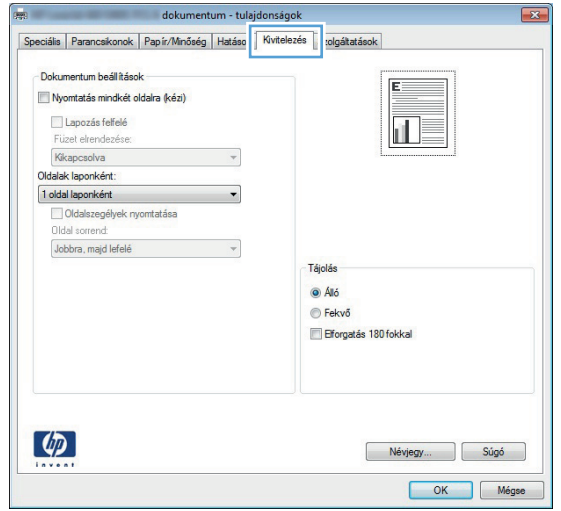

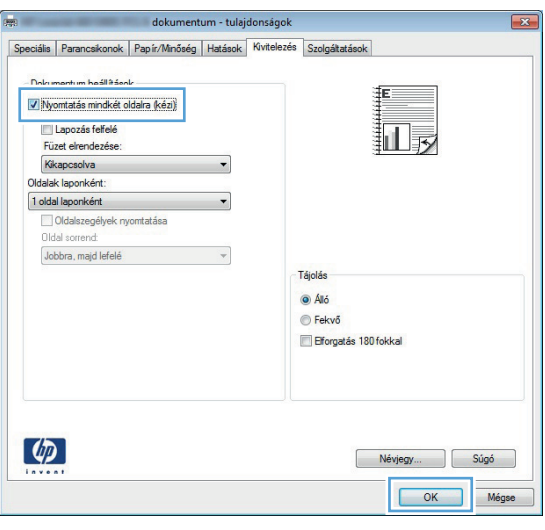

**5.** A **Füzet elrendezés** legördülő listában kattintson a **Fűzés a bal oldalon** vagy a **Fűzés a jobb oldalon** lehetőségre. Az **Oldalak laponként** beállítás automatikusan **2 oldal laponként** lehetőségre változik.

Az **OK** gombra kattintva zárja be a **Dokumentum tulajdonságai** párbeszédpanelt.

**6.** A **Nyomtatás** párbeszédpanelen kattintson az **OK** gombra a feladat kinyomtatásához.

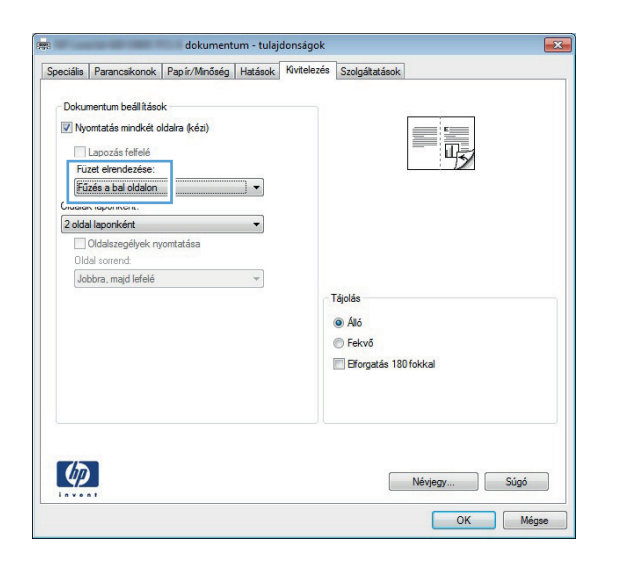

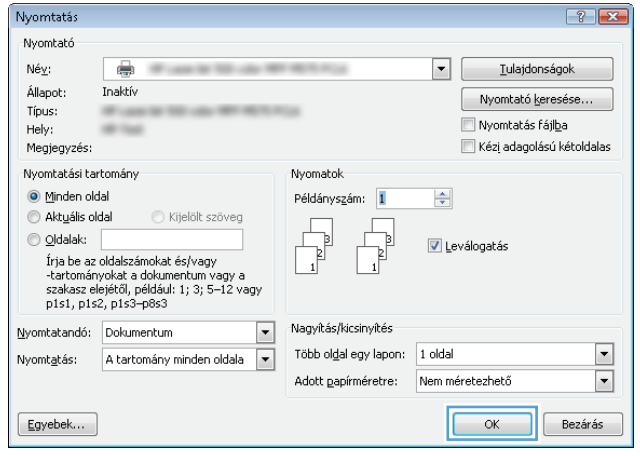

### **A papírméret kiválasztása (Windows)**

- **1.** A szoftveralkalmazásban válassza a **Nyomtatás** lehetőséget.
- **2.** Jelölje ki a készüléket, majd kattintson a **Tulajdonságok** vagy a **Beállítások** gombra.
- **3.** Kattintson a **Papír/Minőség** fülre.
- **4.** Válassza ki a kívánt méretet a **Papírméret** legördülő listából.
- **5.** Kattintson az **OK** gombra.
- **6.** A **Nyomtatás** párbeszédpanelen kattintson az **OK** gombra a feladat kinyomtatásához.

#### **Egyedi papírméret kiválasztása (Windows)**

- **1.** A szoftveralkalmazásban válassza a **Nyomtatás** lehetőséget.
- **2.** Jelölje ki a készüléket, majd kattintson a **Tulajdonságok** vagy a **Beállítások** lehetőségre.
- **3.** Kattintson a **Papír/Minőség** fülre.
- **4.** Kattintson az **Egyedi** gombra.
- **5.** Adja meg az egyedi méret nevét, és határozza meg a méreteket.
	- A szélesség a papír rövid éle.
	- A hosszúság a papír hosszú éle.
- **6.** Kattintson a **Mentés** gombra, majd a **Bezárás** gombra.
- **7.** Az **OK** gombra kattintva zárja be a **Dokumentum tulajdonságai** párbeszédpanelt. A **Nyomtatás** párbeszédpanelen kattintson az **OK** gombra a feladat kinyomtatásához.

### **Vízjel nyomtatása (Windows)**

- **1.** A szoftveralkalmazásban válassza a **Nyomtatás** lehetőséget.
- **2.** Jelölje ki a készüléket, majd kattintson a **Tulajdonságok** vagy a **Beállítások** lehetőségre.
- **3.** Kattintson a **Hatások** fülre.
- **4.** A **Vízjelek** legördülő listából válasszon ki egy vízjelet.

Vagy, ha új vízjelet szeretne hozzáadni a listához, kattintson a **Szerkesztés** gombra. Adja meg a vízjel beállításait, majd kattintson az **OK** gombra.

- **5.** Ha a vízjelet csak az első oldalra szeretné kinyomtatni, jelölje be a **Csak az első oldal** négyzetet. Ellenkező esetben a rendszer az összes oldalra vízjelet nyomtat.
- **6.** Az **OK** gombra kattintva zárja be a **Dokumentum tulajdonságai** párbeszédpanelt. A **Nyomtatás** párbeszédpanelen kattintson az **OK** gombra a feladat kinyomtatásához.

### **Nyomtatási feladat törlése (Windows)**

1. Ha a nyomtatási feladat jelenleg folyamatban van, a készülék kezelőpanelén található Mégse X gomb megnyomásával visszavonhatja azt.

**MEGJEGYZÉS:** Ha a feladat nyomtatása már nagyon előrehaladt, akkor esetleg nem lesz lehetőség annak törlésére.

**MEGJEGYZÉS:** A Mégse  $\times$  gomb megnyomásával törölheti a készülék által éppen feldolgozott feladatot. Amennyiben több feladat is fut a készüléken, a Mégse  $\times$  gomb megnyomásával csak a készülék kezelőpanelén éppen megjelenő feladatot törli.

- **2.** Nyomtatási feladatot a szoftveralkalmazásból vagy a nyomtatási sorból is törölhet.
	- **Szoftveralkalmazás:** Általában felvillan egy, a nyomtatási feladat törlésének lehetőségét felkínáló párbeszédpanel.
	- **A Windows nyomtatási sorból:** Ha a nyomtatási feladat a nyomtatási sorban (a számítógép memóriájában) vagy a nyomtatásisor-kezelőben várakozik, onnan is törölheti azt.
		- **Windows XP, Server 2003 vagy Server 2008:** Kattintson a Start gombra, majd a **Beállítások** elemre, és végül kattintson a **Nyomtatók és faxok** menüpontra. A megnyitott ablakban kattintson duplán a terméket jelző ikonra, az egér jobb oldali gombjával kattintson a törlendő nyomtatási feladatra, majd kattintson a **Törlés** gombra.
		- **Windows Vista:** Kattintson a képernyő bal alsó sarkában lévő Windows ikonra, majd a **Beállítások**, végül a **Nyomtatók** elemre. A megnyitott ablakban kattintson duplán a készüléket jelző ikonra, az egér jobb oldali gombjával kattintson a törlendő nyomtatási feladatra, majd kattintson a **Törlés** gombra.
		- **Windows 7:** Kattintson a képernyő bal alsó sarkában lévő Windows ikonra, majd az **Eszközök és nyomtatók** elemre. A megnyitott ablakban kattintson duplán a készüléket jelző ikonra, az egér jobb oldali gombjával kattintson a törlendő nyomtatási feladatra, majd kattintson a **Törlés** gombra.

# **Nyomtatási feladatok (Mac OS X)**

- Előzetes nyomtatási beállítás használata (Mac OS X)
- Előzetes nyomtatási beállítás létrehozása (Mac OS X)
- [Automatikus kétoldalas nyomtatás \(Mac OS X\)](#page-87-0)
- [Nyomtatás mindkét oldalra kézi átfordítással \(Mac OS X\)](#page-88-0)
- [Több oldal nyomtatása egy lapra \(Mac OS X\)](#page-88-0)
- [Oldal tájolásának kiválasztása \(Mac OS X\)](#page-88-0)
- [Papírtípus kiválasztása \(Mac OS X\)](#page-89-0)
- Fedő[lap nyomtatása \(Mac\)](#page-89-0)
- [Dokumentum méretének beállítása a lap méretéhez igazítva \(Mac OS X\)](#page-89-0)
- [Füzet létrehozása \(Mac OS X\)](#page-90-0)
- [A papírméret kiválasztása \(Mac OS X\)](#page-90-0)
- [Egyedi papírméret kiválasztása \(Mac OS X\)](#page-90-0)
- [Vízjel nyomtatása \(Mac OS X\)](#page-91-0)
- [Nyomtatási feladat törlése \(Mac OS X\)](#page-91-0)

#### **Előzetes nyomtatási beállítás használata (Mac OS X)**

- **1.** Kattintson a **Fájl** menüre, majd a **Nyomtatás** lehetőségre.
- **2.** A **Nyomtató** menüben válassza ki ezt a terméket.
- **3.** A **Presets (előzetes beállítások)** menüben jelölje ki az előzetes nyomtatási beállításokat.
- **4.** Kattintson a **Nyomtatás** gombra.

#### **Előzetes nyomtatási beállítás létrehozása (Mac OS X)**

Az előzetes nyomtatási beállítások lehetővé teszik, hogy az aktuális nyomtatási beállításokat későbbi használatra elmentse.

- **1.** Kattintson a **Fájl** menüre, majd a **Nyomtatás** lehetőségre.
- **2.** A **Nyomtató** menüben válassza ki ezt a terméket.
- **3.** A nyomtató-illesztőprogram alapértelmezés szerint a **Copies & Pages (példányok és oldalak)** menüt jeleníti meg. Nyissa meg a menüket tartalmazó legördülő listát, majd válassza ki azt a menüt, amelyben a nyomtatási beállításokat meg szeretné változtatni.

**MEGJEGYZÉS:** A nyomtató-illesztőprogram alapértelmezett beállításainak használatához válassza a **normál** lehetőséget.

- <span id="page-87-0"></span>**4.** Minden egyes menüben válassza ki azokat a nyomtatási beállításokat, amelyeket szeretne későbbi használatra elmenteni.
- **5.** A **Presets (előzetes beállítások)** menüben kattintson a **Mentés másként...** lehetőségre, és adja meg az előzetes beállítás nevét.
- **6.** Kattintson az **OK** gombra.

### **Automatikus kétoldalas nyomtatás (Mac OS X)**

A készülék az alábbi papírméreteket támogatja automatikus kétoldalas nyomtatáshoz:

- **Letter**
- **Legal**
- $AA$
- $8.5 \times 13$

A készülék az alábbi papírtípusokat támogatja automatikus kétoldalas nyomtatáshoz:

- Meg nem határozott
- **Sima**
- **HP EcoSMART Lite**
- Könnyű 60–74 g
- Középnehéz 96–110 g
- **Fejléces**
- Előnyomott
- Előlyukasztott
- **Színes**
- **Bankpostapapír**
- Újrahasznosított

Egyéb papírtípusok és - méretek esetén használja a kézi kétoldalas nyomtatás funkciót.

- **1.** Kattintson a **Fájl** menüre, majd a **Nyomtatás** lehetőségre.
- **2.** A **Nyomtató** menüben válassza ki ezt a terméket.
- **3.** A nyomtató-illesztőprogram alapértelmezés szerint a **Copies & Pages (példányok és oldalak)** menüt jeleníti meg. Nyissa meg a menüket tartalmazó legördülő listát, majd kattintson a **Layout (elrendezés)** menüre.
- **4.** A **Two-Sided (kétoldalas)** legördülő menüben válassza ki a kívánt kötési beállítást.
- **5.** Kattintson a **Nyomtatás** gombra.

### <span id="page-88-0"></span>**Nyomtatás mindkét oldalra kézi átfordítással (Mac OS X)**

- **1.** Kattintson a **Fájl** fülre, majd a **Nyomtatás** lehetőségre.
- **2.** A **Nyomtató** menüben válassza ki ezt a terméket.
- **3.** Alapértelmezés szerint a nyomtatóillesztő a **Copies & Pages (példányok és oldalak)** menüt jeleníti meg. Nyissa meg a menülistát, és kattintson a **Manual Duplex (kézi kétoldalas)** menüpontra.
- **4.** Kattintson a **Manual Duplex (kézi kétoldalas)** mezőre, és jelöljön ki egy kötési lehetőséget.
- **5.** Kattintson a **Nyomtatás** gombra.
- **6.** Menjen a nyomtatóhoz, és távolítsa el az 1. tálcában lévő üres papírokat.
- **7.** Vegye ki a kinyomtatott köteget a kimeneti tálcából, és helyezze a már nyomtatott oldalával lefelé az adagolótálcába.

**MEGJEGYZÉS:** Ne forgassa el és ne fordítsa át az oldalakat.

**8.** Ha a rendszer kéri, a folytatáshoz érintse meg a megfelelő gombot a kezelőpanelen.

#### **Több oldal nyomtatása egy lapra (Mac OS X)**

- **1.** Kattintson a **Fájl** menüre, majd a **Nyomtatás** lehetőségre.
- **2.** A **Nyomtató** menüben válassza ki ezt a terméket.
- **3.** A nyomtató-illesztőprogram alapértelmezés szerint a **Copies & Pages (példányok és oldalak)** menüt jeleníti meg. Nyissa meg a menüket tartalmazó legördülő listát, majd kattintson a **Layout (elrendezés)** menüre.
- **4.** Adja meg a **Oldalak laponként** legördülő menüben, hogy hány oldalt szeretne nyomtatni az egyes lapokra.
- **5.** A **Layout Direction (elrendezés iránya)** részben adja meg az oldalak sorrendjét és elrendezési módját a lapon.
- **6.** A **Borders (keretek)** menüben jelölje ki a lapon az egyes oldalak köré nyomtatandó szegély típusát.
- **7.** Kattintson a **Nyomtatás** gombra.

#### **Oldal tájolásának kiválasztása (Mac OS X)**

- **1.** Kattintson a **Fájl** menüre, majd a **Nyomtatás** lehetőségre.
- **2.** A **Nyomtató** menüben válassza ki ezt a terméket.
- **3.** A **Copies & Pages (példányok és oldalak)** menüben kattintson a **Page Setup (oldalbeállítás)** gombra.
- <span id="page-89-0"></span>**4.** Kattintson a használni kívánt oldaltájolásnak megfelelő ikonra, majd kattintson az **OK** gombra.
- **5.** Kattintson a **Nyomtatás** gombra.

#### **Papírtípus kiválasztása (Mac OS X)**

- **1.** Kattintson a **Fájl** menüre, majd a **Nyomtatás** lehetőségre.
- **2.** A **Nyomtató** menüben válassza ki ezt a terméket.
- **3.** A nyomtató-illesztőprogram alapértelmezés szerint a **Copies & Pages (példányok és oldalak)** menüt jeleníti meg. Nyissa meg a menüket tartalmazó legördülő listát, majd kattintson a **Finishing (kivitelezés)** menüre.
- **4.** Válassza ki a használni kívánt típust a **Media-type (hordozótípus)** legördülő listából.
- **5.** Kattintson a **Nyomtatás** gombra.

#### **Fedőlap nyomtatása (Mac)**

- **1.** Kattintson a **Fájl** menüre, majd a **Nyomtatás** lehetőségre.
- **2.** A **Nyomtató** menüben válassza ki ezt a terméket.
- **3.** A nyomtató-illesztőprogram alapértelmezés szerint a **Copies & Pages (példányok és oldalak)** menüt jeleníti meg. Nyissa meg a menüket tartalmazó legördülő listát, majd kattintson a **Fedőlap** menüre.
- **4.** Válassza ki a borító nyomtatásának helyét. Kattintson a **Before Document (a dokumentum előtt)** vagy a **After Document (a dokumentum után)** gombra.
- **5.** A **Cover Page Type (fedőlap típusa)** menüben válassza ki a fedőlapra nyomtatni kívánt üzenetet.

**MEGJEGYZÉS:** Ha üres fedőlapot szeretne nyomtatni, válassza a **normál** lehetőséget a **Cover Page Type (fedőlap típusa)** menüben.

**6.** Kattintson a **Nyomtatás** gombra.

### **Dokumentum méretének beállítása a lap méretéhez igazítva (Mac OS X)**

- **1.** Kattintson a **Fájl** menüre, majd a **Nyomtatás** lehetőségre.
- **2.** A **Nyomtató** menüben válassza ki ezt a terméket.
- **3.** A nyomtató-illesztőprogram alapértelmezés szerint a **Copies & Pages (példányok és oldalak)** menüt jeleníti meg. Nyissa meg a menüket tartalmazó legördülő listát, majd kattintson a **Papírkezelés** menüre.
- <span id="page-90-0"></span>**4.** A **Destination Paper Size (cél papírméret)** területen kattintson a **Scale to fit paper size (méretezés a papírméret szerint)** mezőre, majd a legördülő listából válassza ki a kívánt méretet.
- **5.** Kattintson a **Nyomtatás** gombra.

#### **Füzet létrehozása (Mac OS X)**

- **1.** Kattintson a **Fájl** menüre, majd a **Nyomtatás** lehetőségre.
- **2.** A **Nyomtató** menüben válassza ki ezt a terméket.
- **3.** A nyomtató-illesztőprogram alapértelmezés szerint a **Copies & Pages (példányok és oldalak)** menüt jeleníti meg. Nyissa meg a menüket tartalmazó legördülő listát, majd kattintson a **Layout (elrendezés)** menüre.
- **4.** A **Two-Sided (kétoldalas)** legördülő menüben válassza ki a kívánt kötési beállítást.
- **5.** Nyissa meg a menüket tartalmazó legördülő listát, majd kattintson a **Füzetnyomtatás** menüre.
- **6.** Kattintson a **Kimenet formázása füzetként** mezőre, és jelöljön ki egy kötési lehetőséget.
- **7.** Válassza ki a papírméretet.
- **8.** Kattintson a **Nyomtatás** gombra.

#### **A papírméret kiválasztása (Mac OS X)**

- **1.** Kattintson a **Fájl** menüre majd a **Nyomtatás** lehetőségre.
- **2.** A **Nyomtató** menüben válassza ki ezt a terméket.
- **3.** A **Copies & Pages (példányok és oldalak)** menüben kattintson a **Page Setup (oldalbeállítás)** gombra.
- **4.** Válassza ki a kívánt méretet a **Papírméret** legördülő listából, majd kattintson az **OK** gombra.
- **5.** Kattintson a **Nyomtatás** gombra.

#### **Egyedi papírméret kiválasztása (Mac OS X)**

- **1.** Kattintson a **Fájl** menüre, majd a **Nyomtatás** lehetőségre.
- **2.** A **Nyomtató** menüben válassza ki ezt a terméket.
- **3.** A **Copies & Pages (példányok és oldalak)** menüben kattintson a **Page Setup (oldalbeállítás)** gombra.
- **4.** A **Papírméret** legördülő listában válassza a **Egyedi méretek kezelése** lehetőséget.
- **5.** Adja meg az oldalméret méreteit, majd kattintson az **OK** gombra.
- **6.** Az **OK** gombra kattintva zárja be a **Page Setup (oldalbeállítás)** párbeszédpanelt.
- **7.** Kattintson a **Nyomtatás** gombra.

### <span id="page-91-0"></span>**Vízjel nyomtatása (Mac OS X)**

- **1.** Kattintson a **Fájl** menüre, majd a **Nyomtatás** lehetőségre.
- **2.** A **Nyomtató** menüben válassza ki ezt a terméket.
- **3.** A nyomtató-illesztőprogram alapértelmezés szerint a **Copies & Pages (példányok és oldalak)** menüt jeleníti meg. Nyissa meg a menüket tartalmazó legördülő listát, majd kattintson a **Watermarks (vízjelek)** menüre.
- **4.** A **Mode (mód)** menüben válassza a **Vízjel** lehetőséget.
- **5.** A **Pages (oldalszám)** legördülő menüben megadhatja, hogy a vízjelet az összes oldalra vagy csak az első oldalra szeretné-e nyomtatni.
- **6.** A **Text (szöveg)** legördülő menüben válassza ki az egyik szabványos üzenetet, vagy válassza a **Custom (egyedi)** lehetőséget, és írjon be egy új üzenetet a mezőbe.
- **7.** Válassza ki a fennmaradó beállításokat.
- **8.** Kattintson a **Nyomtatás** gombra.

### **Nyomtatási feladat törlése (Mac OS X)**

**1.** Ha a nyomtatási feladat jelenleg folyamatban van, a készülék kezelőpanelén található Mégse gomb megnyomásával visszavonhatja azt.

**MEGJEGYZÉS:** Ha a feladat nyomtatása már nagyon előrehaladt, akkor esetleg nem lesz lehetőség annak törlésére.

**MEGJEGYZÉS:** A Mégse  $\times$  gomb megnyomásával törölheti a készülék által éppen feldolgozott feladatot. Ha egynél több nyomtatási feladat is várakozik, a Mégse  $\times$  gomb megnyomásával törölheti a készülék kezelőpanelén éppen megjelenő feladatot.

- **2.** Nyomtatási feladatot a szoftveralkalmazásból vagy a nyomtatási sorból is törölhet.
	- **Szoftver:** Általában a számítógép képernyőjén megjelenik rövid ideig egy párbeszédablak, amelyben lehetősége van a nyomtatási feladat törlésére.
	- **Mac nyomtatási sor:** Nyissa meg a nyomtatási sort, úgy, hogy duplán kattint a dokkon a készülék ikonjára. Jelölje ki a kívánt nyomtatási feladatot, majd kattintson a **Delete** (törlés) gombra.

# **Archiválási minőségű nyomatok létrehozása**

Az archív nyomtatás funkcióval kinyomtatott dokumentumokon kevésbé kenődik el a festék és kevésbé porolódnak. Használja ezt a funkciót megőrizni vagy archiválni kívánt dokumentumok nyomtatásához.

**MEGJEGYZÉS:** Az archív minőségű nyomtatást a beégető hőmérsékletének növelésével lehet elérni. A megnövekedett hőmérséklet miatt a készülék a károk elkerülése érdekében félsebességgel nyomtat.

- 1. A készülék kezelőpanelének kezdőképernyőjén érintse meg a Beállítás & gombot.
- **2.** Érintse meg a Szerviz menüt.
- **3.** Érintse meg az Archív nyomtatás gombot, majd a Be gombot.

## **A HP ePrint használata**

A HP ePrint segítségével úgy nyomtathatja ki a dokumentumokat, hogy e-mail mellékletben elküldi őket a készülék e-mail címére bármilyen, e-mail küldésre alkalmas eszközről.

**MEGJEGYZÉS:** A HP ePrint használatához a készüléknek csatlakoznia kell egy vezetékes vagy vezeték nélküli hálózatra, és rendelkeznie kell interneteléréssel.

- **1.** A HP ePrint használatához először engedélyeznie kell a HP webszolgáltatásokat.
	- **a.** A készülék kezelőpanelének kezdőképernyőjén érintse meg a Webes szolgáltatások gombot.
	- **b.** Érintse meg a Webes szolgáltatások engedélyezése gombot.
- **2.** A HP Web Services menüben érintse meg az Új e-mail cím megjelenítése gombot a termék e-mail címének a kezelőpanelen való megjelenítéséhez.
- **3.** A HP ePrintCenter webhelyen megadhatja a biztonsági beállításokat, és konfigurálhatja az alapértelmezett nyomtatási beállításokat az összes, a készülékre küldött HP ePrint feladathoz.
	- **a.** Látogasson el a [www.hpeprintcenter.com](http://www.hpeprintcenter.com) webhelyre.
	- **b.** Kattintson a **Sign In** (Bejelentkezés) lehetőségre, majd írja be HP ePrintCenter hitelesítő adatait, vagy regisztráljon új fiókot.
	- **c.** Válassza ki a készüléket a listából, vagy a **+ Nyomtató hozzáadása** lehetőségre kattintva adja hozzá a rendszerhez. A készülék hozzáadásához szüksége van a nyomtató kódjára, amely a készülék e-mail címének a az összes, a készülékre küldött HP ePrint feladathoz @ jel előtti része. Ezt a kódot úgy kaphatja meg, hogy kinyomtatja a Webszolgáltatások oldalt a készülék kezelőpaneljéről.

Miután megadta a készüléket, lehetősége van a készülék e-mail címének testreszabására.

- **MEGJEGYZÉS:** A kód a HP webszolgáltatások engedélyezésétől kezdve 24 óráig érvényes. Ha letelik, kövesse az utasításokat a HP webszolgáltatások újbóli engedélyezéséhez, és szerezzen be új kódot.
- **d.** Hogy a készülék ne nyomtasson ki kéretlen dokumentumokat, kattintson az **ePrint Settings** (ePrint beállításai) lehetőségre, majd az **Allowed Senders** (Engedélyezett feladók) fülre. Kattintson az **Allowed Senders Only** (Csak az engedélyezett feladók) lehetőségre, és adja hozzá a listához azokat az e-mail címeket, amelyekről engedélyezni szeretné az ePrint feladatokat.
- **e.** A készülékre küldött összes ePrint feladat alapértelmezett beállításainak megadásához kattintson az **ePrint Settings** (ePrint beállítások), majd a **Print Options** (Nyomtatási beállítások) lehetőségre, és válassza ki a használni kívánt beállításokat.
- **4.** Dokumentum nyomtatásához mellékelje a dokumentumot a készülék e-mail címére küldött e-mail üzenethez. A készülék mind az e-mailt, mind a mellékletet kinyomtatja.

## **AirPrint használata**

Az Apple AirPrint szolgáltatásával való közvetlen nyomtatás az iOS 4.2 verziójától támogatott. Az AirPrint szolgáltatással közvetlenül nyomtathat a készülékkel iPad (iOS 4.2), iPhone (3GS vagy újabb) vagy iPod touch (harmadik generációs vagy újabb) eszközről az alábbi alkalmazásokban:

- **Mail**
- Photos
- Safari
- Külső gyártótól származó alkalmazások

Az AirPrint használatához a készüléknek hálózatra kell csatlakoznia. Az AirPrint használatával, illetve az AirPrint szolgáltatással kompatibilis HP készülékkel kapcsolatban a [www.hp.com/go/airprint](http://www.hp.com/go/airprint) webhelyen található további információ.

**MEGJEGYZÉS:** Az AirPrint használatához lehet, hogy frissítenie kell a készülék firmware-jét. Folytassa a következő címen: [www.hp.com/go/ljmfpM521series\\_firmware.](http://www.hp.com/go/ljmfpM521series_firmware)

# **Helyileg elérhető USB használata nyomtatáshoz**

**1.** Csatlakoztassa az USB flash meghajtót a készülék elején elhelyezkedő USB-portra.

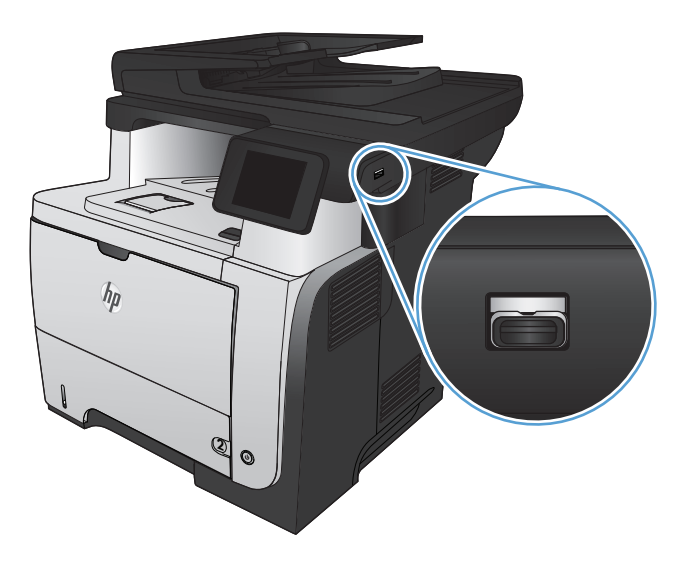

- **2.** Az USB flash meghajtó menü megnyílik. A nyílgombokkal áttekintheti a beállításokat.
	- Dokumentumok nyomtatása
	- Fényképek megjelenítése és nyomtatása
	- Beolvasás USB-meghajtóra
- **3.** A dokumentum nyomtatásához érintse meg a Dokumentumok nyomtatása képernyőt, majd az USB-meghajtón található mappa nevét, amely tartalmazza a dokumentumot. Amikor megnyílik az összesítő képernyő, érintéssel megadhatja a beállításokat. A dokumentum nyomtatásához érintse meg a Nyomtatás gombot.
- **4.** Fényképek nyomtatásához érintse meg a Fényképek megjelenítése és nyomtatása képernyőt, majd válassza ki a nyomtatni kívánt fényképekhez tartozó előnézeti képeket. Érintse meg a Kész gombot. Amikor megnyílik az összesítő képernyő, érintéssel megadhatja a beállításokat. Érintse meg a Nyomtatás gombot a fényképek kinyomtatásához.
- **5.** Vegye ki a kinyomtatott oldalakat a kimeneti tálcából, és távolítsa el az USB flash meghajtót.

# **5 Másolás**

- [Új alapértelmezett másolási beállítások megadása](#page-97-0)
- [Az alapértelmezett másolási beállítások visszaállítása](#page-98-0)
- [Egyetlen másolat készítése](#page-99-0)
- [Több másolat készítése](#page-100-0)
- [Többoldalas eredeti példány másolása](#page-101-0)
- [Személyi igazolványok másolása](#page-102-0)
- [Másolási feladat leválogatása](#page-103-0)
- [Másolás mindkét oldalra \(kétoldalas másolás\)](#page-104-0)
- [Másolatok kicsinyítése vagy nagyítása](#page-106-0)
- A másolási minő[ség optimalizálása](#page-107-0)
- [A világosítás vagy sötétítés beállításának módosítása a másolatokhoz](#page-108-0)
- [Másolás vázlat módban](#page-109-0)
- [A papírméret és -típus beállítása speciális papírra történ](#page-110-0)ő másolás esetén

# <span id="page-97-0"></span>**Új alapértelmezett másolási beállítások megadása**

A másolási beállítások bármilyen kombinációját elmentheti az összes feladatra érvényes alapértelmezett beállításként.

- **1.** A kezdőképernyőn érintse meg a Másolás gombot.
- **2.** Érintse meg a Beállítások gombot.
- **3.** Konfigurálja a másolási beállításokat igény szerint, majd görgessen a Beállítás új alapértelmezésekként gombhoz és érintse meg azt.
- **4.** Érintse meg az Igen gombot.

# <span id="page-98-0"></span>**Az alapértelmezett másolási beállítások visszaállítása**

Ezzel az eljárással visszaállíthatja a gyári alapértelmezett másolási beállításokat.

- **1.** A kezdőképernyőn érintse meg a Másolás gombot.
- **2.** Érintse meg a Beállítások gombot.
- **3.** Görgessen az Alapértelmezés visszaállítása menühöz, és érintse meg.
- **4.** Az alapértelmezett beállítások visszaállításához érintse meg az OK gombot.

# <span id="page-99-0"></span>**Egyetlen másolat készítése**

**1.** Töltse be a dokumentumot a lapolvasó üvegére vagy a dokumentumadagolóba.

**MEGJEGYZÉS:** Ha a lapadagolóban és a lapolvasó üveglapján egyidőben található dokumentum, a készülék a lapadagolóban található dokumentum feldolgozását kezdi meg, nem pedig a lapolvasó üveglapján találhatóét.

**2.** Ha betöltötte a dokumentumot a dokumentumadagolóba, állítsa be a vezetőket, hogy szorosan illeszkedjenek a papírhoz.

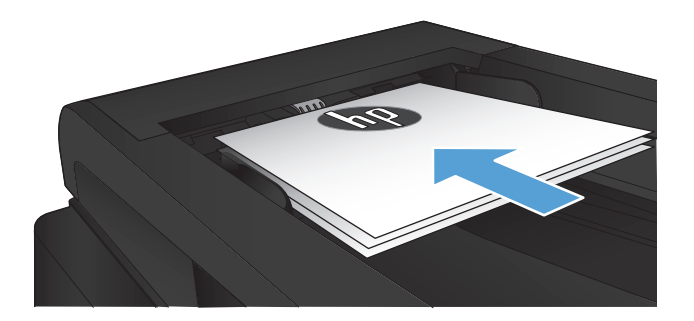

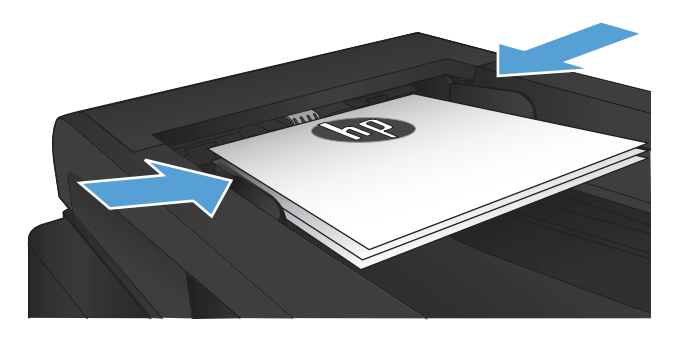

- **3.** A készülék kezelőpanelének kezdőképernyőjén érintse meg a Másolás gombot.
- **4.** A másolás indításához nyomja meg a Másolás indítása gombot.

# <span id="page-100-0"></span>**Több másolat készítése**

**1.** Töltse be a dokumentumot a lapolvasó üvegére vagy a dokumentumadagolóba.

**MEGJEGYZÉS:** Ha a lapadagolóban és a lapolvasó üveglapján egyidőben található dokumentum, a készülék a lapadagolóban található dokumentum feldolgozását kezdi meg, nem pedig a lapolvasó üveglapján találhatóét.

**2.** Ha betöltötte a dokumentumot a dokumentumadagolóba, állítsa be a vezetőket, hogy szorosan illeszkedjenek a papírhoz.

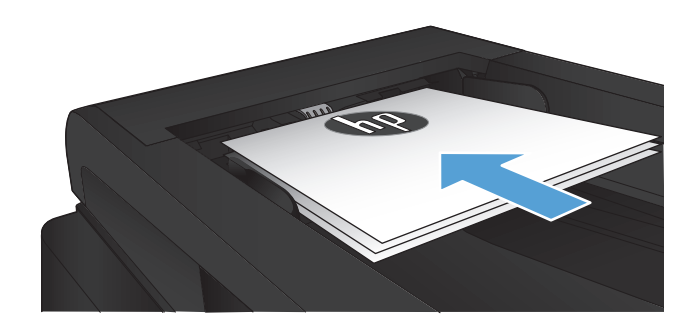

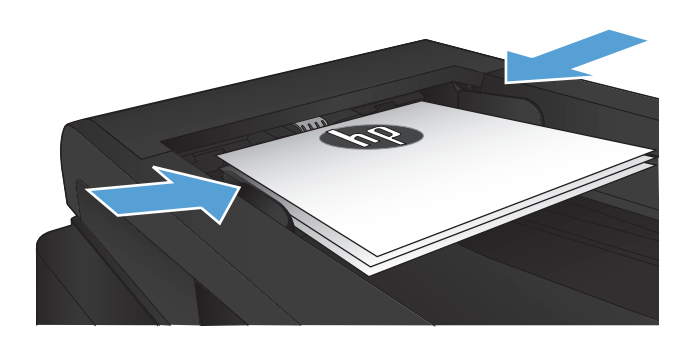

- **3.** A készülék kezelőpanelének kezdőképernyőjén érintse meg a Másolás gombot.
- **4.** A példányszám megváltoztatásához érintse meg a nyilat, a példányszám betáplálásához pedig érintse meg a megjelenő számot.
- **5.** A másolás indításához nyomja meg a Másolás indítása gombot.

# <span id="page-101-0"></span>**Többoldalas eredeti példány másolása**

**1.** Helyezze be az eredeti példányokat a dokumentumadagolóba nyomtatott oldallal felfelé.

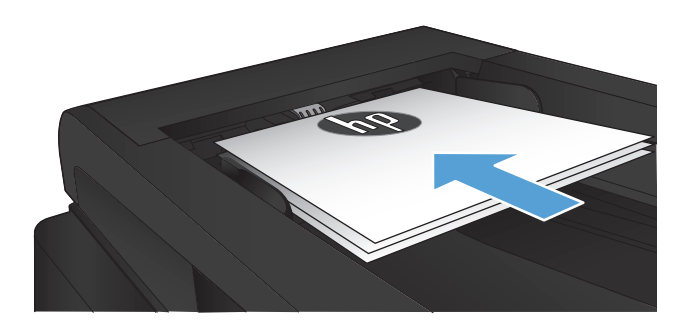

**2.** Állítsa be a papírvezetőket, úgy, hogy pontosan illeszkedjenek a papírhoz.

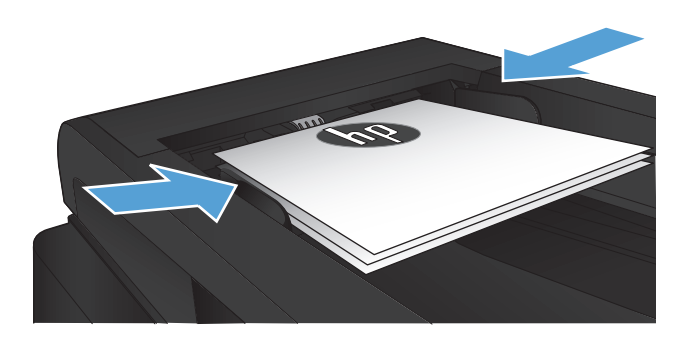

- **3.** A kezdőképernyőn érintse meg a Másolás gombot.
- **4.** A másolás indításához nyomja meg a Másolás indítása gombot.

# <span id="page-102-0"></span>**Személyi igazolványok másolása**

A Azonosító másolása funkciót használhatja a személyi igazolványok vagy egyéb kisméretű dokumentumok mindkét oldalának egyetlen lapra történő másolásához. A készülék kéri az első oldal másolását, majd kéri, hogy helyezze a másik oldalt a lapolvasó üvegének egy másik területére, és indítsa újból a másolást. A készülék a két képet egyszerre nyomtatja ki.

**1.** Helyezze a dokumentumot a lapolvasó üvegére.

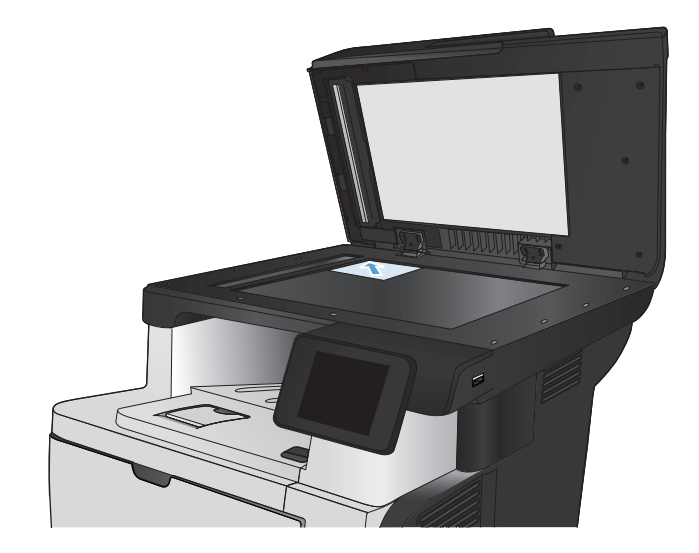

- **2.** A kezdőképernyőn érintse meg a Másolás gombot.
- **3.** Érintse meg a Azonosító másolása gombot.
- **4.** A másolás indításához nyomja meg a Másolás indítása gombot.
- **5.** A készülék kéri, hogy helyezze a következő oldalt a lapolvasó üvegének egy másik területére.

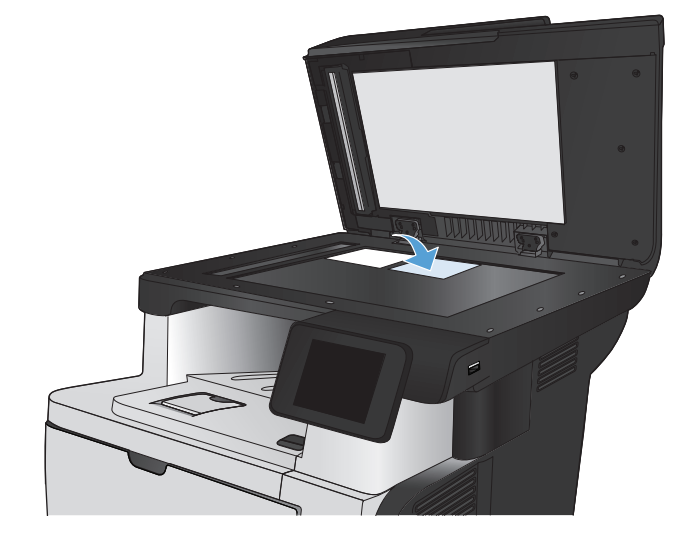

- **6.** Érintse meg az OK gombot, ha több oldalt szeretne másolni, vagy érintse meg a Kész gombot, ha megtörtént az utolsó oldal másolása.
- **7.** A készülék az összes oldalt ugyanazon papírlap egy oldalára másolja.

# <span id="page-103-0"></span>**Másolási feladat leválogatása**

**1.** Töltse be a dokumentumot a lapolvasó üvegére vagy a dokumentumadagolóba.

**MEGJEGYZÉS:** Ha a lapadagolóban és a lapolvasó üveglapján egyidőben található dokumentum, a készülék a lapadagolóban található dokumentum feldolgozását kezdi meg, nem pedig a lapolvasó üveglapján találhatóét.

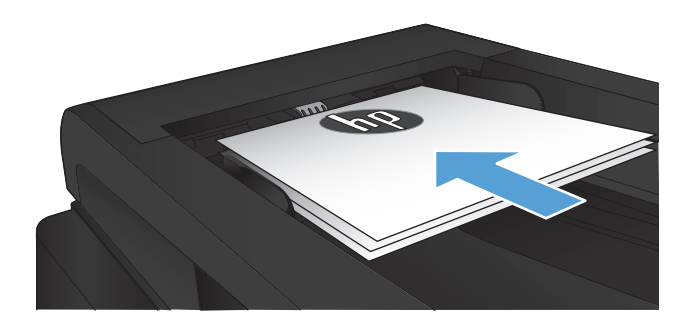

- **2.** A készülék kezelőpanelének kezdőképernyőjén érintse meg a Másolás gombot.
- **3.** Érintse meg az Beállítások gombot, majd görgessen a Leválogatás gombhoz, és érintse meg azt. A nyílgombok megérintésével görgesse végig a lehetőségeket, majd kiválasztáshoz érintse meg az egyiket.
- **4.** A másolás indításához nyomja meg a Másolás indítása gombot.

# <span id="page-104-0"></span>**Másolás mindkét oldalra (kétoldalas másolás)**

### **Nyomtatás a papír mindkét oldalára**

**1.** Töltse be az eredeti dokumentumokat a lapadagolóba úgy, hogy az első oldal felfelé nézzen, az oldal teteje pedig előrefelé.

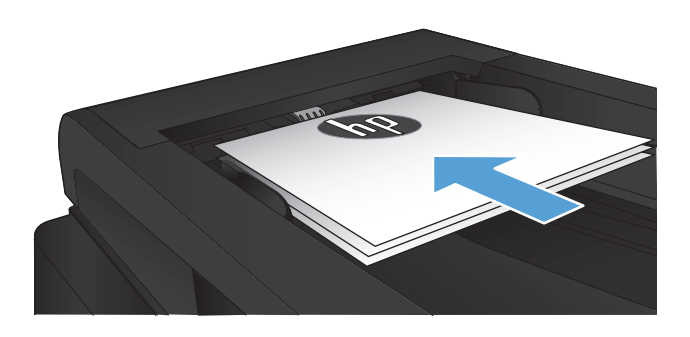

**2.** Állítsa be a papírvezetőket a papír méretének megfelelően.

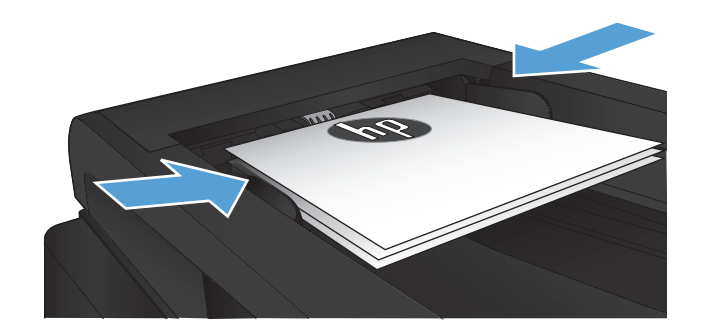

- **3.** A készülék kezelőpanelének kezdőképernyőjén érintse meg a Másolás gombot.
- **4.** Érintse meg a Beállítások gombot.
- **5.** Görgessen az Kétoldalas menühöz és érintse meg.
- **6.** A nyílgombok megérintésével görgesse végig a lehetőségeket, majd kiválasztáshoz érintse meg az egyiket.
- **7.** A másolás indításához nyomja meg a Másolás indítása gombot.

### **Másolás mindkét oldalra kézi átfordítással**

**1.** Helyezze a dokumentumot nyomtatott oldalával lefelé a lapolvasó üveglapjára, úgy, hogy a dokumentum bal felső sarka kerüljön a lapolvasó üveglapjának bal felső sarkára. Csukja le a lapolvasó fedelét.

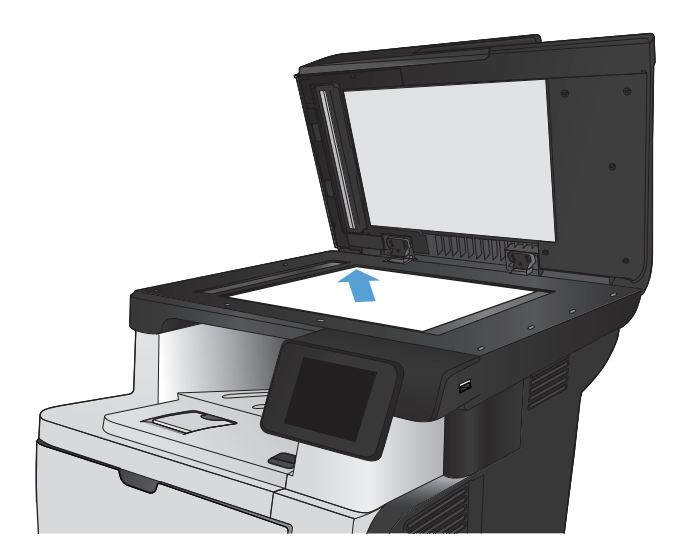

- **2.** A készülék kezelőpanelének kezdőképernyőjén érintse meg a Másolás gombot.
- **3.** Érintse meg a Beállítások gombot.
- **4.** Görgessen a Kétoldalas gombhoz és érintse meg.
- **5.** A nyílgombok megérintésével görgesse végig a lehetőségeket, majd kiválasztáshoz érintse meg az egyiket.
- **6.** A másolás indításához nyomja meg a Másolás indítása gombot.
- **7.** A készülék kéri a következő oldal betöltését. Helyezze az üvegre, majd érintse meg a OK gombot.
- **8.** Ismételje ezt a műveletet, amíg beolvassa az utolsó oldalt. A másolatok nyomtatásának befejezéséhez érintse meg a Kész gombot.

## <span id="page-106-0"></span>**Másolatok kicsinyítése vagy nagyítása**

**1.** Töltse be a dokumentumot a lapolvasó üvegére vagy a dokumentumadagolóba.

**MEGJEGYZÉS:** Ha a lapadagolóban és a lapolvasó üveglapján egyidőben található dokumentum, a készülék a lapadagolóban található dokumentum feldolgozását kezdi meg, nem pedig a lapolvasó üveglapján találhatóét.

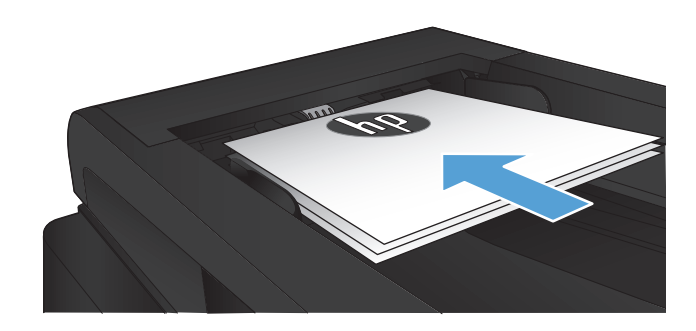

- **2.** A készülék kezelőpanelének kezdőképernyőjén érintse meg a Másolás gombot.
- **3.** Érintse meg a Beállítások gombot, majd az Kicsinyítés/nagyítás gombot. A nyílgombok megérintésével görgesse végig a lehetőségeket, majd kiválasztáshoz érintse meg az egyiket.
- **4.** A másolás indításához nyomja meg a Másolás indítása gombot.

# <span id="page-107-0"></span>**A másolási minőség optimalizálása**

Az alábbi másolási minőség beállítások állnak rendelkezésre:

- Automatikus kiválasztás: Használja ezt a beállítást, ha nem tudja biztosan a másolási minőség megfelelő beállítását. Ez az alapértelmezett beállítás.
- Vegyes: Használja ezt a beállítást a szöveget és grafikákat is tartalmazó dokumentumokhoz.
- Szöveg: Használja ezt a beállítást a főleg szöveget tartalmazó dokumentumokhoz.
- Kép: Használja ezt a beállítást a főleg grafikát tartalmazó dokumentumokhoz.
- **1.** Töltse be a dokumentumot a lapolvasó üvegére vagy a dokumentumadagolóba.

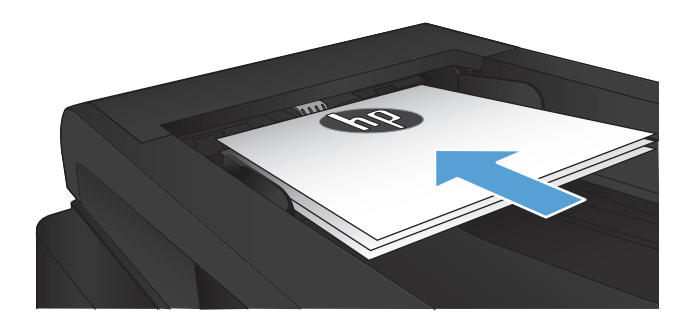

- **2.** A kezdőképernyőn érintse meg a Másolás gombot.
- **3.** Érintse meg a Beállítások gombot, majd görgessen az Optimalizálás gombhoz, és érintse meg azt.. A nyílgombok megérintésével görgesse végig a beállításokat, majd a kiválasztáshoz érintsen meg egy beállítást.
- **4.** A másolás indításához nyomja meg a Másolás indítása gombot.
# **A világosítás vagy sötétítés beállításának módosítása a másolatokhoz**

**1.** Töltse be a dokumentumot a lapolvasó üvegére vagy a dokumentumadagolóba.

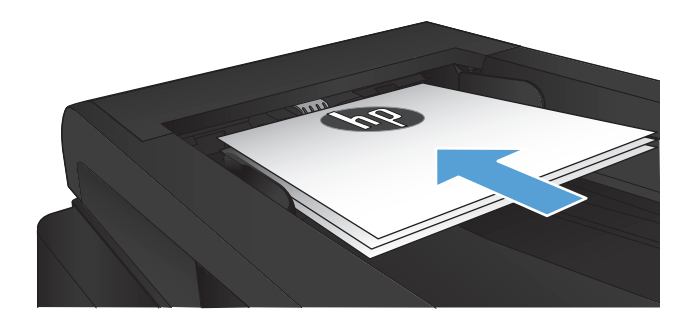

- **2.** A kezdőképernyőn érintse meg a Másolás gombot.
- **3.** Érintse meg a Beállítások gombot.
- **4.** Érintse meg a Világosítás/Sötétítés gombot.
- **5.** Érintse meg a vagy + gombot a beállítás értékének megadásához, majd érintse meg az OK gombot.
- **6.** A másolás indításához nyomja meg a Másolás indítása gombot.

# **Másolás vázlat módban**

A vázlat mód használata kevesebb tonert használhat. Ugyanakkor vázlat módban a nyomtatás minősége is romolhat.

A HP nem javasolja a vázlat mód folyamatos használatát. Ha folyamatosan vázlat módban nyomtat, a tonerkazetta mechanikus részei az előtt tönkremehetnek, mielőtt kifogyna belőlük a festék. Ha a nyomtatási minőség leromlik és már nem elfogadható, fontolja meg a tonerkazetta cseréjét.

**1.** Töltse be a dokumentumot a lapolvasó üvegére vagy a dokumentumadagolóba.

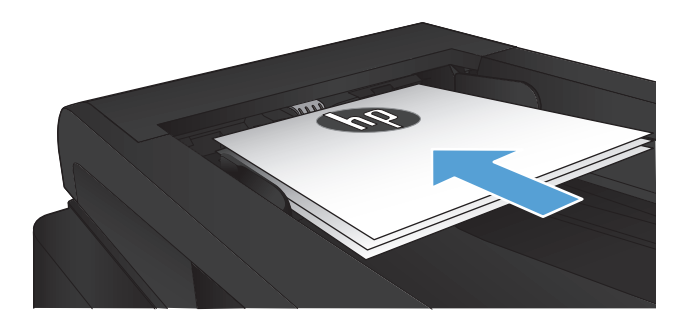

- **2.** A kezdőképernyőn érintse meg a Másolás gombot.
- **3.** Érintse meg a Beállítások gombot.
- **4.** Görgessen a Vázlat mód menühöz, és érintse meg.
- **5.** Érintse meg a Be gombot.
- **6.** A másolás indításához nyomja meg a Másolás indítása gombot.

# **A papírméret és -típus beállítása speciális papírra történő másolás esetén**

- **1.** A kezdőképernyőn érintse meg a Másolás gombot.
- **2.** Érintse meg a Beállítások gombot, majd görgessen az Papír gombhoz, és érintse meg azt.
- **3.** A papírméretek listáján érintse meg az 1. tálcához tartozó papírméret nevét.

**MEGJEGYZÉS:** A készülék az alábbi méretek másolását támogatja: Letter, Legal és A4.

- **4.** A papírtípusok listáján érintse meg az 1. tálcához tartozó papírtípus nevét.
- **5.** A másolás indításához nyomja meg a Másolás indítása gombot.

# **6 Lapolvasás**

- [Lapolvasás HP Lapolvasás szoftver segítségével \(Windows\)](#page-113-0)
- [Lapolvasás HP Lapolvasás szoftver segítségével \(Mac OS X\)](#page-114-0)
- **•** [Beolvasás USB flash meghajtóra](#page-115-0)
- [A hálózati mappába és az e-mailbe beolvasás beállítása](#page-116-0)
- [Beolvasás hálózati mappába](#page-118-0)
- **•** [Beolvasás e-mailbe](#page-119-0)
- [Lapolvasás más programok segítségével](#page-120-0)

# <span id="page-113-0"></span>**Lapolvasás HP Lapolvasás szoftver segítségével (Windows)**

- **1.** Kattintson duplán az asztalon látható **HP Lapolvasás** ikonra. Ha az ikon nem látható az asztalon, a **Programok** mappát megnyitva kattintson a **HP** ikonra, nyissa meg a mappát a termék számára, majd kattintson a **HP Lapolvasás** ikonra.
- **2.** Válassza ki a lapolvasás parancsot, és szükség esetén módosítsa a beállításokat.
- **3.** Kattintson a **Beolvasás** gombra.

**MEGJEGYZÉS:** Kattintson a **Speciális beállítások** lehetőségre, hogy hozzáférjen a további beállításokhoz.

Kattintson az **Új parancs létrehozása** lehetőségre, hogy egyedi beállításcsoportot hozzon létre, majd mentse el a parancsok listáján.

# <span id="page-114-0"></span>**Lapolvasás HP Lapolvasás szoftver segítségével (Mac OS X)**

- **1.** Nyissa meg a **HP Lapolvasás** programot a **Alkalmazások** mappán belül található **Hewlett-Packard** almappából.
- **2.** A dokumentum beolvasásához kövesse a képernyőn megjelenő utasításokat.
- **3.** Ha az összes oldal beolvasásával elkészült, kattintson a **Küldés** gombra a nyomtatáshoz, vagy mentse az oldalakat egy fájlba.

# <span id="page-115-0"></span>**Beolvasás USB flash meghajtóra**

- **1.** Töltse be a dokumentumot a lapolvasó üvegére vagy a dokumentumadagolóba.
- **2.** Csatlakoztassa az USB flash meghajtót a készülék elején elhelyezkedő USB-portra.
- **3.** A készülék kezelőpanelének kezdőképernyőjén érintse meg a Lapolvasás gombot.
- **4.** Érintse meg a Beolvasás USB-meghajtóra képernyőt.
- **5.** Érintse meg a Lapolvasás gombot a fájl beolvasásához és mentéséhez. A készülék létrehoz egy **HPSCANS** nevű mappát az USB flash meghajtón, és PDF vagy JPG formátumban menti a fájlt automatikusan generált fájlnevet használva.

**MEGJEGYZÉS:** Amikor megnyílik az összesítő képernyő, érintéssel megadhatja a beállításokat.

A mappa nevét is módosíthatja.

# <span id="page-116-0"></span>**A hálózati mappába és az e-mailbe beolvasás beállítása**

Ezeket a lapolvasási funkciókat csak akkor lehet használni, ha a készülék csatlakoztatva van hálózathoz. Ezek a lapolvasási funkciók csak akkor elérhetőek, ha konfigurálja azokat. Használja a Beolvasás hálózati mappába beállítás varázslót (Windows) és a Beolvasás e-mailbe varázslót (Windows) a termékszoftver telepítésének befejezését követően, vagy használja a HP beépített webszervert ezen funkciók konfigurálásához. Az alábbi leírás bemutatja, hogy hogyan lehet beállítani a beolvasási funkciókat a HP beépített webszerver segítségével.

## **Végezze el a beolvasás hálózati mappába funkció konfigurálását**

- A készülék kezelőpanelének kezdőképernyőjén érintse meg a Hálózat O<del>pp</del> gombot a készülék IP-címének megkereséséhez.
- **2.** A HP beépített webszerver elindításához a webböngésző címsorába írja be a készülék IP-címét.

**MEGJEGYZÉS:** A HP beépített webszerver Windows rendszerben a HP Készülék eszköztár, Mac OS X rendszerben a HP Utility alkalmazásból is elérhető.

- **3.** Kattintson a **Beolvasás** fülre.
- **4.** A képernyő bal oldalán található menüből válassza a **Beolvasás hálózati mappába beállítás** lehetőséget.
- **5.** Egy új mappa beállításához, kattintson az **Új** gombra.
- **6.** Töltse ki a képernyőn található mezőket.
- **7.** A beállítások mentéséhez és ellenőrzéséhez kattintson a képernyő alján található **Mentés és tesztelés** gombra.

## **Végezze le a beolvasás e-mailbe funkció konfigurálását**

- A készülék kezelőpanelének kezdőképernyőjén érintse meg a Hálózat O<del>pp</del> gombot a készülék IP-címének megkereséséhez.
- **2.** A HP beépített webszerver elindításához a webböngésző címsorába írja be a készülék IP-címét.

- **3.** Kattintson a **Beolvasás** fülre.
- **4.** Kattintson a képernyő bal oldalán található **Beállítás: beolvasás e-mailbe** hivatkozásra.
- **5.** Kattintson a **Kimenő e-mail profilok** hivatkozásra, majd kattintson az **Új** gombra.
- **6.** Töltse ki a képernyőn található mezőket. A szükséges információt kérje a hálózati rendszergazdától vagy az SMTP-szerver internet-szolgáltatatójától. Ha az SMTP-szerver hitelesítést kér, akkor Önnek ismernie kell az SMTP-szerverhez megadott felhasználónevet és jelszót is.

**MEGJEGYZÉS:** A HP beépített webszerver Windows rendszerben a HP Készülék eszköztár, Mac OS X rendszerben a HP Utility alkalmazásból is elérhető.

- **7.** A beállítások mentéséhez és ellenőrzéséhez kattintson a képernyő alján található **Mentés és tesztelés** gombra.
- 8. Lehetősége van névjegyek hozzáadására az e-mail címjegyzékben, illetve más alapértelmezett email beállítás beállítására. Ezek a lépések opcionálisak. A funkciók beállításához kattintson a képernyő bal oldalán található **E-mail címjegyzék** hivatkozásra és az **E-mail lehetőségek** hivatkozásra.

## <span id="page-118-0"></span>**Beolvasás hálózati mappába**

A készülék kezelőpaneljének segítségével beolvashat egy dokumentumot, és elmentheti azt egy hálózati mappába.

**MEGJEGYZÉS:** A funkció használatához a készüléknek csatlakoznia kell egy hálózathoz, és a beolvasás funkciót konfigurálni kell a HP beépített webszerverrel.

- **1.** Töltse be a dokumentumot a lapolvasó üvegére vagy a dokumentumadagolóba.
- **2.** A készülék kezelőpanelének kezdőképernyőjén érintse meg a Beolvasás gombot.
- **3.** Érintse meg a Beolvasás hálózati mappába elemet.
- **4.** A hálózati mappák listájában válassza ki azt a mappát, amelybe a dokumentumot menteni szeretné.
- **5.** A kezelőpanelen megjelennek a beolvasási beállítások.
	- Ha módosítani szeretné valamelyik beállítást, érintse meg a Beállítások gombot, és módosítsa a beállítást.
	- Ha a beállítások megfelelőek, lépjen a következő lépésre.
- **6.** A beolvasási feladat elindításához nyomja meg a Beolvasás gombot.

## <span id="page-119-0"></span>**Beolvasás e-mailbe**

A készülék kezelőpaneljével közvetlenül adott e-mail címre küldheti a beolvasott dokumentumot. A beolvasott dokumentumot a készülék e-mail mellékletben küldi el a címre.

**MEGJEGYZÉS:** A funkció használatához a készüléknek csatlakoznia kell egy hálózathoz, és a beolvasás funkciót konfigurálni kell a HP beépített webszerverrel.

- **1.** Töltse be a dokumentumot a lapolvasó üvegére vagy a dokumentumadagolóba.
- **2.** A készülék kezelőpanelének kezdőképernyőjén érintse meg a Beolvasás gombot.
- **3.** Érintse meg a Beolvasás e-mailbe elemet.
- **4.** Érintse meg a E-mail küldése elemet.
- **5.** Válassza ki a használni kívánt Feladó címet. Ezt "kimenő e-mail profilnak" is hívják.

**MEGJEGYZÉS:** Ha a PIN-kód funkciót beállították, adja meg a PIN-kódot, és érintse meg az OK gombot. Azonban a funkció használatához nincs szükség PIN-kódra.

- **6.** Érintse meg a Címzett gombot, és válassza ki a címet vagy csoportot, amelyre a fájlt küldeni szeretné. Érintse meg a Kész gombot, ha kész.
- **7.** Érintse meg a Tárgy gombot, ha szeretne tárgyat megadni
- **8.** Érintse meg a Tovább gombot.
- **9.** A kezelőpanelen megjelennek a beolvasási beállítások.
	- Ha módosítani szeretné valamelyik beállítást, érintse meg a Beállítások gombot, és módosítsa a beállítást.
	- Ha a beállítások megfelelőek, lépjen a következő lépésre.
- **10.** A beolvasási feladat elindításához nyomja meg a Beolvasás gombot.

## <span id="page-120-0"></span>**Lapolvasás más programok segítségével**

Ha a készülék szoftverének teljes verzióját telepíti, akkor a készülék TWAIN-kompatibilis és WIAkompatibilis (Windows Imaging Application) lesz. Ha a minimális szoftvertelepítést választja, a készülék WIA-kompatibilis lesz. A készülék a TWAIN-kompatibilis vagy WIA-kompatibilis lapolvasó eszközöket támogató, Windows-alapú programokat használ.

TWAIN-kompatibilis vagy WIA-kompatibilis programból elérheti a lapolvasási funkciót, és beolvashat egy képet közvetlenül a megnyitott programba. További tudnivalókért olvassa el a Súgó fájlt, vagy a TWAIN-kompatibilis vagy WIA-kompatibilis programhoz mellékelt dokumentációt.

### **Beolvasás TWAIN-kompatibilis programból (Windows)**

Általában egy program akkor TWAIN-kompatibilis, ha van benne **Behívás**, **Fájlbehívás**, **Beolvasás**, **Új objektum importálása**, **Beillesztés innen:**, **Lapolvasó** vagy ehhez hasonló parancs. Ha nem biztos abban, hogy a program kompatibilis-e vagy sem, vagy nem tudja a megfelelő parancs nevét, akkor tekintse át a program súgóját vagy dokumentációját.

TWAIN-kompatibilis programból történő lapolvasás esetében előfordulhat, hogy a HP Lapolvasás szoftver automatikusan elindul. Ha elindul a HP Lapolvasás program, a kép megtekintése közben módosításokat hajthat végre. Ha a program nem indul el automatikusan, a kép azonnal átkerül a TWAIN-kompatibilis programba.

Indítsa el a beolvasást a TWAIN-kompatibilis programból. A használni kívánt parancsokkal és műveletekkel kapcsolatban tekintse át az adott program súgóját vagy dokumentációját.

## **Beolvasás WIA-kompatibilis programból (Windows)**

A WIA egy másik lehetőség arra, hogy közvetlenül olvasson be képet szoftver programokba. A WIA Microsoft szoftvert használ a lapolvasáshoz, nem pedig a HP Lapolvasás szoftvert.

Általánosságban egy szoftver WIA-kompatibilis akkor, ha a Beillesztés vagy a Fájl menüjében található olyan parancs, mint pl. a **Kép/Lapolvasóból vagy fényképezőgépből**. Ha nem biztos benne, hogy a program WIA-kompatibilis, olvassa el a program súgóját vagy dokumentációját.

Indítsa el a beolvasást a WIA-kompatibilis programból. A használni kívánt parancsokkal és műveletekkel kapcsolatban tekintse át az adott program súgóját vagy dokumentációját.

#### **-Vagy-**

A Windows vezérlőpult **Kamerák és lapolvasó** mappájában (ez a **Hardver és hangok** mappában található a Windows Vista és Windows 7 esetén) kattintson duplán a készülék ikonjára. Ekkor megnyílik a szabványos Microsoft WIA varázsló, amely a fájlba olvasást segíti.

# **7 Fax**

- [A termék beállítása faxként](#page--1-0)
- [A telefonkönyv használata](#page-128-0)
- [Faxküldési beállítások konfigurálása](#page-130-0)
- [Faxfogadási beállítások konfigurálása](#page-135-0)
- [Faxlekérés beállítása](#page-140-0)
- [A fax használata](#page-141-0)

# **A termék beállítása faxként**

## **A fax port csatlakoztatása telefonvonalhoz**

**1.** Csatlakoztassa a telefonkábelt a készülék fax portjához, és a fali telefonaljzathoz.

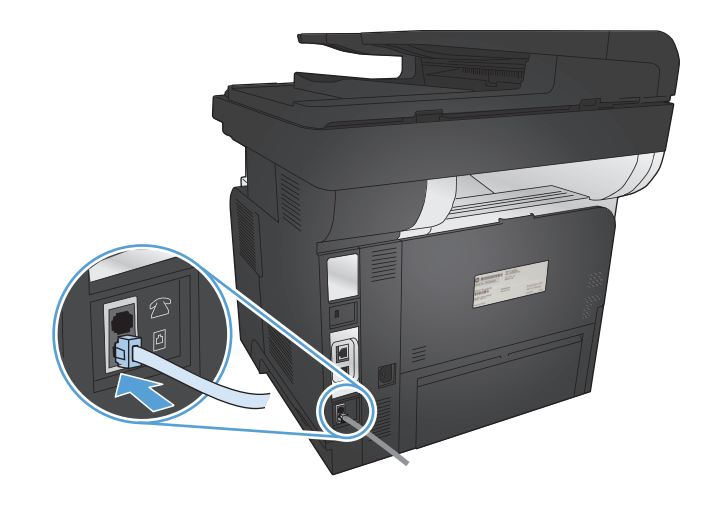

Ez a termék egy analóg készülék. A HP azt javasolja, hogy a készüléket dedikált analóg telefonvonalon használja.

**MEGJEGYZÉS:** Bizonyos országok/térségek esetében szükség lehet egy telefonkábel-adapterre, amely a készülékkel együtt kerül szállításra.

## **Kiegészítő készülékek csatlakoztatása**

A termék kettő faxporttal rendelkezik:

- A fax "bemenő vonal" port  $\overline{\odot}$ , amellyel csatlakoztatható a készülék a fali telefonaljzathoz.
- A "telefon kimenő vonal" port  $\bigcap$ , amellyel további eszközöket lehet csatlakoztatni a készülékhez.

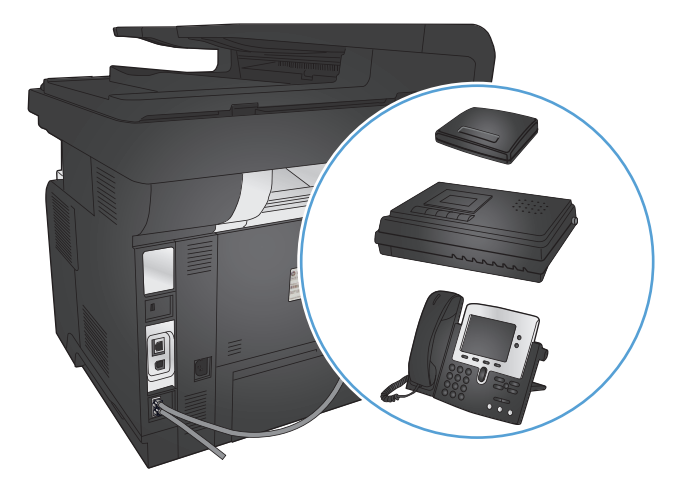

A termékkel együtt használt telefonkészülékek kétféleképpen alkalmazhatók:

- A mellék ugyanarra a telefonvonalra csatlakozik, csak egy másik helyen.
- A downstream-telefon a termékhez vagy a termékhez csatlakoztatott valamilyen készülékhez csatlakozik.

A további készülékek csatlakoztatásához kövesse sorrendben az alábbi lépéseket. Az egyik eszköz kimeneti portját a következő eszköz bemeneti portjára kell kötni, vagyis azokat láncszerűen kell összekapcsolni. Ha egy készüléket nem szeretne csatlakoztatni, hagyja ki az arra vonatkozó részt, és lépjen a következő készülék ismertetéséhez.

**EX MEGJEGYZÉS:** A telefonvonalhoz legfeljebb három készüléket csatlakoztathat.

**EX MEGJEGYZÉS:** Ezzel a termékkel nem támogatott a hangposta-szolgáltatás.

- **1.** Az összes csatlakoztatni kívánt készülék tápkábelét húzza ki a konnektorból.
- **2.** Csatlakoztassa a terméket egy működő telefonaljzathoz.
- **3.** Távolítsa el a műanyagbetétet a "telefon kimenő vonal" portból  $\cap$ .
- **4.** Ha számítógép belső vagy külső modemét szeretné csatlakoztatni, a telefonkábel egyik végét csatlakoztassa a készülék "telefon kimenő vonal" portjához  $\{ \}$ . A telefonkábel másik végét csatlakoztassa a fax "bemenő vonal" portjához  $\lnot \rhd$  a modemen vagy a számítógépen.
- **MEGJEGYZÉS:** Néhány modem rendelkezik második "line" (vonal) porttal, amelyre egy hanghívásokra elkülönített vonalat lehet csatlakoztatni. Ha két "line" (vonal) porttal rendelkezik, nézze meg a modem dokumentációjában, hogy melyikbe kell a kábelt csatlakoztatnia.
- 5. Hívófél-azonosító készülék csatlakoztatásához a telefonkábelt dugja az előző készülék "telefon" portjába. A telefonkábel másik végét csatlakoztassa a hívófél-azonosító készülék "line" (vonal) portjához.
- **6.** Ha üzenetrögzítőt szeretne csatlakoztatni, csatlakoztasson egy telefonkábelt az előző eszköz "telefon" portjához. A telefonkábel másik végét csatlakoztassa az üzenetrögzítő "line" (vonal) portjához.
- **7.** Ha telefont szeretne csatlakoztatni, az előző eszköz "telefon" portjához csatlakoztasson egy telefonkábelt. A telefonkábel másik végét csatlakoztassa a telefon "line" (vonal) portjához.
- **8.** Miután a további készülék csatlakoztatását elvégezte, gondoskodjon a készülékek áramforráshoz való csatlakoztatásáról.

#### **Telefonos üzenetrögzítővel ellátott fax beállítása**

Ha egy telefonos üzenetrögzítőt csatlakoztat a termékhez, a következő lépésekkel végezheti el a konfigurációt:

**MEGJEGYZÉS:** Ha üzenetrögzítő van csatlakoztatva ugyanahhoz a telefonvonalhoz, de egy másik aljzaton (például egy másik szobában), akkor az zavarhatja a terméket a faxok fogadásában.

- **1.** A készülék kezelőpanelének kezdőképernyőjén érintse meg a Beállítás & gombot.
- **2.** Érintse meg a Faxbeállítás gombot.
- **3.** Érintse meg a Alapszintű beállítás gombot.
- **4.** Érintse meg a Csengetés válaszig gombot.
- **5.** Állítsa a termék csengetésszám beállítását legalább egy csengetéssel többre annál, amennyire az üzenetrögzítő be van állítva. A billentyűzet segítségével adja meg a csengetések számát, majd érintse meg az OK gombot.
- 6. A vissza  $\rightarrow$  gombot megnyomva térhet vissza az Alapszintű beállítás képernyőhöz.
- **7.** Görgessen az Válasz üzemmód menühöz és érintse meg.
- **8.** Érintse meg a Üzenetrögzítő gombot. Ezzel a beállítással, a termék meghallgatja a faxhangokat, miután az üzenetrögzítő fogadta a hívást. A faxhangok észlelését követően a termék fogadja a hívást.

#### **Fax beállítása telefonmellékkel**

Ha egy melléket csatlakoztat a termékhez, a következő lépésekkel végezheti el a konfigurációt:

- **1.** A kezelőpanelen érintse meg a Beállítás & gombot.
- **2.** Görgessen az Faxbeállítás menühöz és érintse meg.
- **3.** Görgessen a Speciális beállítás menühöz, és érintse meg.
- **4.** Görgessen a Mellék gombhoz, érintse meg, majd erősítse meg, hogy a(z) Be beállítás kiválasztása megtörtént.

Ha ez a beállítás be van kapcsolva, a telefon 1-es, 2-es és 3-as gombját egymás után megnyomva utasíthatja a terméket, hogy fogadja a faxhívást. Ezt a funkciót csak akkor kell kikapcsolnia, ha impulzustárcsázást használ, vagy ha a telefontársaság valamelyik szolgáltatásának száma szintén 1-2-3. Az egybeeső telefonszámok miatt ugyanis a telefontársaság szolgáltatása nem működne.

- 5. A vissza 6 gombot kétszer megnyomva térhet vissza az Faxbeállítás képernyőhöz.
- **6.** Érintse meg a Alapszintű beállítás gombot.
- **7.** Görgessen az Válasz üzemmód menühöz és érintse meg.
- **8.** Érintse meg a Fax/Tel gombot. A beállítással automatikusan fogadja az összes hívást, és eldönti, hogy hanghívásról vagy faxhívásról van-e szó. Ha a hívás faxhívás, akkor a készülék bejövő faxként kezeli a hívást. Ha a hívás hanghívás, a készülék egy hallható szintetizált csengetést generál, hogy értesítse Önt a bejövő hanghívásról.
- **9.** A vissza G gombot kétszer megnyomva térhet vissza az Faxbeállítás képernyőhöz.
- **10.** Görgessen az Speciális beállítás menühöz és érintse meg.
- **11.** Görgessen az Fax/Tel csengetési idő menühöz és érintse meg.
- **12.** Másodpercben megadhatja, hogy a készülék meddig folytassa a Fax/Tel hallható csengetést, hogy értesítse Önt a bejövő hanghívásról.

## **Üzembe helyezés különálló faxkészülékként**

A terméket önálló faxkészülékként is használhatja, számítógéphez vagy hálózathoz való csatlakoztatás nélkül.

- **1.** Csomagolja ki és helyezze üzembe a terméket.
- 2. A készülék kezelőpanelének kezdőképernyőjén érintse meg a Beállítás & gombot.
- **3.** Érintse meg a Faxbeállítás gombot.
- **4.** Érintse meg a Faxbeállítási segédeszköz gombot.
- **5.** Kövesse a kijelzőn megjelenő utasításokat, és jelölje ki a kérdésekre a megfelelő választ.

**MEGJEGYZÉS:** A faxszámok maximális karakterszáma.20.

**WEGJEGYZÉS:** A faxfejlécek maximális karakterszáma.25.

### **Állítsa be a faxkészülék idejét, dátumát és fejlécét.**

Az alábbi módszerek segítségével bármikor elvégezheti a faxbeállítást, ha azt a szoftver telepítésekor nem hajtotta végre.

#### **Az idő, dátum és faxfejléc beállítása a faxkészüléken a kezelőpanel használatával**

- **1.** A készülék kezelőpanelének kezdőképernyőjén érintse meg a Beállítás & gombot.
- **2.** Érintse meg a Faxbeállítás gombot.
- **3.** Érintse meg a Alapszintű beállítás gombot.
- **4.** Görgessen a Dátum/idő menühöz, és érintse meg.
- **5.** Válassza a 12, vagy a 24 órás óraformátumot.
- **6.** A billentyűzet segítségével adja meg a pontos időt, majd érintse meg az OK gombot
- **7.** Válasszon dátumformátumot.
- 8. A billentyűzet segítségével adja meg az aktuális dátumot, majd érintse meg az OK gombot
- **9.** Érintse meg a Faxfejléc gombot.

**10.** A billentyűzet segítségével adja meg a faxszámát, majd érintse meg az OK gombot.

**MEGJEGYZÉS:** A faxszámok maximális karakterszáma.20.

**11.** A billentyűzet segítségével írja be a cég nevét vagy fejlécét, majd érintse meg az OK gombot.

A standard billentyűzeten nem megtalálható, speciális karakterek használatához érintse meg az 123 gombot egy olyan billentyűzet megnyitásához, amely tartalmaz speciális karaktereket.

**MEGJEGYZÉS:** A faxfejlécek maximális karakterszáma.25.

#### **Az idő, dátum és faxfejléc beállítása a faxkészüléken a HP Faxbeállítás varázsló használatával (Windows)**

- **1.** Kattintson a **Kezdet** gombra, majd a **Programok** elemre.
- **2.** Kattintson a **HP** elemre, majd kattintson a készülék nevére, végül a **HP Faxbeállítás varázsló** elemre.
- **3.** Kövesse a képernyőn megjelenő utasításokat a HP Faxbeállítás varázslóban a faxbeállítások konfigurálásához.

# <span id="page-128-0"></span>**A telefonkönyv használata**

A készüléken gyorstárcsázási bejegyzésekként tárolhatja a gyakran hívott faxszámokat (max. 120 bejegyzést). A gyorstárcsázási bejegyzések lehetnek egyéni faxszámok vagy faxszám csoportok is.

- Gyorstárcsázási bejegyzések létrehozása és szerkesztése
- Csoportos tárcsázási bejegyzések létrehozása és szerkesztése
- [Gyorstárcsázási bejegyzések törlése](#page-129-0)
- [Csoportos tárcsázási bejegyzések törlése](#page-129-0)

## **Gyorstárcsázási bejegyzések létrehozása és szerkesztése**

- **1.** A készülék kezelőpanelének kezdőképernyőjén érintse meg a Faxolás gombot.
- **2.** Érintse meg a Fax menü gombot.
- **3.** Érintse meg a Telefonkönyv beállítása gombot.
- **4.** Érintse meg a Egyéni beállítás gombot.
- **5.** Érintsen meg egy számot a listán, amely nincs kijelölve.
- **6.** A billentyűzet segítségével adjon meg nevet a bejegyzéshez, majd érintse meg az OK gombot.
- **7.** A billentyűzet segítségével adja meg a bejegyzéshez tartozó faxszámot, majd érintse meg az OK gombot.

### **Csoportos tárcsázási bejegyzések létrehozása és szerkesztése**

- **1.** Készítsen egyedi bejegyzést minden faxszámhoz, amelyet a csoportba fel kíván venni.
	- **a.** A készülék kezelőpanelének kezdőképernyőjén érintse meg a Faxolás gombot.
	- **b.** Érintse meg a Fax menü gombot.
	- **c.** Érintse meg a Telefonkönyv beállítása gombot.
	- **d.** Érintse meg a Egyéni beállítás gombot.
	- **e.** Érintsen meg egy számot a listán, amely nincs kijelölve.
	- **f.** A billentyűzet segítségével adjon meg nevet a bejegyzéshez, majd érintse meg az OK gombot.
	- **g.** A billentyűzet segítségével adja meg a bejegyzéshez tartozó faxszámot, majd érintse meg az OK gombot.
- **2.** A Telefonkönyv beállítása menüben kattintson a Csoportbeállítás lehetőségre.
- **3.** Érintsen meg egy számot a listán, amely nincs kijelölve.
- <span id="page-129-0"></span>**4.** A billentyűzet segítségével adja meg a csoport nevét, majd érintse meg az OK gombot.
- **5.** Érintse meg az egyedi bejegyzések nevét, amelyeket a csoportba fel kíván venni. Ha végzett, érintse meg a Kijelölés befejezve gombot.

## **Gyorstárcsázási bejegyzések törlése**

- **1.** A készülék kezelőpanelének kezdőképernyőjén érintse meg a Faxolás gombot.
- **2.** Érintse meg a Fax menü gombot.
- **3.** Érintse meg a Telefonkönyv beállítása gombot.
- **4.** Érintse meg a Bejegyzés törlése gombot. Vagy: az összes bejegyzés törléséhez érintse meg az Összes bejegyzés törlése gombot.
- **5.** Érintse meg a törölni kívánt bejegyzést.
- **6.** A törlés jóváhagyásához érintse meg az OK gombot.

## **Csoportos tárcsázási bejegyzések törlése**

- **1.** A készülék kezelőpanelének kezdőképernyőjén érintse meg a Faxolás gombot.
- **2.** Érintse meg a Fax menü gombot.
- **3.** Érintse meg a Telefonkönyv beállítása gombot.
- **4.** Érintse meg a Bejegyzés törlése gombot. Vagy: az összes bejegyzés törléséhez érintse meg az Összes bejegyzés törlése gombot.
- **5.** Érintse meg a törölni kívánt bejegyzést.
- **6.** A törlés jóváhagyásához érintse meg az OK gombot.

## <span id="page-130-0"></span>**Faxküldési beállítások konfigurálása**

- · Speciális tárcsázási szimbólumok és beállítások megadása
- [A tárcsahang-érzékelés beállítása](#page-131-0)
- [Az automatikus újratárcsázás beállításai](#page-131-0)
- [Világos/sötét beállítás és felbontás beállítása](#page-132-0)
- [Számlázási kódok beállítása](#page-133-0)

### **Speciális tárcsázási szimbólumok és beállítások megadása**

Beszúrhat szüneteket az éppen tárcsázott faxszámba. A szünetekre a nemzetközi számok és a külső vonalak hívása esetén van gyakran szükség.

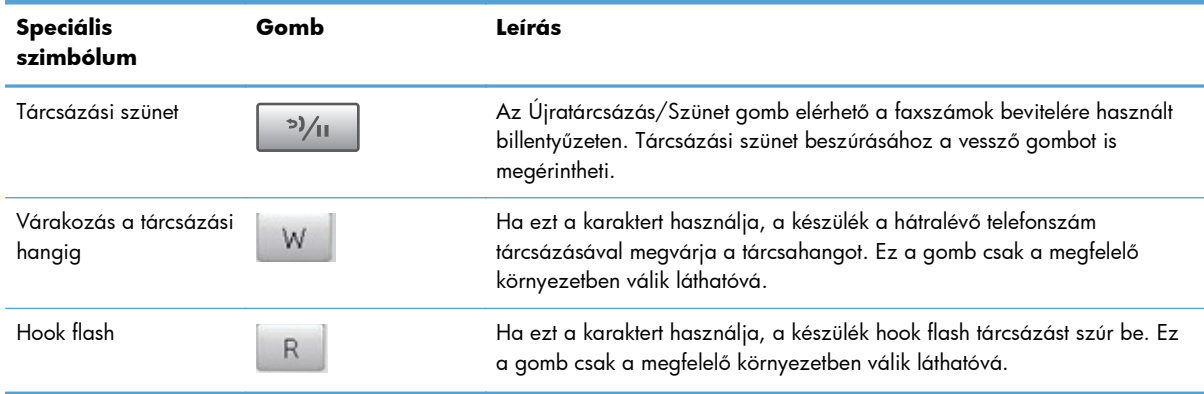

#### **Előhívószám beállítása**

Az előhívószám olyan szám (egy- vagy többjegyű), amelyet a szoftverben vagy a kezelőpanelen megadott faxszámok előtt automatikusan mindig tárcsázni kell. Az előhívószám legfeljebb 50 karakter lehet.

Az alapértelmezett beállítás Ki. A beállítást akkor érdemes bekapcsolnia, ha a vállalatnál a városi vonal eléréséhez először a megadott számot, például a 9-est kell tárcsázni. Ha ez a beállítás be van kapcsolva, kézi tárcsázással az előhívószám nélkül hívhatja a faxszámokat.

- **1.** A készülék kezelőpanelének kezdőképernyőjén érintse meg a Beállítás & gombot.
- **2.** Érintse meg a Faxbeállítás menüt.
- **3.** Érintse meg az Alapszintű beállítás menüt.
- **4.** Görgessen az Előhívószám gombhoz, érintse meg, majd érintse meg a Be gombot.
- **5.** Az érintőképernyő segítségével adja meg az előtagot, majd érintse meg az OK gombot. Számokat, szüneteket és tárcsázási szimbólumokat használhat.

## <span id="page-131-0"></span>**A tárcsahang-érzékelés beállítása**

A termék alaphelyzetben azonnal megkezdi a faxszám tárcsázását. Ha a termék és a telefonkészülék azonos vonalra csatlakozik, kapcsolja be a tárcsahang-érzékelési funkciót. Így akadályozhatja meg, hogy a termék faxot küldjön, miközben valaki telefonál.

A tárcsahang-érzékelés gyári beállítása Franciaországban és Magyarországon Be, más országokban/ térségekben pedig Ki.

- **1.** A készülék kezelőpanelének kezdőképernyőjén érintse meg a Beállítás & gombot.
- **2.** Érintse meg a Faxbeállítás menüt.
- **3.** Érintse meg a Speciális beállítás menüt.
- **4.** Görgessen a Tárcsahang érzékelése gombhoz, érintse meg, majd érintse meg a Be vagy a Ki gombot.

#### **Dallamtárcsázás vagy impulzusos tárcsázás**

A következő eljárással állíthatja be a terméken a dallam- vagy impulzustárcsázást. A gyári alapértelmezett beállítás a Hangfrekvenciás (Tone). Ne módosítsa ezt a beállítást, csak akkor, ha a telefonvonal nem alkalmas a dallamtárcsázásra.

**MEGJEGYZÉS:** Az impulzustárcsázás lehetőség nem minden országban/térségben érhető el.

- **1.** A készülék kezelőpanelének kezdőképernyőjén érintse meg a Beállítás & gombot.
- **2.** Érintse meg a Faxbeállítás menüt.
- **3.** Érintse meg a Speciális beállítás menüt.
- **4.** Görgessen a Tárcsázási mód gombhoz, érintse meg, majd érintse meg a Hangfrekvenciás (Tone) vagy a Impulzusos (Pulse) gombot.

### **Az automatikus újratárcsázás beállításai**

Ha a termék kommunikációs hiba következtében nem tudta elküldeni a faxot, vagy mert a fogadó készülék nem válaszolt vagy foglalt volt, akkor megkísérli újratárcsázni a számot attól függően, hogy milyen beállítások vannak érvényben arra az esetre, ha a másik készülék foglalt, nem felel, vagy ha kommunikációs hiba történik.

#### **Az újratárcsázás, ha foglalt opció beállítása**

Ha a funkció be van kapcsolva, a készülék automatikusan újratárcsázza a számot, ha azt észleli, hogy a vonal foglalt. Az újratárcsázás gyári alapbeállítása foglaltság esetére a Be.

- **1.** A készülék kezelőpanelének kezdőképernyőjén érintse meg a Beállítás & gombot.
- **2.** Érintse meg a Faxbeállítás menüt.
- <span id="page-132-0"></span>**3.** Érintse meg az Speciális beállítás menüt.
- **4.** Görgessen a Újratárcsázás, ha foglalt gombhoz, érintse meg, majd érintse meg a Be vagy a Ki gombot.

#### **Az újratárcsázás, ha nem válaszol opció beállítása**

Ha a funkció be van kapcsolva, a készülék automatikusan újratárcsázza a számot, ha a hívott készülék nem válaszol. Arra az esetre, ha a hívott készülék nem felel, az újratárcsázás gyári alapbeállítása a Ki.

- 1. A készülék kezelőpanelének kezdőképernyőjén érintse meg a Beállítás & gombot.
- **2.** Érintse meg a Faxbeállítás menüt.
- **3.** Érintse meg a Speciális beállítás menüt.
- **4.** Görgessen a Újratárcsázás, ha nincs válasz gombhoz, érintse meg, majd érintse meg a Be vagy a Ki gombot.

#### **Az újratárcsázás kommunikációs hiba esetén opció beállítása**

Ha a funkció be van kapcsolva, bizonyos kommunikációs hibák észlelése esetén a készülék automatikusan újratárcsázza a számot. Az újratárcsázás gyári alapbeállítása kommunikációs hiba esetére a Be.

- **1.** A készülék kezelőpanelének kezdőképernyőjén érintse meg a Beállítás & gombot.
- **2.** Érintse meg a Faxbeállítás menüt.
- **3.** Érintse meg a Speciális beállítás menüt.
- **4.** Görgessen a Újratárcsázás kommunikációs hiba esetén gombhoz, érintse meg, majd érintse meg a Be vagy a Ki gombot.

### **Világos/sötét beállítás és felbontás beállítása**

#### **Az alapértelmezett világos/sötét (kontraszt) érték beállítása**

A kontraszt a kimenő fax küldéskor érvényes világos-sötét arányát határozza meg.

Általában az alapértelmezett világos/sötét beállításnak megfelelő kontraszt érvényesül a faxon küldött dokumentumokon. A csúszka a kontraszt alapbeállítása szerint középen áll.

- **1.** A készülék kezelőpanelének kezdőképernyőjén érintse meg a Beállítás  $\frac{1}{2}$ gombot.
- **2.** Érintse meg a Faxbeállítás menüt.
- **3.** Érintse meg a Speciális beállítás menüt.
- **4.** Érintse meg a Világosítás/Sötétítés gombot, majd a nyilak egyikének megérintésével állítsa be a csúszkát.

#### <span id="page-133-0"></span>**Felbontás beállítása**

**MEGJEGYZÉS:** A felbontás növelésével nő a faxfájl mérete. A nagyobb méretű faxok küldési ideje hosszabb, és meghaladhatják a termék rendelkezésre álló memóriáját.

A következő beállítások állnak rendelkezésre:

- Normál: Ez a beállítás adja a legalacsonyabb minőséget, de ez biztosítja a leggyorsabb átviteli időt.
- Finom: Ez a beállítás a Normál beállításnál magasabb felbontást ad, és általában megfelelő a szöveges dokumentumokhoz.
- Szuperfinom: Ez a legjobb beállítás az olyan dokumentumokhoz, amelyek szöveget és grafikát is tartalmaznak. Az átviteli idő hosszabb, mint a Finom beállítás esetén, de rövidebb, mint a Fotó beállítás esetében.
- Fotó: Ez a beállítás adja a legjobb képeket, de jelentősen megnöveli az átviteli időt.

#### **A faxfelbontás beállítása az aktuális faxfeladathoz**

- **1.** A készülék kezelőpanelének kezdőképernyőjén érintse meg a Faxolás gombot.
- **2.** Érintse meg a Fax menü gombot.
- **3.** Érintse meg a Küldési beállítások gombot.
- **4.** Érintse meg a Faxfelbontás gombot, majd a beállítások valamelyikét.

**MEGJEGYZÉS:** A felbontás gyári alapértelmezett beállítása a Finom.

#### **Adja meg az alapértelmezett felbontásbeállítást minden fax munkához**

- **1.** A készülék kezelőpanelének kezdőképernyőjén érintse meg a Beállítás & gombot.
- **2.** Érintse meg a Faxbeállítás menüt.
- **3.** Érintse meg a Speciális beállítás menüt.
- **4.** Érintse meg a Faxfelbontás gombot, majd a beállítások valamelyikét.

**EXALEGYZÉS:** A felbontás gyári alapértelmezett beállítása a Finom.

### **Számlázási kódok beállítása**

Ha a számlázási kódok használata be van kapcsolva, a felhasználónak minden fax küldésekor meg kell adnia a számlázási kódot. A készülék növeli a számlázási kód számlálóját minden egyes elfaxolt oldallal. Ezekbe a kérelemre küldött, továbbított vagy számítógéppel letöltött faxok kivételével valamennyi faxtípus beletartozik. Nem definiált csoportnak vagy csoportos tárcsázással küldött fax esetén a készülék minden, az összes címzettnek sikeresen elküldött faxszal növeli a számlázási kód számlálóját.

A számlázási kód beállítás gyári alapértéke a Ki. A számlázási kód bármilyen szám lehet 1 és 250 között.

#### **A számlázási kód beállítása**

- 1. A készülék kezelőpanelének kezdőképernyőjén érintse meg a Beállítás & gombot.
- **2.** Érintse meg a Faxbeállítás menüt.
- **3.** Érintse meg a Speciális beállítás menüt.
- **4.** Görgessen a Számlázási kódok gombhoz, érintse meg, majd érintse meg a Be gombot.

#### **Számlázási kódok használata**

- **1.** Tegye a dokumentumot a dokumentumadagolóba vagy a lapolvasó üvegére.
- **2.** A készülék kezelőpanelének kezdőképernyőjén érintse meg a Faxolás gombot.
- **3.** Adja meg a faxszámot, vagy válasszon ki egy gyorstárcsázási vagy csoportos tárcsázási bejegyzést.
- **4.** Érintse meg a Fax indítása gombot.
- **5.** Írja be a számlázási kódot, majd nyomja meg az OK gombot.

#### **A számlázási kód jelentés kinyomtatása**

A számlázási kód jelentés egy nyomtatott lista, amely az összes faxszámlázási kódot, valamint az egyes kódokkal számlázott faxok számát tartalmazza. Ez a jelentés csak akkor érhető el, ha a számlázási kód funkció be van kapcsolva.

**MEGJEGYZÉS:** Miután a készülék kinyomtatja a jelentést, töröl minden számlázási adatot.

- **1.** A készülék kezelőpanelének kezdőképernyőjén érintse meg a Faxolás gombot.
- **2.** Érintse meg a Fax menü gombot.
- **3.** Érintse meg a Faxjelentések gombot.
- **4.** Görgessen a Számlázási jelentés nyomtatása menühöz, és érintse meg.

## <span id="page-135-0"></span>**Faxfogadási beállítások konfigurálása**

- Faxtovábbítás beállítása
- Válasz üzemmód beállítása
- [Faxszámok letiltása vagy a letiltás feloldása](#page-136-0)
- [A csengetésszám beállítása](#page-136-0)
- [Megkülönböztet](#page-137-0)ő csengőhang beállítása
- [Automatikus kicsinyítés használata bejöv](#page-138-0)ő faxokhoz
- [Fax-újranyomtatási beállítások megadása](#page-139-0)
- [A fax hangerejének beállítása](#page-139-0)
- Bélyegző[vel érkeztetett faxok beállítása](#page-139-0)
- [A privát fogadás funkció beállítása](#page-140-0)

## **Faxtovábbítás beállítása**

A termék beállítható úgy, hogy másik faxszámra továbbítsa a bejövő faxokat. A termék a beérkező faxokat menti a memóriába, majd tárcsázza a megadott számot, és elküldi a faxot erre a számra. Ha valamilyen ok miatt a termék nem tudja továbbküldeni a faxot (például foglalt a hívott állomás), és többszöri újratárcsázás után sem jár sikerrel, akkor kinyomtatja a faxot.

Ha a fax fogadása közben a termék memóriája megtelik, megszakítja a faxfogadási műveletet, és csak a memóriában tárolt teljes vagy részleges oldalakat küldi tovább.

A továbbküldési funkció használatakor a terméknek (nem a számítógépnek) kell fogadnia a faxokat, és ehhez az Automatikus hívásfogadási módot kell beállítani.

- **1.** A készülék kezelőpanelének kezdőképernyőjén érintse meg a Faxolás gombot.
- **2.** Érintse meg a Fax menü gombot.
- **3.** Érintse meg a Fogadási beállítások gombot.
- **4.** Érintse meg a Fax továbbítása gombot, majd a Be gombot.
- **5.** A billentyűzet segítségével adja meg a továbbítás faxszámát, majd érintse meg az OK gombot.

### **Válasz üzemmód beállítása**

Az adott helyzettől függően állítsa a készülék válasz üzemmódját Automatikus, Üzenetrögzítő, Fax/Tel vagy Kézi értékre. A gyári alapértelmezett beállítás a Automatikus.

- Automatikus: A készülék a megadott számú csengetés után vagy a faxhang észlelésekor fogadja a bejövő hívásokat.
- Üzenetrögzítő: A készülék nem fogadja automatikusan a hívást. Vár a faxhang észlelésére.
- <span id="page-136-0"></span>● Fax/Tel: A készülék azonnal fogadja a bejövő hívásokat. Ha faxhangot észlel, akkor faxként fogadja a hívást. Ha nem észlel faxhangot, akkor hallható csengetéssel figyelmeztet arra, hogy a felhasználónak fogadnia kell a bejövő hanghívást.
- Kézi: A készülék beavatkozás nélkül sosem fogad hívásokat. A fax fogadását Önnek kell kezdeményeznie a kezelőpanel Fax indítása gombjának megérintésével, vagy a vonalhoz csatlakoztatott telefon felvételével és az 1-2-3 tárcsázásával.

A hívásfogadási mód beállításához vagy módosításához hajtsa végre az alábbi lépéseket:

- **1.** A készülék kezelőpanelének kezdőképernyőjén érintse meg a Beállítás  $\frac{1}{2}$ gombot.
- **2.** Érintse meg a Faxbeállítás menüt.
- **3.** Érintse meg a Alapszintű beállítás menüt.
- **4.** Görgessen az Válasz üzemmód gombhoz, érintse meg, majd érintse meg a használni kívánt beállítást.

## **Faxszámok letiltása vagy a letiltás feloldása**

Ha bizonyos személyektől vagy szervezetektől nem kíván faxot kapni, a kezelőpanelen legfeljebb 30 faxszámot letilthat. Ha letiltott számról érkezik fax, a kezelőpanel jelzi, hogy a küldő száma tiltott. A készülék nem nyomtatja ki a faxot, és a memóriában sem tárolja. A letiltott számról érkezett faxok a faxtevékenységi naplóban töröltként megjelölve jelennek meg. A letiltott faxszámokat egyenként vagy együtt is újra engedélyezheti.

**MEGJEGYZÉS:** A letiltott számról érkező fax küldője nem kap értesítést arról, hogy a faxküldés meghiúsult.

**MEGJEGYZÉS:** Ha a küldő nem végezte el a faxfejléc konfigurálását, a szám blokkolása nem lehetséges.

- **1.** A készülék kezelőpanelének kezdőképernyőjén érintse meg a Faxolás gombot.
- **2.** Érintse meg a Fax menü gombot.
- **3.** Érintse meg a Fogadási beállítások gombot.
- **4.** Érintse meg a Kéretlen faxok tiltása gombot.
- **5.** Érintse meg a Szám felvétele gombot.
- **6.** A billentyűzet segítségével adja meg a blokkolni kívánt faxszámot, majd érintse meg az OK gombot.

#### **A csengetésszám beállítása**

Ha a hívásfogadási mód Automatikus, a termék beállításai határozzák meg, hány csengetés után felel a készülék a bejövő hívásra.

Ha a termék olyan vonalhoz van csatlakoztatva, amelyen fax- és telefonhívások egyaránt érkeznek (megosztott vonal), és a vonalhoz üzenetrögzítő is csatlakozik, akkor előfordulhat, hogy módosítania kell a csengetések számának beállítását. A termékhez megadott csengetésszámnak ugyanis

<span id="page-137-0"></span>nagyobbnak kell lennie az üzenetrögzítőhöz megadott csengetésszámnál. Így az üzenetrögzítő képes válaszolni a bejövő telefonhívásra és rögzíteni az üzenetet, ha hanghívás érkezett. Amikor az üzenetrögzítő válaszol a hívásra, a termék érzékeli, hogy vannak-e faxhangok, és ebben az esetben automatikusan fogadja a küldeményt.

A hívásfogadás előtti csengésszám lehetséges tartománya országonként/területenként változik.

Az alábbi táblázat a megfelelő csengésszám beállításához nyújt segítséget.

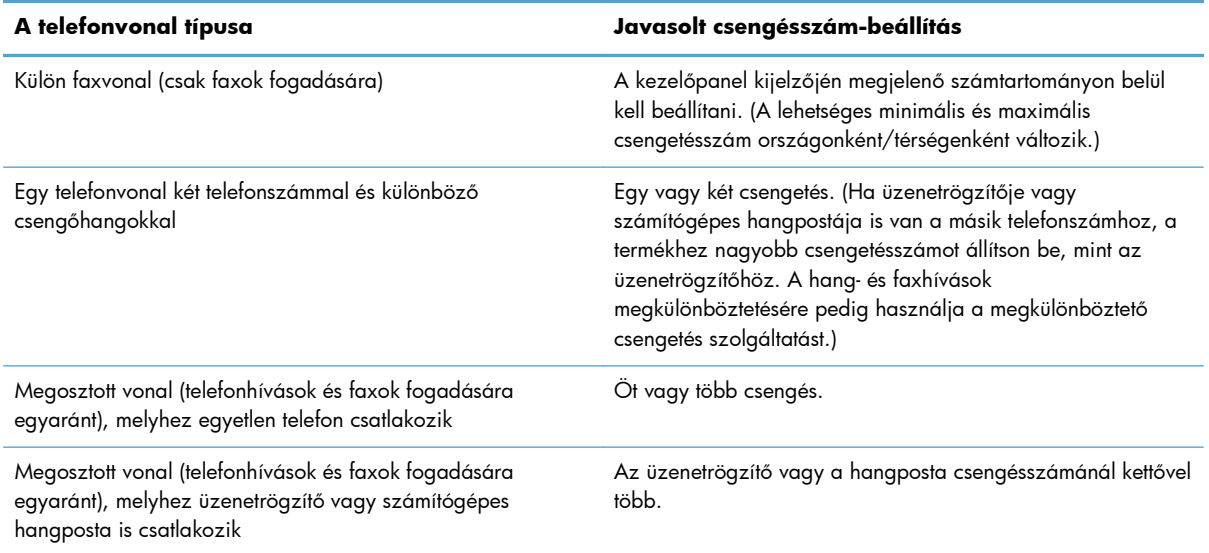

A hívások fogadásához a csengések számát a következőképpen tudja beállítani vagy módosítani:

- **1.** A készülék kezelőpanelének kezdőképernyőjén érintse meg a Beállítás & gombot.
- **2.** Érintse meg a Faxbeállítás menüt.
- **3.** Érintse meg az Alapszintű beállítás menüt.
- **4.** Érintse meg a Csengetés válaszig gombot.
- **5.** A billentyűzet segítségével adja meg a csengetések számát, majd érintse meg az OK gombot.

## **Megkülönböztető csengőhang beállítása**

A megkülönböztető csengőhangok beállítása egyes helyi telefontársaságoknál igényelhető. Ez a szolgáltatás lehetővé teszi, hogy egyetlen vonalhoz több telefonszámot kapcsoljanak. Minden telefonszámhoz egyedi csengőhang társul, így könnyen megállapítható, hogy telefonhívás vagy fax érkezett-e, és fel kell-e venni a kagylót, vagy a termék fogadja a faxhívást.

Ha a telefontársaságnál előfizet a megkülönböztető csengetés szolgáltatására, be kell állítani a terméket úgy, hogy a megfelelő csengetésre válaszoljon. A szolgáltatás nem minden országban/ térségben érhető el. A telefontársaságtól kérhet felvilágosítást arról, hogy az Ön tartózkodása szerinti országban/térségben igénybe vehető-e ez a szolgáltatás.

<span id="page-138-0"></span>**MEGJEGYZÉS:** Ha a megkülönböztető csengetés használatára nincs mód, és az alapértelmezés szerinti Minden csengetés beállítás helyett mást adott meg, előfordulhat, hogy a készülék nem képes fogadni a faxokat.

A lehetséges beállítások a következők:

- Minden csengetés: A készülék a telefonvonalon érkező valamennyi hívást fogadja.
- Egyszeres: A készülék azokat a hívásokat fogadja, amelyekhez egycsengetéses minta társul.
- Dupla: A készülék azokat a hívásokat fogadja, amelyekhez kétcsengetéses minta társul.
- Tripla: A készülék azokat a hívásokat fogadja, amelyekhez háromcsengetéses minta társul.
- Dupla és tripla: A készülék azokat a hívásokat fogadja, amelyekhez két- vagy háromcsengetéses minta társul.

A csengőhangon alapuló hívásfogadás módosításához hajtsa végre az alábbi lépéseket:

- **1.** A készülék kezelőpanelének kezdőképernyőjén érintse meg a Beállítás  $\mathcal{S}_s$  gombot.
- **2.** Érintse meg a Faxbeállítás menüt.
- **3.** Érintse meg az Alapszintű beállítás menüt.
- **4.** Érintse meg a Megkülönböztető csengetés gombot, majd érintse meg egy beállítás nevét.

### **Automatikus kicsinyítés használata bejövő faxokhoz**

Ha az oldalhoz igazítási funkció be van kapcsolva, a túl terjedelmes faxküldeményeket a termék automatikusan az alapértelmezés szerinti papírmérethez igazodva, de legfeljebb 75%-osra kicsinyíti (például Legal méretről Letter méretre).

Ha az oldalhoz igazítási funkció ki van kapcsolva, a hosszú faxok teljes méretükben, több oldalon nyomtatódnak ki. A bejövő faxok automatikus kicsinyítésének gyári alapértelmezett beállítása a Be.

Ha a készüléken a Faxok bélyegzése lehetőség be van állítva, érdemes lehet beállítani az automatikus kicsinyítés funkciót is. Ez kismértékben lecsökkenti a bejövő faxok méretét, ezáltal elkerülhető az, hogy a bélyegzés miatt a faxot két oldalra kelljen kinyomtatni.

#### **MEGJEGYZÉS:** Ellenőrizze, hogy az alapértelmezett papírméret beállítása egyezik-e a tálcába helyezett papír méretével.

- **1.** A készülék kezelőpanelének kezdőképernyőjén érintse meg a Beállítás & gombot.
- **2.** Érintse meg a Faxbeállítás menüt.
- **3.** Érintse meg a Speciális beállítás menüt.
- **4.** Érintse meg az Oldalhoz igazítás gombot, majd az Be gombot.

## <span id="page-139-0"></span>**Fax-újranyomtatási beállítások megadása**

- **1.** A készülék kezelőpanelének kezdőképernyőjén érintse meg a Beállítás & gombot.
- **2.** Érintse meg a Faxbeállítás menüt.
- **3.** Érintse meg a Speciális beállítás menüt.
- **4.** Görgessen a Fax újranyomtatásának enged. gombhoz, érintse meg, majd érintse meg a Be gombot.

Miután ez a funkció be van kapcsolva, a(z) Faxok újranyomtatása gomb elérhető a(z) Fax menü > Fogadási beállítások menüben.

## **A fax hangerejének beállítása**

Ezzel a beállítással a faxhangok hangerejét szabályozhatja a kezelőpanelen. A következő hangokat módosíthatja:

- Riasztási hangerő
- Csengetési hangerő
- **•** Telefonvonal hangereje

#### **A figyelmeztető hang, a telefonvonal és a csengetés hangerejének beállítása**

- **1.** A készülék kezelőpanelének kezdőképernyőjén érintse meg a Beállítás & gombot.
- **2.** Érintse meg a Rendszerbeállítás menüt.
- **3.** Érintse meg a Hangerő-beállítások menüt.
- **4.** Érintse meg a módosítani kívánt hangerőbeállítást, majd a beállítások valamelyikét. Ismételje meg ezt a lépést minden hangerőbeállítás esetén.

## **Bélyegzővel érkeztetett faxok beállítása**

A termék minden fogadott fax tetejére rányomtatja a küldő azonosító adatait. Saját fejlécadatait is megjelenítheti minden fogadott faxon, rögzítve a fax beérkezésének dátumát és időpontját. A bélyegzővel érkeztetett faxok gyári alapértelmezett beállítása a Ki.

**MEGJEGYZÉS:** A beállítás bekapcsolása megnövelheti a papírméretet, és a fax esetleg csak eggyel több lapra fér rá.

**MEGJEGYZÉS:** Ez a beállítás csak olyan beérkezett faxokra érvényes, amelyeket a termék kinyomtat.

- **1.** A készülék kezelőpanelének kezdőképernyőjén érintse meg a Beállítás & gombot.
- **2.** Érintse meg a Faxbeállítás menüt.
- <span id="page-140-0"></span>**3.** Érintse meg a Speciális beállítás menüt.
- **4.** Görgessen a Faxok bélyegzése gombhoz, érintse meg, majd érintse meg az Be gombot.

### **A privát fogadás funkció beállítása**

Ha a privát fogadás funkció be van kapcsolva, akkor a fogadott faxok a memóriában vannak tárolva, és nem kerülnek nyomtatásra. A tárolt faxok nyomtatásához jelszó megadása szükséges.

- **1.** A készülék kezelőpanelének kezdőképernyőjén érintse meg a Beállítás & gombot.
- **2.** Érintse meg a Faxbeállítás menüt.
- **3.** Érintse meg a Speciális beállítás menüt.
- **4.** Görgessen a Privát fogadás gombhoz, érintse meg, majd érintse meg a Be gombot.
- **5.** Ha még nem állított be rendszerjelszót, a készülék kéri, hogy hozzon létre egyet.

**MEGJEGYZÉS:** A rendszerjelszóban meg kell különböztetni a kis- és nagybetűket.

- **a.** Érintse meg az OK gombot, majd a billentyűzet segítségével adja meg a rendszerjelszót.
- **b.** Érintse meg az OK gombot, hagyja jóvá a jelszót annak újbóli megadásával, majd érintse meg az OK gombot a jelszó mentéséhez.

Miután ez a funkció be van kapcsolva, a(z) Privát faxok nyomtatása gomb elérhető a(z) Fax menü > Fogadási beállítások menüben.

## **Faxlekérés beállítása**

Ha egy faxkészülékre valaki lekérhető faxot állított be, akkor Ön kérheti a fax letöltését a saját készülékére. (Ezt nevezzük a másik készülék lekérdezésének).

- **1.** A készülék kezelőpanelének kezdőképernyőjén érintse meg a Faxolás gombot.
- **2.** Érintse meg a Fax menü gombot.
- **3.** Érintse meg a Fogadási beállítások gombot.
- **4.** Érintse meg a Lekérés fogadása gombot.
- **5.** Az érintőképernyőn látható billentyűzet segítségével adja meg a faxkészülék számát, amelyről faxot szeretne lekérdezni, majd érintse meg az OK gombot.

A készülék tárcsázza a másik faxkészüléket, és lekéri a faxot.

# <span id="page-141-0"></span>**A fax használata**

- Támogatott faxprogramok
- Faxok visszavonása
- [Faxok törlése a memóriából](#page-142-0)
- [Fax használata DSL, PBX vagy ISDN rendszerben](#page-142-0)
- [Fax használata VoIP-rendszerben](#page-143-0)
- [Faxmemória megtartása áramkimaradás esetén](#page-144-0)
- Biztonsági problémák belső [hálózatok nyilvános telefonvonalakhoz való csatlakoztatásakor](#page-144-0)
- [Faxküldés a síkágyas lapolvasóról](#page-144-0)
- [Faxküldés a dokumentumadagolóról](#page-145-0)
- [Gyorstárcsázások és csoportos tárcsázási bejegyzések használata](#page-146-0)
- [Faxküldés a szoftver segítségével \(Windows\)](#page-146-0)
- [Fax küldése a faxvonalhoz csatlakoztatott telefonról történ](#page--1-0)ő tárcsázással
- [Faxküldés meger](#page-148-0)ősítéssel
- [Fax ütemezése kés](#page-148-0)őbbi küldéshez
- [Elektronikus és papír dokumentumot is tartalmazó fax küldése](#page-149-0)
- [Hozzáférési kódok, hitelkártyák vagy hívókártyák használata](#page-149-0)
- [Fax nyomtatása](#page-150-0)
- [Fax fogadása, amikor faxhang hallható a telefonvonalban](#page-152-0)

### **Támogatott faxprogramok**

A termékhez mellékelt számítógépes faxprogram az egyetlen olyan faxprogram, amely együttműködik a termékkel. Ha továbbra is a számítógépre korábban telepített faxprogramot kívánja használni, akkor azt azzal a modemmel kell használni, amely már csatlakoztatva van a számítógéphez; az ilyen program nem működik a készülék modemjén keresztül.

#### **Faxok visszavonása**

Olvassa el az útmutatót, ha törölni szeretne egy folyamatban lévő faxtárcsázási, illetve faxküldési vagy faxfogadási műveletet.

#### **Aktuális fax visszavonása**

Nyomja meg a Mégse  $\times$  gombot a kezelőpanelen. Törlődik minden olyan oldal, amely még nem lett átküldve. A Mégse $\times$ gomb megnyomásával a csoportos tárcsázási feladatokat is leállítja.

#### <span id="page-142-0"></span>**Várakozó faxfeladat törlése**

Ezzel az eljárással a következő esetekben érvényteleníthet faxműveletet:

- A termék kis szünet után ismét tárcsázza a számot, ha az foglalt volt, nem válaszolt, illetve ha kommunikációs hiba történt.
- A beállítás alapján a készülék egy későbbi időpontban küldi el a faxot.

A következő lépések alapján érvénytelenítheti a faxfeladatot a Faxfeladat állapota szolgáltatás segítségével:

- **1.** A készülék kezelőpanelének kezdőképernyőjén érintse meg a Faxolás gombot.
- **2.** Érintse meg a Fax menü gombot.
- **3.** Érintse meg a Küldési beállítások gombot.
- **4.** Érintse meg a Faxfeladat állapota gombot.
- **5.** Érintse meg az érvényteleníteni kívánt faxfeladathoz tartozó faxszámot.

### **Faxok törlése a memóriából**

Erre az eljárásra akkor van szükség, ha nem szeretné, hogy esetleg más újranyomtassa a memóriában tárolt faxokat.

A **VIGYÁZAT!** Az alábbi eljárással nem csak az újranyomtatási memóriában lévő faxokat törli, hanem minden egyéb olyan faxot is, amely éppen küldés alatt áll vagy még küldésre vár, amely sikertelen hívás miatt újratárcsázásra vár, vagy amelynek küldését későbbi időpontra ütemezték, illetve amelyek még kinyomtatásra vagy továbbításra várnak.

- **1.** A készülék kezelőpanelének kezdőképernyőjén érintse meg a Beállítás & gombot.
- **2.** Érintse meg a Szerviz menüt.
- **3.** Érintse meg a Faxszolgáltatás menüt.
- **4.** Érintse meg a Mentett faxok törlése gombot.

### **Fax használata DSL, PBX vagy ISDN rendszerben**

A HP termékek kifejezetten a hagyományos analóg telefonvonalakkal való használatra készültek. Nem a DSL, PBX, ISDN vonalakon vagy VoIP szolgáltatásokkal való működésre lettek kialakítva, de a megfelelő beállítások és berendezések alkalmazásával ilyen környezetben is működnek.

**MEGJEGYZÉS:** A HP javasolja, hogy a szolgáltatónál érdeklődjön a DSL, PBX, ISDN és VoIP beállítási lehetőségeiről.

A HP LaserJet termék egy analóg készülék, amely nem kompatibilis az összes digitális telefonos környezettel (kivéve digitális—analóg átalakító használata esetén). A HP nem garantálja, hogy a termék kompatibilis lesz a digitális környezetekkel vagy digitális—analóg átalakítókkal.

#### <span id="page-143-0"></span>**DSL**

A digitális előfizetői vonal (DSL) digitális technológiát alkalmaz a hagyományos réz telefonvezetékeken. Ez a készülék közvetlenül nem kompatibilis azokkal a digitális jelekkel. Ha azonban a konfiguráció meg van adva a DSL telepítése során, a jel szétválasztható oly módon, hogy a sávszélesség egy részén analóg jel továbbítása történjen (hang- és faxjel), miközben a sávszélesség fennmaradó része a digitális adatok továbbítására szolgál.

**MEGJEGYZÉS:** Nem minden faxkészülék kompatibilis a DSL-szolgáltatásokkal. A HP nem garantálja, hogy a termék kompatibilis lesz minden DSL szolgáltatási vonallal vagy szolgáltatóval.

Egy tipikus DSL modem szűrőt alkalmaz a magas frekvenciájú DSL modem jelátvitelének elkülönítésére az alacsony frekvenciájú analóg telefon- és faxmodem jelátvitelétől. Gyakran van szükség szűrő használatára, amikor a DSL modem által használt telefonvonalhoz analóg telefon- és faxkészülékek csatlakoznak. Általában a DSL szolgáltató biztosítja a szűrőt. További tudnivalókért vagy segítségért forduljon a DSL-szolgáltatóhoz.

#### **PBX**

A termék egy analóg készülék, amely nem kompatibilis az összes digitális telefonos környezettel. A faxszolgáltatás működéséhez digitális—analóg szűrőkre vagy átalakítókra lehet szükség. Ha faxolással kapcsolatos problémák lépnek fel PBX-környezetben, lehet, hogy segítségért kapcsolatba kell lépnie a PBX-szolgáltatóval. A HP nem garantálja, hogy a termék kompatibilis lesz a digitális környezetekkel vagy digitális—analóg átalakítókkal.

További tudnivalókért és segítségért forduljon a PBX-szolgáltatóhoz.

#### **ISDN**

A termék egy analóg készülék, amely nem kompatibilis az összes digitális telefonos környezettel. A faxszolgáltatás működéséhez digitális—analóg szűrőkre vagy átalakítókra lehet szükség. Ha faxolással kapcsolatos problémák lépnek fel ISDN-környezetben, lehet, hogy segítségért kapcsolatba kell lépnie a ISDN-szolgáltatóval. A HP nem garantálja, hogy a készülék kompatibilis lesz az ISDN digitális környezetekkel vagy digitális—analóg átalakítókkal.

#### **Fax használata VoIP-rendszerben**

Az IP-alapú hangátviteli (VoIP) szolgáltatások gyakran nem kompatibilisek a faxkészülékekkel, kivéve, ha a szolgáltató kifejezetten kijelenti, hogy a rendszer támogatja az IP-alapú faxátvitelt.

Ha a terméknél problémák lépnek fel VoIP-hálózaton történő faxolás során, ellenőrizze, hogy minden kábel és minden beállítás megfelelő. A faxküldési/fogadási sebesség csökkentésével lehet, hogy képes lesz a termék faxot küldeni VoIP-hálózaton keresztül.

Ha a VoIP szolgáltató felkínálja az "Átugrás" kapcsolódási módot, akkor ezzel a VoIP-hálózaton magasabb faxátviteli teljesítményt érhet el. Hasonlóan, ha a szolgáltató "kényelmi zaj" beállítással látja el a vonalat, a faxátviteli teljesítményt növelheti, ha nem engedélyezi ezt a funkciót.

Ha a faxolással kapcsolatos problémák továbbra is fennállnak, lépjen kapcsolatba a VoIPszolgáltatóval.
#### **Faxmemória megtartása áramkimaradás esetén**

A flash memória áramkimaradás esetén védelmet jelent az adatvesztéssel szemben. Az egyéb faxkészülékek a faxoldalakat vagy normál vagy rövid távú RAM-memóriában tárolják. A normál RAMmemória azonnal elveszti az adatokat, amint bekövetkezik az áramkimaradás, míg a rövid távú RAM az áramkimaradás kezdete után körülbelül 60 perccel veszti el az adatokat. A flash memóriában akár évekig is megmaradnak az adatok, mindenféle áramforrás nélkül.

### **Biztonsági problémák belső hálózatok nyilvános telefonvonalakhoz való csatlakoztatásakor**

A készülék olyan telefonvonalakon képes faxadatokat küldeni és fogadni, amelyek megfelelnek a nyilvános kapcsolt telefonhálózat (PSTN) szabványainak. A biztonságos faxprotokollok megakadályozzák, hogy számítógépvírusok terjedjenek a telefonvonalról a számítógépre vagy hálózatra.

A készülék következő funkciói akadályozzák meg a vírusok terjedését:

- Nincs közvetlen kapcsolat a faxvonal és más, USB- vagy Ethernet-portra csatlakoztatott készülék között.
- A belső firmware nem módosítható a faxkapcsolaton keresztül.
- Minden faxkommunikáció a faxalrendszeren keresztül történik, amely nem használ internetes adatátviteli protokollokat.

#### **Faxküldés a síkágyas lapolvasóról**

**1.** Helyezze a dokumentumot nyomtatott oldalával lefelé a lapolvasó üveglapjára.

> **MEGJEGYZÉS:** Ha a lapadagolóban és a lapolvasó üveglapján egyidőben található dokumentum, a készülék a lapadagolóban található dokumentum feldolgozását kezdi meg, nem pedig a lapolvasó üveglapján találhatóét.

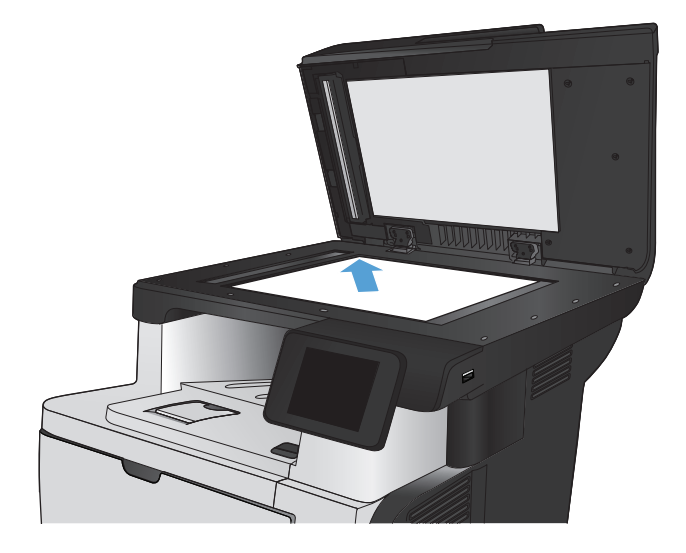

- **2.** A készülék kezelőpanelének kezdőképernyőjén érintse meg a Faxolás gombot.
- **3.** A számbillentyűzet segítségével adja meg a faxszámot.
- **4.** Érintse meg a Fax indítása gombot.
- **5.** A készülék jóváhagyást kér a lapolvasó üvegéről történő küldéshez. Érintse meg az Igen gombot.
- **6.** A készülék kéri az első oldal betöltését. Érintse meg az OK gombot.
- **7.** A készülék beolvassa a dokumentum első oldalát, majd kéri a következő oldal betöltését. Ha a dokumentum több oldalból áll, érintse meg az Igen gombot. Folytassa ezt mindaddig, amíg az összes oldalt beolvassa.
- **8.** Amikor beolvasta az utolsó oldalt, a figyelmeztetéskor érintse meg a Nem gombot. A készülék elküldi a faxot.

### **Faxküldés a dokumentumadagolóról**

**1.** Helyezze be az eredeti példányokat a dokumentumadagolóba nyomtatott oldallal felfelé.

**MEGJEGYZÉS:** A dokumentumadagolóba legfeljebb 50 lap 75 g/m2 súlyú papír tölthető be.

**VIGYÁZAT!** A termék károsodásának elkerülése érdekében ne használjon hibajavító szalaggal vagy festékkel bevont, illetve gemkapoccsal vagy irattűzővel összefűzött eredeti lapokat. Ne helyezzen fényképeket, illetve kisméretű vagy sérülékeny lapokat a dokumentumadagolóba.

**MEGJEGYZÉS:** Ha a lapadagolóban és a lapolvasó üveglapján egyidőben található dokumentum, a készülék a lapadagolóban található dokumentum feldolgozását kezdi meg, nem pedig a lapolvasó üveglapján találhatóét.

**2.** Állítsa be a papírvezetőket úgy, hogy hozzáérjenek a papírhoz.

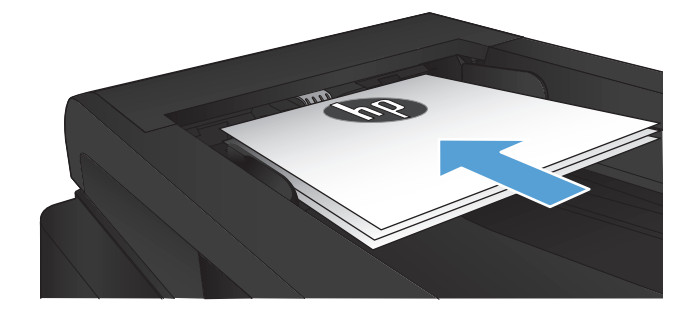

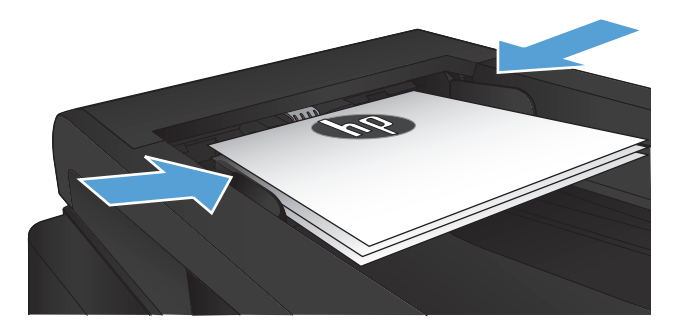

- **3.** A készülék kezelőpanelének kezdőképernyőjén érintse meg a Faxolás gombot.
- **4.** A számbillentyűzet segítségével adja meg a faxszámot.
- **5.** Érintse meg a Fax indítása gombot.

#### **Gyorstárcsázások és csoportos tárcsázási bejegyzések használata**

**1.** Töltse be a dokumentumot a lapolvasó üvegére vagy a dokumentumadagolóba.

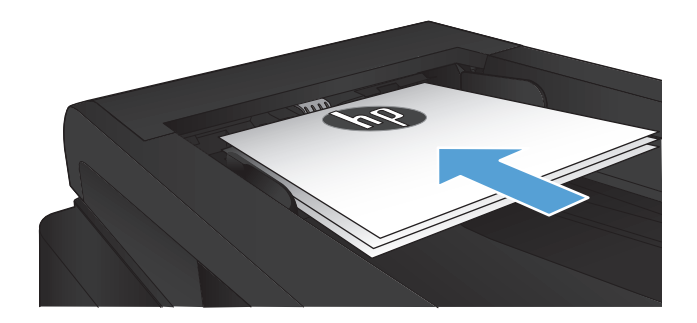

- **2.** A készülék kezelőpanelének kezdőképernyőjén érintse meg a Faxolás gombot.
- **3.** Az érintőképernyőn érintse meg a faxtelefonkönyv ikont.
- Enter the fax sunber.  $\mathbb{C}$  $\overline{2}$  $\mathbf 1$  $\overline{4}$  $\overline{a}$  $\Box$ 123  $6\overline{6}$  $53/11$  $\overline{Q}$  $\overline{7}$ Ŗ.  $\star$ 0
- **4.** Érintse meg a használni kívánt egyedi vagy csoportos bejegyzések nevét.
- **5.** Érintse meg a Fax indítása gombot.

#### **Faxküldés a szoftver segítségével (Windows)**

Az alábbi rész a készülékhez kapott szoftverrel történő faxküldés alapvető tudnivalóit írja le. A szoftver használatával kapcsolatos egyéb témaköröket a súgó tartalmazza, amely a szoftver **Súgó** menüjéből érhető el.

Elektronikus dokumentumok számítógépről történő faxolásához az alábbi követelményeknek kell teljesülniük:

- A készülék közvetlenül csatlakozik a számítógéphez, vagy ahhoz a hálózathoz, amelyhez a számítógép csatlakozik.
- A termékszoftver telepítve van a számítógépre.
- A számítógép operációs rendszerét támogatja a készülék.

#### **Faxküldés a szoftveralkalmazás segítségével**

A faxküldési eljárás módja a műszaki feltételektől függ. Alább a legjellemzőbb lépéseket olvashatja.

- **1.** Válassza a **Kezdet** menü **Programok** parancsát (Windows XP esetén a **Minden program** parancsát), majd a **HP** parancsot.
- **2.** Kattintson a termék nevére, majd kattintson a **HP faxküldés** parancsra. Elindul a faxprogram.
- **3.** Adja meg a címzett vagy a címzettek faxszámát.
- **4.** Töltse be a dokumentumot a dokumentumadagolóba.
- **5.** Kattintson a **Küldés most** gombra.

#### **Fax küldése külső programból (például Microsoft Word)**

- **1.** Nyissa meg a dokumentumot az adott programban
- **2.** Válassza a **Fájl** menü **Nyomtatás** parancsát.
- **3.** Válassza ki a faxolási nyomtató-illesztőprogram elemet a nyomtató-illesztőprogramok legördülő listájáról. Elindul a faxprogram.
- **4.** Adja meg a címzett vagy a címzettek faxszámát.
- **5.** Csatolja a termékben található oldalakat. Ez a lépés nem kötelező.
- **6.** Kattintson a **Küldés most** gombra.

#### **Fax küldése a faxvonalhoz csatlakoztatott telefonról történő tárcsázással**

Előfordulhat, hogy a termékkel azonos vonalra csatlakoztatott mellékállomásról szeretné tárcsázni a faxszámot. Ha például a címzett készüléke kézi faxfogadásra van állítva, telefonon értesítheti az illetőt, hogy hamarosan faxot küld neki.

**WEGJEGYZÉS:** A telefont a készülék "telefon" portjához  $\cap$ kell csatlakoztatni.

- **1.** Töltse be a dokumentumot a dokumentumadagolóba.
- **2.** A készülék kezelőpanelének kezdőképernyőjén érintse meg a Faxolás gombot.
- **3.** Emelje fel a termékkel azonos vonalra csatlakozó telefonkészülék kézibeszélőjét. Tárcsázza a faxszámot a telefon számgombjaival.
- **4.** Amikor a hívott fél jelentkezik, kérje meg, hogy kapcsolja be a faxkészüléket.
- **5.** Amikor meghallja a faxhangot, érintse meg a Fax indítása gombot a kezelőpanelen, várjon, amíg a kezelőpanel képernyőjén megjelenik a **Csatlakozás** üzenet, majd tegye le a kézibeszélőt.

#### **Faxküldés megerősítéssel**

Beállíthatja, hogy a készülék kérje a faxszámok újbóli megadását annak megerősítésére, hogy a faxot a megfelelő számra küldi el.

- **1.** A készülék kezelőpanelének kezdőképernyőjén érintse meg a Beállítás & gombot.
- **2.** Érintse meg a Faxbeállítás menüt.
- **3.** Érintse meg a Speciális beállítás menüt.
- **4.** Görgessen a Faxszám jóváhagyása gombhoz, érintse meg, majd érintse meg a Be gombot.
- **5.** Küldje el a faxot.

#### **Fax ütemezése későbbi küldéshez**

A termék kezelőpanelje segítségével ütemezheti faxok automatikus küldését egy későbbi időpontra, egy vagy több címzett részére. Ezt követően a termék beolvassa a dokumentumot a memóriába és visszatér Üzemkész állapotba.

**MEGJEGYZÉS:** Ha a termék valamilyen oknál fogva nem tudja elküldeni a faxot a beütemezett időpontban, erről a faxhibajelentésben (ha ez a funkció be van kapcsolva) vagy a faxtevékenységi naplóban tájékoztat. Előfordulhat, hogy az átvitel nem kezdődik el, ha a hívásra a másik készülék nem felel, vagy foglalt a vonal és a szám nem tárcsázható újra.

Ha a fax egy későbbi időpontban való küldésre van ütemezve, de frissíteni kívánja az adatokat, a kiegészítő adatokat egy új feladatként küldje el. Az ugyanarra a faxszámra, ugyanabban az időben elküldendő faxokat külön faxként küldi el a készülék.

**1.** Töltse be a dokumentumot a dokumentumadagolóba.

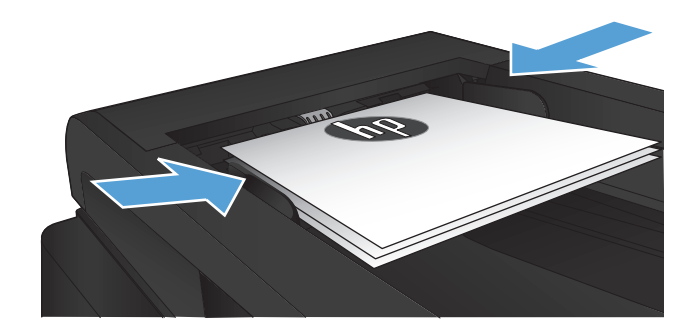

- **2.** A készülék kezelőpanelének kezdőképernyőjén érintse meg a Faxolás gombot.
- **3.** Érintse meg a Fax menü gombot.
- **4.** Érintse meg a Küldési beállítások gombot.
- **5.** Érintse meg a Faxküldés később gombot.
- **6.** A billentyűzet segítségével adja meg a fax küldésének időpontját. Érintse meg a OK gombot.
- **7.** A billentyűzet segítségével adja meg a fax küldésének dátumát. Érintse meg a OK gombot.
- **8.** A számbillentyűzet segítségével adja meg a faxszámot. Érintse meg a OK gombot. A készülék beolvassa a dokumentumot, és a megadott időpontig tárolja a memóriájában.

#### **Elektronikus és papír dokumentumot is tartalmazó fax küldése**

A HP Send Fax szoftver segítségével állítsa be ezt a funkciót. A szoftver indításához a Windows **Start** menüjében lépjen a készülék programcsoportjára, majd kattintson a **HP Send Fax** pontra. A szoftverrel kombinálhatja a dokumentumokat egyetlen faxfeladattá.

### **Hozzáférési kódok, hitelkártyák vagy hívókártyák használata**

Hozzáférési kódok, hitelkártyák vagy hívókártyák használata esetén tárcsázzon kézzel, hogy lehetőség legyen szünetek és tárcsázási kódok megadására.

#### **Faxok küldése külföldre**

Ha külföldi célhelyre küldi a faxot, tárcsázzon kézzel, hogy lehetőség legyen a nemzetközi tárcsázási kódok beszúrására.

### **Fax nyomtatása**

Amikor a termék faxátvitelt fogad, kinyomtatja a faxot (kivéve, ha a privát fogadás szolgáltatás aktiválva van), és azt automatikusan tárolja a flash-memóriában.

#### **Fax újranyomtatása**

Amikor a Fax újranyomtatásának enged. funkció be van kapcsolva, a készülék a beérkező faxokat a memóriájában tárolja. A készülék kb. 3,2 MB tárhellyel rendelkezik, amely kb. 250 oldalnak felel meg.

A faxok tárolása folyamatos. Az újranyomtatással a faxok nem törlődnek a memóriából.

Ennek a funkciónak az alapértelmezett beállítása a Ki.

#### **A Fax újranyomtatásának enged. funkció bekapcsolása**

- **1.** A készülék kezelőpanelének kezdőképernyőjén érintse meg a Beállítás & gombot.
- **2.** Érintse meg a Faxbeállítás menüt.
- **3.** Érintse meg a Speciális beállítás menüt.
- **4.** Görgessen a Fax újranyomtatásának enged. gombhoz, érintse meg, majd érintse meg a Be gombot.

#### **Faxok újranyomtatása**

- **1.** A készülék kezelőpanelének kezdőképernyőjén érintse meg a Faxolás gombot.
- **2.** Érintse meg a Fax menü gombot.
- **3.** Érintse meg a Fogadási beállítások gombot.
- **4.** Érintse meg a Faxok újranyomtatása gombot.

#### **Fogadott faxok automatikus kétoldalas nyomtatása**

A készülék kezelőpanelje segítségével konfigurálja a készüléket a kapott faxot kétoldalas nyomtatására.

- **1.** A készülék kezelőpanelének kezdőképernyőjén érintse meg a Beállítás & gombot.
- **2.** Érintse meg a Faxbeállítás gombot.
- **3.** Érintse meg a Speciális beállítás gombot.
- **4.** Érintse meg a Kétoldalas nyomtatás gombot.
- **5.** Érintse meg a Be gombot.

#### **Tárolt fax kinyomtatása ha a privát fogadás szolgáltatás be van kapcsolva**

A funkció használatához engedélyeznie kell a Privát fogadás lehetőséget a készüléken. A funkció engedélyezéséhez végezze el az alábbi műveletet.

- 1. A készülék kezelőpanelének kezdőképernyőjén érintse meg a Beállítás & gombot.
- **2.** Érintse meg a Faxbeállítás gombot.
- **3.** Érintse meg az Speciális beállítás gombot.
- **4.** Görgessen az Privát fogadás menühöz és érintse meg.
- **5.** Érintse meg a Be gombot.

Tárolt faxok nyomtatásához meg kell adnia a készülék biztonsági jelszavát. Miután a készülék kinyomtatta a tárolt faxokat, azok törlődnek a memóriából.

- **1.** A készülék kezelőpanelének kezdőképernyőjén érintse meg a Faxolás gombot.
- **2.** Érintse meg a Fax menü gombot.
- **3.** Érintse meg a Fogadási beállítások gombot.
- **4.** Érintse meg a Privát faxok nyomtatása gombot.
- **5.** Az érintőképernyőn látható billentyűzet használatával adja meg a készülékhez tartozó biztonsági jelszót, majd érintse meg az OK gombot.

#### **Fax fogadása, amikor faxhang hallható a telefonvonalban**

Ha a telefonállomáson faxokat és telefonhívásokat is fogad, és a kézibeszélőt felvéve faxhangot hall, az alábbi két módszerrel kezdheti meg a fax fogadását:

- Érintse meg a Fax indítása gombot a készülék kezelőpanelén.
- Nyomja meg sorban az 1-es, 2-es és 3-as gombot a telefonkészüléken, várja meg a faxátvitelt jelző hangot, majd tegye le a kézibeszélőt.

**MEGJEGYZÉS:** A második módszer csak akkor működik, ha a Mellék opció be van kapcsolva. Ez az opció a Faxbeállítás menüben található, a Speciális beállítás elemek között.

# **8 Kezelés és karbantartás**

- [A HP Reconfiguration Utility használata a készülék csatlakoztatásának módosításához \(Windows\)](#page-155-0)
- [A HP közvetlen vezeték nélküli nyomtatás funkció beállítása](#page-156-0)
- [A HP Web Services alkalmazások használata](#page-157-0)
- [IP hálózati beállítások konfigurálása](#page-158-0)
- [HP Készülék eszköztár \(Windows\)](#page-161-0)
- [HP Utility \(nyomtató segédprogram\) Mac OS X operációs rendszerhez](#page-164-0)
- [A HP Web Jetadmin szoftver használata](#page-165-0)
- [Energiatakarékos beállítások](#page-166-0)
- [A készülék biztonsági funkciói](#page-168-0)
- [A firmware frissítése](#page-169-0)

# <span id="page-155-0"></span>**A HP Reconfiguration Utility használata a készülék csatlakoztatásának módosításához (Windows)**

Ha már használja a készüléket, de szeretné módosítani a csatlakoztatásának módját, a kapcsolat beállításához használja a HP Reconfiguration Utility segédprogramot. Például újrakonfigurálhatja a készüléket, hogy egy másik vezeték nélküli címet használjon, egy adott vezetékes vagy vezeték nélküli hálózathoz csatlakozzon, vagy a hálózati csatlakozást USB-csatlakozásra módosíthatja. A konfiguráció a készülék CD-lemezének behelyezése nélkül módosítható. Miután kiválasztotta a létrehozni kívánt kapcsolat típusát, a program közvetlenül a készülékbeállítási folyamat módosítandó részére lép.

A HP Reconfiguration Utility a számítógépen, a HP programok csoportban található.

# <span id="page-156-0"></span>**A HP közvetlen vezeték nélküli nyomtatás funkció beállítása**

**EZZ MEGJEGYZÉS:** Ez a funkció csak a vezeték nélküli típusokban érhető el.

A HP vezeték nélküli közvetlen nyomtatás funkcióval közvetlenül nyomtathat vezeték nélküli mobil eszközeiről a HP közvetlen vezeték nélküli nyomtatást támogató készülékeken, anélkül hogy élő hálózati vagy internetkapcsolatra lenne szükség. A HP közvetlen vezeték nélküli nyomtatás funkcióval a következő eszközökről nyomtathat vezeték nélkül:

- iPhone, iPad vagy iPod Touch az Apple AirPrint használatával
- Android, iOS vagy Symbian operációs rendszert futtató mobil eszközökről a HP ePrint Home & Biz alkalmazással

A HP közvetlen vezeték nélküli nyomtatást az alábbi lépésekkel állíthatja be a kezelőpanelről:

**MEGJEGYZÉS:** A funkció használatához be kell állítania egy biztonsági jelszót a készüléken. Ha korábban még nem adott meg jelszót, a készülék a funkció engedélyezése után figyelmezteti erre.

- 1. A készülék kezelőpanelének kezdőképernyőjén érintse meg a Vezeték nélküli  $\mathbb{N}$  gombot.
- **2.** Nyissa meg a következő menüket:
	- Vezeték nélküli menü
	- Vezeték nélküli direkt beállítások
	- Be/Ki

**MEGJEGYZÉS:** Ha a Vezeték nélküli direkt beállítások elem nem jelenik meg a kezelőpanelen, frissítenie kell a készülék aktuális firmware-ét. Az aktuális verzió letöltéséhez keresse fel a [www.hp.com](http://www.hp.com) webhelyet, írja be a HP termékszámot a keresőmezőbe, válassza ki a konkrét készüléktípust, majd kattintson a **Software & Driver Downloads** (Szoftverek és illesztőprogramok letöltése) hivatkozásra.

**3.** Érintse meg a Be menüpontot. A készülék kérheti, hogy állítson be biztonsági jelszót. A készülék elmenti a beállítást, majd a kezelőpanel visszatér a Vezeték nélküli direkt beállítások menübe.

## <span id="page-157-0"></span>**A HP Web Services alkalmazások használata**

- 1. A készülék kezelőpanelének kezdőképernyőjén érintse meg a Webes szolgáltatások @ gombot.
- **2.** Érintse meg a Webes szolgáltatások engedélyezése gombot.

Miután letölt egy alkalmazást a HP ePrintCenter weboldalról, az elérhetővé válik a készülék kezelőpaneljének Alkalmazások menüjében. Ez az eljárás mind a HP Web Services funkciót, mind az Alkalmazások menüt engedélyezi.

## <span id="page-158-0"></span>**IP hálózati beállítások konfigurálása**

- Nyomtatómegosztásra vonatkozó nyilatkozat
- Hálózati beállítások megtekintése és módosítása
- IPv4 TCP/IP-paraméterek kézi beállítása a kezelőpanelen
- [A termék átnevezése a hálózaton](#page-159-0)
- [Kapcsolati sebesség és duplex beállítások](#page-160-0)

#### **Nyomtatómegosztásra vonatkozó nyilatkozat**

A HP nem támogatja az egyenrangú hálózati működést, mivel ezt a szolgáltatást a Microsoft operációs rendszerek biztosítják, nem pedig a HP nyomtató-illesztőprogramok. Keresse fel a Microsoft webhelyét a [www.microsoft.com](http://www.microsoft.com) címen.

#### **Hálózati beállítások megtekintése és módosítása**

A HP beépített webszerver segítségével megtekintheti vagy módosíthatja az IP-konfigurációs beállításokat.

- **1.** A készülék kezelőpanelének kezdőképernyőjén érintse meg a Hálózat O<del>RA</del> gombot a készülék IP-címének megkereséséhez.
- **2.** A HP beépített webszerver megnyitásához írja be a készülék IP-címét a webböngésző címsorába.

**MEGJEGYZÉS:** A HP beépített webszerver Windows rendszerben a HP Készülék eszköztár, Mac OS X rendszerben a HP Utility alkalmazásból is elérhető.

**3.** Kattintson a **Hálózatkezelés** fülre, hogy hozzájusson a hálózati információhoz. A beállításokat szükség szerint módosíthatja.

#### **IPv4 TCP/IP-paraméterek kézi beállítása a kezelőpanelen**

A kezelőpanel-menük segítségével kézzel állíthatja be az IPv4-címet, az alhálózati maszkot és az alapértelmezett átjárót.

- **1.** A készülék kezelőpanelének kezdőképernyőjén érintse meg a Beállítás & gombot.
- **2.** Görgessen az Hálózati telepítés menühöz, és érintse meg.
- **3.** Érintse meg a TCP/IP konfig. menüt, majd a Kézi gombot.
- **4.** Írja be az IP-címet az érintőképernyőn látható billentyűzet segítségével, majd érintse meg az OK gombot. A jóváhagyáshoz érintse meg az Igen gombot.
- <span id="page-159-0"></span>**5.** Írja be az alhálózati maszkot az érintőképernyőn látható billentyűzet segítségével, majd érintse meg az OK gombot. A jóváhagyáshoz érintse meg az Igen gombot.
- **6.** Adja meg az alapértelmezett átjárót az érintőképernyőn látható billentyűzet segítségével, majd érintse meg az OK gombot. A jóváhagyáshoz érintse meg az Igen gombot.

#### **A termék átnevezése a hálózaton**

Ha át kívánja nevezni a készüléket valamelyik hálózaton, hogy egyedileg azonosítható legyen, használja a HP beépített webszervert.

- **1.** A készülék kezelőpanelének kezdőképernyőjén érintse meg a Hálózat O<del>RA</del> gombot a készülék IP-címének megkereséséhez.
- **2.** A HP beépített webszerver elindításához a webböngésző címsorába írja be a készülék IP-címét.

**MEGJEGYZÉS:** A HP beépített webszerver Windows rendszerben a HP Készülék eszköztár, Mac OS X rendszerben a HP Utility alkalmazásból is elérhető.

- **3.** Nyissa meg a **Rendszer** lapot.
- **4.** Az alapértelmezett készüléknév a **Készülékinformációk** oldal **Készülékállapot** mezőjében látható. Ezt a nevet módosíthatja a készülék egyedi azonosítása érdekében.

**MEGJEGYZÉS:** A lap többi mezőjének kitöltése opcionális.

**5.** A módosítások mentéséhez kattintson az **Alkalmaz** gombra.

### <span id="page-160-0"></span>**Kapcsolati sebesség és duplex beállítások**

**MEGJEGYZÉS:** Ez az információ csak Ethernet-hálózatokra érvényes. Nem vonatkozik vezeték nélküli hálózatokra.

A nyomtatószerver kapcsolati sebességének és kommunikációs módjának illeszkednie kell a hálózati hubhoz. A legtöbb helyzetben hagyja a készüléket automatikus üzemmódban. A kapcsolódási sebesség és a duplex beállítások hibás módosításai miatt előfordulhat, hogy a nyomtató nem tud kommunikálni más hálózati eszközökkel. Ha változtatnia szükséges, használja a készülék kezelőpaneljét.

**MEGJEGYZÉS:** A beállításnak egyeznie kell annak a hálózati eszköznek a beállításával, amelyhez a készülék csatlakozik (hálózati hub, átjáró, útválasztó vagy számítógép).

**MEGJEGYZÉS:** Ha ezeken a beállításokon változtat, az a készülék ki- majd visszakapcsolását okozza. Csak akkor módosítson, ha a készülék tétlen.

- **1.** A készülék kezelőpanelének kezdőképernyőjén érintse meg a Beállítás  $\frac{1}{2}$ gombot.
- **2.** Görgessen az Hálózati telepítés menühöz, és érintse meg.
- **3.** Érintse meg a Kapcsolódási sebesség menüt.
- **4.** Válassza ki az alábbi lehetőségek egyikét.

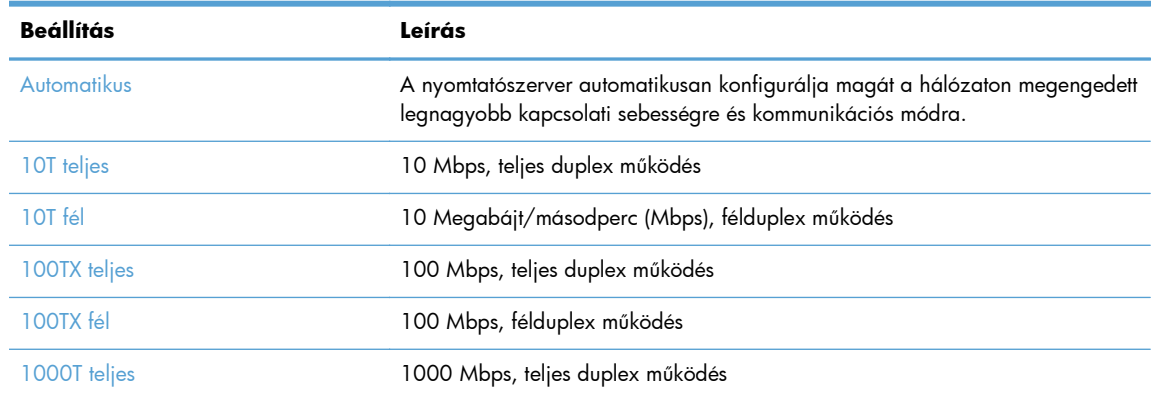

**5.** Érintse meg a OK gombot. A készülék kikapcsol, majd ismét bekapcsol.

## <span id="page-161-0"></span>**HP Készülék eszköztár (Windows)**

A HP Készülék eszköztár Windows verziójának segítségével ellenőrizheti a készülék állapotát, illetve megtekintheti és módosíthatja a készülék beállításait a számítógépen. Ez az eszköz megnyitja a készülékhez tartozó HP beépített webszervert.

**MEGJEGYZÉS:** Ez az eszköz csak akkor elérhető, ha a készülék telepítésekor a teljes telepítési lehetőséget választotta. A készülék csatlakozási módját függően előfordulhat, hogy egyes funkciók nem elérhetőek.

- **1.** Kattintson a **Start** gombra, majd a **Programok** elemre.
- **2.** A HP termékcsoporton belül kattintson a **HP Készülék eszköztár** elemre.

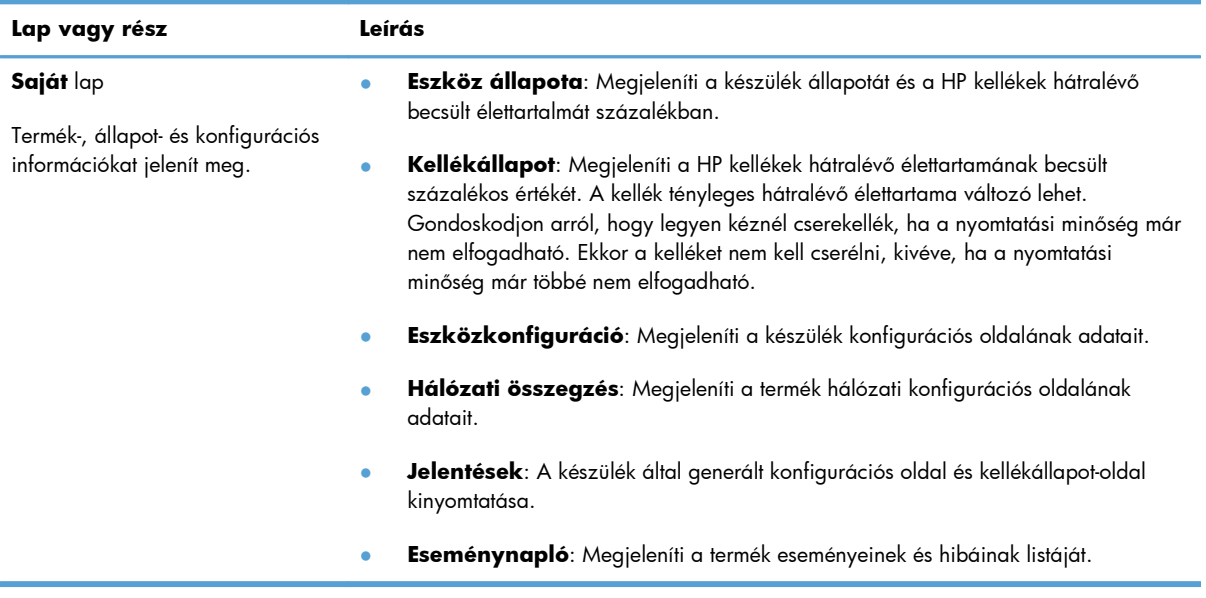

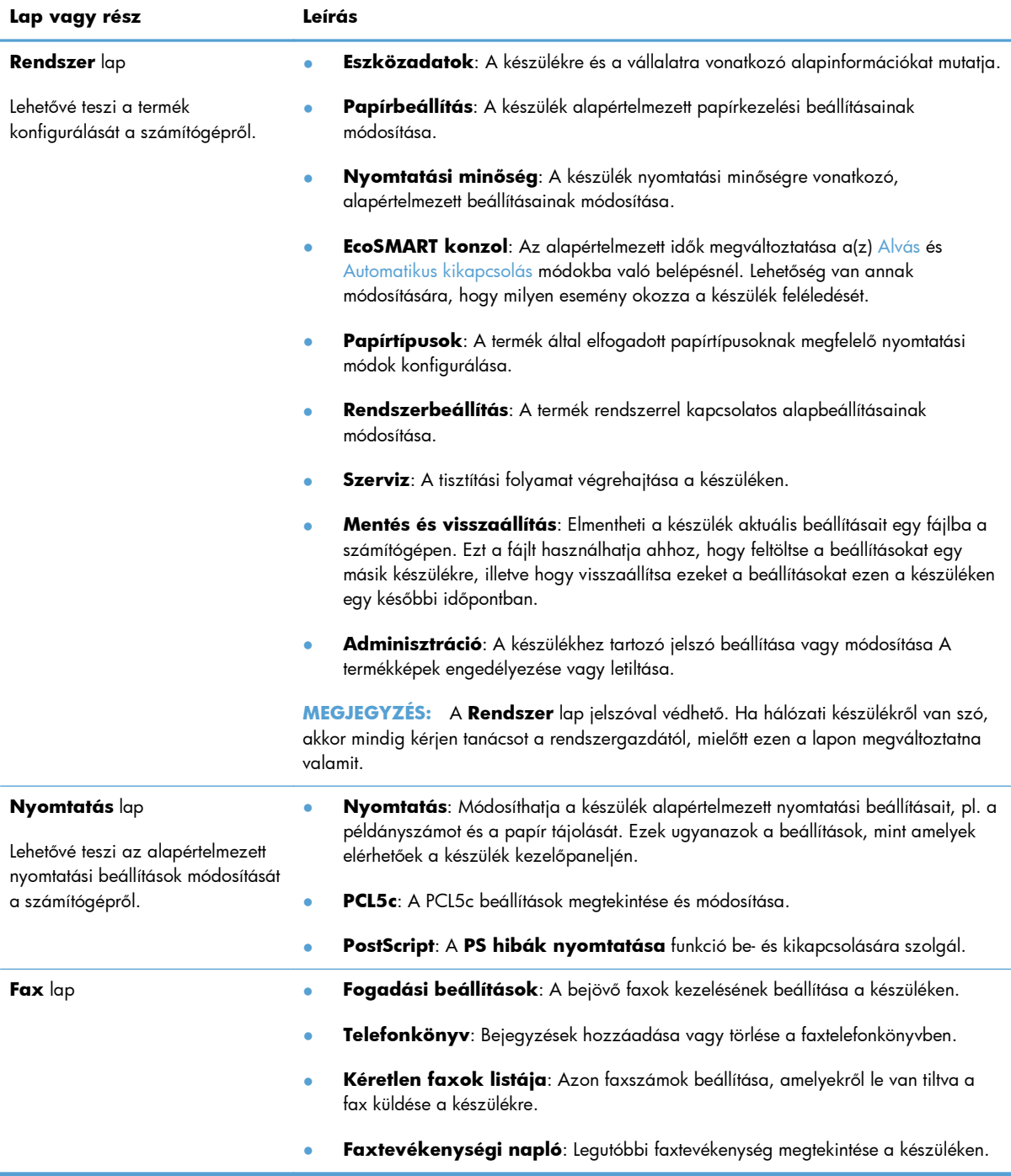

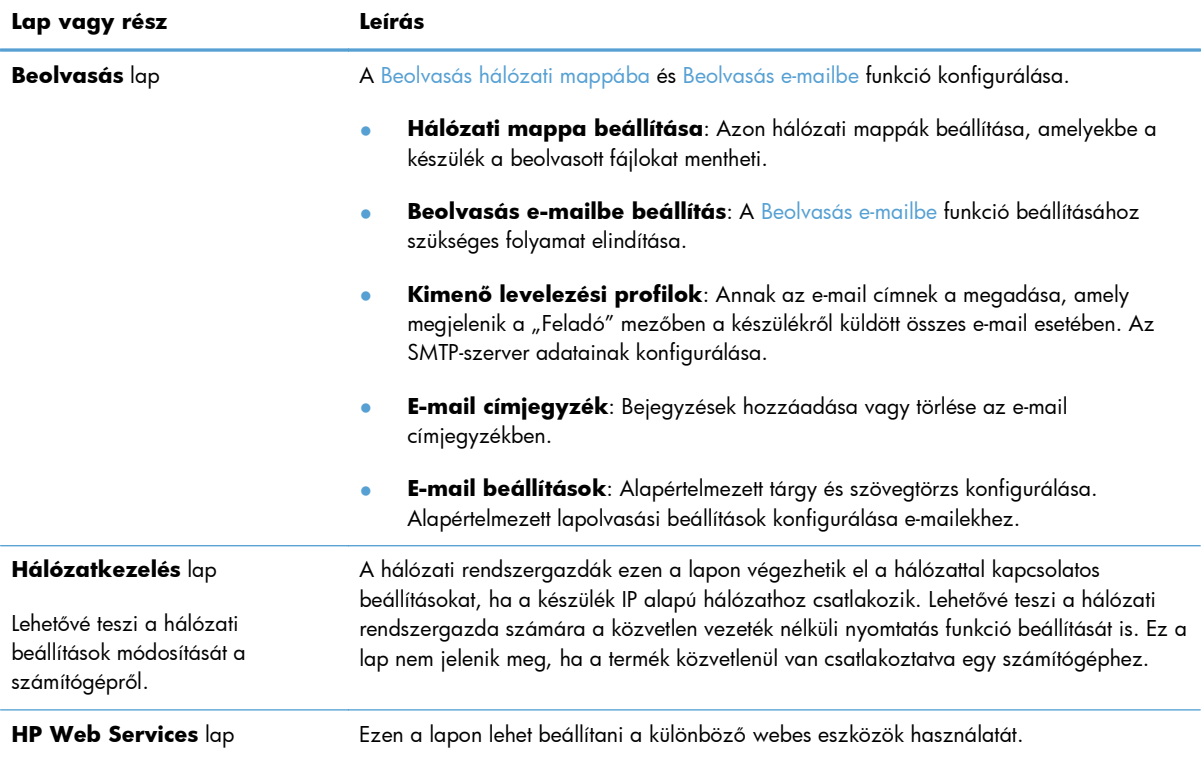

# <span id="page-164-0"></span>**HP Utility (nyomtató segédprogram) Mac OS X operációs rendszerhez**

A Mac OS X rendszerhez biztosított HP Utility segítségével a számítógépén megtekintheti és módosíthatja a készülék beállításait.

A HP Utility akkor használható, ha a készülék USB-kábellel csatlakozik vagy TCP/IP alapú hálózathoz van csatlakoztatva.

#### **A HP Utility megnyitása**

A Finder (Kereső) lehetőségnél kattintson kettőt az **Applications** (Programok), majd a **Hewlett-Packard** elemre, és végül kattintson a **HP Utility** elemre.

Ha a HP Utility nem szerepel a **Utilities** (Segédprogramok) listán, az alábbi művelettel nyithatja meg:

- 1. A számítógépen nyissa meg a Apple **ét** menüt, kattintson a **System Preferences (rendszerbeállítás)** elemre, majd a **Print & Fax (nyomtatás és faxolás)** vagy a **Print & Scan** ikonra.
- **2.** Válassza ki a készüléket az ablak bal oldalán.
- **3.** Kattintson a **Options & Supplies (beállítások és kellékek)** gombra.
- **4.** Kattintson a **segédprogram** fülre.
- **5.** Kattintson a **Open Printer Utility** gombra.

#### **HP Utility funkciók**

A HP Utility szoftver segítségével a következő feladatok hajthatók végre:

- Információ lekérése a kellékek állapotáról.
- A készülékre vonatkozó információ lekérése; pl. firmware-verzió és sorozatszám.
- Nyomtasson egy konfigurációs oldalt.
- A papírtípus és papírméret beállítása a tálcához.
- Fájlok és betűkészletek áttöltése a számítógépről a készülékre.
- A készülék firmware-ének frissítése.
- Módosíthatja a készülék Bonjour-nevét a Bonjour-hálózaton.

### <span id="page-165-0"></span>**A HP Web Jetadmin szoftver használata**

A díjnyertes, iparágvezető HP Web Jetadmin eszköz a hálózati HP-eszközök – például nyomtatók, többfunkciós készülékek és digitális kézbesítők – széles körének hatékony kezelésére szolgál. Ez az integrált megoldás lehetővé teszi a nyomtatási és képfeldolgozási környezet távolból történő telepítését, felügyeletét, karbantartását, hibaelhárítását és védelmét, ami az időmegtakarítás, a költségek visszaszorítása és a befektetések értékének megőrzése révén végső soron az üzleti hatékonyság növelését eredményezi.

A HP rendszeres időközönként elérhetővé teszi a Web Jetadmin frissítéseit a készülék meghatározott funkcióinak támogatására. A frissítésekről a [www.hp.com/go/webjetadmin](http://www.hp.com/go/webjetadmin) webhely **Self Help and Documentation** (Súgó és dokumentáció) hivatkozására kattintva tájékozódhat.

# <span id="page-166-0"></span>**Energiatakarékos beállítások**

- Nyomtatás Takarékos üzemmódban
- Az alváskésleltetés beállítása
- [Az automatikus kikapcsolás késleltetésének beállítása](#page-167-0)

#### **Nyomtatás Takarékos üzemmódban**

A dokumentumok piszkozatainak kinyomtatásához e készülék rendelkezik az EconoMode lehetőséggel. Az EconoMode kevesebb tonert használhat. Az EconoMode alkalmazása azonban a nyomtatás minőségét is rontja.

A HP nem tanácsolja az EconoMode folyamatos használatát. Ha folyamatosan EconoMode üzemmódban nyomtat, a tonerkazetta mechanikus részei az előtt tönkremehetnek, mielőtt kifogyna belőlük a festék. Ha a nyomtatási minőség leromlik és már nem elfogadható, fontolja meg a tonerkazetta cseréjét.

**MEGJEGYZÉS:** Ha ez a lehetőség nem érhető el a nyomtató-illesztőprogramban, beállíthatja a HP beépített webszerver segítségével

- **1.** A szoftveralkalmazásban válassza a **Nyomtatás** lehetőséget.
- **2.** Jelölje ki a készüléket, majd kattintson a **Tulajdonságok** vagy a **Beállítások** gombra.
- **3.** Kattintson a **Papír/Minőség** fülre.
- **4.** Jelölje be az **EconoMode** jelölőnégyzetet.

#### **Az alváskésleltetés beállítása**

- **1.** A készülék kezelőpanelének kezdőképernyőjén érintse meg a Beállítás & gombot.
- **2.** Nyissa meg a következő menüket:
	- **Rendszerbeállítás**
	- Energiabeállítások
	- Alváskésleltetés
- **3.** Válassza ki az alváskésleltetés idejét.

**MEGJEGYZÉS:** Az alapértelmezett érték 15 perc.

#### <span id="page-167-0"></span>**Az automatikus kikapcsolás késleltetésének beállítása**

- 1. A készülék kezelőpanelének kezdőképernyőjén érintse meg a Beállítás & gombot.
- **2.** Nyissa meg a következő menüket:
	- **Rendszerbeállítás**
	- **Energiabeállítások**
	- Automatikus kikapcsolás
	- Kikapcsolás késleltetése
- **3.** Adja meg a kikapcsolás késleltetését.

**MEGJEGYZÉS:** Az alapértelmezett érték 30 perc.

- **4.** A készülék automatikusan feléled az automatikus kikapcsolás üzemmódból, ha a készülékre feladat érkezik, vagy ha megérinti a kezelőpanel képernyőjét. Lehetőség van annak módosítására, hogy milyen esemény okozza a készülék feléledését. Nyissa meg a következő menüket:
	- **Rendszerbeállítás**
	- **Energiabeállítások**
	- Automatikus kikapcsolás
	- Feléledési események

Egy adott feléledési esemény kikapcsolásához válassza ki az eseményt, majd válassza a Nem lehetőséget.

# <span id="page-168-0"></span>**A készülék biztonsági funkciói**

A készülék támogatja azokat a biztonsági szabványokat és ajánlott protokollokat, amelyek segítenek biztonságának megőrzésében, a hálózaton található kritikus információk védelmében, valamint a készülék felügyelete és karbantartása módjának egyszerűsítésében.

A HP biztonságos képkezelési és nyomtatási megoldásairól részletesebben olvashat a [www.hp.com/](http://www.hp.com/go/secureprinting) [go/secureprinting](http://www.hp.com/go/secureprinting) oldalon. Az oldalon a biztonsági funkciókra vonatkozó fehér könyvekre és GYIK dokumentumokra mutató hivatkozások találhatók.

### **A készülék zárolása**

**1.** A biztonsági kábelt a készülék hátulján található nyílásba lehet behelyezni.

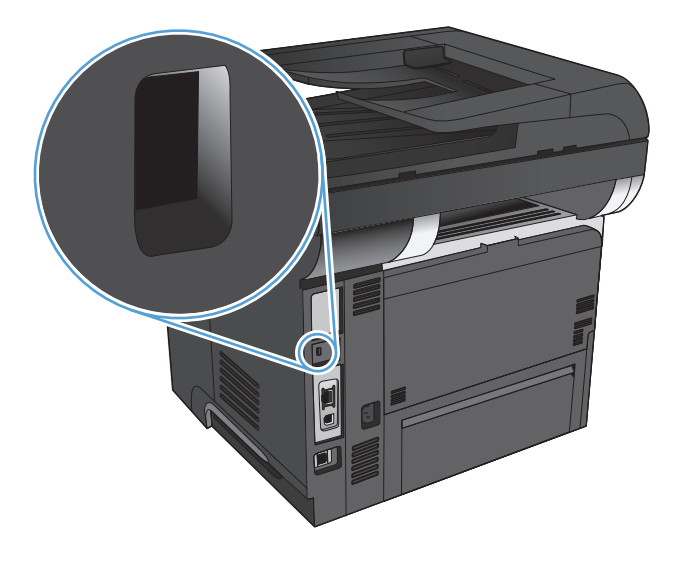

#### **A készülékhez tartozó jelszó beállítása vagy módosítása**

A hálózatba csatlakoztatott készülékhez tartozó jelszó beállításához vagy módosításához használja a HP beépített webszervert.

- **1.** A készülék kezelőpanelének kezdőképernyőjén érintse meg a Hálózat O $\frac{D}{\sqrt{1-\epsilon}}$ gombot a készülék IP-címének megkereséséhez.
- **2.** A HP beépített webszerver elindításához a webböngésző címsorába írja be a készülék IP-címét.

**MEGJEGYZÉS:** A HP beépített webszerver Windows rendszerben a HP Készülék eszköztár, Mac OS X rendszerben a HP Utility alkalmazásból is elérhető.

- **3.** Kattintson a **Rendszer** fülre, majd az **Adminisztráció** hivatkozásra.
- **MEGJEGYZÉS:** Ha előzőleg már lett beállítva jelszó, a készülék kéri annak megadását. Írja be a jelszót, majd kattintson az **OK** gombra.
- **4.** Írja be az új jelszót a **Jelszó** és a **Jelszó megerősítése** mezőbe.
- **5.** A jelszó mentéséhez az ablak alján kattintson az **Alkalmaz** gombra.

## <span id="page-169-0"></span>**A firmware frissítése**

A HP rendszeresen frissítéseket biztosít a készülék firmware-éhez. A firmware-frissítéseket betöltheti manuálisan, vagy beállíthatja azt is, hogy a készülék automatikusan betöltse azokat.

#### **A firmware manuális frissítése**

- 1. A készülék kezelőpanelének kezdőképernyőjén érintse meg a Beállítás & gombot.
- **2.** Nyissa meg a következő menüket:
	- **Szerviz**
	- LaserJet Frissítés
	- Frissítések keresése
- **3.** Érintse meg az Igen gombot a firmware-frissítések kereséséhez. Ha a készülék frissítést talál, megkezdi a frissítési folyamatot.

#### **A készülék beállítása a firmware automatikus frissítésére**

- 1. A készülék kezelőpanelének kezdőképernyőjén érintse meg a Beállítás & gombot.
- **2.** Nyissa meg a következő menüket:
	- **Szerviz**
	- Laserlet Frissítés
	- Frissítések kezelése
	- Telepítés előtti kérdés
- **3.** Érintse meg a Automatikus telepítés lehetőséget.

# **9 Problémamegoldás**

- [Problémamegoldási ellen](#page-171-0)őrzőlista
- [A gyári alapértelmezések visszaállítása](#page-175-0)
- A kezelő[panel súgója](#page-176-0)
- [A papírbehúzás nem megfelel](#page-177-0)ő vagy elakad a papír
- [Elakadások megszüntetése](#page-179-0)
- **[A nyomtatási min](#page-196-0)őség javítása**
- [A másolási min](#page-201-0)őség javítása
- [A beolvasási min](#page-205-0)őség javítása
- [A faxolási min](#page-208-0)őség javítása
- [A készülék nem nyomtat, vagy lassan nyomtat](#page-212-0)
- USB-portról történő[, helyszíni nyomtatás problémáinak megoldása](#page-214-0)
- [Faxolással kapcsolatos problémák megoldása](#page-216-0)
- [USB-csatlakoztatási problémák megoldása](#page-236-0)
- [Vezetékes hálózati problémák megoldása](#page-237-0)
- [Vezeték nélküli hálózati problémák megoldása](#page-239-0)
- [A készülék szoftverével kapcsolatos problémák megoldása Windows rendszerben](#page-243-0)
- [A készülék szoftverével kapcsolatos problémák megoldása Mac OS X rendszerben](#page-245-0)
- **•** [Szoftver eltávolítása \(Windows\)](#page-248-0)
- **•** [Szoftver eltávolítása \(Mac OS X\)](#page-249-0)
- [Az e-mailbe való beolvasással kapcsolatos problémák megoldása](#page-250-0)
- [A hálózati mappába való beolvasással kapcsolatos problémák megoldása](#page-251-0)

### <span id="page-171-0"></span>**Problémamegoldási ellenőrzőlista**

Kövesse ezeket a lépéseket, amikor a készülékkel kapcsolatos problémát próbál megoldani.

- 1. lépés: A készülék helyes beállításának ellenőrzése
- 2. lépés: Ellenőrizze a kábelezést vagy a vezeték nélküli kapcsolatot.
- [3. lépés: Nézze meg, hogy van hibaüzenet a kezel](#page-172-0)őpanelen.
- [4. lépés: A papír ellen](#page-172-0)őrzése
- [5. lépés: A szoftver ellen](#page-172-0)őrzése
- 6. lépés: Ellenő[rizze a nyomtatási funkciókat](#page-173-0)
- 7. lépés: Ellenő[rizze a másolási funkciókat](#page-173-0)
- [8. lépés: A fax funkció ellen](#page-173-0)őrzése
- 9. lépés: Ellenő[rizze a tonerkazettát](#page-173-0)
- [10. lépés: Próbáljon meg nyomtatási feladatot küldeni egy számítógépr](#page-174-0)ől.
- 11. lépés: Ellenő[rizze, hogy a készülék csatlakozik-e a hálózatra](#page-174-0)

#### **1. lépés: A készülék helyes beállításának ellenőrzése**

- **1.** Nyomja meg a bekapcsoló gombot a készülék bekapcsolásához vagy az Automatikus kikapcsolás üzemmódból való kilépéshez.
- **2.** Ellenőrizze a tápkábel-csatlakozásokat.
- **3.** Ellenőrizze, hogy a tápfeszültség értéke megfelel-e a készülék tápkonfigurációjának. (Lásd a készülék hátulján található, hálózati feszültségigényre vonatkozó címkét.) Amennyiben a műszaki előírásoknak nem megfelelő hosszabbító használt, csatlakoztassa a készüléket közvetlenül a fali csatlakozóhoz. Amennyiben a készüléket már csatlakoztatta a fali csatlakozóhoz, próbáljon ki egy másik aljzatot.
- **4.** Ha egyik művelettel sem sikerül visszaállítani a többfunkciós készülék áramellátását, kérjen segítséget a HP ügyfélszolgálatától.

### **2. lépés: Ellenőrizze a kábelezést vagy a vezeték nélküli kapcsolatot.**

- **1.** Ellenőrizze a készülék és a számítógép közötti kábelcsatlakozást. Győződjön meg arról, hogy a kábel megfelelően csatlakozik.
- **2.** Ha lehetséges, egy másik kábel használatával ellenőrizze, hogy a kábel nem hibás-e.
- <span id="page-172-0"></span>**3.** Ha a készülék hálózathoz van csatlakoztatva, ellenőrizze az alábbiakat:
	- Ellenőrizze a hálózati kapcsolat melletti jelzőfényt a készüléken. Ha a hálózat aktív, a jelzőfény zöld színű.
	- Győződjön meg róla, hogy a hálózati csatlakozáshoz hálózati kábelt használ, nem pedig telefonkábelt.
	- Győződjön meg róla, hogy a hálózati útválasztó, hub vagy kapcsoló be van kapcsolva, és megfelelően működik.
	- Ha a számítógép vagy a készülék vezeték nélküli hálózathoz csatlakozik, a gyenge jelminőség vagy az interferencia okozhatja a nyomtatási feladatok késését.
	- Amennyiben a készüléket vezeték nélkül csatlakoztatta, a vezeték nélküli kapcsolat megfelelő működésének ellenőrzéséhez nyomtasson egy vezeték nélküli hálózatra vonatkozó tesztjelentést.
		- **a.** A készülék kezelőpanelének kezdőképernyőjén érintse meg a Beállítás & gombot.
		- **b.** Érintse meg a Öndiagnosztika gombot.
		- **c.** Érintse meg a Vezeték nélküli teszt futtatása gombot a jelentés kinyomtatásához.
- **4.** Ha egyéni tűzfalrendszert használ a számítógépen, lehet, hogy az blokkolja a kommunikációt a készülékkel. Próbálkozzon a tűzfal ideiglenes letiltásával, hogy megállapíthassa, hogy az okozzae a problémát.

#### **3. lépés: Nézze meg, hogy van hibaüzenet a kezelőpanelen.**

A kezelőpanel ideális esetben készenléti állapotban van. Ha hibaüzenet jelenik meg, hárítsa el a hibát.

#### **4. lépés: A papír ellenőrzése**

- **1.** Győződjön meg arról, hogy a használt papír megfelel a műszaki adatoknak.
- **2.** Ellenőrizze, helyesen van-e betöltve a papír az adagolótálcába.

#### **5. lépés: A szoftver ellenőrzése**

- **1.** Győződjön meg róla, hogy a termékszoftver megfelelően van telepítve.
- **2.** Ellenőrizze, hogy az ehhez a készülékhez szükséges nyomtatóillesztő programot telepítette-e. Ellenőrizze, hogy a készülékhez tartozó nyomtató-illesztőprogramot használja-e.

#### <span id="page-173-0"></span>**6. lépés: Ellenőrizze a nyomtatási funkciókat**

- **1.** Nyomtassa ki a konfigurációs jelentést.
	- **a.** A készülék kezelőpanelének kezdőképernyőjén érintse meg a Információ **a** gombot.
	- **b.** A konfigurációs jelentés kinyomtatásához érintse meg a Jelentés gombot.
- **2.** Ha lapot nem nyomtatja ki a készülék, ellenőrizze, hogy van-e papír az adagolótálcában.
- **3.** Ha a lap elakad a készülékben, szüntesse meg az elakadást.

#### **7. lépés: Ellenőrizze a másolási funkciókat**

- **1.** Helyezze a konfigurációs oldalt a dokumentumadagolóba, és készítsen egy másolatot. Ha a papír nem töltődik be simán a dokumentumadagolóba, szükséges lehet a dokumentumadagoló görgőinek és elválasztópárnájának tisztítása. Győződjön meg arról, hogy a papír megfelel az erre a készülékre vonatkozó specifikációknak.
- **2.** Helyezze a konfigurációs oldalt a lapolvasó üvegére, és készítsen egy másolatot.
- **3.** Ha a másolt oldalak nyomtatási minősége nem megfelelő, tisztítsa meg a lapolvasó üvegét és a kis üvegsávot.
- A **VIGYÁZAT!** Ne használjon súroló hatású anyagokat, acetont, benzint, ammóniát, etilalkoholt vagy karbon-tetrakloridot a készülék egyetlen részén sem, mert ezek károsíthatják a készüléket. A lapolvasó üvegét kímélje a folyadékoktól. A folyadékok a készülékbe szivárogva károsíthatják azt.

#### **8. lépés: A fax funkció ellenőrzése**

- **1.** A készülék kezelőpanelének kezdőképernyőjén érintse meg a Beállítás & gombot.
- **2.** Nyissa meg a következő menüket:
	- **Szerviz**
	- Faxszolgáltatás
- **3.** A faxfunkciókról szóló faxtesztjelentés kinyomtatásához érintse meg a Faxteszt futtatása gombot.

#### **9. lépés: Ellenőrizze a tonerkazettát**

Nyomtasson egy kellékállapot-oldalt, és nézze meg a tonerkazetta hátralévő élettartamát.

- 1. A készülék kezelőpanelének kezdőképernyőjén érintse meg a Kellékek **az** gombot.
- **2.** A kellékállapot-oldal kinyomtatásához érintse meg a Jelentés gombot.

### <span id="page-174-0"></span>**10. lépés: Próbáljon meg nyomtatási feladatot küldeni egy számítógépről.**

- **1.** Próbálja meg kinyomtatni a feladatot egy másik számítógépről, amelyre a készülékszoftver telepítve van.
- **2.** Ellenőrizze a hálózati kábel és az USB-kábel csatlakozását. Csatlakoztassa a készüléket a megfelelő porhoz, vagy telepítse újra a szoftvert a használt kapcsolattípus kiválasztásával.
- **3.** Ha a nyomtatási minőség nem elfogadható, ellenőrizze, hogy a nyomtatási beállítások megfelelnek-e az aktuálisan használt papírnak.

#### **11. lépés: Ellenőrizze, hogy a készülék csatlakozik-e a hálózatra**

Hálózati készülékek esetében nyisson meg egy webböngészőt, írja be a címsorba a készülék IP-címét (a korábban kinyomtatott konfigurációs oldalon találja), és nyomja le az Enter billentyűt a HP beépített webszerver (EWS) megnyitásához. Ha a HP EWS nem nyílik meg, telepítse újra a készüléket a hálózaton.

# <span id="page-175-0"></span>**A gyári alapértelmezések visszaállítása**

A gyári alapértelmezések visszaállításával az összes készülékbeállítás és hálózati beállítás visszaállítható a gyári alapértékre. A funkció nem állítja vissza az oldalszámot, a tálcaméretet és a nyelvet. A készülék gyári alapértelmezett beállításainak visszaállításához kövesse a következő lépéseket.

A VIGYÁZAT! A gyárilag megadott alapértékek visszaállítása az összes beállítást visszaállítja a gyári alapértékre, és törli a memóriában tárolt oldalakat is.

- **1.** Érintse meg a készülék kezelőpaneljének Beállítás & gombját.
- **2.** Görgessen a Szerviz menühöz, és érintse meg.
- **3.** Görgessen a Alapértelmezés visszaállítása gombhoz, érintse meg, majd érintse meg az OK gombot.

A készülék automatikusan újraindul.

# <span id="page-176-0"></span>**A kezelőpanel súgója**

A készülékhez egy beépített súgórendszer tartozik, amely az egyes képernyők használatát ismerteti. A súgórendszer megnyitásához érintse meg a képernyő jobb felső sarkában lévő Súgó ? gombot.

Egyes képernyők esetében a Súgó gomb egy globális menüt nyit meg, amelyben rákereshet adott témakörökre. A menüben található gombok megérintésével tallózhat a menüszerkezetben.

Bizonyos súgóképernyők animációkat tartalmaznak, amelyek bemutatják a folyamatok menetét, például az elakadások megszüntetésének módját.

Az egyéni feladatok beállításait tartalmazó képernyők esetében a Súgó gomb egy olyan témakört nyit meg, amely ismerteti a képernyőre vonatkozó opciókat

Ha a készülék hibát jelez vagy figyelmeztetést jelenít meg, érintse meg a Súgó ? gombot a probléma leírását tartalmazó üzenet megnyitásához. Az üzenet a probléma megoldásában segítő utasításokat is tartalmazza.

# <span id="page-177-0"></span>**A papírbehúzás nem megfelelő vagy elakad a papír**

- A készülék nem húz be papírt
- A készülék egyszerre több lapot húz be
- [A lapadagoló beragad, ferdén húzza be a lapot, vagy egyszerre több lapot is behúz.](#page-178-0)
- Elakadások megelő[zése a papírtálcáknál](#page-178-0)

#### **A készülék nem húz be papírt**

Ha a készülék nem húz be papírt a tálcáról, próbálkozzon az alábbi lehetőségekkel.

- **1.** Nyissa ki a készüléket, és távolítsa el az esetlegesen elakadt papírlapokat.
- **2.** Töltsön be a tálcára a feladatnak megfelelő méretű papírt.
- **3.** Ellenőrizze a termék kezelőpanelén, hogy helyes papírméret és -típus van-e beállítva.
- **4.** Győződjön meg róla, hogy a tálca papírvezetői a papírméretnek megfelelően vannak beállítva. Állítsa be megfelelően a papírvezetőket a tálcában.
- **5.** Nézze meg, hogy nem látható-e a készülék kezelőpaneljén a papír kézi adagolására felszólító figyelmeztetés. Töltsön be papírt, és folytassa.
- **6.** A tálca fölötti hengerek piszkosak lehetnek. Törölje le a hengereket langyos vízzel benedvesített szöszmentes ronggyal.

#### **A készülék egyszerre több lapot húz be**

Ha a készülék egyszerre több lapot húz be a tálcáról, próbálkozzon az alábbi lehetőségekkel.

- **1.** Vegye ki a papírköteget a tálcából, hajlítgassa meg, fordítsa meg 180 fokkal, majd fordítsa át. *Ne pörgesse át a papírköteget.* Tegye vissza a papírköteget a tálcába.
- **2.** Csak olyan papírt használjon, amely megfelel az erre a termékre vonatkozó HP specifikációknak.
- **3.** Ne használjon gyűrött, összehajtott vagy sérült papírt. Ha szükséges, használjon másik csomagból vett papírt.
- **4.** Ellenőrizze, hogy a tálca nincs-e túltöltve. Ha a tálca túl van töltve, vegye ki a teljes papírköteget, igazítsa meg, majd helyezzen vissza a köteg egy részét a tálcára.
- **5.** Győződjön meg róla, hogy a tálca papírvezetői a papírméretnek megfelelően vannak beállítva. Állítsa be megfelelően a papírvezetőket a tálcában.
- **6.** Ellenőrizze, hogy a nyomtatási környezet megfelel-e a tájékoztatóban megadott követelményeknek.

### <span id="page-178-0"></span>**A lapadagoló beragad, ferdén húzza be a lapot, vagy egyszerre több lapot is behúz.**

- Előfordulhat, hogy az eredeti dokumentumon gemkapocs vagy öntapadós cédula található, amelyet el kell távolítani.
- Győződjön meg arról, hogy be van csukva a lapadagoló fedele.
- Előfordulhat, hogy a lapok nem megfelelően lettek behelyezve. Állítsa egyenesen a lapokat, majd állítsa be úgy a papírvezetőket, hogy a lapok középre kerüljenek.
- A megfelelő működéshez állítsa be úgy a papírvezetőket, hogy hozzáérjenek a papírköteg széleihez. Ellenőrizze, hogy a papírköteg egyenesen áll-e, és hogy a papírvezetők illeszkednek-e hozzá.
- Ellenőrizze, hogy nincs-e papír, tűzőkapocs, gémkapocs vagy egyéb hulladék a papír útjában.
- Tisztítsa meg a lapadagoló behúzóhengereit és elválasztópárnáját. A tisztítást sűrített levegővel vagy langyos vízzel megnedvesített, tiszta, szöszmentes ronggyal végezze.

#### **Elakadások megelőzése a papírtálcáknál**

A papírelakadások gyakoriságának csökkentése céljából próbálkozzon az alábbi megoldásokkal.

- **1.** Csak olyan papírt használjon, amely megfelel az erre a termékre vonatkozó HP specifikációknak.
- **2.** Ne használjon gyűrött, összehajtott vagy sérült papírt. Ha szükséges, használjon másik csomagból vett papírt.
- **3.** Ne használjon olyan papírt, amelyre már nyomtattak vagy másoltak.
- **4.** Ellenőrizze, hogy a tálca nincs-e túltöltve. Ha a tálca túl van töltve, vegye ki a teljes papírköteget, igazítsa meg, majd helyezzen vissza a köteg egy részét a tálcára.
- **5.** Győződjön meg róla, hogy a tálca papírvezetői a papírméretnek megfelelően vannak beállítva. Állítsa a papírvezetőket úgy, hogy azok érintsék a papírköteget, de ne hajlítsák meg.
- **6.** Győződjön meg róla, hogy a tálca megfelelően be van helyezve a készülékbe.
- **7.** Ha nehéz, dombornyomásos vagy perforált papírra nyomtat, használja a kézi adagolás funkciót, és a lapokat egyenként adagolja.
- **8.** Győződjön meg róla, hogy a tálcát a papír méretének és típusának megfelelően állította-e be.
- **9.** Ellenőrizze, hogy a nyomtatási környezet megfelel-e a tájékoztatóban megadott követelményeknek.

# <span id="page-179-0"></span>**Elakadások megszüntetése**

- Elakadási helyek
- [Elakadások megszüntetése a lapadagolóban](#page-181-0)
- [Elakadások megszüntetése a kimeneti területen](#page-183-0)
- [Elakadások elhárítása a 1. tálcánál](#page-185-0)
- [Elakadások elhárítása a 2. vagy az opcionális 3. tálcában](#page-188-0)
- [Elakadások megszüntetése a beéget](#page-192-0)őegységben
- [A duplex egység környékén kialakult elakadások megszüntetése](#page-194-0)

#### **Elakadási helyek**

Az alábbi ábra segít a készülékben fellépő elakadások megtalálásában. Emellett a kezelőpanelen is megjelennek utasítások, amelyek segítik az elakadt papír megtalálásában és az elakadás megszüntetésében.

**MEGJEGYZÉS:** A termék azon belső területeihez, amelyeket esetlegesen ki kell nyitni az elakadások megszüntetése érdekében zöld fogantyúk és címkék tartoznak.

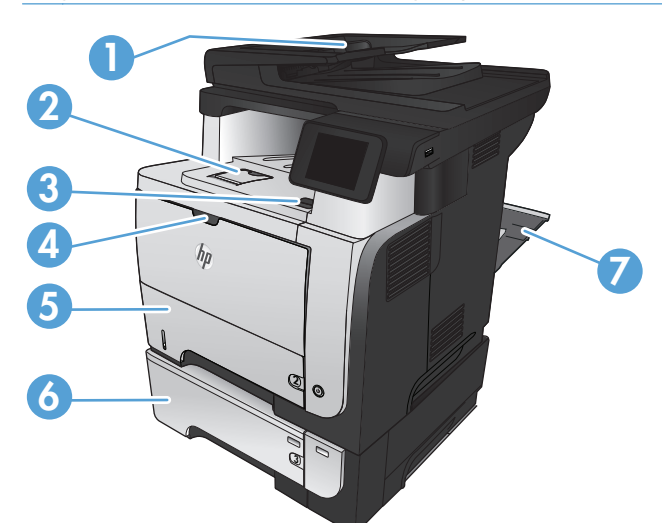

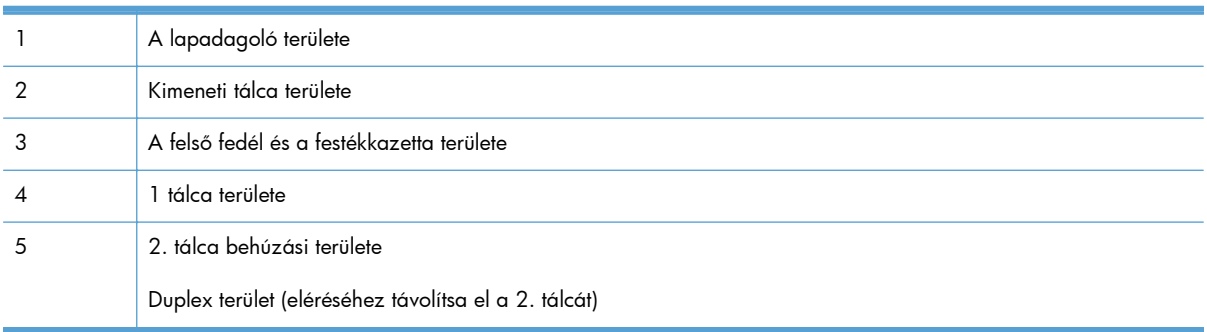
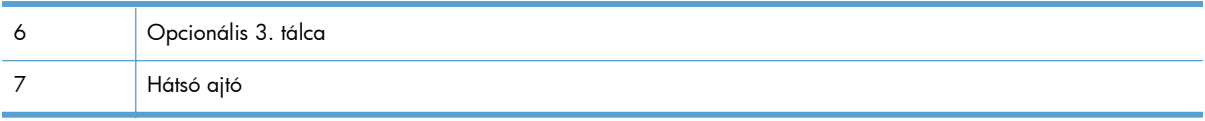

# **Elakadások megszüntetése a lapadagolóban**

**1.** Nyissa ki a lapadagoló fedelét.

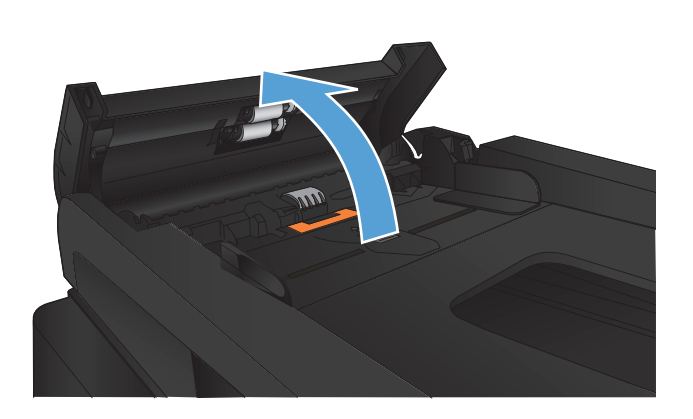

**2.** Óvatosan húzza ki az elakadt papírt.

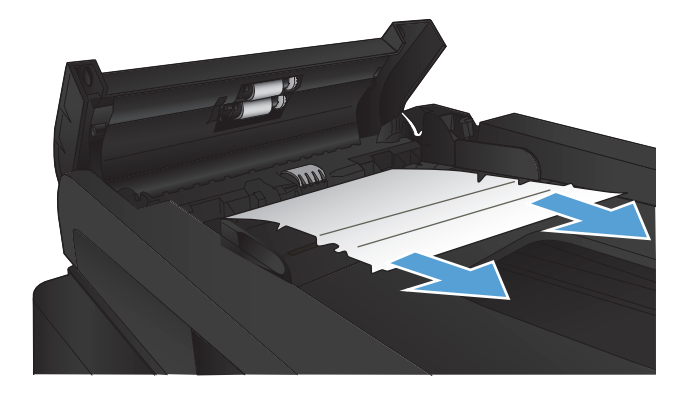

- **3.** Csukja le a dokumentumadagoló fedelét. Ellenőrizze, hogy a fedelet teljesen lezárta-e.
- 

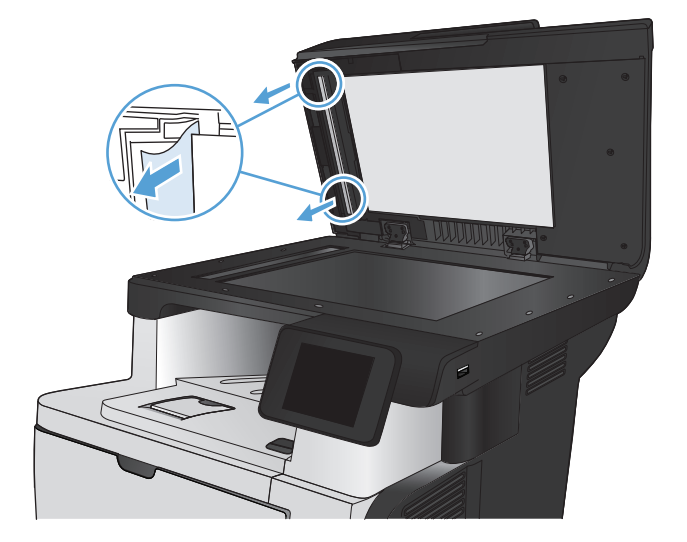

**4.** Nyissa fel a lapolvasó fedelét. Ha a papír a lapolvasó fedelében akadt el, óvatosan húzza ki.

# **Elakadások megszüntetése a kimeneti területen**

**1.** Ha a papír látható a kimeneti tálcáról, húzza ki a papírt a kezdőélénél fogva.

**2.** Nyissa ki a hátsó ajtót, és nyomja lefelé, hogy teljesen, 90 fokos szögben kinyíljon.

**MEGJEGYZÉS:** A hátsó ajtónak két helyzete van. 45 fokos szögben nyílik a hátsó kimeneti tálca kezeléséhez, és 90 fokos szögben az elakadások megszüntetéséhez.

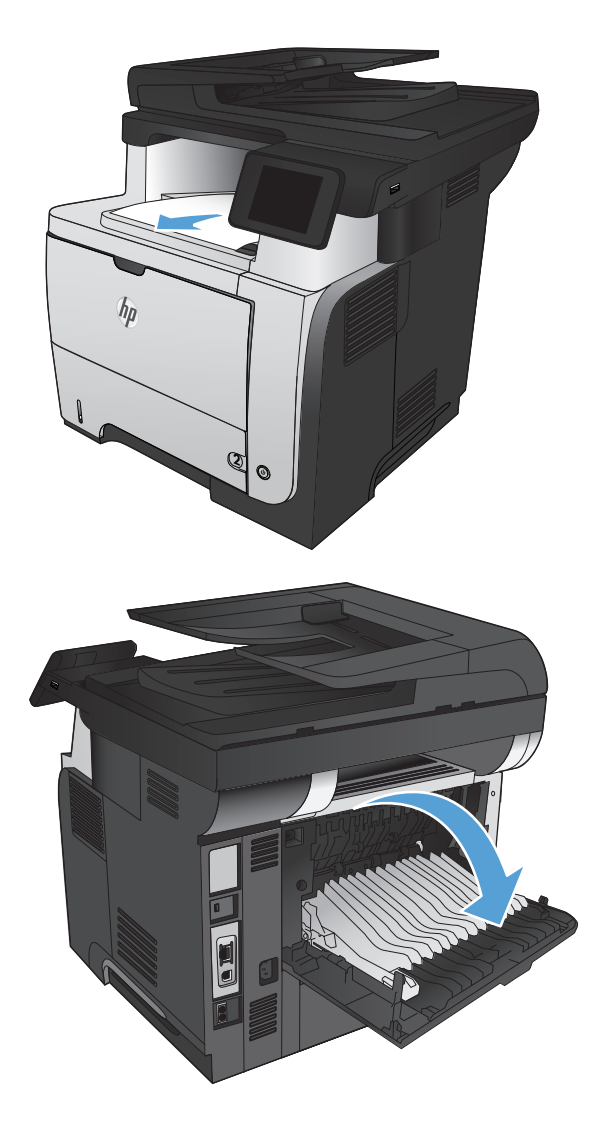

**3.** Távolítsa el az elakadt papírt.

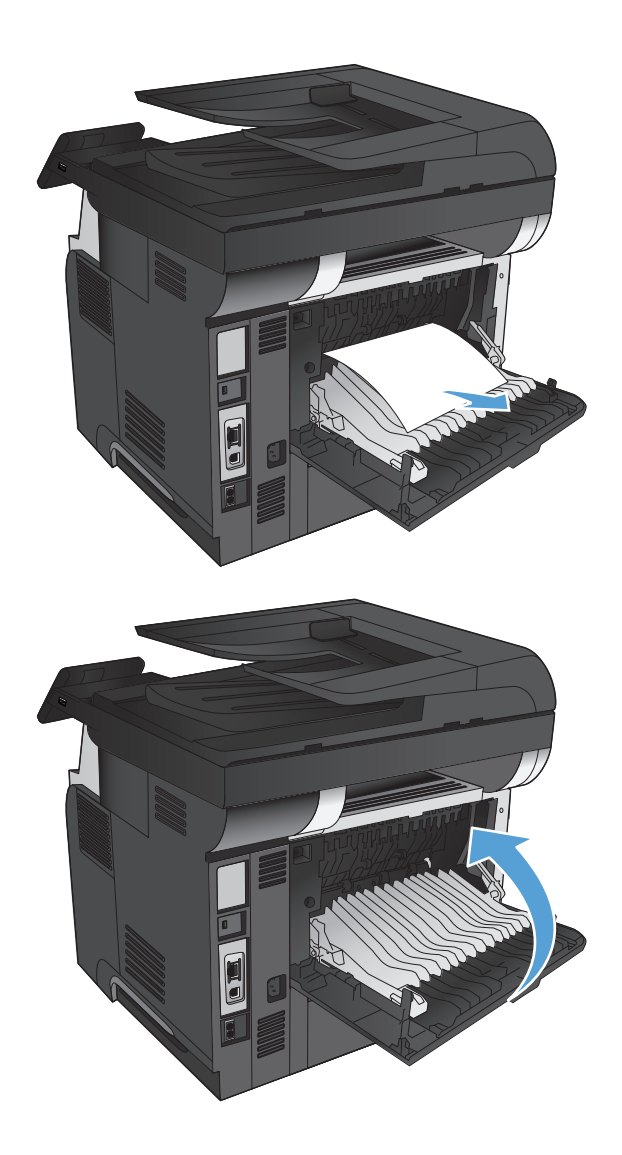

**4.** Csukja be a hátsó ajtót.

# **Elakadások elhárítása a 1. tálcánál**

**1.** Ha a papírlap nagy része látszik a tálcán, lassan húzza ki az elakadt papírt a készülékből.

> Ha a papírlap nagy része bent ragadt a készülékben, akkor folytassa a következő lépésekkel.

**2.** Nyomja meg az elülső ajtó kioldógombját.

**3.** Nyissa ki az elülső ajtót.

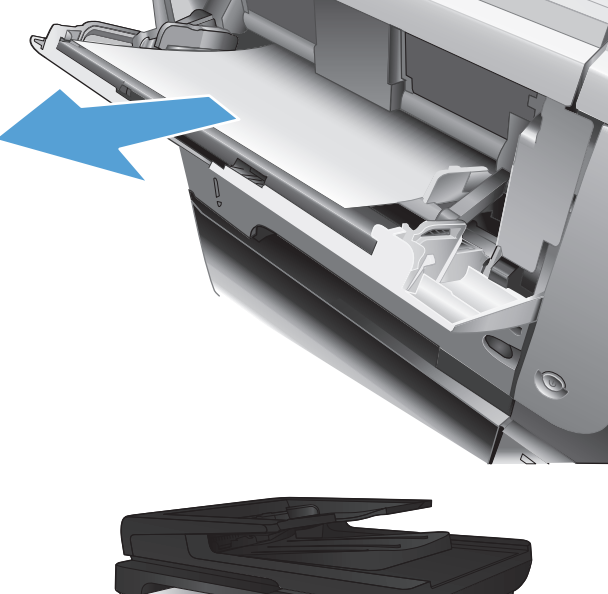

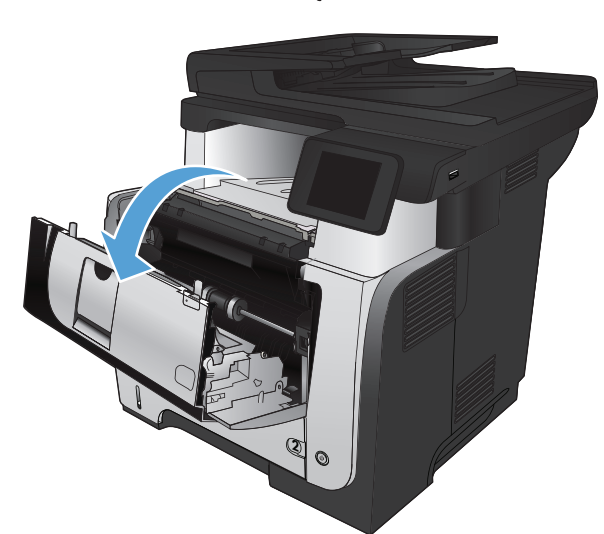

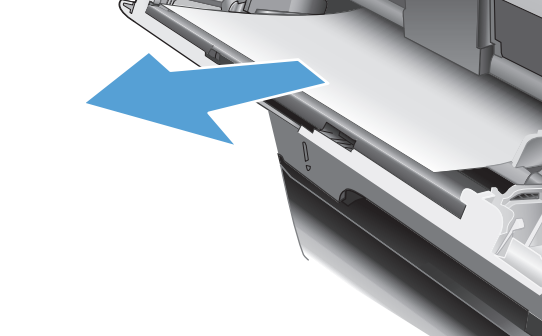

 $h_{\rm B}$ 

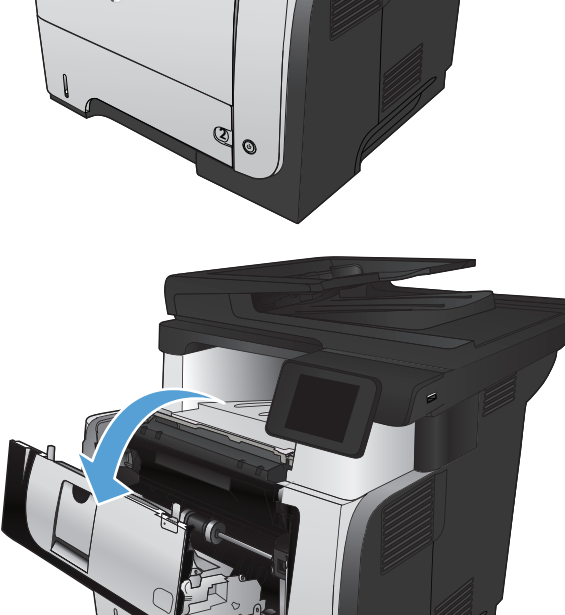

**4.** Vegye ki a festékpatront.

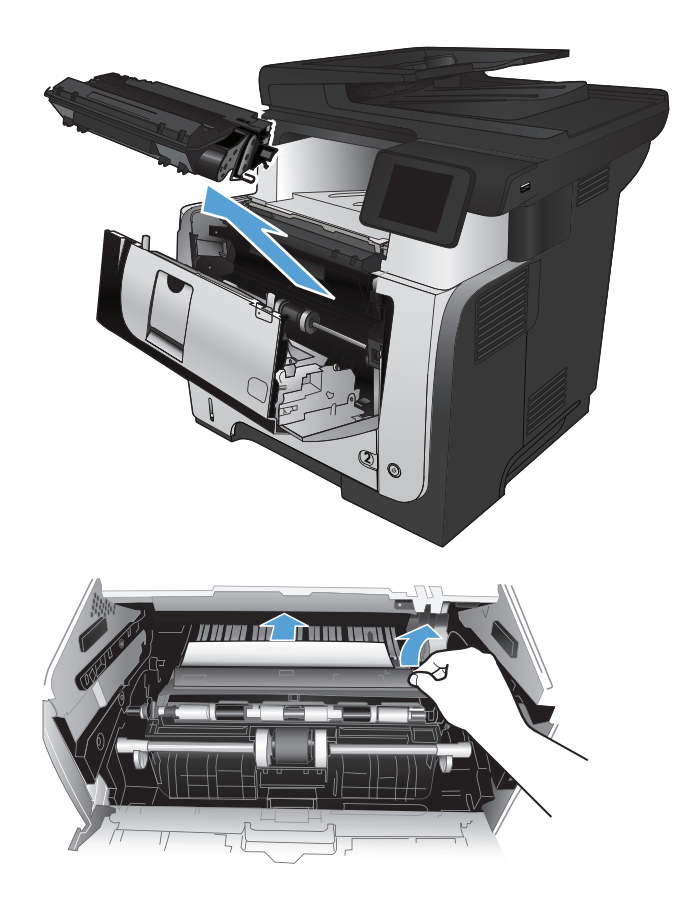

**5.** Nyissa fel az elakadás elhárító fedelet, majd távolítson el minden elakadt papírt.

**6.** Helyezze vissza a festékkazettát.

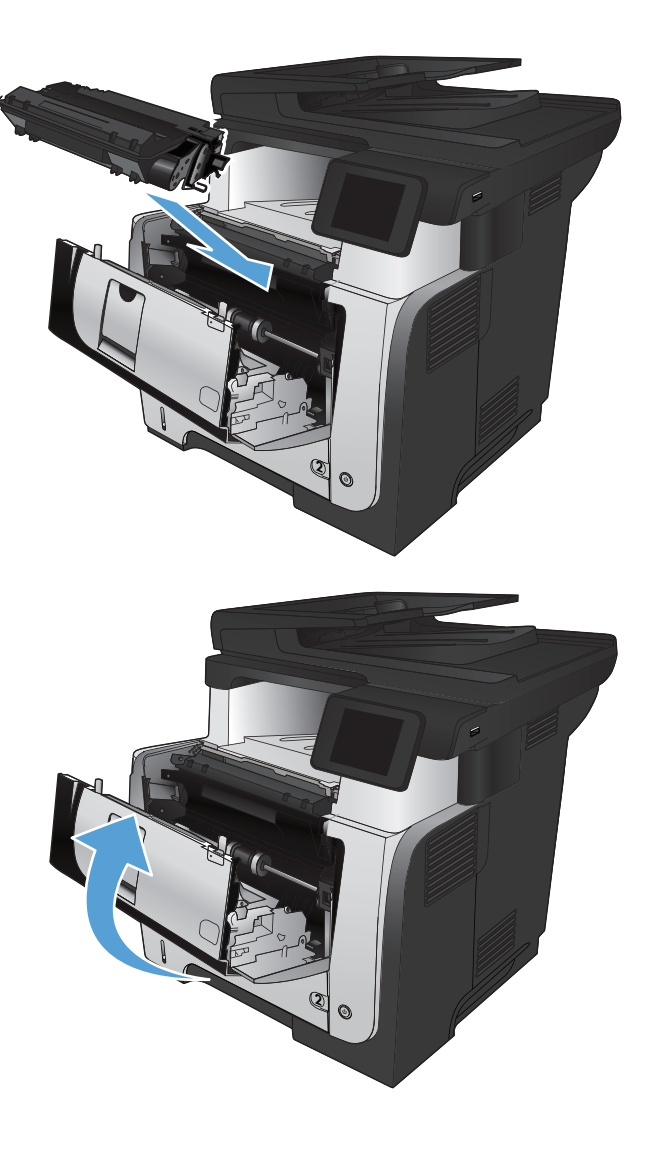

**7.** Zárja be az elülső ajtót.

# **Elakadások elhárítása a 2. vagy az opcionális 3. tálcában**

**1.** Vegye ki a tálcát a készülékből.

- ි
- **2.** Távolítsa el a papírt a tálcából, és dobja ki az összes sérült papírt.

**3.** Ellenőrizze, hogy a hátsó papírvezető be lett-e állítva a megfelelő papírméret behúzásához. Ha szükséges, nyomja meg a kioldót, és mozgassa a hátsó papírvezetőt a megfelelő pozícióba. A helyére kell pattannia.

**4.** Töltse be a papírt a tálcába. Ellenőrizze, hogy a papírköteg négy sarka nem hajlik-e fel, és a köteg teteje nem éri-e el a maximális magasság jelzéseit.

**5.** Helyezze be újra, majd csukja be a tálcát.

**6.** Nyomja meg az elülső ajtó kioldógombját.

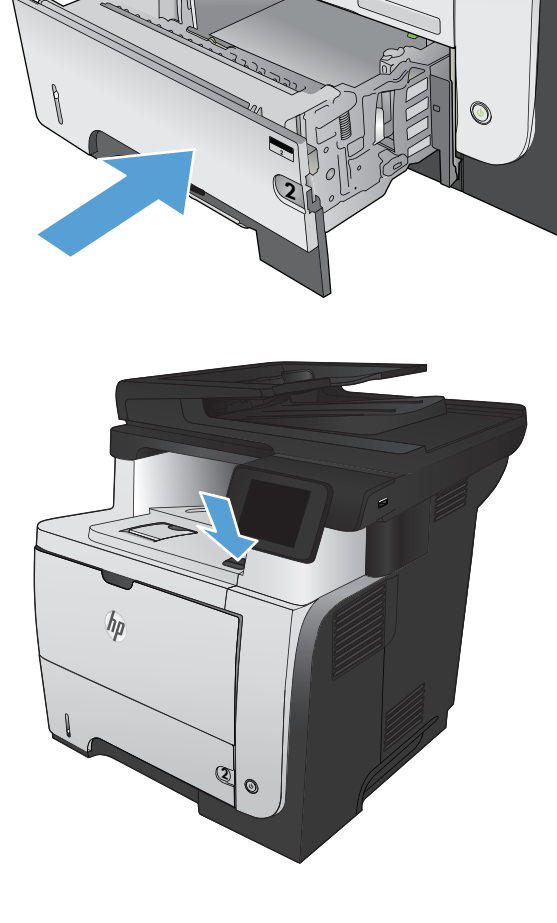

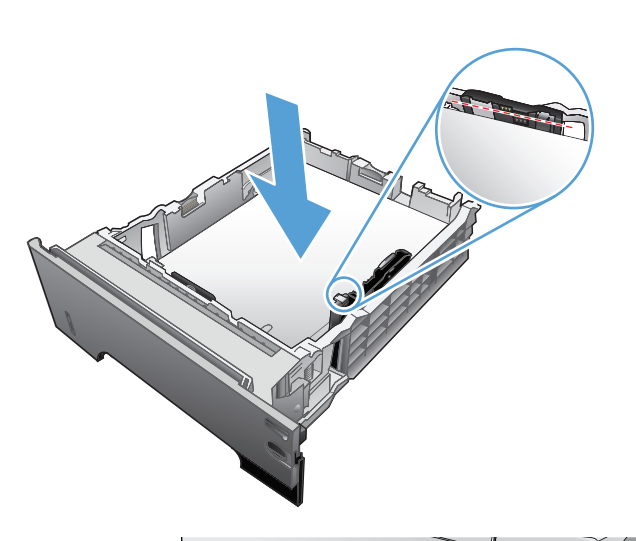

 $\eta$ 

1

**7.** Nyissa ki az elülső ajtót.

**8.** Vegye ki a festékpatront.

**9.** Nyissa fel az elakadás elhárító fedelet, majd távolítson el minden elakadt papírt.

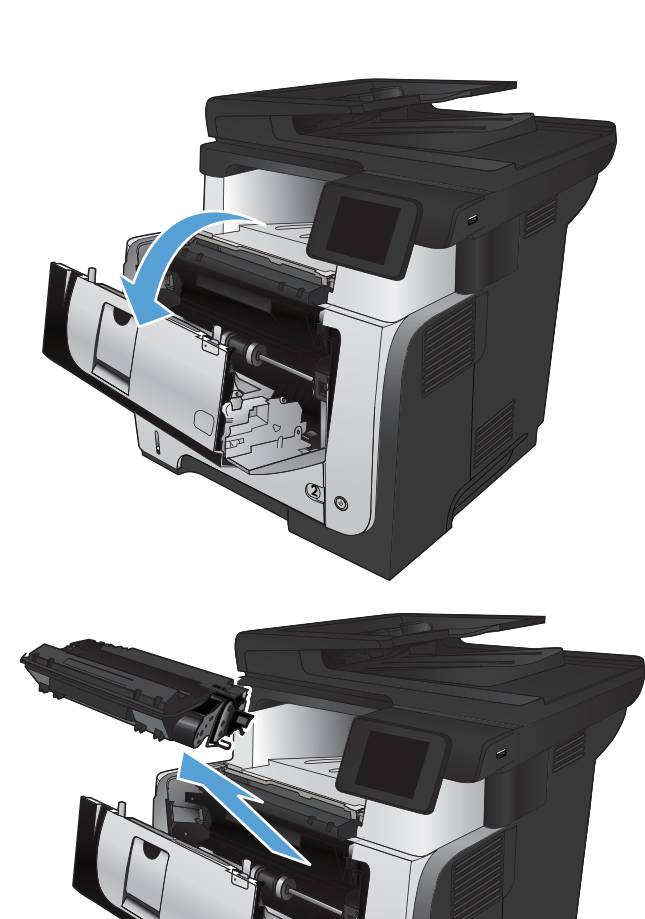

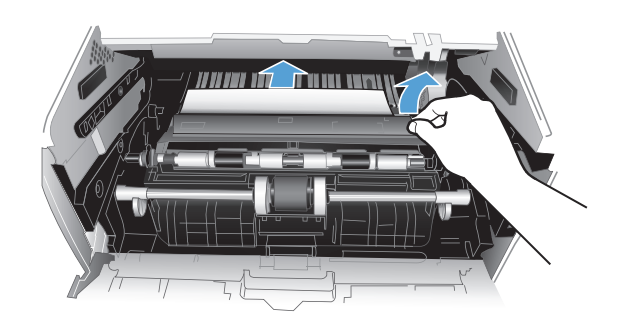

2

**10.** Helyezze vissza a festékkazettát.

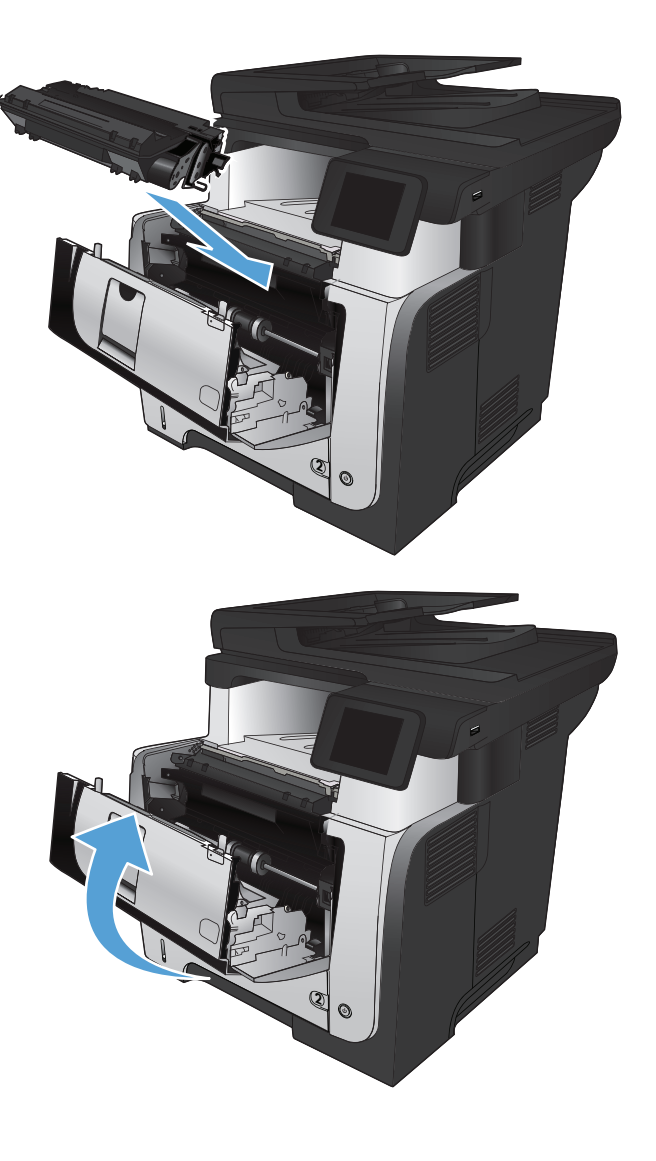

**11.** Zárja be az elülső ajtót.

# **Elakadások megszüntetése a beégetőegységben**

**1.** Nyomja meg az elülső ajtó kioldógombját.

**2.** Nyissa ki az elülső ajtót.

**3.** Vegye ki a festékpatront.

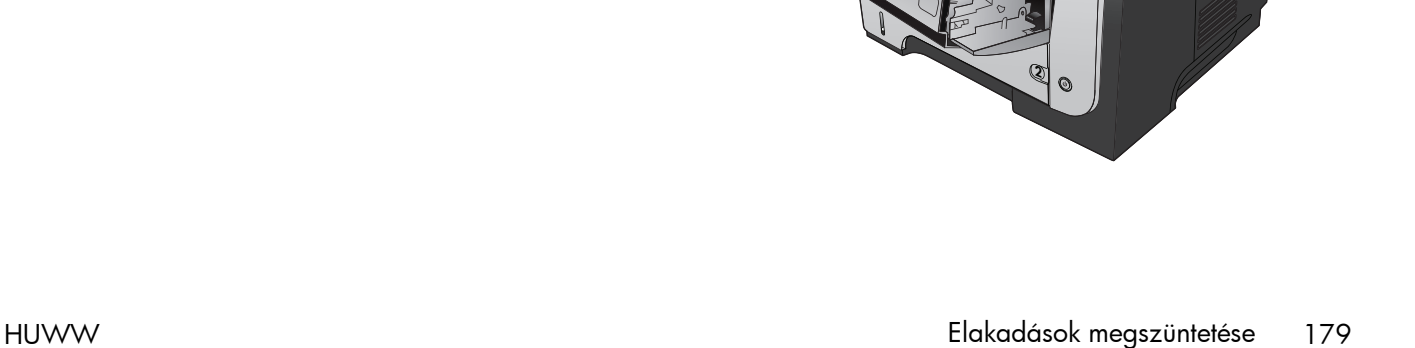

**2**

 $h_{\rm B}$ 

**2**

**4.** Nyissa fel az elakadás elhárító fedelet, majd távolítson el minden elakadt papírt.

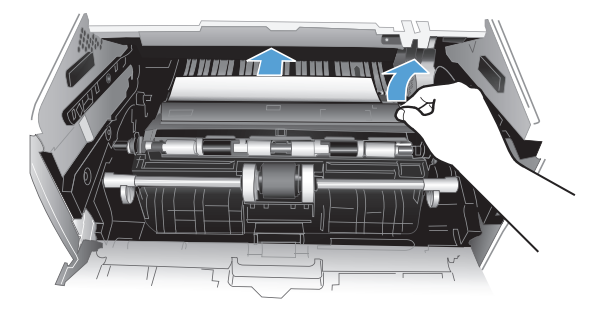

2

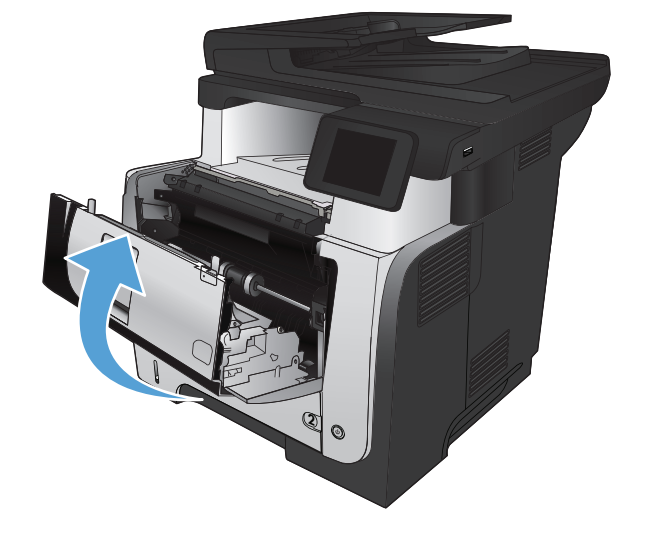

**5.** Helyezze vissza a festékkazettát.

**6.** Zárja be az elülső ajtót.

# **A duplex egység környékén kialakult elakadások megszüntetése**

**1.** Távolítsa el teljesen a 2. tálcát a készülékből.

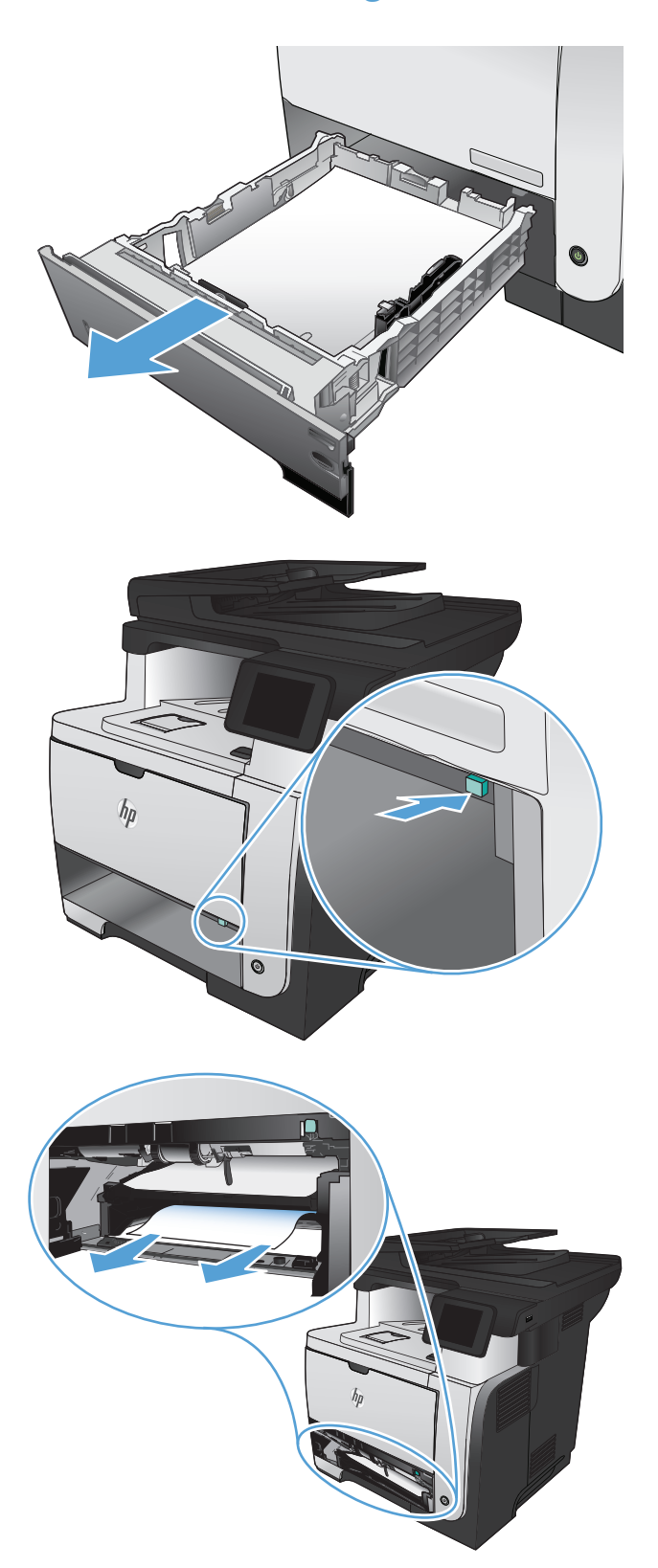

**2.** Nyomja meg a zöld gombot, hogy kioldja a kétoldalas tálcát.

**3.** Távolítsa el az elakadt papírt.

**4.** Zárja be a kétoldalas tálcát.

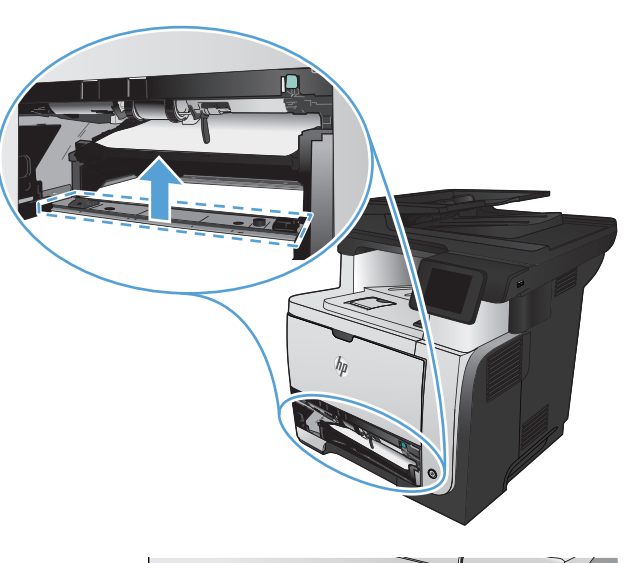

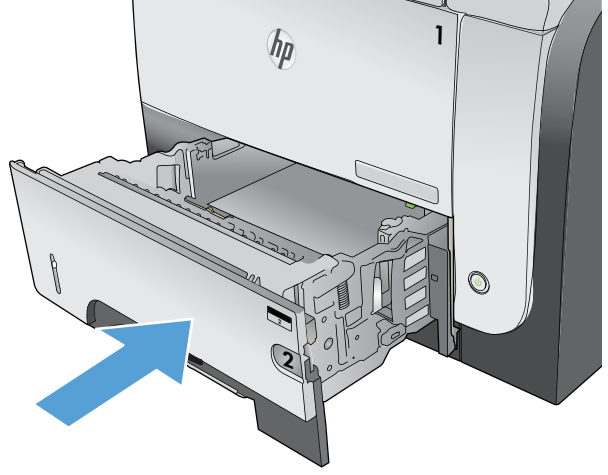

**5.** Helyezze vissza a 2. tálcát.

# **A nyomtatási minőség javítása**

- Próbáljon egy másik szoftverből nyomtatni.
- A papírtípus beállítása a nyomtatási feladathoz
- [A tonerkazetta állapotának ellen](#page-197-0)őrzése
- [Tisztítóoldal nyomtatása](#page-197-0)
- Ellenő[rizze a nyomtatókazettát](#page-198-0)
- Ellenő[rizze a papírt és a nyomtatási környezetet](#page-198-0)
- [Az EconoMode beállítások ellen](#page-199-0)őrzése
- [Tegyen próbát egy másik nyomtató-illeszt](#page-199-0)őprogrammal

### **Próbáljon egy másik szoftverből nyomtatni.**

Próbáljon egy másik szoftverből nyomtatni. Ha a lap helyesen készül el, a nyomtatáshoz használt szoftverrel van a probléma.

### **A papírtípus beállítása a nyomtatási feladathoz**

Ha szoftverből nyomtat, és a lapokon az alábbi problémák valamelyike látható, ellenőrizze a papírtípus beállítását:

- elkenődött nyomat
- homályos nyomat
- sötét nyomat
- hajlott papír
- elszórt tonerpöttyök
- szóródó festék
- nyomokban hiányzik a festék

#### **A papírtípus beállításának ellenőrzése (Windows)**

- **1.** A szoftveralkalmazásban válassza a **Nyomtatás** lehetőséget.
- **2.** Jelölje ki a készüléket, majd kattintson a **Tulajdonságok** vagy a **Beállítások** lehetőségre.
- **3.** Kattintson a **Papír/Minőség** fülre.
- **4.** A **Papírtípus** legördülő listában kattintson a **További lehetőségek...** sorra.
- **5.** Nyissa ki **A típus:** beállítás lehetőségeit.
- <span id="page-197-0"></span>**6.** Nyissa le azt a papírtípus kategóriát, amelyik leginkább megfelel az aktuálisan használt papírnak.
- **7.** Jelölje ki a használt papír típusának megfelelő beállítást, majd kattintson az **OK** gombra.
- **8.** Az **OK** gombra kattintva zárja be a **Dokumentum tulajdonságai** párbeszédpanelt. A **Nyomtatás** párbeszédpanelen kattintson az **OK** gombra a feladat kinyomtatásához.

### **A papírtípus beállításának ellenőrzése (Mac OS X)**

- **1.** Kattintson a **Fájl** menüre, majd a **Nyomtatás** lehetőségre.
- **2.** A **Nyomtató** menüben válassza ki a készüléket.
- **3.** Alapértelmezés szerint a nyomtatóillesztő a **Copies & Pages (példányok és oldalak)** menüt jeleníti meg. Nyissa meg a menülistát, és kattintson a **Finishing (kivitelezés)** menüpontra.
- **4.** Válassza ki a használni kívánt típust a **Media-type (hordozótípus)** legördülő listából.
- **5.** Kattintson a **Nyomtatás** gombra.

### **A tonerkazetta állapotának ellenőrzése**

Ellenőrizze a kellékanyagok állapotoldalán a következőket:

- A kazetta hátralévő élettartamának becsült százaléka
- Becsült hátralévő oldalak
- A HP tonerkazetták termékszámai
- A kinyomtatott lapok száma

A kellékállapot-oldal nyomtatásához kövesse az alábbi eljárást.

- 1. A készülék kezelőpanelének kezdőképernyőjén érintse meg a Kellékek **ka** gombot.
- **2.** A kellékállapot-oldal kinyomtatásához érintse meg a Jelentés gombot.

### **Tisztítóoldal nyomtatása**

- **1.** A készülék kezelőpanelének kezdőképernyőjén érintse meg a Beállítás & gombot.
- **2.** Érintse meg a Szerviz menüt.
- **3.** Érintse meg a Tisztítólap gombot.
- **4.** Az erre vonatkozó felszólítás megjelenésekor helyezzen egy Letter vagy A4 méretű normál papírlapot a készülékbe.
- **5.** A tisztítási folyamat indításához érintse meg az OK gombot.

A készülék kinyomtatja az első oldalt, majd megkéri, hogy távolítsa el a lapot a kimeneti gyűjtőből, és helyezze vissza az 1. tálcába ugyanazzal a tájolással. Várjon, amíg a folyamat befejeződik. Dobja ki a kinyomtatott lapot.

### <span id="page-198-0"></span>**Ellenőrizze a nyomtatókazettát**

- **1.** Vegye ki a tonerkazettát a készülékből, és ellenőrizze, hogy el lett-e távolítva a zárószalag.
- **2.** Ellenőrizze, hogy nem sérült-e meg a memóriachip.
- **3.** Vizsgálja meg a nyomtatókazetta tetején található zöld színű képalkotó dob felületét.
- A **VIGYÁZAT!** Ne érintse meg a képalkotó dobot. A képalkotó dobon lévő ujjlenyomatok problémákat okozhatnak a nyomtatási minőségben.
- **4.** Ha karcolások, ujjlenyomatok vagy egyéb sérülés látható a képalkotó dobon, cserélje ki a tonerkazettát.
- **5.** Ha a képalkotó dob nem tűnik sérültnek, óvatosan rázogassa meg a tonerkazettát, majd helyezze vissza. Nyomtasson ki pár oldalt, és nézze meg, hogy a probléma megszűnt-e.

### **Ellenőrizze a papírt és a nyomtatási környezetet**

### **A HP specifikációknak megfelelő papír használata**

Használjon másik papírt, ha az alábbi problémák bármelyike jelentkezik:

- A nyomat túl világos, vagy egyes részeken fakónak tűnik.
- A kinyomtatott lapokon festékfoltok vannak.
- A kinyomtatott lapokon elkenődik a festék.
- A kinyomtatott karakterek alakja nem megfelelő.
- A kinyomtatott oldalak hullámosodnak.

Mindig a készülék által támogatott típusú és súlyú papírt használjon. Emellett kövesse az alábbi útmutatást a papír kiválasztásakor:

- Olyan papírt használjon, amely jó minőségű, és nincsenek rajta vágások, bemetszések, tépések, foltok, laza részecskék, por, gyűrődések, lyukak, kapcsok, illetve hullámosodó vagy meghajlott szélek.
- Ne használjon olyan papírt, amelyre már nyomtattak.
- Lézernyomtatókhoz készült papírt használjon. Ne használjon olyan papírt, amely csak tintasugaras nyomtatókhoz készült.
- Ne használjon túl durva papírt. A simább papír használata általában jobb nyomtatási minőséget eredményez.

#### **Ellenőrizze a készülék környezetét**

Ellenőrizze, hogy a készülék a Jótállási és jogi útmutatóban felsorolt működési tartományokon belül üzemel-e.

## <span id="page-199-0"></span>**Az EconoMode beállítások ellenőrzése**

A HP nem tanácsolja az EconoMode folyamatos használatát. Ha folyamatosan EconoMode üzemmódban nyomtat, a tonerkazetta mechanikus részei az előtt tönkremehetnek, mielőtt kifogyna belőlük a festék. Ha a nyomtatási minőség leromlik és már nem elfogadható, fontolja meg a tonerkazetta cseréjét.

**MEGJEGYZÉS:** Ez a funkció elérhető a PCL 6 Windows nyomtató-illesztőprogrammal. Ha nem ezt az illesztőprogramot használja, a funkciót a HP beépített webszerverrel engedélyezheti.

Kövesse az alábbi lépéseket, ha a teljes oldal túl sötét, vagy túl világos.

- **1.** A szoftveralkalmazásban válassza a **Nyomtatás** lehetőséget.
- **2.** Jelölje ki a készüléket, majd kattintson a **Tulajdonságok** vagy a **Beállítások** gombra.
- **3.** Kattintson a **Papír/Minőség** fülre, majd keresse meg a **Nyomtatási minőség** területet.
- **4.** Ha a teljes oldal túl sötét, alkalmazza az alábbi beállításokat:
	- Válassza az **600 dpi** lehetőséget.
	- Az engedélyezéshez jelölje be a **EconoMode** jelölőnégyzetet.

Ha a teljes oldal túl világos, alkalmazza az alábbi beállításokat:

- Válassza az **FastRes 1200** lehetőséget.
- A letiltásához törölje a **EconoMode** jelölőnégyzet bejelölését.
- **5.** A **OK** gombra kattintva zárja be a **Dokumentum tulajdonságai** párbeszédpanelt. A **Nyomtatás** párbeszédpanelen kattintson az **OK** gombra a feladat kinyomtatásához.

### **Tegyen próbát egy másik nyomtató-illesztőprogrammal**

Lehet, hogy másik nyomtató-illesztőprogramot kell használnia, ha a kinyomtatott dokumentumon a grafikákban nem várt vonalak láthatóak, illetve ha hiányos a szöveg, hiányos a grafika, nem megfelelő a formátum és a betűtípus.

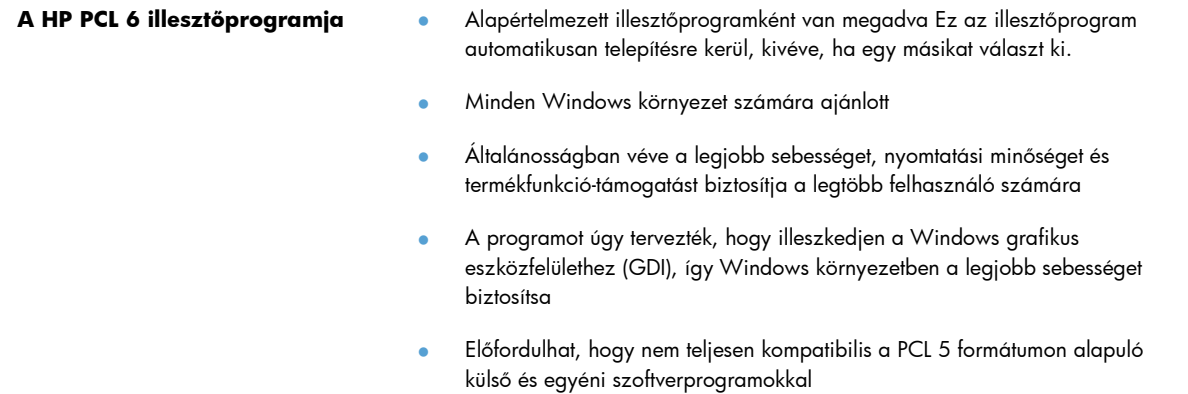

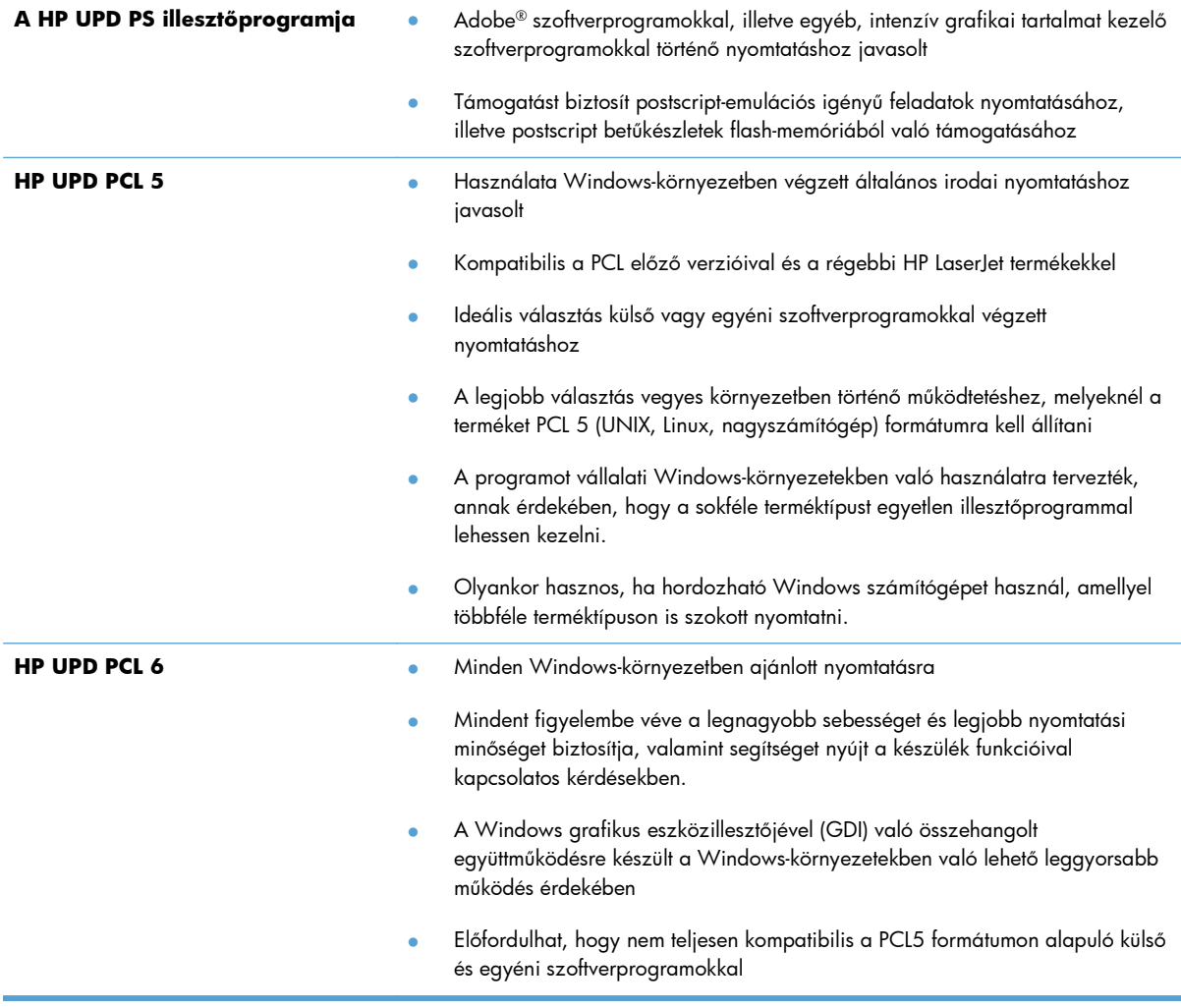

Az alábbi weboldalról további nyomtató-illesztőprogramokat lehet letölteni: [www.hp.com/go/](http://www.hp.com/go/ljmfpM521series_software) [ljmfpM521series\\_software.](http://www.hp.com/go/ljmfpM521series_software)

# **A másolási minőség javítása**

- Por és egyéb szennyeződés a lapolvasó üvegén
- [A papírbeállítások ellen](#page-202-0)őrzése
- [Optimalizálás szövegre vagy képekre](#page-202-0)
- Széltő[l szélig másolás](#page-203-0)
- [Tisztítsa meg a dokumentumadagoló behúzógörg](#page-203-0)őit és elválasztópárnáját

## **Por és egyéb szennyeződés a lapolvasó üvegén**

A használat során szennyeződések gyűlhetnek fel a lapolvasó üveglapján és a fehér műanyag hátlapon, ami ronthatja a teljesítményt. A lapolvasó tisztítását az alábbiak szerint végezze.

**1.** Kapcsolja ki a készüléket a tápkapcsolóval, majd húzza ki a tápkábelt a fali csatlakozóaljzatból.

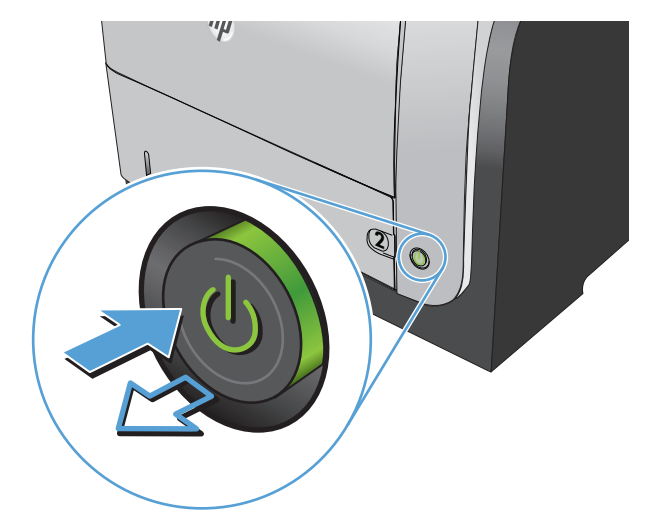

- **2.** Nyissa fel a lapolvasó fedelét.
- **3.** Tisztítsa meg a lapolvasó üveglapját, a lapadagoló lapolvasási sávjait és a fehér műanyag hátlapot karcmentes üvegtisztítószerrel benedvesített puha ruhadarabbal vagy szivaccsal.

**VIGYÁZAT!** A készülék egy alkatrészén se használjon olyan anyagokat, amelyek felsérthetik annak felületét, illetve ne használjon acetont, benzint, szalmiákszeszt, etilalkoholt és szén-tetrakloridot sem. Ezek ugyanis károsíthatják a készüléket. Ne engedje a folyadékot közvetlenül az üvegre vagy a papírtovábbító hengerre folyni, mert befolyhat alá, és kárt okozhat a termékben.

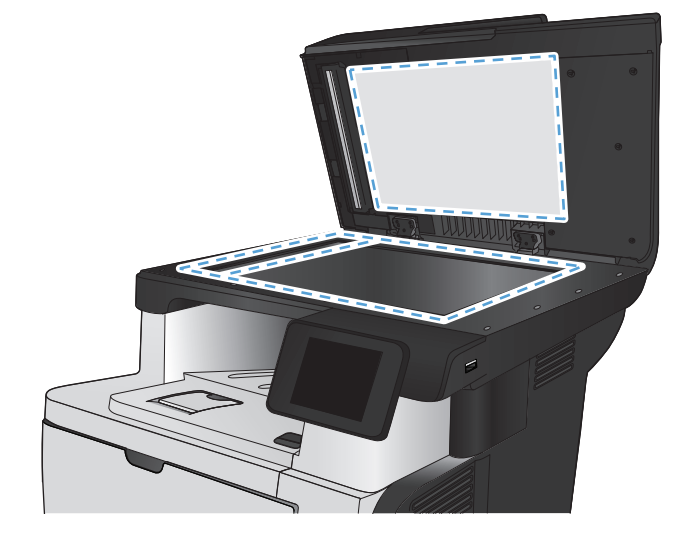

- <span id="page-202-0"></span>**4.** A foltosodás megelőzésére szárítsa meg az üveglapot és a fehér műanyag részeket szarvasbőrrel vagy cellulóz szivaccsal.
- **5.** Csatlakoztassa a tápkábelt a fali aljzathoz, majd a tápkapcsoló gombbal kapcsolja be a készüléket.

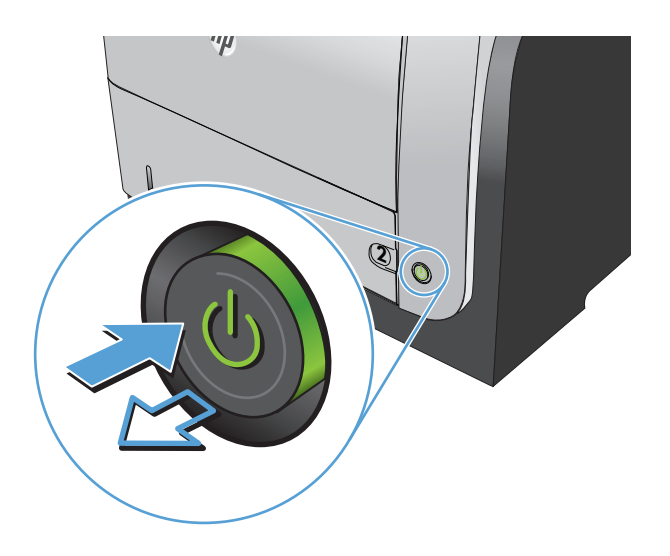

## **A papírbeállítások ellenőrzése**

- **1.** A készülék kezelőpanelének kezdőképernyőjén érintse meg a Másolás gombot.
- **2.** Érintse meg a Beállítások gombot, majd görgessen az Papír gombhoz, és érintse meg azt.
- **3.** A papírméretek listáján érintse meg az 1. tálcához tartozó papírméret nevét.
- **4.** A papírtípusok listáján érintse meg az 1. tálcához tartozó papírtípus nevét.
- **5.** A másolás indításához nyomja meg a Másolás indítása gombot.

## **Optimalizálás szövegre vagy képekre**

Az alábbi másolási minőség beállítások állnak rendelkezésre:

- Automatikus kiválasztás: Használja ezt a beállítást, ha nem tudja biztosan a másolási minőség megfelelő beállítását. Ez az alapértelmezett beállítás.
- Vegyes: Használja ezt a beállítást a szöveget és grafikákat is tartalmazó dokumentumokhoz.
- Szöveg: Használja ezt a beállítást a főleg szöveget tartalmazó dokumentumokhoz.
- Kép: Használja ezt a beállítást a főleg grafikát tartalmazó dokumentumokhoz.

<span id="page-203-0"></span>**1.** Töltse be a dokumentumot a lapolvasó üvegére vagy a dokumentumadagolóba.

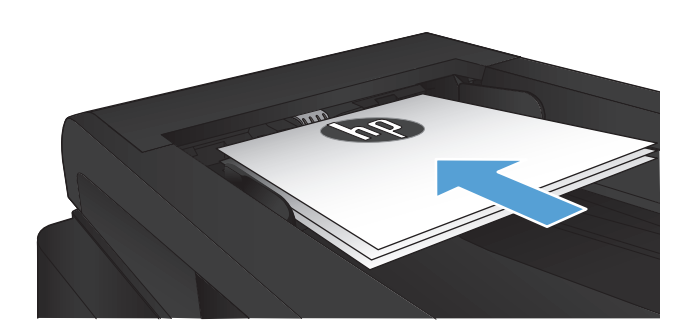

- **2.** A készülék kezelőpanelének kezdőképernyőjén érintse meg a Másolás gombot.
- **3.** Érintse meg a Beállítások gombot, majd görgessen az Optimalizálás gombhoz, és érintse meg azt.. A nyílgombok megérintésével görgesse végig a beállításokat, majd a kiválasztáshoz érintsen meg egy beállítást.
- **4.** A másolás indításához nyomja meg a Másolás indítása gombot.

## **Széltől szélig másolás**

A készülék nem alkalmas a teljesen széltől-szélig történő nyomtatásra. A lap körül található egy 4 mm szélességű nem nyomtatandó szegély.

#### **A levágott szélű dokumentumok nyomtatásával és beolvasásával kapcsolatos megfontolások:**

- Ha az eredeti példány kisebb, mint a nyomat, akkor az eredeti példányt húzza el 4 mm-rel a lapolvasó ikonnal jelzett sarkától. Ezzel a pozícióval hajtsa végre újból a másolást vagy a lapolvasást.
- Ha a kívánt kimeneti méret az eredeti mérettel megegyezik, használja a Kicsinyítés/nagyítás funkciót a kép kicsinyítéséhez, így a másolat nem lesz körbevágva.

# **Tisztítsa meg a dokumentumadagoló behúzógörgőit és elválasztópárnáját**

Ha a készülék lapadagolójánál papírkezelési problémákat észlel - pl. elakadást vagy egyszerre több lap behúzását -, tisztítsa meg a behúzógörgőket és az elválasztópárnát.

**1.** Nyissa ki a lapadagoló fedelét.

**2.** A behúzógörgők és az elválasztópárna tisztításához használjon nedves, szöszmentes ruhadarabot.

**VIGYÁZAT!** A készülék egy alkatrészén se használjon olyan anyagokat, amelyek felsérthetik annak felületét, illetve ne használjon acetont, benzint, szalmiákszeszt, etilalkoholt és szén-tetrakloridot sem. Ezek ugyanis károsíthatják a készüléket. Ne engedje a folyadékot közvetlenül az üvegre vagy a papírtovábbító hengerre folyni, mert befolyhat alá, és kárt okozhat a termékben.

**3.** Csukja be a lapadagoló fedelét.

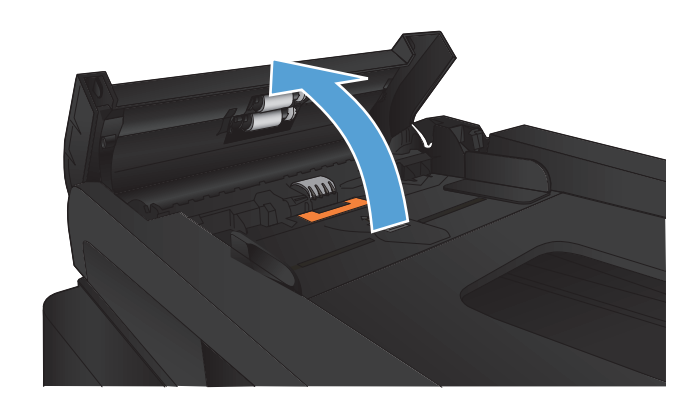

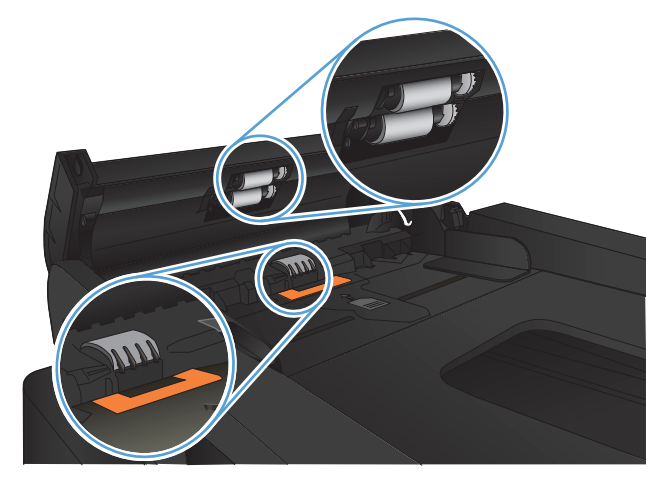

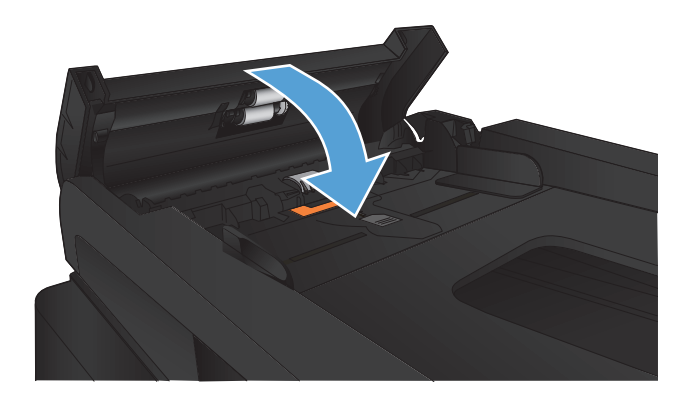

# **A beolvasási minőség javítása**

- Por és egyéb szennyeződés a lapolvasó üvegén
- [Tisztítsa meg a dokumentumadagoló behúzógörg](#page-206-0)őit és elválasztópárnáját

## **Por és egyéb szennyeződés a lapolvasó üvegén**

A használat során szennyeződések gyűlhetnek fel a lapolvasó üveglapján és a fehér műanyag hátlapon, ami ronthatja a teljesítményt. A lapolvasó tisztítását az alábbiak szerint végezze.

**1.** Kapcsolja ki a készüléket a tápkapcsolóval, majd húzza ki a tápkábelt a fali csatlakozóaljzatból.

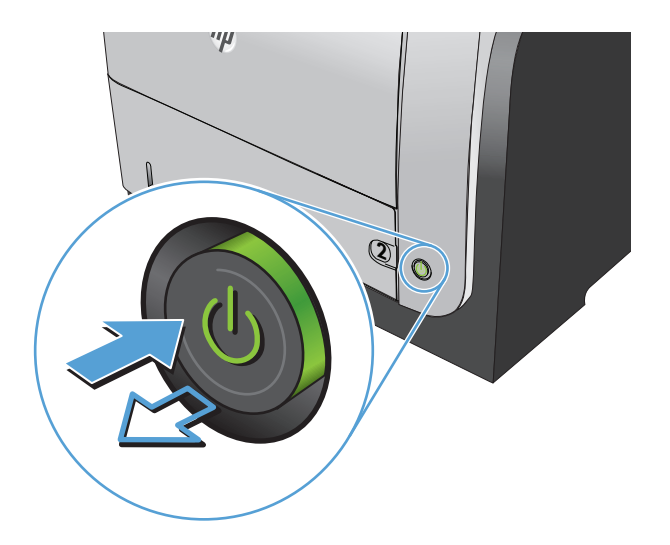

- **2.** Nyissa fel a lapolvasó fedelét.
- **3.** Tisztítsa meg a lapolvasó üveglapját, a lapadagoló lapolvasási sávjait és a fehér műanyag hátlapot karcmentes üvegtisztítószerrel benedvesített puha ruhadarabbal vagy szivaccsal.

**VIGYÁZAT!** A készülék egy alkatrészén se használjon olyan anyagokat, amelyek felsérthetik annak felületét, illetve ne használjon acetont, benzint, szalmiákszeszt, etilalkoholt és szén-tetrakloridot sem. Ezek ugyanis károsíthatják a készüléket. Ne engedje a folyadékot közvetlenül az üvegre vagy a papírtovábbító hengerre folyni, mert befolyhat alá, és kárt okozhat a termékben.

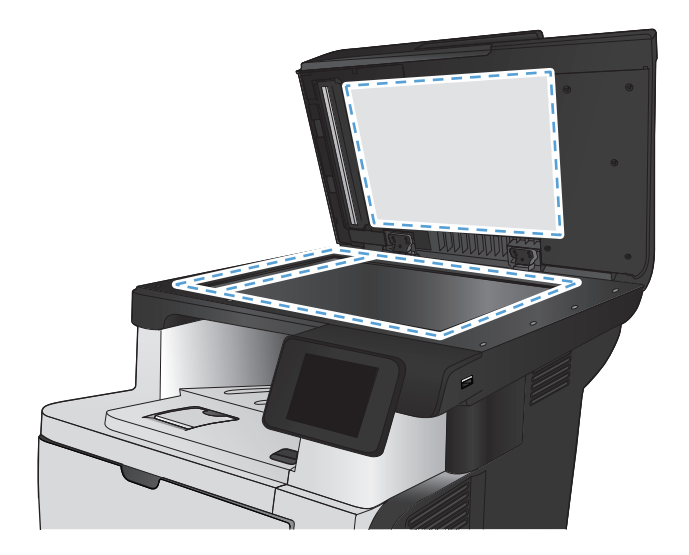

- <span id="page-206-0"></span>**4.** A foltosodás megelőzésére szárítsa meg az üveglapot és a fehér műanyag részeket szarvasbőrrel vagy cellulóz szivaccsal.
- **5.** Csatlakoztassa a tápkábelt a fali aljzathoz, majd a tápkapcsoló gombbal kapcsolja be a készüléket.

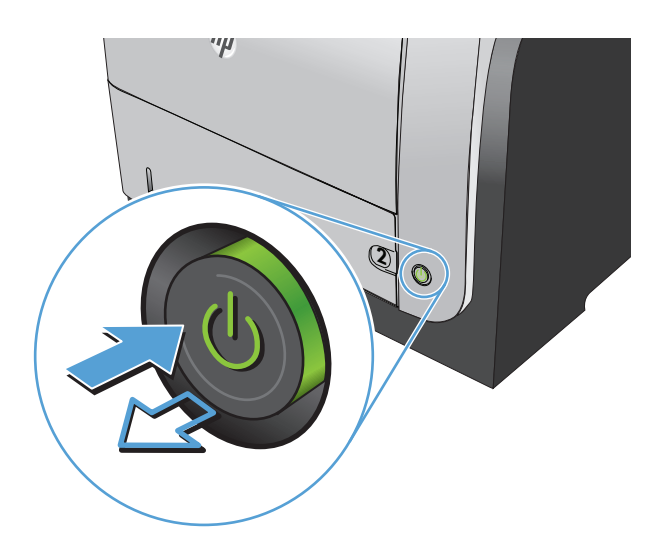

# **Tisztítsa meg a dokumentumadagoló behúzógörgőit és elválasztópárnáját**

Ha a készülék lapadagolójánál papírkezelési problémákat észlel - pl. elakadást vagy egyszerre több lap behúzását -, tisztítsa meg a behúzógörgőket és az elválasztópárnát.

**1.** Nyissa ki a lapadagoló fedelét.

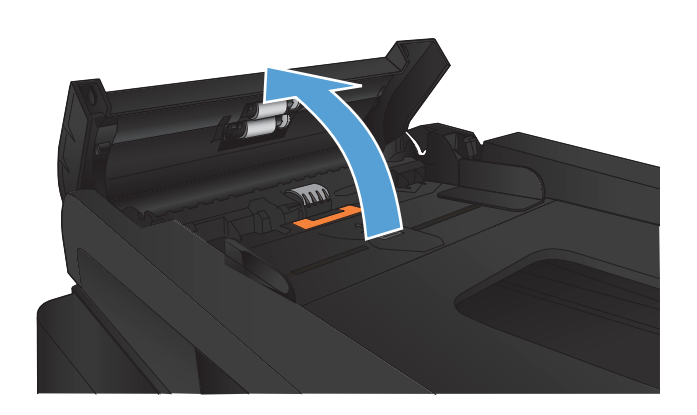

**2.** A behúzógörgők és az elválasztópárna tisztításához használjon nedves, szöszmentes ruhadarabot.

**VIGYÁZAT!** A készülék egy alkatrészén se használjon olyan anyagokat, amelyek felsérthetik annak felületét, illetve ne használjon acetont, benzint, szalmiákszeszt, etilalkoholt és szén-tetrakloridot sem. Ezek ugyanis károsíthatják a készüléket. Ne engedje a folyadékot közvetlenül az üvegre vagy a papírtovábbító hengerre folyni, mert befolyhat alá, és kárt okozhat a termékben.

**3.** Csukja be a lapadagoló fedelét.

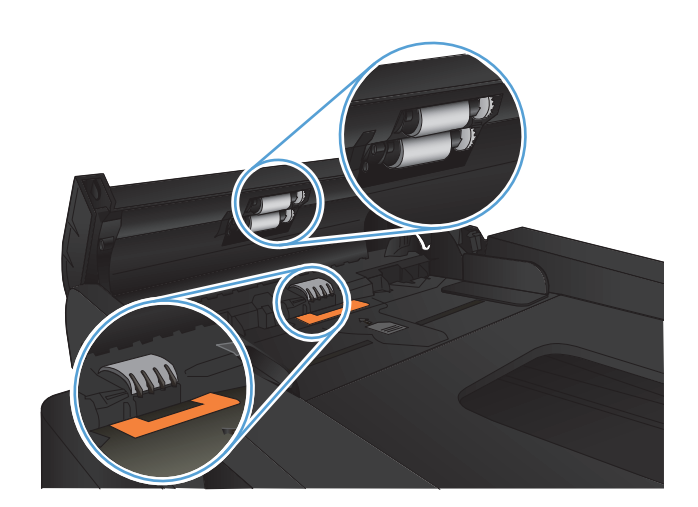

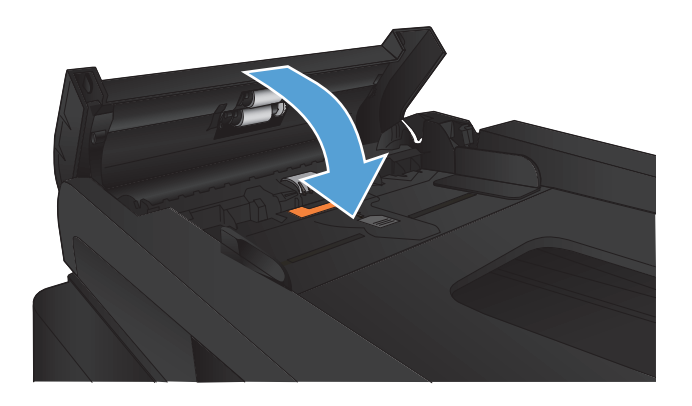

# **A faxolási minőség javítása**

- **•** Por és egyéb szennyeződés a lapolvasó üvegén
- [A faxküldési felbontás beállításának ellen](#page-209-0)őrzése
- Ellenő[rizze a hibajavítási beállítást](#page-210-0)
- [Küldés másik faxgépre](#page-210-0)
- [Tisztítsa meg a dokumentumadagoló behúzógörg](#page-210-0)őit és elválasztópárnáját
- Ellenő[rizze a laphoz igazítás beállítását](#page-211-0)
- Ellenő[rizze a küld](#page-211-0)ő faxgépét

### **Por és egyéb szennyeződés a lapolvasó üvegén**

A használat során szennyeződések gyűlhetnek fel a lapolvasó üveglapján és a fehér műanyag hátlapon, ami ronthatja a teljesítményt. A lapolvasó tisztítását az alábbiak szerint végezze.

**1.** Kapcsolja ki a készüléket a tápkapcsolóval, majd húzza ki a tápkábelt a fali csatlakozóaljzatból.

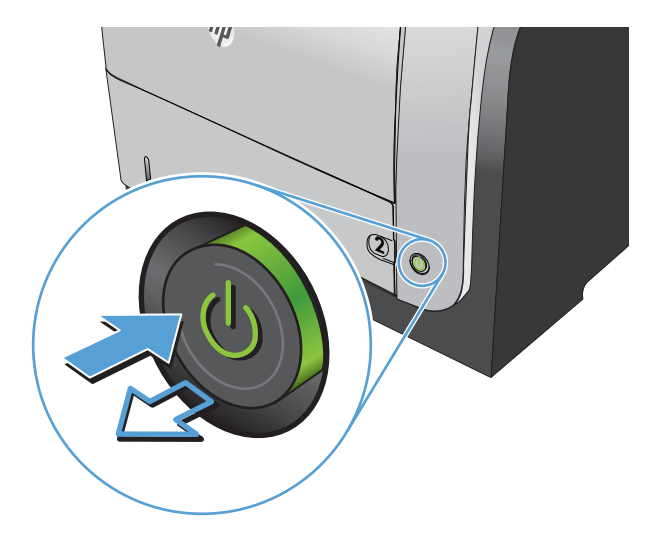

**2.** Nyissa fel a lapolvasó fedelét.

<span id="page-209-0"></span>**3.** Tisztítsa meg a lapolvasó üveglapját, a lapadagoló lapolvasási sávjait és a fehér műanyag hátlapot karcmentes üvegtisztítószerrel benedvesített puha ruhadarabbal vagy szivaccsal.

> **VIGYÁZAT!** A készülék egy alkatrészén se használjon olyan anyagokat, amelyek felsérthetik annak felületét, illetve ne használjon acetont, benzint, szalmiákszeszt, etilalkoholt és szén-tetrakloridot sem. Ezek ugyanis károsíthatják a készüléket. Ne engedje a folyadékot közvetlenül az üvegre vagy a papírtovábbító hengerre folyni, mert befolyhat alá, és kárt okozhat a termékben.

- **4.** A foltosodás megelőzésére szárítsa meg az üveglapot és a fehér műanyag részeket szarvasbőrrel vagy cellulóz szivaccsal.
- **5.** Csatlakoztassa a tápkábelt a fali aljzathoz, majd a tápkapcsoló gombbal kapcsolja be a készüléket.

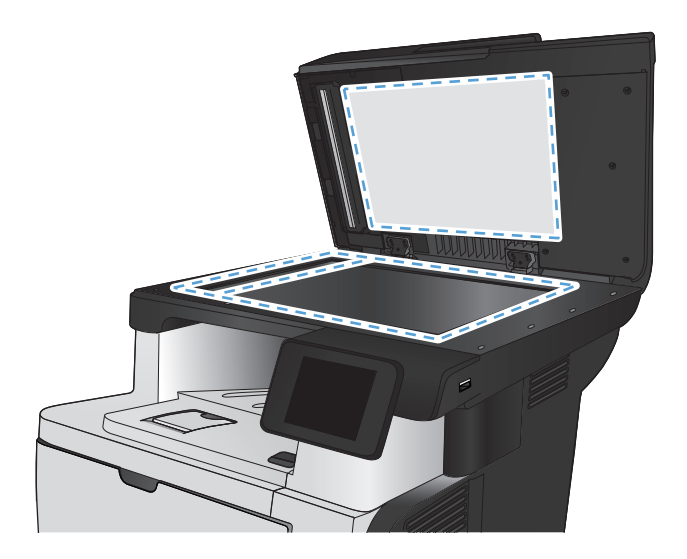

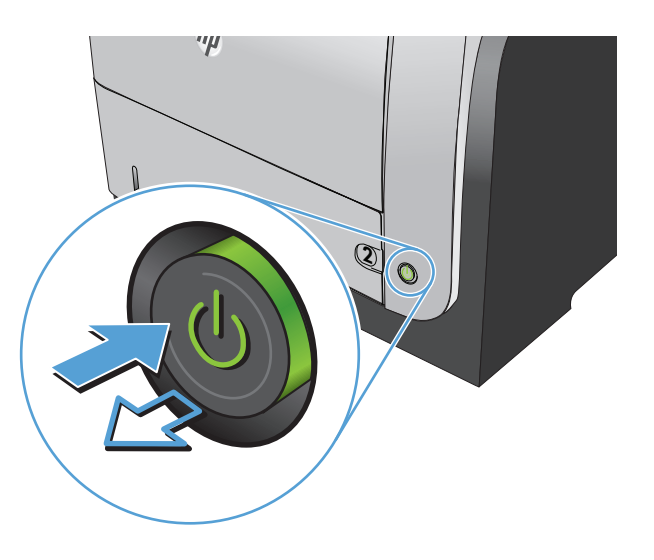

# **A faxküldési felbontás beállításának ellenőrzése**

Ha a termék nem tudta elküldeni a faxot, mert a fogadó készülék nem válaszolt vagy foglalt volt, akkor megkísérli újratárcsázni a számot attól függően, hogy milyen beállítások vannak érvényben arra az esetre, ha a másik készülék foglalt, nem felel, vagy ha kommunikációs hiba történik.

- **1.** A készülék kezelőpanelének kezdőképernyőjén érintse meg a Beállítás  $\frac{1}{2}$ gombot.
- **2.** Érintse meg a Faxbeállítás menüt.
- **3.** Érintse meg az Speciális beállítás menüt.
- **4.** Nyissa meg a Faxfelbontás menüt.

# <span id="page-210-0"></span>**Ellenőrizze a hibajavítási beállítást**

A termék faxküldés vagy -fogadás közben általában figyelemmel kíséri a telefonvonalon érkező jeleket. Ha a termék átvitel közben hibát észlel, és a hibajavítás beállítása Be, akkor a termék kérheti a fax hibás részének újraküldését. A hibajavítás gyári alapbeállítása a Be.

A hibajavítási funkciót csak akkor kapcsolja ki, ha faxküldés vagy -vétel során problémák merülnek föl, és Ön hajlandó elfogadni a hibákat az átvitelben. A beállítást érdemes lehet kikapcsolni akkor, ha külföldre, illetve műholdas telefonkapcsolat segítségével küld vagy fogad faxot.

- **1.** A készülék kezelőpanelének kezdőképernyőjén érintse meg a Beállítás & gombot.
- **2.** Érintse meg a Szerviz menüt.
- **3.** Érintse meg a Faxszolgáltatás menüt.
- **4.** Érintse meg a Hibajavítás gombot, majd az Be gombot.

### **Küldés másik faxgépre**

Küldje el a faxfeladatot egy másik faxgépre, hogy lássa, a másik gép sikeresen fogadja-e a faxot.

## **Tisztítsa meg a dokumentumadagoló behúzógörgőit és elválasztópárnáját**

Ha a készülék lapadagolójánál papírkezelési problémákat észlel - pl. elakadást vagy egyszerre több lap behúzását -, tisztítsa meg a behúzógörgőket és az elválasztópárnát.

**1.** Nyissa ki a lapadagoló fedelét.

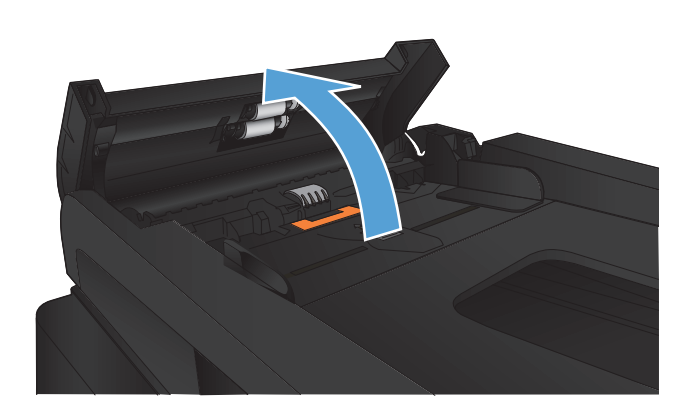

<span id="page-211-0"></span>**2.** A behúzógörgők és az elválasztópárna tisztításához használjon nedves, szöszmentes ruhadarabot.

**VIGYÁZAT!** A készülék egy alkatrészén se használjon olyan anyagokat, amelyek felsérthetik annak felületét, illetve ne használjon acetont, benzint, szalmiákszeszt, etilalkoholt és szén-tetrakloridot sem. Ezek ugyanis károsíthatják a készüléket. Ne engedje a folyadékot közvetlenül az üvegre vagy a papírtovábbító hengerre folyni, mert befolyhat alá, és kárt okozhat a termékben.

**3.** Csukja be a lapadagoló fedelét.

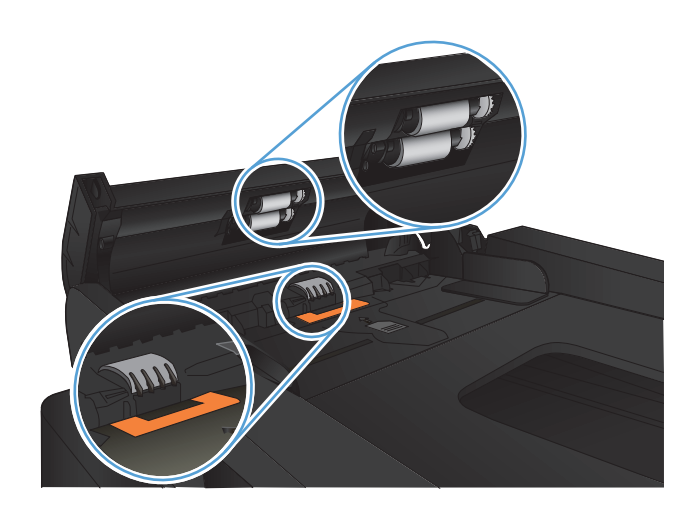

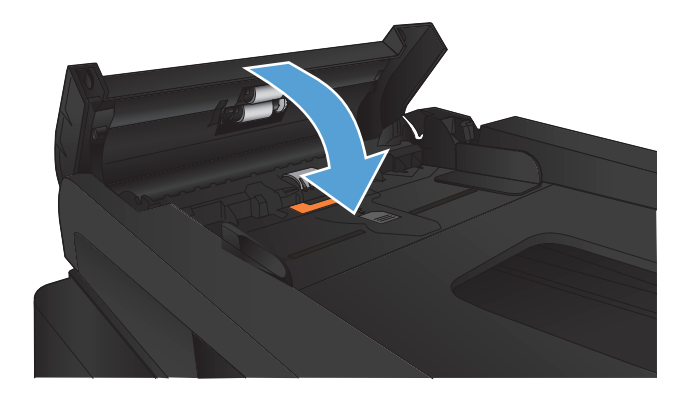

## **Ellenőrizze a laphoz igazítás beállítását**

Ha a készülék által nyomtatott fax lelóg az oldalról, kapcsolja be a laphoz igazítás funkciót a készülék kezelőpaneljéről.

**MEGJEGYZÉS:** Ellenőrizze, hogy az alapértelmezett papírméret beállítása egyezik-e a tálcába helyezett papír méretével.

- **1.** A készülék kezelőpanelének kezdőképernyőjén érintse meg a Beállítás & gombot.
- **2.** Érintse meg a Faxbeállítás menüt.
- **3.** Érintse meg a Speciális beállítás menüt.
- **4.** Érintse meg az Oldalhoz igazítás gombot, majd a Be gombot.

### **Ellenőrizze a küldő faxgépét**

Kérje meg a küldőt, hogy állítsa sötétebbre a kontrasztbeállítást a távoli faxkészüléken, majd küldje el újra a faxot.

# **A készülék nem nyomtat, vagy lassan nyomtat**

### **A készülék nem nyomtat**

Ha a készülék egyáltalán nem nyomtat, próbálkozzon az alábbi lehetőségekkel.

- **1.** Győződjön meg róla, hogy a készülék be van kapcsolva, és a kezelőpanel üzemkész állapotot jelöl.
	- Ha a kezelőpanel nem jelez üzemkész állapotot, kapcsolja ki, majd be a készüléket.
	- Ha a kezelőpanel üzemkész állapotot jelez, próbálja meg újra elküldeni a feladatot.
- **2.** Ha a kezelőpanel a készülék meghibásodását jelzi, hárítsa el a hibát, majd próbálja meg újra elküldeni a feladatot.
- **3.** Győződjön meg róla, hogy a kábelek mind megfelelően vannak csatlakoztatva. Ha a készülék hálózathoz van csatlakoztatva, ellenőrizze az alábbiakat:
	- Ellenőrizze a hálózati kapcsolat melletti jelzőfényt a készüléken. Ha a hálózat aktív, a jelzőfény zöld színű.
	- Győződjön meg róla, hogy a hálózati csatlakozáshoz hálózati kábelt használ, nem pedig telefonkábelt.
	- Győződjön meg róla, hogy a hálózati útválasztó, hub vagy kapcsoló be van kapcsolva, és megfelelően működik.
- **4.** Telepítse a HP szoftvert a készülékhez mellékelt CD-ről. Általános nyomtató-illesztőprogramok használata esetén késedelmes lehet a feladatok törlése a nyomtatási sorból.
- **5.** A számítógépen található nyomtatók listájában jobb egérgombbal kattintson a készülék nevére, kattintson a **Tulajdonságok** lehetőségre, majd nyissa meg a **Portok** lapot.
	- Ha hálózati kábelt használ a hálózati csatlakozáshoz, győződjön meg róla, hogy a **Portok** lapon látható nyomtatónév egyezik-e a készülék konfigurációs oldalán szereplő készüléknévvel.
	- Ha USB-kábelt használ, és vezeték nélküli hálózathoz csatlakozik, ügyeljen rá, hogy be legyen jelölve a **Virtuális nyomtatóport USB-eszközhöz** lehetőség melletti jelölőnégyzet.
- **6.** Ha egyéni tűzfalrendszert használ a számítógépen, lehet, hogy az blokkolja a kommunikációt a készülékkel. Próbálkozzon a tűzfal ideiglenes letiltásával, hogy megállapíthassa, hogy az okozzae a problémát.
- **7.** Ha a számítógép vagy a készülék vezeték nélküli hálózathoz csatlakozik, a gyenge jelminőség vagy az interferencia okozhatja a nyomtatási feladatok késését.

# **A készülék lassan nyomtat**

Ha a készülék nyomtat, de lassúnak tűnik, próbálkozzon az alábbi lehetőségekkel.

- **1.** Győződjön meg róla, hogy számítógép megfelel az erre a készülékre vonatkozó minimális specifikációknak. A specifikációk listája ezen a weboldalon érhető el: [www.hp.com/support/](http://www.hp.com/support/ljmfpM521series) [ljmfpM521series.](http://www.hp.com/support/ljmfpM521series)
- **2.** Ha a készüléket beállítja bizonyos papírtípusokhoz, mint amilyen pl. a nehéz papír, a készülék lassabban nyomtat, azért, hogy megfelelően égesse rá a festéket a papírra. Ha a papírtípusbeállítás nem megfelelő az éppen használt papírtípushoz, módosítsa a beállítást a papírtípusnak megfelelően.
- **3.** Ha a számítógép vagy a készülék vezeték nélküli hálózathoz csatlakozik, a gyenge jelminőség vagy az interferencia okozhatja a nyomtatási feladatok késését.

# **USB-portról történő, helyszíni nyomtatás problémáinak megoldása**

- Az USB flash meghajtó menü nem nyílik meg az USB flash meghajtó behelyezésekor
- A fájl nyomtatása az USB-tárról sikertelen
- [A nyomtatni kívánt fájl nem jelenik meg az USB flash meghajtó menüben](#page-215-0)

# **Az USB flash meghajtó menü nem nyílik meg az USB flash meghajtó behelyezésekor**

- **1.** Előfordulhat, hogy olyan USB-tárat vagy fájlrendszert használ, amelyet a készülék nem támogat. Mentse el a fájlokat FAT fájlrendszert használó, szabványos USB-tárra. A készülék a FAT12, FAT16 és FAT32 USB-tárolótartozékokat támogatja.
- **2.** Ha egy másik menü már meg van nyitva, zárja be, majd csatlakoztassa újra az USB-tárat.
- **3.** Lehet, hogy az USB-tárnak több partíciója van. (Egyes USB flash meghajtókat gyártó cégek olyan szoftvereket telepítenek a tartozékra, amelyek CD-hez hasonló partíciókat hoznak létre.) Formázza újra az USB flash meghajtót a partíciók eltávolításához, vagy használjon másik USB flash meghajtót.
- **4.** Előfordulhat, hogy az USB-tár több energiát igényel, mint amennyit a készülék biztosítani tud.
	- **a.** Távolítsa el az USB-tárat.
	- **b.** Kapcsolja ki, majd ismét be a készüléket.
	- **c.** Használjon olyan USB-tárat, amely kisebb teljesítményt vesz fel vagy saját tápegysége van.
- **5.** Lehet, hogy az USB-tár nem fog megfelelően működni.
	- **a.** Távolítsa el az USB-tárat.
	- **b.** Kapcsolja ki, majd ismét be a készüléket.
	- **c.** Próbálja újra a nyomtatást egy másik USB-tárról.

### **A fájl nyomtatása az USB-tárról sikertelen**

- **1.** Ellenőrizze, hogy van-e papír a tálcában.
- **2.** Nézze meg, hogy van-e hibaüzenet a kezelőpanelen. Ha a lap elakadt a készülékben, szüntesse meg az elakadást.

# <span id="page-215-0"></span>**A nyomtatni kívánt fájl nem jelenik meg az USB flash meghajtó menüben**

- **1.** Lehet, hogy olyan fájltípus nyomtatását kísérelte meg, amelyet az USB-portról történő nyomtatás funkció nem támogat. A készülék a .PDF és .JPEG fájltípusokat támogatja.
- **2.** Előfordulhat, hogy az USB-táron túl sok fájl található egyetlen mappában. Csökkentse a mappában lévő fájlok számát úgy, hogy alkönyvtárakba mozgatja őket.
- **3.** Lehet, hogy a fájl neve olyan karaktereket tartalmaz, amelyeket a készülék nem támogat. Ebben az esetben a készülék más karakterkészletek elemeivel egészíti ki a fájlneveket. Nevezze át a fájlokat ASCII-karakterek használatával.
# **Faxolással kapcsolatos problémák megoldása**

- A faxolás során fellépő problémák ellenőrzőlistája
- [Faxdiagnosztikai teszt végrehajtása](#page-218-0)
- [Faxkövetési jelentés](#page-219-0)
- **•** [Jelentés a faxhívásokról](#page-219-0)
- [A fax hibajavítási üzemmód beállítása](#page-220-0)
- [A faxküldési/fogadási sebesség módosítása](#page-221-0)
- [Faxküldéssel kapcsolatos problémák megoldása](#page-221-0)
- [Faxfogadással kapcsolatos problémák megoldása](#page-228-0)
- [Általános faxolási problémák megoldása](#page-233-0)

# **A faxolás során fellépő problémák ellenőrzőlistája**

- Számos lehetséges javítás áll rendelkezésre. Minden felajánlott művelet után kísérelje meg a fax elküldését annak ellenőrzésére, hogy megoldódott-e a probléma.
- A faxküldéssel kapcsolatos problémák elhárításának hatékonyságáért gondoskodjon róla, hogy a készülékhez csatlakoztatott vezeték közvetlenül a fali telefonaljzatba legyen illesztve. Válasszon le minden egyéb eszközt, amely a készülékhez van csatlakoztatva.
- **1.** Győződjön meg róla, hogy a telefonkábel a megfelelő portba van csatlakoztatva a készülék hátulján.
- **2.** Ellenőrizze a telefonvonalat a faxteszttel:
	- **a.** A készülék kezelőpanelének kezdőképernyőjén érintse meg a Beállítás & gombot, majd a Szerviz menüt.
	- **b.** Jelölje ki a Faxszolgáltatás menüt.
	- **c.** Válassza a Faxteszt futtatása lehetőséget. A készülék kinyomtatja a faxtesztelési jelentést.

A jelentés a következő lehetséges eredményeket tartalmazhatja:

- Sikeres: A jelentésben megtekintheti az összes jelenlegi faxbeállítást.
- **Sikertelen**: A jelentés ismerteti a hiba természetét, és javaslatokkal szolgál a probléma megoldásához.
- **3.** Győződjön meg róla, hogy a készülékfirmware frissítve van-e:
	- **a.** Nyomtassa ki egy konfigurációs oldal a kezelőpanel Jelentések menüjéből az aktuális firmware dátumkód felderítésére.
	- **b.** Látogasson el a [www.hp.com](http://www.hp.com) weboldalra.
		- **1.** Kattintson a **Support & Drivers** (Támogatás és illesztőprogramok) elemre.
		- **2.** Kattintson a **Download drivers and software (and firmware)** (Illesztőprogramok, szoftverelemek és firmware letöltése) hivatkozásra.
		- **3.** A **For product** (készülék kiválasztása) mezőben adja meg a készülék típusszámát, majd kattintson a **Go** (tovább) gombra.
		- **4.** Kattintson az operációs rendszerének megfelelő hivatkozásra.
		- **5.** Görgessen a táblázat Firmware részéhez.
			- Ha a felsorolt verzió megegyezik a konfigurációs oldalon megnevezett verzióval, akkor a legfrissebb verzióval rendelkezik
			- Ha a verziók különböznek, töltse le a firmware-frissítési fájlt, majd a képernyőn megjelenő utasításokat követve végezze el a készüléken a firmware frissítését.

**MEGJEGYZÉS:** A firmware frissítéséhez a készüléket csatlakoztatni kell egy internetkapcsolattal rendelkező számítógéphez.

- Küldje újra a faxot.
- **4.** Győződjön meg arról, hogy a fax be volt állítva, amikor a készülék szoftvere telepítésre került.

A számítógép HP programokat tartalmazó mappájából futtassa le a Fax Setup Utility programot.

- **5.** Győződjön meg arról, hogy a telefonszolgáltatás támogatja az analóg faxküldést.
	- Ha ISDN vagy digitális PBX szolgáltatást használ, forduljon szolgáltatójához az analóg faxvonal konfigurálásával kapcsolatos információkért.
	- Ha VoIP szolgáltatást használ, a kezelőpanelen a Faxküldési/fogadási sebesség beállítást módosítsa Lassú (V.29) lehetőségre. Érdeklődjön szolgáltatójától, hogy támogatja-e a fax szolgáltatást, illetve milyen faxmodemsebességet ajánl. Bizonyos társaságok esetében átalakítóra lehet szükség.
	- Ha DSL szolgáltatást használ, győződjön meg arról, hogy a készülékhez csatlakozó telefonvonal el van látva szűrővel. Forduljon DSL szolgáltatójához, vagy vásároljon DSL szűrőt, ha nem rendelkezik ilyennel. Ha van DSL szűrő telepítve, próbáljon ki egy másikat is, mert előfordulhat, hogy a szűrő hibás.
- **6.** Ha a hiba továbbra is fennáll, az ezt követő fejezetekben találhat részletesebb problémamegoldási lehetőségeket.

# <span id="page-218-0"></span>**Faxdiagnosztikai teszt végrehajtása**

A készülék kezelőpaneljéről futtathat egy diagnosztikai tesztet, amely információval szolgál a készülék faxbeállításairól.

- 1. A készülék kezelőpanelének kezdőképernyőjén érintse meg a Beállítás & gombot.
- **2.** Nyissa meg a következő menüket:
	- Szerviz
	- Faxszolgáltatás
- **3.** A teszt elindításához érintse meg a Faxteszt futtatása gombot. A készülék tesztoldalt nyomtat, amely bemutatja a teszteredményeket.

## <span id="page-219-0"></span>**Faxkövetési jelentés**

Egy fax T.30 követési jelentése olyan információkat tartalmaz, melyek segíthetnek a faxátviteli problémák megoldásában. Ha a HP-hez fordul segítségért a problémák megoldásában, a hívás előtt nyomtasson ki egy T.30 követési jelentést.

- **1.** A készülék kezelőpanelének kezdőképernyőjén érintse meg a Beállítás & gombot.
- **2.** Érintse meg a Szerviz menüt.
- **3.** Érintse meg a Faxszolgáltatás menüt.
- **4.** Érintse meg a T.30 követés nyomtatása gombot, majd a Most gombot.

**MEGJEGYZÉS:** Ez az eljárás a legutóbbi faxolási feladatról nyomtat jelentést függetlenül attól, hogy az sikeres volt-e vagy sem. A minden egyes sikertelen faxolási feladatot tartalmazó jelentés létrehozásához válassza a Hiba esetén beállítást. Az összes faxolási feladatot tartalmazó jelentés létrehozásához válassza a Hívás végén beállítást.

## **Jelentés a faxhívásokról**

A faxnaplók és -jelentések nyomtatásához kövesse az alábbi utasításokat:

## **Összes faxjelentés nyomtatása**

Ezzel az eljárással egyszerre kinyomtathatja az alábbi jelentések mindegyikét:

- Utolsó hívás jelentés
- Faxtevékenységi napló
- **•** Telefonkönyv-jelentés
- Kéretlen faxok listája
- Számlázási jelentés (ha a számlázási kódok funkció be van kapcsolva)
- Konfigurációs jelentés
- Használati oldal
- **1.** A készülék kezelőpanelének kezdőképernyőjén érintse meg a Faxolás gombot.
- **2.** Érintse meg a Fax menü gombot.
- **3.** Érintse meg a Faxjelentések gombot.
- **4.** Érintse meg az Összes faxjelentés nyomtatása gombot.

## <span id="page-220-0"></span>**Egyedi faxjelentések nyomtatása**

- **1.** A készülék kezelőpanelének kezdőképernyőjén érintse meg a Faxolás gombot.
- **2.** Érintse meg a Fax menü gombot.
- **3.** Érintse meg a Faxjelentések gombot.
- **4.** Érintse meg a nyomtatni kívánt jelentés nevét.

## **A faxhibajelentés beállítása**

A faxhibajelentés egy rövid jelentés, amely jelzi, hogy a terméken hiba lépett fel valamelyik faxfeladat végrehajtása során. Az alábbi eseményeket követően állítható be a jelentés nyomtatása:

- Minden faxhiba (gyári alapértelmezett beállítás)
- Faxküldési hiba
- Faxfogadási hiba
- Soha

**MEGJEGYZÉS:** Ha ezt a lehetőséget választja, akkor csak a faxtevékenységi napló kinyomtatása után értesül arról, hogy egy adott fax átvitele sikertelen volt.

- **1.** A készülék kezelőpanelének kezdőképernyőjén érintse meg a Faxolás gombot.
- **2.** Érintse meg a Fax menü gombot.
- **3.** Érintse meg a Faxjelentések gombot.
- **4.** Érintse meg a Faxhibajelentés gombot, majd érintse meg a használni kívánt másolási beállítást.

## **A fax hibajavítási üzemmód beállítása**

A termék faxküldés vagy -fogadás közben általában figyelemmel kíséri a telefonvonalon érkező jeleket. Ha a termék átvitel közben hibát észlel, és a hibajavítás beállítása Be, akkor a termék kérheti a fax hibás részének újraküldését. A hibajavítás gyári alapbeállítása a Be.

A hibajavítási funkciót csak akkor kapcsolja ki, ha faxküldés vagy -vétel során problémák merülnek föl, és Ön hajlandó elfogadni a hibákat az átvitelben. A beállítást érdemes lehet kikapcsolni akkor, ha külföldre, illetve műholdas telefonkapcsolat segítségével küld vagy fogad faxot.

- 1. A készülék kezelőpanelének kezdőképernyőjén érintse meg a Beállítás & gombot.
- **2.** Érintse meg a Szerviz menüt.
- **3.** Érintse meg a Faxszolgáltatás menüt.
- **4.** Érintse meg a Hibajavítás gombot, majd az Be gombot.

# <span id="page-221-0"></span>**A faxküldési/fogadási sebesség módosítása**

A faxküldési/fogadási sebesség beállítás a termék által a faxküldéshez használt modemprotokollt adja meg. Ez a telefonvonalon keresztül másodpercenként 33600 bit/s sebességű adatküldésre és -fogadásra képes teljes duplex modemek nemzetközi szabványa. A faxsebesség gyári alapbeállítása a Gyors (V.34).

A beállítást csak akkor módosítsa, ha egy bizonyos készülék esetében problémái merülnek fel a faxküldés vagy -vétel során. A beállítást érdemes lehet kikapcsolni akkor, ha külföldre, illetve műholdas telefonkapcsolat segítségével küld vagy fogad faxot.

- **1.** A készülék kezelőpanelének kezdőképernyőjén érintse meg a Beállítás & gombot.
- **2.** Érintse meg a Faxbeállítás menüt.
- **3.** Érintse meg a Speciális beállítás menüt.
- **4.** Görgessen a Faxküldési/fogadási sebesség gombhoz, érintse meg, majd érintse meg a használni kívánt sebességbeállítást.

## **Faxküldéssel kapcsolatos problémák megoldása**

- Hibaüzenet jelenik meg a kezelőpanelen
- A kezelő[panelen megjelenik a Üzemkész üzenet, anélkül, hogy a készülék megkísérelné a fax](#page-225-0) [elküldését](#page-225-0)
- · A kezelő[panelen megjelenik a "Storing page 1" \(1. oldal tárolása\) üzenet, és készülék nem lép túl](#page-225-0) [ezen a ponton.](#page-225-0)
- A faxok fogadása mű[ködik, a küldés azonban nem](#page-225-0)
- [A készülék jelszavas védelemmel van ellátva](#page-226-0)
- [A faxfunkciók nem használhatóak a kezel](#page-226-0)őpanelről
- [A gyorstárcsázás funkció nem használható](#page-226-0)
- [A csoportos tárcsázás funkció nem használható](#page-226-0)
- [Faxküldési kísérlet esetén rögzített hibaüzenet érkezik a telefontársaságtól](#page-227-0)
- [A készülék nem képes fax küldésére, ha telefonkészülékhez van csatlakoztatva](#page-227-0)

## **Hibaüzenet jelenik meg a kezelőpanelen**

### **Megjelenik a Kommunikációs hiba üzenet**

- Várja meg, amíg a készülék újra megpróbálja elküldeni a faxot. Az újraküldés ideiglenesen csökkenti a faxátvitel sebességét
- Húzza ki a készülék telefoncsatlakozóját a fali aljzatból, csatlakoztasson egy telefont, és próbáljon meg telefonálni. Csatlakoztassa a készülék telefonkábelét egy másik telefonvonalhoz.
- Próbáljon ki egy másik telefonkábelt.
- A kezelőpanelen módosítsa a Faxküldési/fogadási sebesség beállítást a Közepes (V.17) lehetőségről a Lassú (V.29) lehetőségre.
	- **a.** A készülék kezelőpanelének kezdőképernyőjén érintse meg a Beállítás & gombot.
	- **b.** Nyissa meg a Faxbeállítás menüt.
	- **c.** Nyissa meg a Speciális beállítás menüt.
	- **d.** Nyissa meg a Faxküldési/fogadási sebesség menüt.
	- **e.** Válassza ki a megfelelő beállításokat.
- Kapcsolja ki a Hibajavítás beállítást.
	- **a.** A készülék kezelőpanelének kezdőképernyőjén érintse meg a Beállítás & gombot.
	- **b.** Nyissa meg a Szerviz menüt.
	- **c.** Nyissa meg a Faxszolgáltatás menüt.
	- **d.** Nyissa meg a Hibajavítás menüt.
	- **e.** Válassza a Ki lehetőséget.

**MEGJEGYZÉS:** A Hibajavítás funkció kikapcsolása a képminőség romlását eredményezheti.

Ha a hiba továbbra is fennáll, lépjen kapcsolatba a HP-vel. Lásd: [www.hp.com/support/](http://www.hp.com/support/ljmfpM521series) [ljmfpM521series,](http://www.hp.com/support/ljmfpM521series) vagy olvassa el a készülék dobozában található tájékoztatót.

### **Nincs tárcsahang**

- Győződjön meg róla, hogy a telefonkábel a készülék megfelelő portjához van csatlakoztatva.
- Győződjön meg róla, hogy a készülék telefonkábele közvetlenül a fali telefonaljzathoz csatlakozik.
- A Fax indítása gombbal ellenőrizze, hogy van-e tárcsahang a telefonvonalon.
- Húzza ki a készülék telefoncsatlakozóját a fali aljzatból, csatlakoztasson egy telefont, és próbáljon meg telefonálni.
- Húzza ki a telefonkábelt a készülékből és a fali aljzatból, majd csatlakoztassa újra.
- Ellenőrizze, hogy a termékhez kapott telefonkábelt használja-e.
- Csatlakoztassa a készülék telefonkábelét egy másik telefonvonalhoz.
- Ellenőrizze a telefonvonalat a Faxteszt futtatása beállítás használatával a kezelőpanel Szerviz menüjéből.
	- **a.** A készülék kezelőpanelének kezdőképernyőjén érintse meg a Beállítás & gombot.
	- **b.** Nyissa meg a Szerviz menüt.
- **c.** Nyissa meg a Faxszolgáltatás menüt.
- d. Jelölje ki a Faxteszt futtatása elemet.

### **Megjelenik a A fax foglalt üzenet**

- Próbálja meg ismét elküldeni a feladatot.
- Hívja fel a címzettet, és kérje meg, hogy ellenőrizze, hogy be van-e kapcsolva és készen áll-e a készüléke.
- Ellenőrizze, hogy a megfelelő faxszámot tárcsázza-e.
- A Fax indítása gombbal ellenőrizze, hogy van-e tárcsahang a telefonvonalon.
- A telefonvonal megfelelő működésének ellenőrzéséhez húzza ki a készülék kábelét, csatakoztasson egy telefont, és próbáljon meg telefonálni.
- Csatlakoztassa a készülék telefonkábelét egy másik telefonvonalhoz, és próbálja meg újra elküldeni a faxot.
- Próbáljon ki egy másik telefonkábelt.
- Később küldje el a faxot.
- Ha a hiba továbbra is fennáll, lépjen kapcsolatba a HP-vel. Lásd: [www.hp.com/support/](http://www.hp.com/support/ljmfpM521series) [ljmfpM521series,](http://www.hp.com/support/ljmfpM521series) vagy olvassa el a készülék dobozában található tájékoztatót.

### **Megjelenik a Nincs válasz üzenet**

- Próbálja újra elküldeni a faxot.
- Hívja fel a címzettet, és kérje meg, hogy ellenőrizze, hogy be van-e kapcsolva és készen áll-e a készüléke.
- Ellenőrizze, hogy a megfelelő faxszámot tárcsázza-e.
- Húzza ki a készülék telefoncsatlakozóját a fali aljzatból, csatlakoztasson egy telefont, és próbáljon meg telefonálni.
- Csatlakoztassa a készülék telefonkábelét egy másik telefonvonalhoz.
- Próbáljon ki egy másik telefonkábelt.
- Győződjön meg róla, hogy a fali telefonaljzathoz csatlakozó telefonkábel csatlakoztatva van a vonal  $-\overline{v}$  porthoz.
- Ellenőrizze a telefonvonalat a Faxteszt futtatása beállítás használatával a kezelőpanel Szerviz menüjéből.
	- **a.** A készülék kezelőpanelének kezdőképernyőjén érintse meg a Beállítás & gombot.
	- **b.** Nyissa meg a Szerviz menüt.
- **c.** Nyissa meg a Faxszolgáltatás menüt.
- **d.** Jelölje ki a Faxteszt futtatása elemet.
- Ha a hiba továbbra is fennáll, lépjen kapcsolatba a HP-vel. Lásd: [www.hp.com/support/](http://www.hp.com/support/ljmfpM521series) [ljmfpM521series,](http://www.hp.com/support/ljmfpM521series) vagy olvassa el a készülék dobozában található tájékoztatót.

### **Lapadagoló papírelakadás**

- Ellenőrizze, hogy a papír megfelel-e a készülék méretkövetelményeinek. A készülék nem támogatja a 381 mm -nél hosszabb papírméret használatát faxoláskor.
- Másolja vagy nyomtassa az eredeti példányt letter, A4 vagy legal papírméretre, majd küldje újra a faxot.

### **Megjelenik a Faxtároló megtelt üzenet**

- Kapcsolja ki, majd ismét be a készüléket.
- Nyomtassa ki azokat a tárolt faxokat, amelyek még nem kerültek nyomtatásra.
	- **a.** Érintse meg a Faxolás gombot, majd az Fax menü gombot.
	- **b.** Nyissa meg a Fogadási beállítások menüt.
	- **c.** Jelölje ki a Privát faxok nyomtatása elemet.
	- **d.** Adja meg a jelszót, amikor a készülék kéri.
- Töröljön tárolt faxokat a memóriából.
	- **a.** A készülék kezelőpanelének kezdőképernyőjén érintse meg a Beállítás & gombot.
	- **b.** Nyissa meg a Szerviz menüt.
	- **c.** Nyissa meg a Faxszolgáltatás menüt.
	- **d.** Jelölje ki a Mentett faxok törlése elemet.
- Ossza fel a nagy faxfeladatotot kisebb szakaszokra, és küldje el több faxfeladat keretében.

### **Lapolvasóhiba**

- Ellenőrizze, hogy a papír megfelel-e a készülék méretkövetelményeinek. A készülék nem támogatja a 381 mm -nél hosszabb papírméret használatát faxoláskor.
- Másolja vagy nyomtassa az eredeti példányt letter, A4 vagy legal papírméretre, majd küldje újra a faxot.

## <span id="page-225-0"></span>**A kezelőpanelen megjelenik a Üzemkész üzenet, anélkül, hogy a készülék megkísérelné a fax elküldését**

- Ellenőrizze, hogy szerepelnek-e hibák a faxtevékenységi naplóban.
	- **a.** Érintse meg a Faxolás gombot, majd az Fax menü gombot.
	- **b.** Nyissa meg a Faxjelentések menüt.
	- **c.** Nyissa meg a Faxtevékenységi napló menüt.
	- **d.** Válassza a Napló nyomtatása most lehetőséget.
- Ha a készülékhez telefon is csatlakozik, győződjön meg arról, hogy a hallgató le van téve.
- Húzzon ki minden egyéb vezetéket, amely a fax és a készülék között van.
- Csatlakoztassa a készüléket közvetlenül a fali telefonaljzatba, és küldje újra a faxot.

## A kezelőpanelen megjelenik a "Storing page 1" (1. oldal tárolása) üzenet, és **készülék nem lép túl ezen a ponton.**

- Töröljön tárolt faxokat a memóriából.
	- **a.** A készülék kezelőpanelének kezdőképernyőjén érintse meg a Beállítás  $\frac{1}{2}$ gombot.
	- **b.** Nyissa meg a Szerviz menüt.
	- **c.** Nyissa meg a Faxszolgáltatás menüt.
	- **d.** Jelölje ki a Mentett faxok törlése elemet.

## **A faxok fogadása működik, a küldés azonban nem**

Fax küldésekor nem történik semmi.

- **1.** A Fax indítása gombbal ellenőrizze, hogy van-e tárcsahang a telefonvonalon.
- **2.** Kapcsolja ki, majd ismét be a készüléket.
- **3.** A kezelőpanel vagy a HP Faxbeállítás varázsló segítségével állítsa be az időt, a dátumot és a faxfejlécet.
	- **a.** A készülék kezelőpanelének kezdőképernyőjén érintse meg a Beállítás & gombot.
	- **b.** Nyissa meg a Faxbeállítás menüt.
	- **c.** Nyissa meg az Alapszintű beállítás menüt.
	- **d.** Nyissa meg a Faxfejléc menüt.
	- **e.** Adja meg a megfelelő beállításokat.
- <span id="page-226-0"></span>**4.** Győződjön meg arról, hogy minden telefonmellék-készülék hallgatója le van téve.
- **5.** Ha DSL szolgáltatást használ, győződjön meg arról, hogy a készülékhez csatlakozó telefonvonal el van látva magas áteresztőképességű szűrővel.

## **A készülék jelszavas védelemmel van ellátva**

Ha a hálózati rendszergazda jelszót állított be a készüléken, Önnek ismernie kell a jelszót a készülék faxfunkcióinak használatához.

## **A faxfunkciók nem használhatóak a kezelőpanelről**

- Lehet, hogy a készülék jelszóval védett. Jelszó beállításához használja a HP beépített webszervert, a HP Toolbox szoftvert vagy a kezelőpanelt.
- Ha nem ismeri a készülékjelszót, forduljon a rendszergazdához.
- A rendszergazdával győződjenek meg arról, hogy a fax funkció nincs letiltva.

## **A gyorstárcsázás funkció nem használható**

- Ellenőrizze, hogy érvényes-e a faxszám.
- Ha a külső vonal eléréséhez előtagot kell megadnia, kapcsolja be az Előhívószám beállítást, vagy a gyorstárcsázáshoz megadott számhoz adja meg az előtagot is.
	- **a.** A készülék kezelőpanelének kezdőképernyőjén érintse meg a Beállítás & gombot.
	- **b.** Nyissa meg a Faxbeállítás menüt.
	- **c.** Nyissa meg az Alapszintű beállítás menüt.
	- **d.** Nyissa meg az Előhívószám menüt.
	- **e.** Válassza a Be lehetőséget.

## **A csoportos tárcsázás funkció nem használható**

- Ellenőrizze, hogy érvényes-e a faxszám.
- Ha a külső vonal eléréséhez előtagot kell megadnia, kapcsolja be az Előhívószám beállítást, vagy a gyorstárcsázáshoz megadott számhoz adja meg az előtagot is.
	- **a.** A készülék kezelőpanelének kezdőképernyőjén érintse meg a Beállítás & gombot.
	- **b.** Nyissa meg a Faxbeállítás menüt.
	- **c.** Nyissa meg az Alapszintű beállítás menüt.
- <span id="page-227-0"></span>**d.** Nyissa meg az Előhívószám menüt.
- **e.** Válassza a Be lehetőséget.
- A csoport minden bejegyzéséhez állítson be gyorstárcsázási bejegyzést.
	- **a.** Nyisson meg egy nem használt gyorstárcsázási bejegyzést
	- **b.** Adja meg a gyorstárcsázáshoz használandó faxszámot.
	- **c.** Véglegesítse a gyorstárcsázást az OK gomb megérintésével.

## **Faxküldési kísérlet esetén rögzített hibaüzenet érkezik a telefontársaságtól**

- Győződjön meg arról, hogy megfelelően tárcsázta a faxszámot, és a telefonszolgáltatás működik. Előfordulhat például, hogy bizonyos telefonszolgáltatások megakadályozzák a távolsági hívásokat.
- Ha a külső vonal eléréséhez előtagot kell megadnia, kapcsolja be az Előhívószám beállítást, vagy a gyorstárcsázáshoz megadott számhoz adja meg az előtagot is.
	- **a.** A készülék kezelőpanelének kezdőképernyőjén érintse meg a Beállítás & gombot.
	- **b.** Nyissa meg a Faxbeállítás menüt.
	- **c.** Nyissa meg az Alapszintű beállítás menüt.
	- **d.** Nyissa meg az Előhívószám menüt.
	- **e.** Válassza a Be lehetőséget.

**MEGJEGYZÉS:** A fax előtag nélkül történő elküldéséhez manuális küldést kell használni, amikor az Előhívószám beállítás be van kapcsolva.

- Fax küldése nemzetközi számra
	- **a.** Ha előtagra van szükség, kézzel tárcsázza a telefonszámot az előtaggal együtt.
	- **b.** Adja meg az ország/térség kódját, mielőtt a telefonszámot tárcsázza.
	- **c.** Várja meg, amíg meghallja a tárcsázási hangot.
	- **d.** Manuálisan küldje el a faxot a kezelőpanelről.

## **A készülék nem képes fax küldésére, ha telefonkészülékhez van csatlakoztatva**

- Győződjön meg arról, hogy a telefonkészülék hallgatója le van téve.
- Győződjön meg arról, hogy a telefonkészüléken nem zajlik hanghívás, amikor a faxküldés történik.
- Húzza ki a vezetéket a telefonkészülékből, majd próbálja meg elküldeni a faxot.

# <span id="page-228-0"></span>**Faxfogadással kapcsolatos problémák megoldása**

- A fax nem válaszol
- [Hibaüzenet jelenik meg a kezel](#page-230-0)őpanelen
- [A fax megérkezik a készülékre, de nem kerül nyomtatásra](#page-232-0)
- A küldő [foglalt vonalat észlel](#page-232-0)
- [Nincs tárcsahang](#page-233-0)
- [A faxküldés és -fogadás PBX vonalon sikertelen](#page-233-0)

### **A fax nem válaszol**

### **A fax külön telefonvonallal rendelkezik**

- Állítsa a Válasz üzemmód beállítást az Automatikus lehetőségre a kezelőpanelen.
	- **a.** A készülék kezelőpanelének kezdőképernyőjén érintse meg a Beállítás & gombot.
	- **b.** Nyissa meg a Faxbeállítás menüt.
	- **c.** Nyissa meg az Alapszintű beállítás menüt.
	- **d.** Nyissa meg a Válasz üzemmód menüt.
	- **e.** Válassza az Automatikus lehetőséget.

### **A készülékhez üzenetrögzítő van csatlakoztatva**

- Állítsa a Válasz üzemmód opciót az Üzenetrögzítő lehetőségre, és csatlakoztassa az üzenetrögzítőt a "telefon" porthoz.
	- **a.** A készülék kezelőpanelének kezdőképernyőjén érintse meg a Beállítás  $\frac{1}{2}$ gombot.
	- **b.** Nyissa meg a Faxbeállítás menüt.
	- **c.** Nyissa meg az Alapszintű beállítás menüt.
	- **d.** Nyissa meg a Válasz üzemmód menüt.
	- **e.** Válassza az Üzenetrögzítő lehetőséget.

Ha az Üzenetrögzítő lehetőség nem elérhető, állítsa a Válasz üzemmód beállítást az Automatikus lehetőségre.

- Állítsa a készülék Csengetés válaszig beállítását legalább egy csengetéssel többre annál, amennyire az üzenetrögzítő be van állítva.
	- **a.** A készülék kezelőpanelének kezdőképernyőjén érintse meg a Beállítás & gombot.
	- **b.** Nyissa meg a Faxbeállítás menüt.
	- **c.** Nyissa meg az Alapszintű beállítás menüt.
- **d.** Nyissa meg a Csengetés válaszig menüt.
- **e.** Válassza ki a megfelelő beállításokat.
- Csatlakoztassa az üzenetrögzítőt a "telefon" porthoz.
- Ha a készülékhez telefonkészülék van csatlakoztatva, állítsa a Válasz üzemmód beállítást a Fax/ Tel lehetőségre a hívások megfelelő készülékre történő irányításához. Ha a készülék bejövő hanghívást érzékel, olyan csengőhangot szólaltat meg, amely figyelmezteti a felhasználót arra, hogy vegye fel a telefont.
	- **a.** A készülék kezelőpanelének kezdőképernyőjén érintse meg a Beállítás  $\frac{8}{60}$ gombot.
	- **b.** Nyissa meg a Faxbeállítás menüt.
	- **c.** Nyissa meg az Alapszintű beállítás menüt.
	- **d.** Nyissa meg a Válasz üzemmód menüt.
	- **e.** Válassza a Fax/Tel lehetőséget.

### **A Válasz üzemmód beállítás a Kézi lehetőségre van állítva**

Érintse meg a Fax indítása gombot a készülék kezelőpanelén.

### **A faxvonalon elérhető a hangposta szolgáltatás**

- Rendeljen hozzá megkülönböztetett csengetés szolgáltatást telefonvonalához, és módosítsa a készülék Megkülönböztető csengetés beállítását úgy, hogy az megfeleljen a telefonszolgáltató által biztosított csengetési mintázatnak. További információkért forduljon telefonszolgáltatójához.
	- **a.** A készülék kezelőpanelének kezdőképernyőjén érintse meg a Beállítás & gombot.
	- **b.** Nyissa meg a Faxbeállítás menüt.
	- **c.** Nyissa meg az Alapszintű beállítás menüt.
	- **d.** Nyissa meg a Megkülönböztető csengetés menüt.
	- **e.** Válassza ki a megfelelő beállításokat.
- A faxoláshoz vásároljon külön vonalat.
- Állítsa a Válasz üzemmód beállítást a Kézi lehetőségre.
	- **a.** A készülék kezelőpanelének kezdőképernyőjén érintse meg a Beállítás  $\frac{1}{2}$ gombot.
	- **b.** Nyissa meg a Faxbeállítás menüt.
	- **c.** Nyissa meg az Alapszintű beállítás menüt.
	- **d.** Nyissa meg a Válasz üzemmód menüt.
	- **e.** Válassza a Kézi lehetőséget.

**MEGJEGYZÉS:** A faxok fogadásához jelen kell lennie.

### <span id="page-230-0"></span>**A készülék DSL telefonszolgáltatáshoz kapcsolódik**

- Ellenőrizze a telepítést és a funkciókat. A DSL modem magas áteresztőképességű szűrőt igényel a készülékhez csatlakoztatott telefonvonalon. A szűrőért forduljon DSL szolgáltatójához, vagy vásárolion szűrőt.
- Ellenőrizze, hogy a szűrő csatlakoztatva van-e.
- Cserélje ki a jelenlegi szűrőt annak ellenőrzésére, hogy az nem hibás.

### **A készülék webalapú fax- és hangátviteli szolgáltatást alkalmaz**

- Állítsa a Faxküldési/fogadási sebesség beállítást a Lassú (V.29) vagy Közepes (V.17) lehetőségre.
	- **a.** A készülék kezelőpanelének kezdőképernyőjén érintse meg a Beállítás & gombot.
	- **b.** Nyissa meg a Faxbeállítás menüt.
	- **c.** Nyissa meg a Speciális beállítás menüt.
	- **d.** Nyissa meg a Faxküldési/fogadási sebesség menüt.
	- **e.** Válassza ki a megfelelő beállításokat.
- Érdeklődjön szolgáltatójánál, hogy a faxfunkciót támogatja-e, illetve melyek a faxátviteli sebesség ajánlott beállításai. Bizonyos társaságok esetében átalakítóra lehet szükség.

## **Hibaüzenet jelenik meg a kezelőpanelen**

### **Megjelenik a Nincs érzékelhető fax. üzenet.**

- **MEGJEGYZÉS:** Ez a hibaüzenet nem mindig utal elmulasztott faxüzenetre. Ha véletlenül hanghívást kezdeményeznek egy faxszámra, és a hívó fél leteszi a telefont, a **Nincs érzékelhető fax.** üzenet jelenik meg a kezelőpanelen.
	- Kérje meg a küldőt, hogy küldje el újra a faxot.
	- Győződjön meg róla, hogy a készülék telefonkábele a fali telefonaljzathoz csatlakozik.
	- **•** Próbáljon ki egy másik telefonkábelt.
	- Csatlakoztassa a készülék telefonkábelét egy másik telefonvonalhoz.
	- A telefonvonal és a fali telefonaljzat megfelelő működésének ellenőrzéséhez csatlakoztasson egy telefonkészüléket, és várja meg, hogy hallható-e tárcsahang.
	- $\bullet$  Győződjön meg róla, hogy a telefonkábel a készülék "line" portjához van csatlakoztatva.
	- Ellenőrizze a telefonvonalat a kezelőpanelről indított teszt segítségével.
	- Ha a hiba továbbra is fennáll, lépjen kapcsolatba a HP-vel. Lásd: [www.hp.com/support/](http://www.hp.com/support/ljmfpM521series) [ljmfpM521series,](http://www.hp.com/support/ljmfpM521series) vagy olvassa el a készülék dobozában található tájékoztatót.

### **Megjelenik a Kommunikációs hiba üzenet**

- Kérje meg a feladót, hogy küldje el újra a faxot, vagy küldje el egy későbbi időpontban, amikor a körülmények rendeződnek.
- Húzza ki a készülék telefoncsatlakozóját a fali aljzatból, csatlakoztasson egy telefont, és próbáljon meg telefonálni. Csatlakoztassa a készülék telefonkábelét egy másik telefonvonalhoz.
- Próbáljon ki egy másik telefonkábelt.
- Állítsa a Faxküldési/fogadási sebesség beállítást a Lassú (V.29) vagy Közepes (V.17) lehetőségre.
	- **a.** A készülék kezelőpanelének kezdőképernyőjén érintse meg a Beállítás & gombot.
	- **b.** Nyissa meg a Faxbeállítás menüt.
	- **c.** Nyissa meg a Speciális beállítás menüt.
	- **d.** Nyissa meg a Faxküldési/fogadási sebesség menüt.
	- **e.** Válassza ki a megfelelő beállításokat.
- Kapcsolja ki a Hibajavítás funkciót, hogy megakadályozza az automatikus hibajavítást.

**MEGJEGYZÉS:** A Hibajavítás funkció kikapcsolása a képminőség romlását eredményezheti.

- **a.** A készülék kezelőpanelének kezdőképernyőjén érintse meg a Beállítás  $\frac{1}{2}$ gombot.
- **b.** Nyissa meg a Szerviz menüt.
- **c.** Nyissa meg a Faxszolgáltatás menüt.
- **d.** Nyissa meg a Hibajavítás menüt.
- **e.** Válassza a Ki lehetőséget.
- Nyomtassa ki a Faxtevékenységi napló jelentést a kezelőpanelről annak eldöntésére, hogy a hiba mindig egy bizonyos faxszám esetén jelentkezik-e.
	- **a.** Érintse meg a Faxolás gombot, majd az Fax menü gombot.
	- **b.** Nyissa meg a Faxjelentések menüt.
	- **c.** Nyissa meg a Faxtevékenységi napló menüt.
	- **d.** Válassza a Napló nyomtatása most lehetőséget.
- Ha a hiba továbbra is fennáll, lépjen kapcsolatba a HP-vel. Lásd: [www.hp.com/support/](http://www.hp.com/support/ljmfpM521series) [ljmfpM521series,](http://www.hp.com/support/ljmfpM521series) vagy olvassa el a készülék dobozában található tájékoztatót.

### **Megjelenik a Faxtároló megtelt üzenet**

- Kapcsolja ki, majd ismét be a készüléket.
- Nyomtassa ki az összes faxot, és kérje meg a küldőt, hogy küldje el újra a faxot.
- <span id="page-232-0"></span>Kérje meg a feladót, hogy ossza fel a nagy faxfeladatot kisebb szakaszokra, és küldje el azokat külön-külön.
- Győződjön meg arról, hogy a küldő faxkészülék felbontása nincs-e a Fotó vagy a Szuperfinom lehetőségre állítva.
	- **a.** A készülék kezelőpanelének kezdőképernyőjén érintse meg a Beállítás  $\frac{1}{2}$ gombot.
	- **b.** Nyissa meg a Faxbeállítás menüt.
	- **c.** Nyissa meg a Speciális beállítás menüt.
	- **d.** Nyissa meg a Faxfelbontás menüt.
	- **e.** Válassza ki a megfelelő beállításokat.
- Szakítsa meg az összes faxolási feladatot, vagy törölje a faxokat a memóriából.

### **Megjelenik a A fax foglalt üzenet**

- A készülék nem képes fax fogadására fax küldése közben. Szakítsa meg a fax küldését, és kísérelje meg azt később.
- Várja meg, amíg a készülék újra megpróbálja elküldeni a faxot.

## **A fax megérkezik a készülékre, de nem kerül nyomtatásra**

### **A Privát fogadás funkció be van kapcsolva**

- Ha a Privát fogadás funkció be van kapcsolva, akkor a fogadott faxok a memóriában vannak tárolva. A tárolt faxok nyomtatásához jelszó megadása szükséges.
- Adja meg a jelszót a fax nyomtatásához. Ha nem ismeri a jelszót, forduljon a rendszergazdához.

**MEGJEGYZÉS:** Előfordulhatnak memóriahibák, ha a faxok nem kerülnek nyomtatásra. A készülék nem válaszol, ha memóriája megtelt.

## **A küldő foglalt vonalat észlel**

#### **A készülékhez telefonkészülék van csatlakoztatva**

- Győződjön meg arról, hogy a telefonkészülék hallgatója le van téve.
- Állítsa a Válasz üzemmód beállítást a készülékbeállításoknak megfelelően.
	- **a.** A készülék kezelőpanelének kezdőképernyőjén érintse meg a Beállítás & gombot.
	- **b.** Nyissa meg a Faxbeállítás menüt.
	- **c.** Nyissa meg az Alapszintű beállítás menüt.
	- **d.** Nyissa meg a Válasz üzemmód menüt.
	- **e.** Válassza ki a készülékbeállításoknak megfelelő beállításokat.

Állítsa a Válasz üzemmód beállítást a Fax/Tel lehetőségre a faxok automatikus fogadásához. A Fax/Tel beállítás automatikusan érzékeli, hogy a bejövő hívás fax vagy hanghívás, és a megfelelő készülékre irányítja azt.

### <span id="page-233-0"></span>**A telefonvonalhoz elválasztó szűrő csatlakozik**

- Ha telefonvonal-elválasztó szűrőt használ, távolítsa el a szűrőt, és a telefont állítsa be felhasználóirányú telefonvonalként.
- Győződjön meg arról, hogy a telefonkészülék hallgatója le van téve.
- Győződjön meg arról, hogy a telefonkészüléken nem zajlik hanghívás, amikor a faxküldés történik.

### **Nincs tárcsahang**

● Ha telefonvonal-elválasztó szűrőt használ, távolítsa el a szűrőt, és a telefont állítsa be felhasználóirányú telefonvonalként.

## **A faxküldés és -fogadás PBX vonalon sikertelen**

Ha PBX telefonvonalat használ, lépjen kapcsolatba PBX rendszergazdájával, hogy a készüléken konfigurálja az analóg faxvonalat.

## **Általános faxolási problémák megoldása**

- A faxküldés lassú
- [Gyenge a faxmin](#page-234-0)őség
- [A fax két lapra nyomtatódik ki, vagy hiányzik egy része](#page-235-0)

## **A faxküldés lassú**

A készülék gyenge minőségű telefonvonalat érzékel.

- Próbálja meg újra elküldeni a faxot, ha már javult a telefonvonal minősége.
- Érdeklődjön a telefonszolgáltatónál, hogy a faxküldés támogatott-e.
- Kapcsolja ki a Hibajavítás beállítást.
	- **a.** Nyissa meg a Beállítás menü menüt.
	- **b.** Nyissa meg a Szerviz menüt.
	- **c.** Nyissa meg a Faxszolgáltatás menüt.
	- **d.** Nyissa meg a Hibajavítás menüt.
	- **e.** Válassza a Ki lehetőséget.

**MEGJEGYZÉS:** Ez a képminőség romlását eredményezheti.

- <span id="page-234-0"></span>Használjon fehér papírt az eredeti dokumentumhoz. Ne használjon olyan színeket, mint a szürke, sárga vagy rózsaszín.
- Növelje a Faxküldési/fogadási sebesség beállítás értékét.
	- **a.** Nyissa meg a Beállítás menü menüt.
	- **b.** Nyissa meg a Faxbeállítás menüt.
	- **c.** Nyissa meg a Speciális beállítás menüt.
	- **d.** Nyissa meg a Faxküldési/fogadási sebesség menüt.
	- **e.** Válassza ki a megfelelő beállításokat.
- Ossza fel a nagy faxfeladatokat kisebb szakaszokra, és küldje el azokat egyenként.
- Adjon meg kisebb felbontást a faxokhoz a kezelőpanelon.
	- **a.** Nyissa meg a Beállítás menü menüt.
	- **b.** Nyissa meg a Faxbeállítás menüt.
	- **c.** Nyissa meg a Speciális beállítás menüt.
	- **d.** Nyissa meg a Faxfelbontás menüt.
	- **e.** Válassza ki a megfelelő beállításokat.

### **Gyenge a faxminőség**

A fax életlen vagy halvány.

- Növelje a faxküldéshez beállított faxfelbontást. A felbontási beállítás nem érinti a fogadott faxokat.
	- **a.** Nyissa meg a Beállítás menü menüt.
	- **b.** Nyissa meg a Faxbeállítás menüt.
	- **c.** Nyissa meg a Speciális beállítás menüt.
	- **d.** Nyissa meg a Faxfelbontás menüt.
	- **e.** Válassza ki a megfelelő beállításokat.

**MEGJEGYZÉS:** A felbontás növelése lassítja az átviteli sebességet.

- Kapcsolja be a Hibajavítás beállítást a kezelőpanelen.
	- **a.** Nyissa meg a Beállítás menü menüt.
	- **b.** Nyissa meg a Szerviz menüt.
	- **c.** Nyissa meg a Faxszolgáltatás menüt.
- <span id="page-235-0"></span>**d.** Nyissa meg a Hibajavítás menüt.
- **e.** Válassza a Be lehetőséget.
- Ellenőrizze a tonerkazettákat, és ha szükséges, cserélje őket.
- Kérje meg a küldőt, hogy állítsa sötétebbre a kontrasztbeállítást a távoli faxkészüléken, majd küldje el újra a faxot.

## **A fax két lapra nyomtatódik ki, vagy hiányzik egy része**

- Adja meg az Alapértelmezett papírméret beállítást. A készülék egyetlen papírméretre nyomtatja ki a faxokat, az Alapértelmezett papírméret beállításnak megfelelően.
	- **a.** Nyissa meg a Beállítás menü menüt.
	- **b.** Nyissa meg a Rendszerbeállítás menüt.
	- **c.** Nyissa meg a Papírbeállítás menüt.
	- **d.** Nyissa meg az Alapértelmezett papírméret menüt.
	- **e.** Válassza ki a megfelelő beállításokat.
- Adja meg a faxokhoz használt tálca papírtípus és papírméret beállítását.
- Kapcsolja be az Oldalhoz igazítás beállítást, ha hosszabb méretű faxokat nyomtat letter vagy A4 méretű papírra.
	- **a.** Nyissa meg a Beállítás menü menüt.
	- **b.** Nyissa meg a Faxbeállítás menüt.
	- **c.** Nyissa meg a Speciális beállítás menüt.
	- **d.** Nyissa meg az Oldalhoz igazítás menüt.
	- **e.** Válassza a Be lehetőséget.

**MEGJEGYZÉS:** Ha az Oldalhoz igazítás **beállítás ki van kapcsolva, és az** Alapértelmezett papírméret beállításhoz a letter érték van megadva, akkor a legal méretű eredeti dokumentumokat két lapra nyomtatja a készülék.

# **USB-csatlakoztatási problémák megoldása**

Ha a készüléket közvetlenül számítógéphez csatlakoztatta, ellenőrizze a kábelt.

- Ellenőrizze, hogy a kábel csatlakozik-e a számítógéphez és a készülékhez.
- Győződjön meg róla, hogy a kábel hossza max. 5 m. Próbálkozzon rövidebb kábel használatával.
- Másik készülékhez csatlakoztatva ellenőrizze, hogy a kábel jó-e. Ha szükséges, cserélje ki a kábelt.

# **Vezetékes hálózati problémák megoldása**

Az alábbi elemek ellenőrzésével győződjön meg róla, hogy a készülék kommunikál a hálózattal. Mielőtt elkezdené, nyomtasson ki egy konfigurációs oldalt a készülék kezelőpaneljéről, és keresse meg azon a készülék IP-címét.

- Rossz minőségű fizikai csatlakozás
- A számítógép nem a készüléknek megfelelő IP-címet használja
- [A számítógép nem tud kommunikálni a készülékkel](#page-238-0)
- A készülék nem megfelelő [hivatkozást és duplex beállításokat használ a hálózathoz](#page-238-0)
- [Lehet, hogy az új szoftverek kompatibilitási problémákat okoznak](#page-238-0)
- [Lehet, hogy a számítógép vagy a munkaállomás nem megfelel](#page-238-0)ően van beállítva
- [A készülék le van tiltva, vagy a hálózat egyéb beállításai nem megfelel](#page-238-0)őek

**MEGJEGYZÉS:** A HP nem támogatja az egyenrangú hálózati működést, mivel ezt a szolgáltatást a Microsoft operációs rendszerek biztosítják, nem pedig a HP nyomtató-illesztőprogramok. További információkért keresse fel a Microsoft webhelyét a [www.microsoft.com](http://www.microsoft.com) címen.

## **Rossz minőségű fizikai csatlakozás**

- **1.** Ellenőrizze, hogy a készülék megfelelő hosszúságú kábellel a megfelelő hálózati porthoz csatlakozik-e.
- **2.** Ellenőrizze a kábelcsatlakozások szilárdságát.
- **3.** Nézze meg a készülék hátulján a hálózati port csatlakozását, és ellenőrizze, hogy az aktivitást mutató sárga jelzőfény és a kapcsolat állapotát mutató zöld jelzőfény világít-e.
- **4.** Ha a probléma továbbra is fennáll, próbáljon ki egy másik kábelt vagy portot az elosztón.

## **A számítógép nem a készüléknek megfelelő IP-címet használja**

- **1.** Nyissa meg a Nyomtató tulajdonságai párbeszédpanelt, és kattintson a **Portok** fülre. Ellenőrizze, hogy a készüléknek a jelenleg megfelelő IP-címe van-e kijelölve. A készülék IP-címe megtalálható a konfigurációs oldalon.
- **2.** Ha a készüléket a HP szabványos TCP/IP port használatával telepítette, jelölje be a **Mindig erre a nyomtatóra nyomtasson, akkor is, ha az IP-címe megváltozik** jelölőnégyzetet.
- **3.** Ha a készüléket Microsoft szabványos TCP/IP port használatával telepítette, az IP-cím helyett használja a gazdagépnevet.
- **4.** Ha az IP-cím helyes, törölje a készüléket a listából, majd vegye fel ismét.

# <span id="page-238-0"></span>**A számítógép nem tud kommunikálni a készülékkel**

- 1. A hálózati kommunikáció teszteléséhez alkalmazza a "ping" parancsot.
	- **a.** Nyisson meg egy parancssort a számítógépen: Windows esetében kattintson a **Start** gombra, majd a **Futtatás** pontra, és írja be a cmd parancsot.
	- **b.** Írja be a ping parancsot, majd a készülék IP-címét.

Macintosh rendszerben nyissa meg a Network Utility (Hálózati segédprogram) alkalmazást, majd írja be az IP-címet a **Ping** rész megfelelő mezőjébe.

- **c.** Ha az ablak megjeleníti a visszafordulási időket, a hálózat működik.
- **2.** Ha a ping-teszt nem sikerül, ellenőrizze, hogy be vannak-e kapcsolva a hálózati eszközök (hubok), majd ellenőrizze, hogy a készülék és a számítógép hálózati beállításai ugyanarra a hálózatra vannak-e megadva.

# **A készülék nem megfelelő hivatkozást és duplex beállításokat használ a hálózathoz**

A Hewlett-Packard azt tanácsolja, hogy ezt a beállítást hagyja automatikus módban (ez az alapbeállítás). Ha megváltoztatja ezeket a beállításokat, akkor azokat a hálózatra vonatkozóan is módosítania kell.

# **Lehet, hogy az új szoftverek kompatibilitási problémákat okoznak**

Ellenőrizze, hogy minden új szoftver jól van-e telepítve, és hogy ezek a megfelelő nyomtatóillesztőprogramot használják-e.

# **Lehet, hogy a számítógép vagy a munkaállomás nem megfelelően van beállítva**

- **1.** Ellenőrizze a hálózati illesztőprogramokat, nyomtató-illesztőprogramokat és a hálózati átirányítást.
- **2.** Ellenőrizze, hogy az operációs rendszer megfelelően van-e konfigurálva.

## **A készülék le van tiltva, vagy a hálózat egyéb beállításai nem megfelelőek**

- **1.** Nézze meg a konfigurációs oldalt a hálózati protokoll állapotának ellenőrzéséhez. Engedélyezze azt, ha szükséges.
- **2.** Ha szükséges, konfigurálja újra a hálózati beállításokat.

# **Vezeték nélküli hálózati problémák megoldása**

- Vezeték nélküli kapcsolat ellenőrzőlista
- [A készülék nem nyomtat a vezeték nélküli beállítás befejez](#page-240-0)ődése után
- [A készülék nem nyomtat, és a számítógéphez küls](#page-240-0)ő tűzfal van telepítve
- A vezeték nélküli kapcsolat nem mű[ködik a vezeték nélküli útválasztó vagy készülék áthelyezése](#page-240-0) [után](#page-240-0)
- [Nem lehet több számítógépet csatlakoztatni a vezeték nélküli készülékhez](#page-241-0)
- Ha a vezeték nélküli készülék virtuális magánhálózathoz (VPN) csatlakozik, measzakad a [kapcsolat](#page-241-0)
- [A hálózat nem jelenik meg a vezeték nélküli hálózatok listájában](#page-241-0)
- [A vezeték nélküli hálózat nem m](#page-241-0)űködik
- [Hajtson végre vezeték nélküli hálózatdiagnosztikai tesztet](#page-242-0)
- [Az interferencia csökkentése vezeték nélküli hálózatban](#page-242-0)

## **Vezeték nélküli kapcsolat ellenőrzőlista**

- Győződjön meg róla, hogy a hálózati kábel nincs csatlakoztatva.
- Győződjön meg róla, hogy a készülék és a vezeték nélküli útválasztó be van kapcsolva és áram alatt van. Győződjön meg arról is, hogy a készülékben található vezeték nélküli rádió be van kapcsolva.
- Győződjön meg róla, hogy a szolgáltatáskészlet-azonosító (SSID) helyes. Nyomtasson ki egy konfigurációs oldalt, hogy megnézhesse rajta a szolgáltatáskészlet-azonosítót. Ha nem biztos benne, hogy helyes a szolgáltatáskészlet-azonosító, futtassa újra a vezeték nélküli telepítőt.
- Biztonságos hálózatok esetében győződjön meg róla, hogy a biztonsági információ helyes. Ha a biztonsági információ hibás, futtassa újra a vezeték nélküli telepítőt.
- Ha a vezeték nélküli hálózat megfelelően működik, próbáljon meg elérni másik számítógépeket a vezeték nélküli hálózatban. Ha a hálózat rendelkezik internet-hozzáféréssel, próbáljon meg csatlakozni az internethez vezeték nélküli kapcsolattal.
- Győződjön meg róla, hogy a titkosítási módszer (AES vagy TKIP) ugyanaz a készülékhez, mint a vezeték nélküli hozzáférési ponthoz (WPA/WPA2 biztonságot használó hálózatokban).
- Győződjön meg róla, hogy a készülék a vezeték nélküli hálózat tartományán belül van. A legtöbb hálózat esetében a készülék nem lehet 30 méternétávolabb a vezeték nélküli hozzáférési ponttól (vezeték nélküli útválasztó).
- Győződjön meg róla, hogy a vezeték nélküli jelet nem blokkolják akadályok. Távolítson el minden nagyobb fémtárgyat a készülék és a hozzáférési pont közötti részről. Győződjön meg róla, hogy nincsenek póznák, falak, illetve fémet vagy betont tartalmazó tartóoszlopok a készülék és a vezeték nélküli hozzáférési pont között.
- <span id="page-240-0"></span>● Győződjön meg róla, hogy a készülék közelében nincsenek olyan elektromos eszközök, amelyek zavarhatnák a vezeték nélküli jelet. Számos készülék zavarhatja a vezeték nélküli jelet, így pl. motorok, vezeték nélküli telefonok, a biztonsági rendszer kamerái, másik vezeték nélküli hálózatok, illetve egyes Bluetooth-eszközök.
- Győződjön meg róla, hogy a nyomtató-illesztőprogram telepítve van a számítógépen.
- Győződjön meg róla, hogy a megfelelő nyomtatóport van kiválasztva.
- Győződjön meg róla, hogy a számítógép és a készülék ugyanahhoz a vezeték nélküli hálózathoz csatlakozik.
- Mac OS X rendszer esetén ellenőrizze, hogy a vezeték nélküli útválasztó támogatja-e a Bonjour szolgáltatást.

# **A készülék nem nyomtat a vezeték nélküli beállítás befejeződése után**

- **1.** Győződjön meg róla, hogy a készülék be van kapcsolva és üzemkész állapotban van.
- **2.** Kapcsoljon ki minden külső tűzfalat a számítógépen.
- **3.** Győződjön meg róla, hogy a vezeték nélküli hálózat megfelelően működik.
- **4.** Győződjön meg róla, hogy a számítógép megfelelően működik. Ha szükséges, indítsa újra a számítógépet.
- **5.** Ellenőrizze, hogy meg tudja-e nyitni a készülék HP beépített webszerverét a hálózat valamelyik számítógépéről.

# **A készülék nem nyomtat, és a számítógéphez külső tűzfal van telepítve**

- **1.** Frissítse a tűzfalat a gyártótól kapható legújabb frissítéssel.
- **2.** Ha a készülék telepítése vagy a nyomtatás megkísérlése közben a programok kérik a tűzfal elérését, mindig engedélyezze a programok futtatását.
- **3.** Ideiglenesen kapcsolja ki a tűzfalat, majd telepítse a vezeték nélküli készüléket a számítógépre. Kapcsolja be a tűzfalat, miután befejezte a vezeték nélküli készülék telepítését.

# **A vezeték nélküli kapcsolat nem működik a vezeték nélküli útválasztó vagy készülék áthelyezése után**

- **1.** Győződjön meg róla, hogy az útválasztó vagy a készülék ugyanahhoz a hálózathoz csatlakozik, mint a számítógép.
- **2.** Nyomtasson egy konfigurációs oldalt.
- <span id="page-241-0"></span>**3.** Vesse össze a konfigurációs oldalon látható szolgáltatáskészlet-azonosítót (SSID) a számítógép nyomtatókonfigurációs oldalán találhatóval.
- **4.** Ha a számok nem egyeznek, a készülékek nem ugyanahhoz a hálózathoz csatlakoznak. Konfigurálja újra a készülék vezeték nélküli beállítását.

# **Nem lehet több számítógépet csatlakoztatni a vezeték nélküli készülékhez**

- **1.** Győződjön meg róla, hogy a többi számítógép a vezeték nélküli tartományon belül van, és semmi sem akadályozza a jelet. A legtöbb hálózat esetében a vezeték nélküli tartomány a hozzáférési ponttól 30 m távolságon belül található.
- **2.** Győződjön meg róla, hogy a készülék be van kapcsolva és üzemkész állapotban van.
- **3.** Kapcsoljon ki minden külső tűzfalat a számítógépen.
- **4.** Győződjön meg róla, hogy a vezeték nélküli hálózat megfelelően működik.
- **5.** Győződjön meg róla, hogy a számítógép megfelelően működik. Ha szükséges, indítsa újra a számítógépet.

# **Ha a vezeték nélküli készülék virtuális magánhálózathoz (VPN) csatlakozik, megszakad a kapcsolat**

● Általában nem lehet egyszerre csatlakozni virtuális magánhálózathoz és másik hálózatokhoz.

## **A hálózat nem jelenik meg a vezeték nélküli hálózatok listájában**

- Győződjön meg róla, hogy a vezeték nélküli útválasztó be van kapcsolva és áram alatt van.
- Lehet, hogy a hálózat rejtve marad. De rejtett hálózathoz is lehet csatlakozni.

## **A vezeték nélküli hálózat nem működik**

- **1.** Ügyeljen rá, hogy a hálózati kábel ne legyen csatlakoztatva.
- **2.** Próbáljon meg másik eszközöket csatlakoztatni a hálózathoz, hogy ellenőrizhesse, hogy a hálózati kommunikáció megszakadt-e.
- <span id="page-242-0"></span>3. A hálózati kommunikáció teszteléséhez alkalmazza a "ping" parancsot.
	- **a.** Nyisson meg egy parancssort a számítógépen. Windows esetében kattintson a **Start** gombra, majd a **Futtatás** pontra, és írja be a cmd parancsot.
	- **b.** Írja be a ping parancsot, majd az útválasztó IP-címét.

Macintosh rendszerben nyissa meg a Network Utility (Hálózati segédprogram) alkalmazást, majd írja be az IP-címet a **Ping** rész megfelelő mezőjébe.

- **c.** Ha az ablak megjeleníti a visszafordulási időket, a hálózat működik.
- **4.** Győződjön meg róla, hogy az útválasztó vagy a készülék ugyanahhoz a hálózathoz csatlakozik, mint a számítógép.
	- **a.** Nyomtasson egy konfigurációs oldalt.
	- **b.** Vesse össze a konfigurációs jelentésen látható szolgáltatáskészlet-azonosítót (SSID) a számítógép nyomtatókonfigurációs oldalán találhatóval.
	- **c.** Ha a számok nem egyeznek, a készülékek nem ugyanahhoz a hálózathoz csatlakoznak. Konfigurálja újra a készülék vezeték nélküli beállítását.

## **Hajtson végre vezeték nélküli hálózatdiagnosztikai tesztet**

A készülék kezelőpaneljéről futtathat egy diagnosztikai tesztet, amely információval szolgál a vezeték nélküli hálózat beállításairól.

- **1.** A készülék kezelőpanelének kezdőképernyőjén érintse meg a Beállítás & gombot.
- 2. Nyissa meg a Öndiagnosztika menüt.
- **3.** A teszt elindításához érintse meg a Vezeték nélküli teszt futtatása gombot. A készülék tesztoldalt nyomtat, amely bemutatja a teszteredményeket.

## **Az interferencia csökkentése vezeték nélküli hálózatban**

Az alábbi ötletek segítségével csökkenthető az interferencia a vezeték nélküli hálózatokban:

- Tartsa távol a vezeték nélküli készülékeket az olyan nagyobb fémtárgyaktól, mint pl. egy irattároló szekrény, illetve másik elektromágneses készülékektől, pl. mikrohullámú sütők vagy vezeték nélküli telefonok. Ezek az eszközök zavarhatják a rádiójeleket.
- Tartsa távol a vezeték nélküli készülékeket a vastagabb falazatoktól és épületszerkezetektől. Ezek elnyelhetik a rádióhullámokat, és csökkenthetik a jelerősséget.
- A vezeték nélküli útválasztót központi helyen, a hálózatba csatlakoztatott készülékekkel láthatóan egy vonalba helyezze el.

# **A készülék szoftverével kapcsolatos problémák megoldása Windows rendszerben**

- A Nyomtató mappában nem látható nyomtató-illesztőprogram a termékhez.
- Hibaüzenet jelent meg a szoftver telepítése során
- A készülék Üzemkész állapotban van, de nem nyomtat

## **A Nyomtató mappában nem látható nyomtató-illesztőprogram a termékhez.**

- **1.** Telepítse újra a termék szoftverét.
- **MEGJEGYZÉS:** Zárjon be minden futó alkalmazást. Az olyan alkalmazások esetében, amelyek ikonja a rendszertálcán látható, kattintson a jobb egérgombbal az ikonra, és válassza a **Bezárás** vagy a **Letiltás** parancsot.
- **2.** Csatlakoztassa az USB-kábelt a számítógép valamelyik másik USB-portjához.

## **Hibaüzenet jelent meg a szoftver telepítése során**

- **1.** Telepítse újra a termék szoftverét.
- **MEGJEGYZÉS:** Zárjon be minden futó alkalmazást. Az olyan alkalmazások esetében, amelyek ikonja a rendszertálcán látható, kattintson a jobb egérgombbal az ikonra, és válassza a **Bezárás** vagy a **Letiltás** parancsot.
- **2.** Ellenőrizze a szabad hely mennyiségét azon a meghajtón, ahová telepíti a termék szoftverét. Szükség esetén, szabadítsa fel a lehető legnagyobb területet, majd telepítse új a termék szoftverét.
- **3.** Szükség esetén futassa a Lemeztöredezettség-mentesítőt, majd telepítse újra a termék szoftverét.

# **A készülék Üzemkész állapotban van, de nem nyomtat**

- **1.** Nyomtasson egy konfigurációs oldalt, és ellenőrizze a termék funkcióit.
- **2.** Ellenőrizze, hogy minden kábel megfelelően csatlakozik-e és a megadott specifikációkon belül van-e. Ez vonatkozik az USB- és a tápkábelekre is. Próbáljon új kábelt használni.
- **3.** Ellenőrizze, hogy a konfigurációs oldalon szereplő IP-cím megegyezik-e a szoftverport IP-címével. Hajtsa végre a következő műveletek egyikét:

### **Windows XP, Windows Server 2003, Windows Server 2008 és Windows Vista**

- **a.** Kattintson a **Start** lehetőségre.
- **b.** Kattintson a **Beállítások** lehetőségre.
- **c.** Kattintson a **Nyomtatók és faxok** lehetőségre (az alapbeállítás szerinti Start menü nézet használatával), vagy a **Nyomtatók** lehetőségre (a klasszikus Start menü nézet használatával).
- **d.** Kattintson az egér jobb oldali gombjával a készülék illesztőprogramjának ikonjára, majd válassza a **Tulajdonságok** lehetőséget.
- **e.** Kattintson a **Portok** fülre, majd kattintson a **Port konfigurálása** lehetőségre.
- **f.** Ellenőrizze az IP-címet, majd kattintson az **OK** vagy a **Mégse** gombra.
- **g.** Ha az IP-címek nem egyeznek meg, törölje a listából az illesztőprogramot, majd telepítse újra a megfelelő IP-cím megadásával.

### **Windows 7**

- **a.** Kattintson a **Start** lehetőségre.
- **b.** Kattintson az **Eszközök és nyomtatók** lehetőségre.
- **c.** Kattintson az egér jobb oldali gombjával a készülék illesztőprogramjának ikonjára, majd válassza a **Nyomtató tulajdonságai** lehetőséget.
- **d.** Kattintson a **Portok** fülre, majd kattintson a **Port konfigurálása** lehetőségre.
- **e.** Ellenőrizze az IP-címet, majd kattintson az **OK** vagy a **Mégse** gombra.
- **f.** Ha az IP-címek nem egyeznek meg, törölje a listából az illesztőprogramot, majd telepítse újra a megfelelő IP-cím megadásával.

# **A készülék szoftverével kapcsolatos problémák megoldása Mac OS X rendszerben**

- A nyomtató-illesztőprogram nem szerepel a Print & Fax (Nyomtatás és fax) listában.
- A készülék neve nem jelenik meg a Print & Fax (Nyomtatás és fax) vagy Print & Scan (Nyomtatás és beolvasás) listában.
- A nyomtató-illesztő[program nem állítja be automatikusan a Print & Fax \(Nyomtatás és fax\) vagy a](#page-246-0) [Print & Scan \(Nyomtatás és beolvasás\) listában kiválasztott készüléket.](#page-246-0)
- [Egy nyomtatási feladat nem arra a készülékre került, amelyikre küldeni kívánta](#page-246-0)
- [USB kábelkapcsolat esetén a készülék az illeszt](#page-246-0)őprogram kiválasztását követően nem jelenik meg [a Print & Fax \(Nyomtatás és fax\) vagy a Print & Scan \(Nyomtatás és beolvasás\) listában.](#page-246-0)
- Ön általános nyomtató-illesztő[programot alkalmaz USB-csatlakozás használatakor](#page-247-0)

## **A nyomtató-illesztőprogram nem szerepel a Print & Fax (Nyomtatás és fax) listában.**

- **1.** Győződjön meg arról, hogy a készülék .GZ fájlja a merevlemez alábbi mappájában található: Library/Printers/PPDs/Contents/Resources. Ha szükséges, telepítse újra a szoftvert.
- **2.** Ha a GZ fájl megtalálható a mappában, lehet, hogy a PPD fájl sérült. Törölje a fájlt, és telepítse újra a szoftvert.

# **A készülék neve nem jelenik meg a Print & Fax (Nyomtatás és fax) vagy Print & Scan (Nyomtatás és beolvasás) listában.**

- **1.** Ellenőrizze, hogy a kábelek megfelelően vannak-e csatlakoztatva, és hogy a készülék be van-e kapcsolva.
- **2.** A készülék nevének ellenőrzése céljából nyomtasson egy konfigurációs oldalt. Ellenőrizze, hogy a konfigurációs oldalon szereplő név megegyezik a **Print & Fax** (Nyomtatás és fax) (Mac OS X v10.7 esetén **Print & Scan** (Nyomtatás és beolvasás)) listában találhatóval.
- **3.** A **+** gombbal adja hozzá a készüléket a **Print & Fax** (Nyomtatás és fax) (Mac OS X v10.7 esetén **Print & Scan** (Nyomtatás és beolvasás)) listához.
- **4.** Az USB- vagy hálózati kábelt cserélje le kiváló minőségű kábelre.

# <span id="page-246-0"></span>**A nyomtató-illesztőprogram nem állítja be automatikusan a Print & Fax (Nyomtatás és fax) vagy a Print & Scan (Nyomtatás és beolvasás) listában kiválasztott készüléket.**

- **1.** Ellenőrizze, hogy a kábelek megfelelően vannak-e csatlakoztatva, és hogy a készülék be van-e kapcsolva.
- **2.** Győződjön meg arról, hogy a készülék .GZ fájlja a merevlemez alábbi mappájában található: Library/Printers/PPDs/Contents/Resources. Ha szükséges, telepítse újra a szoftvert.
- **3.** Ha a GZ fájl megtalálható a mappában, lehet, hogy a PPD fájl sérült. Törölje a fájlt, és telepítse újra a szoftvert.
- **4.** A **+** gombbal adja hozzá a készüléket a **Print & Fax** (Nyomtatás és fax) (Mac OS X v10.7 esetén **Print & Scan** (Nyomtatás és beolvasás)) listához.
- **5.** Az USB- vagy hálózati kábelt cserélje le kiváló minőségű kábelre.

## **Egy nyomtatási feladat nem arra a készülékre került, amelyikre küldeni kívánta**

- **1.** Nyissa meg a nyomtatási sort, és indítsa újra a nyomtatási feladatot.
- **2.** Egy másik, azonos vagy hasonló nevű készülék fogadhatta a nyomtatási feladatot. A készülék nevének ellenőrzése céljából nyomtasson egy konfigurációs oldalt. Ellenőrizze, hogy a konfigurációs oldalon szereplő név megegyezik a **Print & Fax** (Nyomtatás és fax) (Mac OS X v10.7 esetén **Print & Scan** (Nyomtatás és beolvasás)) listában találhatóval.

# **USB kábelkapcsolat esetén a készülék az illesztőprogram kiválasztását követően nem jelenik meg a Print & Fax (Nyomtatás és fax) vagy a Print & Scan (Nyomtatás és beolvasás) listában.**

### **Hibakeresés a szoftverben**

- **1.** Győződjön meg róla, hogy a használt Mac operációs rendszer verziója Mac OS X 10.6 vagy újabb.
- **2.** A **+** gombbal adja hozzá a készüléket a **Print & Fax** (Nyomtatás és fax) (Mac OS X v10.7 esetén **Print & Scan** (Nyomtatás és beolvasás)) listához.

### **Hibakeresés a hardverben**

- **1.** Ellenőrizze, hogy a készülék be van-e kapcsolva.
- **2.** Győződjön meg róla, hogy az USB-kábel megfelelően csatlakozik.
- **3.** Ellenőrizze, hogy megfelelő, nagy átviteli sebességű USB-kábelt használ-e.
- <span id="page-247-0"></span>**4.** Győződjön meg róla, hogy nincs túl sok USB-eszköz csatlakoztatva a hálózatba. Válassza le az összes eszközt a láncról, majd csatlakoztassa a kábelt közvetlenül a számítógép USB-portjához.
- **5.** Ellenőrizze, hogy nincs-e kettőnél több táp nélküli USB-hub egy sorba csatlakoztatva a láncon. Válassza le az összes eszközt a láncról, majd csatlakoztassa a kábelt közvetlenül a számítógép USB-portjához..

**MEGJEGYZÉS:** Az iMac billentyűzet saját tápforrással nem rendelkező USB-elosztó.

# **Ön általános nyomtató-illesztőprogramot alkalmaz USBcsatlakozás használatakor**

Ha az USB-kábelt a szoftver telepítése előtt csatlakoztatta, akkor lehet, hogy általános nyomtatóillesztőprogramot alkalmaz a készülékhez tartozó illesztőprogram helyett.

- **1.** Törölje az általános nyomtató-illesztőprogramot.
- **2.** Telepítse újra a szoftvert a készülék CD-jéről. Ne csatlakoztassa az USB-kábelt, amíg a telepítőprogram nem kéri erre.
- **3.** Ha több nyomtató van telepítve, győződjön meg róla, hogy a megfelelő nyomtatót választotta ki a **Print** (nyomtatás) párbeszédpanel **Format For** (formátum) legördülő menüjében.

# **Szoftver eltávolítása (Windows)**

### **Windows XP**

- **1.** Kattintson a **Start** gombra, majd a **Programok** pontra.
- **2.** Kattintson a **HP** feliratra, majd a készülék nevére.
- **3.** Kattintson az **Uninstall** (eltávolítás) lehetőségre, majd a szoftver eltávolításához kövesse a képernyőn megjelenő utasításokat.

### **Windows Vista és Windows 7**

- **1.** Kattintson a **Start** gombra, majd a **Minden program** elemre.
- **2.** Kattintson a **HP** feliratra, majd a készülék nevére.
- **3.** Kattintson az **Uninstall** (eltávolítás) lehetőségre, majd a szoftver eltávolításához kövesse a képernyőn megjelenő utasításokat.

# **Szoftver eltávolítása (Mac OS X)**

A szoftver eltávolításához rendszergazdai jogosultsággal kell rendelkeznie.

- **1.** Válassza le a készüléket a számítógépről.
- **2.** Nyissa meg az **Applications** (alkalmazások) lehetőséget.
- **3.** Nyissa meg a **Hewlett Packard** menüt.
- **4.** Válassza a **HP Uninstaller** (HP eltávolító) lehetőséget
- **5.** Jelölje ki a készüléket az eszközlistában, majd kattintson az **Uninstall** (eltávolítás) gombra.
- **6.** A szoftver eltávolítása után indítsa újra a számítógépet, és ürítse ki a Trash (lomtár) elemet.

# **Az e-mailbe való beolvasással kapcsolatos problémák megoldása**

Ha probléma merül fel az e-mailbe való beolvasással, próbálkozzon a következő megoldásokkal:

- Győződjön meg róla, hogy ezt a funkciót beállították. Ha a funkciót nem állították be, használja a HP Készülék eszköztár (Windows) vagy a HP Utility for Mac OS X szoftver varázslóját a beállításhoz.
- Győződjön meg róla, hogy a Beolvasás e-mailbe funkció engedélyezve van. Ha letiltották, engedélyezze a funkciót a HP Készülék eszköztár (Windows) vagy a HP Utility for Mac OS X szoftverben.
- Ellenőrizze, hogy a készülék csatlakoztatva van-e számítógéphez vagy hálózathoz.

# **Nem sikerül csatlakozni az e-mail kiszolgálóhoz**

- Gondoskodjon róla, hogy az SMTP-kiszolgáló neve helyes legyen. Ellenőrizze a beállítást a rendszergazdánál vagy az internetszolgáltatónál.
- Ha a készülék nem tud biztonságos kapcsolatot teremteni az SMTP-kiszolgálóval, próbálja meg a biztonságos kapcsolat nélkül, vagy próbálkozzon másik kiszolgálóval vagy porttal. Ellenőrizze a beállítást a rendszergazdánál vagy az internetszolgáltatónál.
- Ha az SMTP-kiszolgáló hitelesítést igényel, ügyeljen rá, hogy érvényes felhasználónevet és jelszót használjon.
- Ha az SMTP-kiszolgáló nem támogatott hitelesítési módszert használ, próbálkozzon másik kiszolgálóval. Ellenőrizze a beállítást a rendszergazdánál vagy az internetszolgáltatónál.

# **Az e-mail küldés sikertelen**

- Ellenőrizze a megadott e-mail címek helyességét.
- Ha az e-mail túl nagy volt, küldjön kevesebb oldalt, vagy csökkentse a beolvasás felbontását.

## **Nem lehet beolvasni**

- Ha PIN-kódot kell beírnia, a helyes PIN-kódot adja meg a kimenő profilhoz.
- $\bullet$  Ügyeljen rá, hogy legalább egy e-mail cím ki legyen választva a Címzett mezőben.

# **A hálózati mappába való beolvasással kapcsolatos problémák megoldása**

Ha probléma merül fel a hálózati mappába való beolvasással, próbálkozzon a következő megoldásokkal:

- Győződjön meg róla, hogy ezt a funkciót beállították. Ha a funkciót nem állították be, használja a HP Készülék eszköztár (Windows) vagy a HP Utility for Mac OS X szoftver varázslóját a beállításhoz.
- Győződjön meg róla, hogy a Beolvasás hálózati mappába funkció engedélyezve van. Ha letiltották, engedélyezze a funkciót a HP Készülék eszköztár (Windows) vagy a HP Utility for Mac OS X szoftverben.
- Ellenőrizze, hogy a készülék csatlakoztatva van hálózathoz.
- A Beolvasás hálózati mappába funkció megfelelő beállításának ellenőrzéséhez használja a HP Device Toolbox (Windows) Lapolvasás lapján található tesztelési lehetőséget, illetve a HP Utility segédprogramot (Mac OS X).

## **A beolvasás sikertelen**

- Ügyeljen rá, hogy a hálózati elérési útvonal helyes formában legyen (//host/share/path), valamint hogy a mappa létezzen.
- Gondoskodjon róla, hogy a hálózati mappa olvasható és írható legyen.
- Ha az alapértelmezett fájlneveket használja a beolvasott dokumentumokhoz, ügyeljen rá, hogy ne legyenek ütköző fájlnevek. Távolítson el néhány korábban beolvasott dokumentumot.
- Az állomásnév helyett használja az IP-címet. Ellenőrizze, hogy a készülék és a gazdagép ugyanahhoz a hálózathoz csatlakozik-e.
- Ha a hálózati mappa jelszavas védelemmel van ellátva, ügyeljen rá, hogy a helyes felhasználónevet és jelszót adja meg.
- $\bullet$  Ha A lemez megtelt üzenet jelenik meg, távolítson el néhány fájlt a hálózati mappából.
- Kapcsolja ki és be a készüléket. Végezze el a beolvasást újra.
# **Tárgymutató**

#### **Jelek és számok**

1. tálca elakadások [172](#page-185-0) feltöltés [18](#page-31-0) kapacitás [17](#page-30-0) 2. tálca elakadások [175](#page-188-0) feltöltés [21](#page-34-0) kapacitás [20](#page-33-0)

## **A**

adathordozó 1. tálca feltöltése [18](#page-31-0) 2. tálca feltöltése [21](#page-34-0) A HP csalásokkal foglalkozó webhelye [28](#page-41-0) AirPrint [81](#page-94-0) alapértelmezések, visszaállítás [162](#page-175-0) alapértelmezett átjáró, beállítás [145](#page-158-0) alapértelmezett másolási beállítások gyári beállítások visszaállítása [85](#page-98-0) módosítás [84](#page-97-0) alhálózati maszk [145](#page-158-0) alkalmazások letöltés [144](#page-157-0) Alkalmazások menü [144](#page-157-0) állapot HP Utility, Mac [151](#page-164-0) kellékek, jelentés nyomtatása [11](#page-24-0) kezdőképernyő, kezelőpanel [9](#page-22-0) álló tájolás kijelölés, Windows [59](#page-72-0) módosítás (Mac) [75](#page-88-0)

alváskésleltetés engedélyezés [153](#page-166-0) letiltás [153](#page-166-0) archiválási minőségű nyomtatás [79](#page-92-0) átjáró, alapértelmezett beállítása [145](#page-158-0) automatikus kicsinyítés beállításai, fax [125](#page-138-0) azonosítókártyák másolás [89](#page-102-0)

# **B**

be/ki gomb, helye [4](#page-17-0) beállítás beolvasás e-mailbe és hálózati mappába [103](#page-116-0) beállítások gyári alapértelmezések, visszaállítás [162](#page-175-0) hálózati jelentés [11](#page-24-0) illesztőprogram előzetes beállításai (Mac) [73](#page-86-0) illesztőprogramok [42](#page-55-0) illesztőprogramok (Mac) [44](#page-57-0) beégetőmű elakadások [179](#page-192-0) Beépített webszerver [161](#page-174-0) hálózati beállítások módosítása [145](#page-158-0) jelszó módosítása [155](#page-168-0) készülék nevének módosítása [146](#page-159-0) megnyitás [145](#page-158-0), [146,](#page-159-0) [155](#page-168-0) beolvasás e-mailbe, beállítása [103](#page-116-0) hálózati mappába, beállítás [103](#page-116-0) WIA-kompatibilis szoftver [107](#page-120-0) betöltés festékkazetták [34](#page-47-0) betűkészletek listák, nyomtatás [11](#page-24-0) borítékok kimeneti tálca, kiválasztás [23](#page-36-0) borítólapok nyomtatás különböző papírra (Windows) [64](#page-77-0)

# **C**

cikkszámok tálcák [33](#page-46-0) címkék kimeneti tálca, kiválasztás [23](#page-36-0) nyomtatás (Windows) [61](#page-74-0)

# **CS**

csalásokkal foglalkozó webhely [28](#page-41-0) csengetésszám beállítás [123](#page-136-0) csengőhangok [124](#page-137-0) megkülönböztető [124](#page-137-0) csoportos tárcsázási bejegyzések létrehozás [115](#page-128-0) szerkesztés [115](#page-128-0) törlés [116](#page-129-0)

# **D**

dallamtárcsázás [118](#page-131-0) dokumentumok átméretezése Mac [76](#page-89-0) másolás [93](#page-106-0) Windows [67](#page-80-0) dokumentumok kicsinyítése másolás [93](#page-106-0) dokumentumok méretének beállítása Windows [67](#page-80-0)

dokumentumok méretezése Mac [76](#page-89-0) dokumentumok nagyítása másolás [93](#page-106-0) DSL faxolás [129](#page-142-0) duplaoldalas másolás [91,](#page-104-0) [92](#page-105-0) duplex [91](#page-104-0) duplex beállítások, változtatás [147](#page-160-0) duplex egység elakadások [181](#page-194-0) duplex nyomtatás Mac [74,](#page-87-0) [75](#page-88-0) duplex nyomtatás (kétoldalas) Windows [53](#page-66-0) durva papír kimeneti tálca, kiválasztás [23](#page-36-0)

# **E**

egyedi méretű másolatok [93](#page-106-0) egyenes papírtovábbítási út [23](#page-36-0) elakadások 1. tálca [172](#page-185-0) 2. tálca [175](#page-188-0) beégetőmű [179](#page-192-0) dokumentumadagoló, megszüntetés [168](#page-181-0) duplex egység [181](#page-194-0) helyek [166](#page-179-0) kimeneti tálca [170](#page-183-0) nyomkövetési szám [11](#page-24-0) okok [165](#page-178-0) elektronikus faxok küldés [133](#page-146-0) ellenőrzőlista fax hibaelhárítás [203](#page-216-0) problémák megoldásához [158](#page-171-0) vezeték nélküli csatlakoztathatóság [226](#page-239-0) előtagok, tárcsázás [117](#page-130-0) előzetes beállítások (Mac) [73](#page-86-0) első oldal nyomtatás különböző papírra (Windows) [64](#page-77-0) energiatakarékos beállítások [153](#page-166-0)

#### **F** fax

általános problémák megoldása [220](#page-233-0) automatikus kicsinyítés [125](#page-138-0) bélyegzővel érkeztetett [126](#page-139-0) biztonság, privát fogadás [127](#page-140-0) csengetésszám [123](#page-136-0) csengőhangok [124](#page-137-0) DSL, PBX vagy ISDN használata [129](#page-142-0) faxok újranyomtatása [126](#page-139-0) felbontás [120](#page-133-0) fogadás telefonmellékről [112](#page--1-0) hangerő-beállítások [126](#page-139-0) hibajavítás [207](#page-220-0) hibajelentés, nyomtatás [207](#page-220-0) jelentések, összes nyomtatása [206](#page-219-0) kontrasztbeállítás [119](#page-132-0) küldés késleltetése [135](#page-148-0) küldés szoftveralkalmazásból [133](#page-146-0) küldés telefonról [134](#page--1-0) lekérés [127](#page-140-0) letiltás [123](#page-136-0) nyomtatása [137](#page-150-0) privát faxok nyomtatása [139](#page-152-0) privát fogadás [127](#page-140-0) problémamegoldás [160](#page-173-0) sikertelen fogadás [215](#page-228-0) sikertelen küldés [208](#page-221-0) számlázási kódok [120](#page-133-0) szám megerősítése [135](#page-148-0) szünetek, beszúrás [117](#page-130-0) tárcsahangészlelési beállítások [118](#page-131-0) tárcsázás, dallam- vagy impulzus- [118](#page-131-0) tárcsázási előtagok [117](#page-130-0) továbbítás [122](#page-135-0) törlés a memóriából [129](#page-142-0) újranyomtatás a memóriából [138](#page-151-0) újratárcsázási beállítások [118](#page-131-0) V.34 beállítás [208](#page-221-0) válasz üzemmód [122](#page-135-0) visszavonás [128](#page-141-0) VoIP használata [130](#page-143-0)

faxdátum, beállítás HP Faxbeállítás varázsló segítségével [114](#page-127-0) faxfejléc, beállítás HP Faxbeállítás varázsló segítségével [114](#page-127-0) kezelőpanel segítségével [113](#page-126-0) faxfogadás amikor faxhang hallható [139](#page-152-0) csengetésszám beállítások [123](#page-136-0) faxok újranyomtatása [126](#page-139-0) hibajelentés, nyomtatás [207](#page-220-0) újranyomtatás [138](#page-151-0) fax hibaelhárítás ellenőrzőlista [203](#page-216-0) faxidő, beállítás HP Faxbeállítás varázsló segítségével [114](#page-127-0) faxkészülék dátuma, beállítás kezelőpanel segítségével [113](#page-126-0) faxkészülék ideje, beállítás kezelőpanel segítségével [113](#page-126-0) faxküldés downstream-telefonról [134](#page--1-0) hibajelentés, nyomtatás [207](#page-220-0) késleltetés [135](#page-148-0) megerősítés [135](#page-148-0) számítógépről (Mac) [133](#page-146-0) számítógépről (Windows) [133](#page-146-0) faxküldés késleltetése [135](#page-148-0) faxok fogadása automatikus kicsinyítés beállításai [125](#page-138-0) bélyegzővel érkeztetett beállítás [126](#page-139-0) csengőhangok, beállítások [124](#page-137-0) lekérés [127](#page-140-0) letiltás [123](#page-136-0) telefonmellékről [112](#page--1-0) válasz üzemmód, beállítás [122](#page-135-0) faxok küldése számlázási kódok [120](#page-133-0) szoftveralkalmazásból [133](#page-146-0) továbbítás [122](#page-135-0) visszavonás [128](#page-141-0) faxok lekérése [127](#page-140-0) faxok letiltása [123](#page-136-0)

faxok továbbítása [122](#page-135-0) faxok törlése a memóriából [129](#page-142-0) faxok újranyomtatása [126,](#page-139-0) [138](#page-151-0) faxolás gyorstárcsázások [133](#page-146-0) faxszámok letiltásának feloldása [123](#page-136-0) fedelek, helye [4](#page-17-0) fekvő tájolás kijelölés, Windows [59](#page-72-0) módosítás (Mac) [75](#page-88-0) felbontás fax [120](#page-133-0) felső kimeneti tálca nyomtatás [23](#page-36-0) feltöltés 1. tálca [18](#page-31-0) 2. tálca [21](#page-34-0) fényerő másolási kontraszt [95](#page-108-0) festékkazetták betöltés [34](#page-47-0) csere [36](#page-49-0) nem HP által gyártott [35](#page-48-0) rendelési számok [35](#page-48-0) tárolás [35](#page-48-0) fogadás amikor faxhang hallható [139](#page-152-0) foglalt jelzések, újratárcsázási opciók [118](#page-131-0) fogyóeszközök termékszámok [31](#page-44-0) füzetek létrehozás (Windows) [69](#page-82-0) nyomtatás (Mac) [77](#page-90-0)

## **GY**

gyári alapértelmezések, visszaállítás [162](#page-175-0) gyári alapértelmezések visszaállítása [162](#page-175-0) gyorstárcsázási bejegyzések létrehozás [115](#page-128-0) szerkesztés [115](#page-128-0) törlés [116](#page-129-0) gyorstárcsázások programozás [133](#page-146-0)

## **H**

hálózat jelszó, beállítás [155](#page-168-0) jelszó, módosítás [155](#page-168-0) készülék neve, módosítás [146](#page-159-0) hálózati beállítások, megtekintés [145](#page-158-0) beállítások, módosítás [145](#page-158-0) hálózat kezelése [145](#page-158-0) hálózatok a készülék telepítése [142](#page-155-0) alapértelmezett átjáró [145](#page-158-0) alhálózati maszk [145](#page-158-0) beállításjelentés [11](#page-24-0) HP Web Jetadmin [152](#page-165-0) IPv4-cím [145](#page-158-0) konfigurációs oldal [11](#page-24-0) támogató modellek [2](#page--1-0) hamisított kellékek [28](#page-41-0) hangerő, beállítás [126](#page-139-0) használat oldal [11](#page-24-0) hátsó kimeneti tálca nyomtatás [23](#page-36-0) hibaelhárítás elakadások [165](#page-178-0) faxfogadás [215](#page-228-0) fax hibajavítási beállítás [207](#page-220-0) faxküldés [208](#page-221-0) faxok [203](#page-216-0) hálózati problémák [224](#page-237-0) helyszíni USB-nyomtatás problémái [201](#page-214-0) Mac-problémák [232](#page-245-0) papírbetöltési problémák [164](#page-177-0) USB-csatlakozás [223](#page-236-0) vezetékes hálózat [224](#page-237-0) vezeték nélküli hálózat [226](#page-239-0) Windows problémák [230](#page-243-0) hibajavítási beállítás, fax [207](#page-220-0) hibajelentés, fax nyomtatás [207](#page-220-0) hibák szoftver [230](#page-243-0) hibaüzenetek, faxolás [208,](#page-221-0) [215](#page-228-0) hívófél-azonosító készülék, csatlakoztatás [111](#page--1-0) HP beépített webszerver [161](#page-174-0) hálózati beállítások módosítása [145](#page-158-0) jelszó módosítása [155](#page-168-0)

készülék nevének módosítása [146](#page-159-0) megnyitás [145](#page-158-0), [146,](#page-159-0) [155](#page-168-0) HP ePrint, használat [80](#page-93-0) HP Készülék eszköztár, használata [148](#page-161-0) HP Lapolvasás szoftver (Mac) [101](#page-114-0) HP Lapolvasás szoftver (Windows) [100](#page-113-0) HP Reconfiguration Utility hálózati telepítés [142](#page-155-0) HP Universal Print Driver (univerzális nyomtatóillesztőprogram) [41](#page-54-0) HP Utility, Mac [151](#page-164-0) HP Utility (nyomtatósegéd) [151](#page-164-0) HP Utility Mac rendszerhez Bonjour [151](#page-164-0) funkciók [151](#page-164-0) HP webes szolgáltatások, engedélyezés [80](#page-93-0) HP Web JetAdmin [152](#page-165-0) HP Web Services alkalmazások [144](#page-157-0) engedélyezés [144](#page-157-0)

## **I**

illesztőportok helye [5](#page-18-0), [6](#page-19-0) illesztőprogram kiválasztás [186](#page-199-0) illesztőprogramok beállítások (Mac) [73](#page-86-0) beállítások módosítása (Mac) [44](#page-57-0) beállítások módosítása (Windows) [42](#page-55-0) előzetes beállítások (Mac) [73](#page-86-0) használati oldal [11](#page-24-0) papírméretek módosítása [70](#page-83-0) papírtípusok [16](#page--1-0) univerzális [41](#page-54-0) impulzustárcsázás [118](#page-131-0) interferencia vezeték nélküli hálózatban [229](#page-242-0) IPv4-cím [145](#page-158-0) írásvetítő-fóliák kimeneti tálca [23](#page-36-0) nyomtatás (Windows) [61](#page-74-0)

# ISDN

faxolás [129](#page-142-0)

# **J**

jelentések demóoldal [11](#page-24-0) hálózati összegzés [11](#page-24-0) használati oldal [11](#page-24-0) kellékállapot [11](#page-24-0) konfigurációs jelentés [11](#page-24-0) menüszerkezet [11](#page-24-0) nyomtatási minőség oldal [11](#page-24-0) PCL6 betűkészletlista [11](#page-24-0) PCL betűkészletlista [11](#page-24-0) PS betűkészletlista [11](#page-24-0) szervizoldal [11](#page-24-0) jelentések, fax hiba [207](#page-220-0) összes nyomtatása [206](#page-219-0) Jelentések menü [11](#page-24-0) Jetadmin, HP Web [152](#page-165-0)

## **K**

kapcsolati-sebesség beállítások [147](#page-160-0) karbantartási készletek termékszámok [31](#page-44-0) kazetták csere [36](#page-49-0) kellékállapot oldal [11](#page-24-0) nem HP által gyártott [27](#page-40-0) rendelési számok [35](#page-48-0) újrahasznosítás [35](#page-48-0) kellékállapot oldal [11](#page-24-0) kellékek alacsony határérték beállítások [29](#page-42-0) állapot, megtekintés a HP Utility (nyomtató segédprogram) Mac rendszerhez segítségével [151](#page-164-0) festékkazetták cseréje [36](#page-49-0) hamisított [28](#page-41-0) használat, amikor kifogyóban van [29](#page-42-0) nem a HP által gyártott [27,](#page-40-0) [35](#page-48-0) rendelés [26](#page-39-0) újrahasznosítás [35](#page-48-0) kellékek újrahasznosítása [35](#page-48-0)

kétoldalas dokumentumok másolása [91](#page-104-0), [92](#page-105-0) kétoldalas másolás [91](#page-104-0), [92](#page-105-0) kétoldalas nyomtatás beállítások (Windows) [51](#page-64-0) kézi átfordítással (Mac) [75](#page-88-0) kézi átfordítással (Windows) [53](#page-66-0) Mac [75](#page-88-0) kétoldalas nyomtatás kézi átfordítással Mac [75](#page-88-0) Windows [53](#page-66-0) kezdőképernyő, kezelőpanel [9](#page-22-0) kezelőpanel helye [4](#page-17-0) Jelentések menü [11](#page-24-0) Kezdőképernyő [9](#page-22-0) menütérkép, nyomtatás [11](#page-24-0) súgó [10,](#page-23-0) [163](#page-176-0) kikapcsolás késleltetése beállítás [154](#page-167-0) kimeneti tálca elakadások [170](#page-183-0) helye [4](#page-17-0) kisméretű dokumentumok másolás [89](#page-102-0) kis méretű papír kimeneti tálca, kiválasztás [23](#page-36-0) konfigurációs oldal [11](#page-24-0) kontrasztbeállítások fax [119](#page-132-0) másolás [95](#page-108-0) különleges papír nyomtatás (Windows) [61](#page-74-0) különleges papír fedőlapokhoz nyomtatás (Mac) [76](#page-89-0) külső vonalak szünetek, beszúrás [117](#page-130-0) tárcsázási előtagok [117](#page-130-0)

# **L**

lapadagoló [91](#page-104-0) elakadások [168](#page-181-0) kétoldalas dokumentumok másolása [91](#page-104-0) lapadagolási problémák [165](#page-178-0) lapméretek dokumentumok méretének igazítása (Mac) [76](#page-89-0) dokumentumok méretének igazítása (Windows) [67](#page-80-0) lapok száma [11](#page-24-0) lapolvasás HP Lapolvasás szoftverből (Mac) [101](#page-114-0) HP Lapolvasás szoftverből (Windows) [100](#page-113-0) TWAIN-kompatibilis szoftver [107](#page-120-0) lapolvasó üveg tisztítása [188,](#page-201-0) [192](#page-205-0), [195](#page-208-0) levelezőlapok kimeneti tálca, kiválasztás [23](#page-36-0)

# **M**

Mac beolvasás TWAIN-kompatibilis szoftverből [107](#page-120-0) illesztőprogram beállításai [44,](#page-57-0) [73](#page-86-0) problémák, hibaelhárítás [232](#page-245-0) Macintosh HP Utility [151](#page-164-0) Mac szoftver eltávolítása [236](#page-249-0) másolás alapértelmezett beállítások visszaállítása [85](#page-98-0) egyetlen másolat [86](#page-99-0) kicsinyítés [93](#page-106-0) kontraszt, beállítás [95](#page-108-0) leválogatás [90](#page-103-0) minőség, beállítás [94](#page-107-0) nagyítás [93](#page-106-0) papírméret és -típus [97](#page-110-0) többoldalas eredeti [88](#page-101-0) több példányban [87](#page-100-0) új alapértelmezett beállítások megadása [84](#page-97-0) vázlat mód [96](#page-109-0) világos/sötét beállítások [95](#page-108-0) megkülönböztető csengőhang beállítások [124](#page-137-0) megoldás faxolási problémák [208](#page-221-0) helyszíni USB-nyomtatás problémái [201](#page-214-0)

memória faxok törlése [129](#page-142-0) faxok újranyomtatása [138](#page-151-0) mellékelve [2](#page--1-0) menük, kezelőpanel menütérkép, nyomtatás [11](#page-24-0) méret, másolás kicsinyítés vagy nagyítás [93](#page-106-0) méretek, média Oldalhoz igazítás beállítás, faxolás [125](#page-138-0) Microsoft Word, faxküldés [134](#page--1-0) modemek, csatlakoztatás [111](#page--1-0)

## **N**

naplók, fax hiba [207](#page-220-0) összes nyomtatása [206](#page-219-0) nehéz papír kimeneti tálca, kiválasztás [23](#page-36-0) nem a HP által gyártott kellékek [27](#page-40-0), [35](#page-48-0) nem hamisított kellékek [28](#page-41-0)

#### **NY**

nyomtatás beállítások (Mac) [73](#page-86-0) termékjelentések [11](#page-24-0) USB flash meghajtóról [82](#page-95-0) nyomtatás helyileg elérhető USBről [82](#page-95-0) nyomtatási feladat törlés (Mac) [78](#page-91-0) törlés (Windows) [72](#page-85-0) nyomtatási minőség javítás [183](#page-196-0) nyomtatás két oldalra Windows [53](#page-66-0) nyomtatás mindkét oldalra beállítások (Windows) [51](#page-64-0) kézi adagolással, Windows [53](#page-66-0) Mac [74,](#page-87-0) [75](#page-88-0) Windows [53](#page-66-0) nyomtató-illesztőprogramok kiválasztás [186](#page-199-0) támogatott [40](#page-53-0) nyomtató-illesztőprogramok (Mac) beállítások [73](#page-86-0) beállítások módosítása [44](#page-57-0)

nyomtató-illesztőprogramok (Windows) beállítások módosítása [42](#page-55-0) nyomtatókazetták cseréje [36](#page-49-0)

## **O**

oldalak laponként kijelölés (Mac) [75](#page-88-0) kijelölés (Windows) [57](#page-70-0) oldalak percenként [2](#page--1-0) Oldalhoz igazítás beállítás, fax [125](#page-138-0) oldaltájolás módosítás (Mac) [75](#page-88-0) online súgó, kezelőpanel [10,](#page-23-0) [163](#page-176-0)

# **P**

papír 1. tálca feltöltése [18](#page-31-0) 2. tálca feltöltése [21](#page-34-0) borítók, különböző papír használata [64](#page-77-0) elakadások [165](#page-178-0) első és utolsó oldal, különböző papír használata [64](#page-77-0) faxok automatikus kicsinyítésének beállításai [125](#page-138-0) kiválasztása [185](#page-198-0) rendelés [26](#page-39-0) támogatott méretek [14](#page--1-0) támogatott papírméretek [14](#page--1-0) támogatott típusok [16](#page--1-0) papír, fedőlapok nyomtatás (Mac) [76](#page-89-0) papírbehúzási problémák megoldás [164](#page-177-0) papírelakadások. *Lásd:* elakadások papírméret módosítás [70](#page-83-0) papírméretek egyedi méretek kiválasztása (Mac) [77](#page-90-0) egyedi méretek kiválasztása (Windows) [70](#page-83-0) kiválasztás (Mac) [77](#page-90-0) másolási beállítások [97](#page-110-0) papírtípus kiválasztás (Mac) [76](#page-89-0) kiválasztás (Windows) [61](#page-74-0)

papírtípusok másolási beállítások [97](#page-110-0) parancsikonok (Windows) használat [46](#page-59-0) létrehozás [48](#page-61-0) patronok nem HP által gyártott [35](#page-48-0) tárolás [35](#page-48-0) PBX faxolás [129](#page-142-0) PCL betűkészletlista [11](#page-24-0) PCL-illesztőprogramok univerzális [41](#page-54-0) példányok leválogatása [90](#page-103-0) példányszám, módosítás [87](#page-100-0) portok helye [6](#page-19-0) privát fogadás [127](#page-140-0) problémamegoldás ellenőrzőlista [158](#page-171-0) fax [220](#page-233-0) lassú válasz [200](#page-213-0) nincs válasz [199](#page-212-0) protokollbeállítások, fax [208](#page-221-0) PS betűkészletlista [11](#page-24-0)

# **R**

rendelés kellékek és tartozékok [26](#page-39-0)

## **S**

sötétség, kontrasztbeállítások fax [119](#page-132-0) másolás [95](#page-108-0) súgó, kezelőpanel [10](#page-23-0), [163](#page-176-0)

## **SZ**

számlázási kódok, fax használata [120](#page-133-0) szervizoldal [11](#page-24-0) szoftver beolvasás TWAIN vagy WIA szoftverből [107](#page-120-0) eltávolítás Mac rendszer esetében [236](#page-249-0) eltávolítás Windows rendszer esetében [235](#page-248-0) HP Utility [151](#page-164-0) problémák [230](#page-243-0) szoftveralkalmazás faxok küldése [133](#page-146-0)

szünetek, beszúrás [117](#page-130-0)

#### **T**

tájolás kijelölés, Windows [59](#page-72-0) módosítás (Mac) [75](#page-88-0) Takarékos üzemmód beállítás [153](#page-166-0), [186](#page-199-0) tálcák cikkszámok [33](#page-46-0) hely [4](#page-17-0) mellékelve [2](#page--1-0) tálcák, kimeneti helye [4](#page-17-0) kiválasztása [23](#page-36-0) támogatott papír [14](#page--1-0) tápcsatlakozás helye [5](#page-18-0), [6](#page-19-0) tápkapcsoló, helye [4](#page-17-0) tárcsahangészlelési beállítások [118](#page-131-0) tárcsázás automatikus újratárcsázás, beállítások [118](#page-131-0) dallam- vagy impulzustárcsázás beállítás [118](#page-131-0) előtagok, beszúrás [117](#page-130-0) szünetek, beszúrás [117](#page-130-0) telefonról [134](#page--1-0) tárolás festékkazetták [35](#page-48-0) tartozékok rendelés [26](#page-39-0) Tartozékok termékszámok [33](#page-46-0) TCP/IP IPv4-paraméterek kézi beállítása [145](#page-158-0) telefonkészülékek, további készülék csatlakoztatása [111](#page--1-0) telefonkönyv, fax bejegyzések hozzáadása [133](#page-146-0) telefonmellékek faxok fogadása [112](#page--1-0) faxok küldése [134](#page--1-0) telefonok faxok fogadása [112,](#page--1-0) [139](#page-152-0) telefonok, downstream faxküldés [134](#page--1-0)

telefonok, további készülék csatlakoztatása [111](#page--1-0) termékszámok fogyóeszközök [31](#page-44-0) karbantartási készletek [31](#page-44-0) vásárló által cserélhető [31](#page-44-0) tisztítás papírútvonal [184](#page-197-0) üveg [188](#page-201-0), [192,](#page-205-0) [195](#page-208-0) tonerkazetta alacsony határérték beállítások [29](#page-42-0) használat, amikor kifogyóban van [29](#page-42-0) tonerkazetták kellékállapot oldal [11](#page-24-0) nem HP [27](#page-40-0) újrahasznosítás [35](#page-48-0) több másolat [87](#page-100-0) többoldalas eredeti másolás [88](#page-101-0) több oldal egy lapra nyomtatás (Mac) [75](#page-88-0) nyomtatás (Windows) [57](#page-70-0) törlés nyomtatási feladat (Mac) [78](#page-91-0) nyomtatási feladat (Windows) [72](#page-85-0) TWAIN-kompatibilis szoftver, beolvasás [107](#page-120-0)

## **U**

újratárcsázás automatikus, beállítások [118](#page-131-0) univerzális nyomtatóillesztőprogram [41](#page-54-0) USB-csatlakozás hibaelhárítás [223](#page-236-0) USB flash meghajtó nyomtatás erről [82](#page-95-0) utolsó oldal nyomtatás különböző papírra (Windows) [64](#page-77-0)

## **Ü**

üveglap, tisztítás [188,](#page-201-0) [192](#page-205-0), [195](#page-208-0) üzenetrögzítők, csatlakoztatás [111](#page--1-0) faxbeállítások [123](#page-136-0)

## **V**

V.34 beállítás [208](#page-221-0) válasz üzemmód, beállítás [122](#page-135-0) vásárló által cserélhető termékszámok [31](#page-44-0) vázlat mód, másolás [96](#page-109-0) Vezérlőpult gombok és -jelzőfények [8](#page-21-0) vezeték nélküli hálózat hibaelhárítás [226](#page-239-0) vezeték nélküli nyomtatás problémamegoldás [158](#page-171-0) világosság fax kontrasztja [119](#page-132-0) visszavonás faxok [128](#page-141-0) vízjelek nyomtatás (Mac) [78](#page-91-0) nyomtatás (Windows) [71](#page-84-0) VoIP faxolás [130](#page-143-0)

# **W**

webhelyek hamisítványok jelentése [28](#page-41-0) HP Web Jetadmin, letöltés [152](#page-165-0) univerzális nyomtatóillesztőprogram [41](#page-54-0) Web Services alkalmazások [144](#page-157-0) engedélyezés [144](#page-157-0) WIA-kompatibilis szoftver, beolvasás [107](#page-120-0) Windows beolvasás TWAIN vagy WIA szoftverből [107](#page-120-0) fax küldése [134](#page--1-0) illesztőprogram beállítások [42](#page-55-0) univerzális nyomtatóillesztőprogram [41](#page-54-0) Windows nyomtatóillesztőprogramok támogatott [40](#page-53-0) Windows szoftver eltávolítása [235](#page-248-0) Word, faxküldés [134](#page--1-0)

### $\mathbf{z}$ zárolás készülék 155

© 2014 Hewlett-Packard Development Company, L.P.

www.hp.com

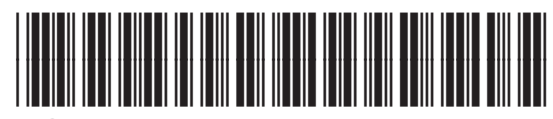

A8P80-91076

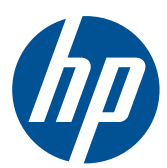